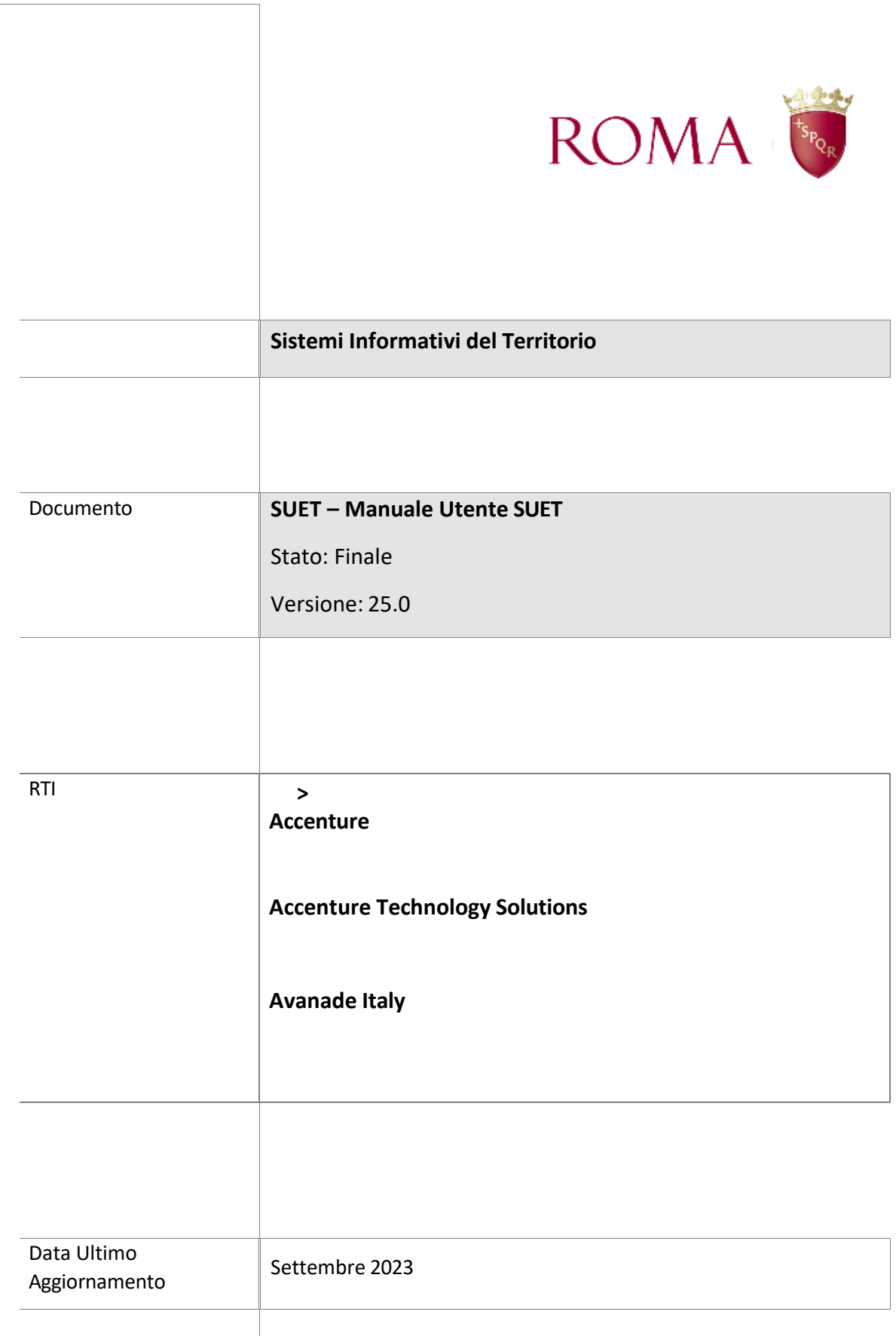

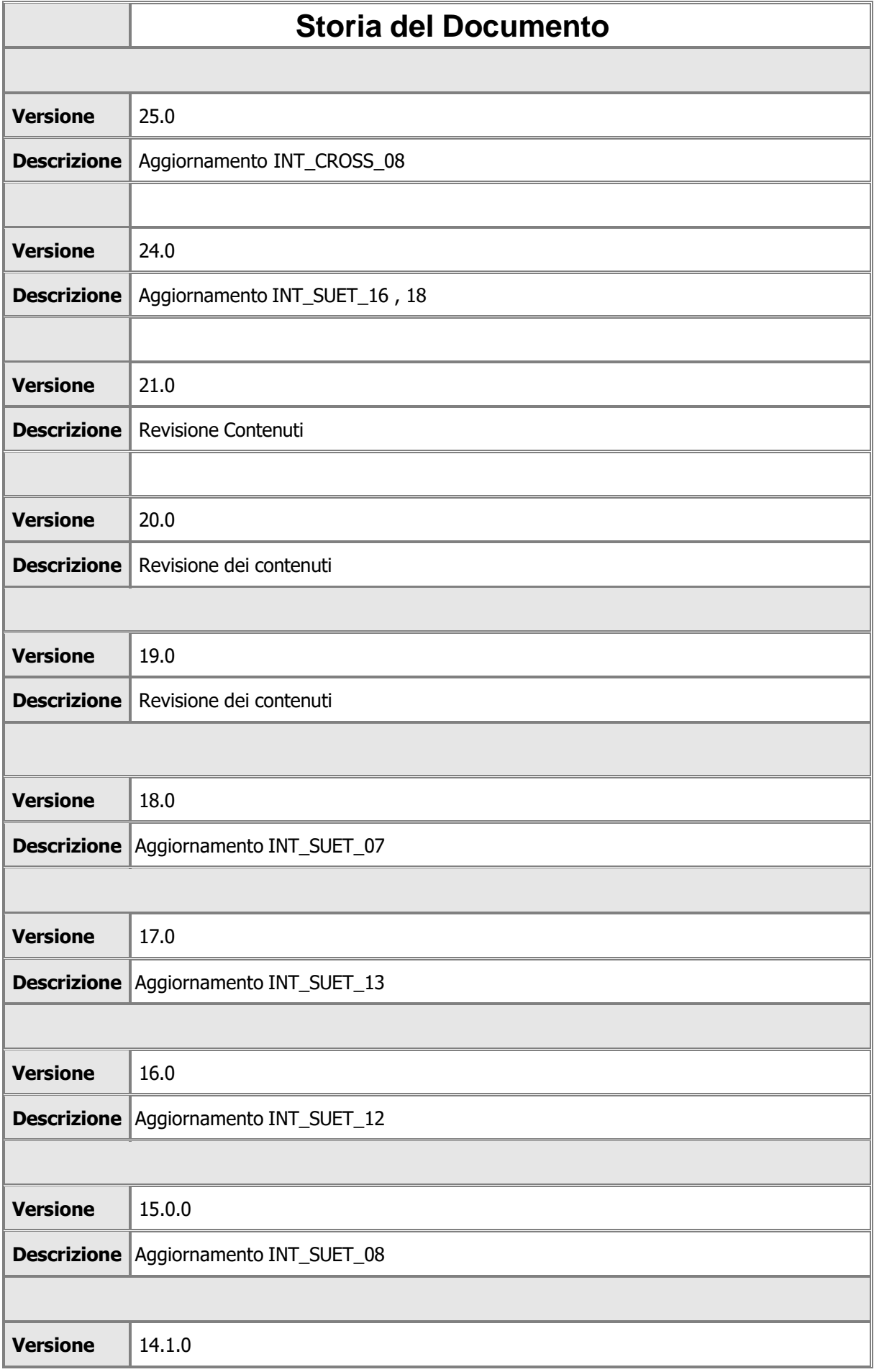

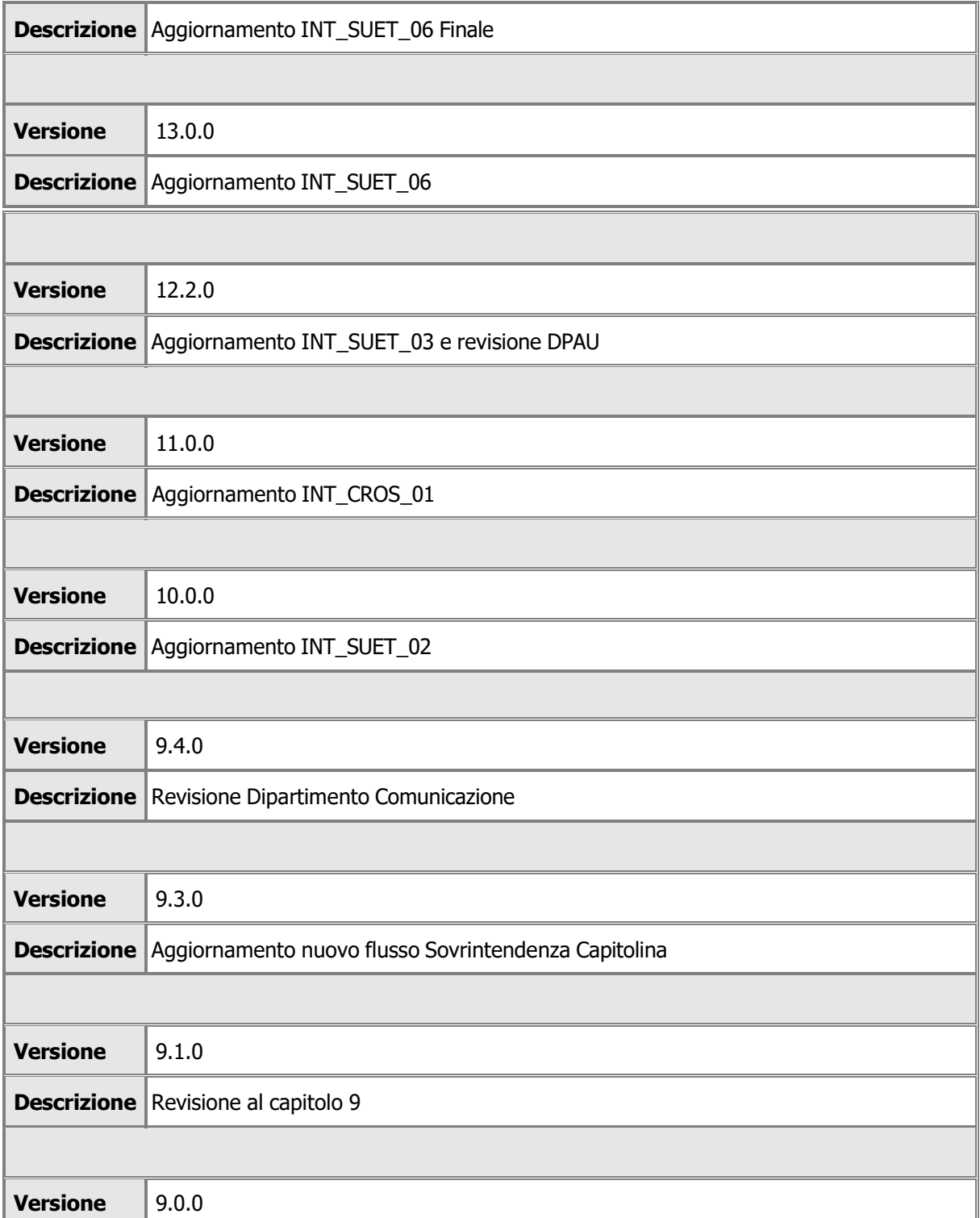

# **Sommario**

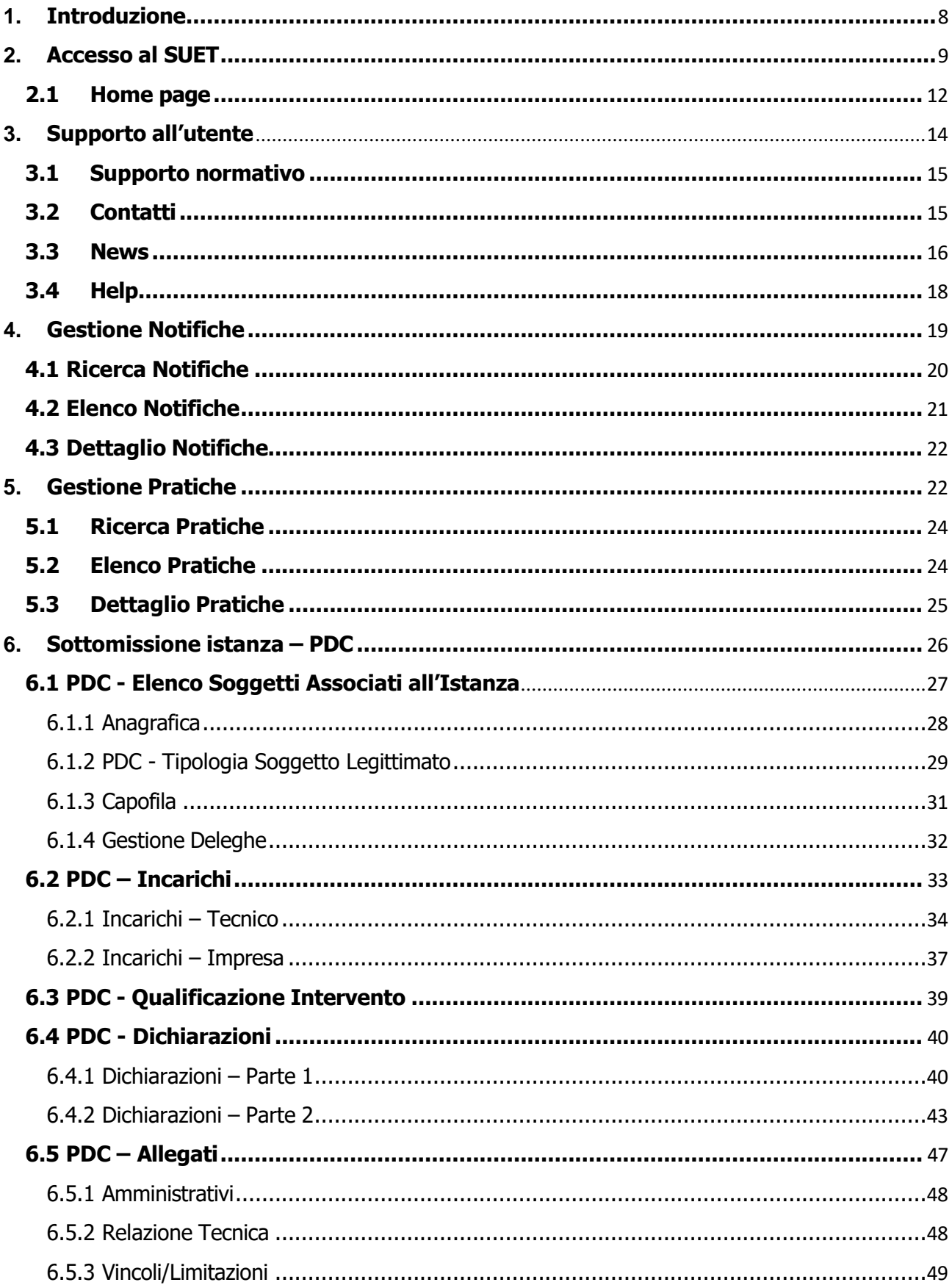

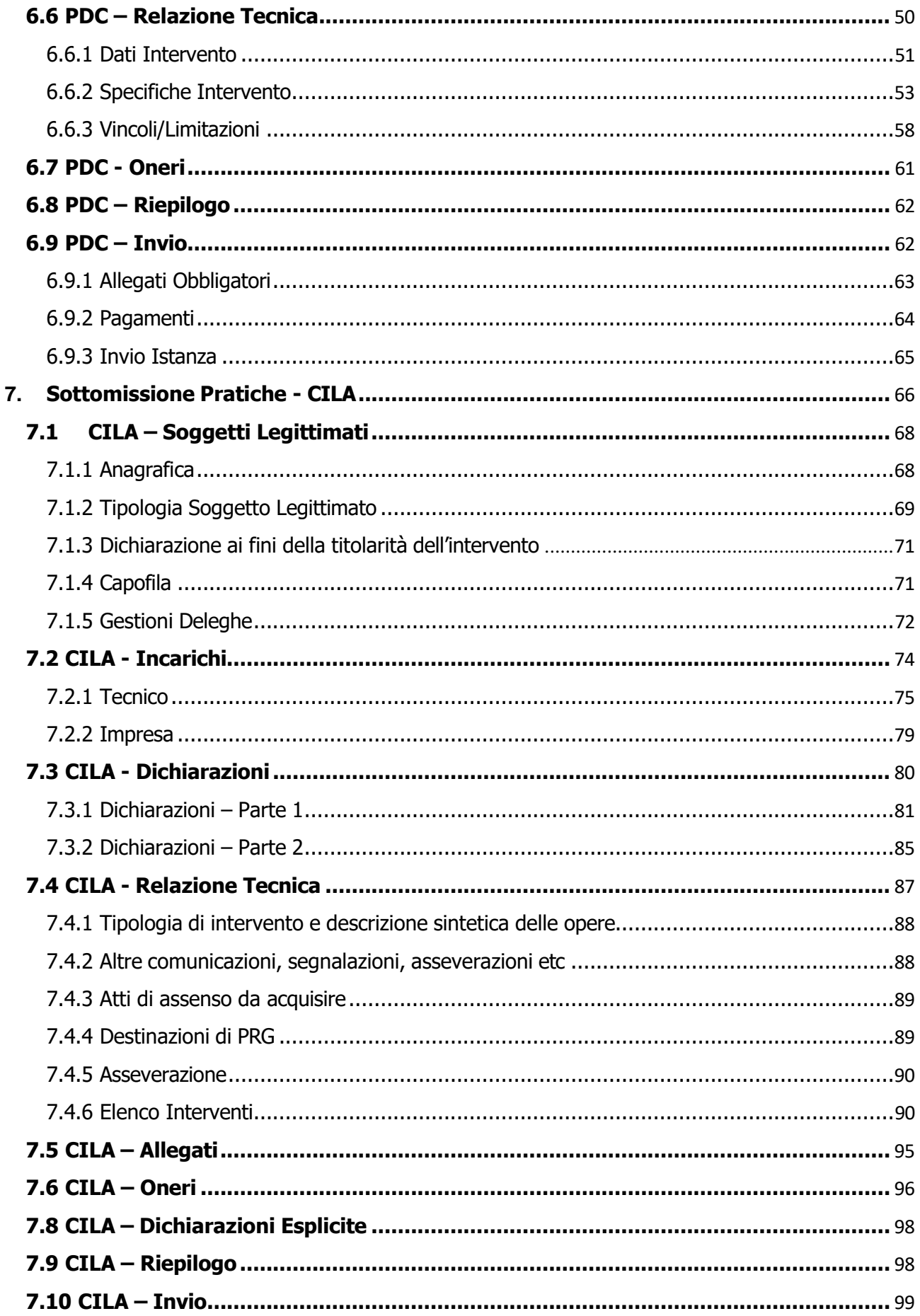

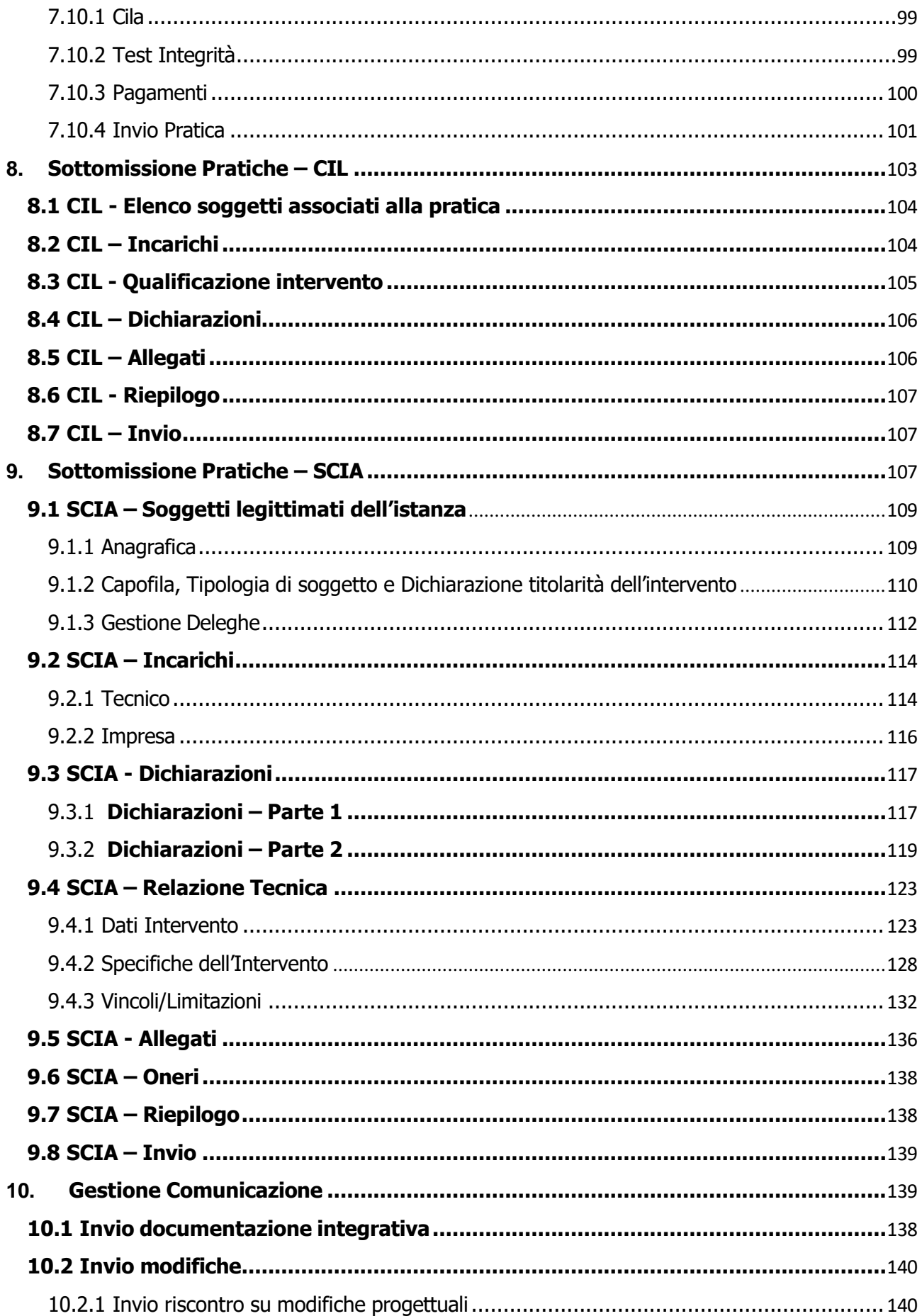

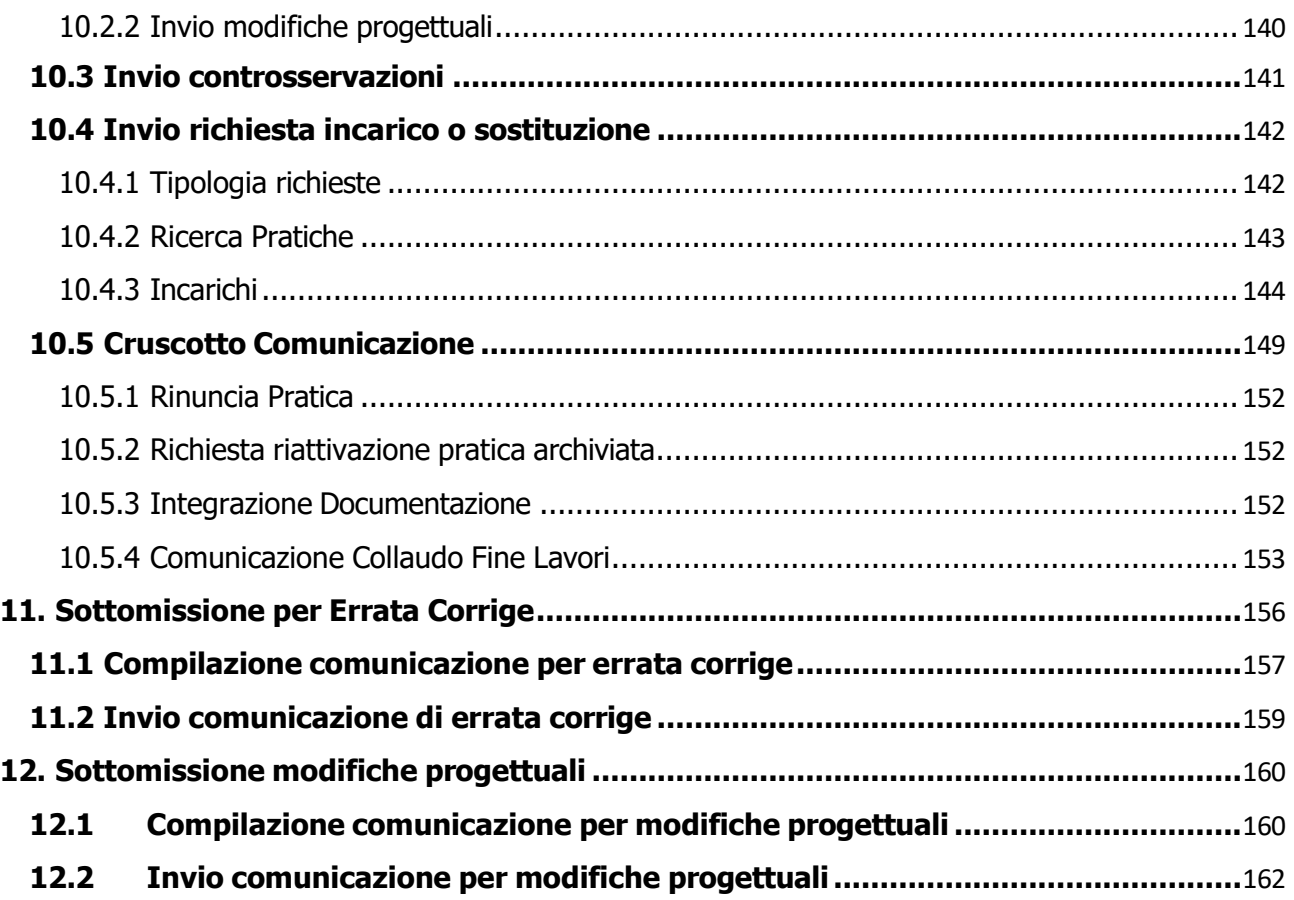

# <span id="page-7-0"></span>**1. Introduzione**

Questo manuale è rivolto ai cittadini e ai Professionisti che usufruiranno delle funzionalità messe a disposizione dalla piattaforma denominata **"Sportello Unico per l'Edilizia Telematico" (SUET)**, accessibile via web, che costituisce il punto unitario di accesso ai servizi On Line forniti dal Dipartimento di Programmazione ed Attuazione Urbanistica per i Cittadini, i Professionisti e gli Enti esterni.

In particolare, gli utenti si autenticheranno utilizzando le credenziali ottenute registrandosi al Portale Istituzionale di Roma Capitale e potranno:

- compilare e sottomettere una pratica relativa alle seguenti procedure edilizie:
	- CIL Comunicazione di Inizio Lavori;
	- CILA Comunicazione di Inizio Lavori Asseverata;
- controllare le informazioni riguardanti:
	- il numero di protocollo assegnato alla pratica;
	- lo stato di avanzamento all'interno del flusso di lavorazione della pratica;
	- i dati di ogni singola pratica;
	- i pagamenti registrati a sistema e gli importi dovuti;
- rispondere ad una richiesta di:
	- adeguamento della documentazione sottomessa o invio di nuovi documenti relativi alla procedura edilizia in oggetto;
	- integrazione dei pagamenti;
	- presentazione dei modelli di fidejussione bancaria;
- produrre eventuali contro osservazioni, qualora siano stati rilevati, in fase istruttoria della pratica sottomessa, eventuali elementi di contrasto alla normativa vigente in materia edilizia;
- inviare comunicazioni spontanee all'Amministrazione, in particolare di "inizio lavori", "documentazione integrativa", "lettera", "pagamenti" e "rinuncia pratica";
- modificare gli incarichi attraverso la "nomina" e la "sostituzione" di tecnici e ditte, nonché la "rinuncia incarico di direttore lavori";
- comunicare la fine dei lavori e i relativi allegati.

All'interno del documento ciascun paragrafo è stato articolato in modo uniforme, al fine di facilitare la comprensione delle funzionalità gestite dal sistema; di seguito le principali informazioni contenute nei paragrafi successivi:

- descrizione delle funzionalità e delle azioni gestite all'interno della maschera;
- tabella esplicativa che riporta per ciascun utente coinvolto l'azione consentita;
- screenshot delle pagine e delle singole sezioni che le compongono.

# <span id="page-8-0"></span>**2. Accesso al SUET**

L'utente, cittadino o tecnico, può accedere al **SUET** direttamente dal Portale Istituzionale di Roma Capitale, cliccando sulla voce **"Servizi" "Servizi Online" -> "Casa Urbanistica" -> "Edificare in citta" -> "SUE: Procedure Edilizie – SUET",** come mostrato di seguito in figura.

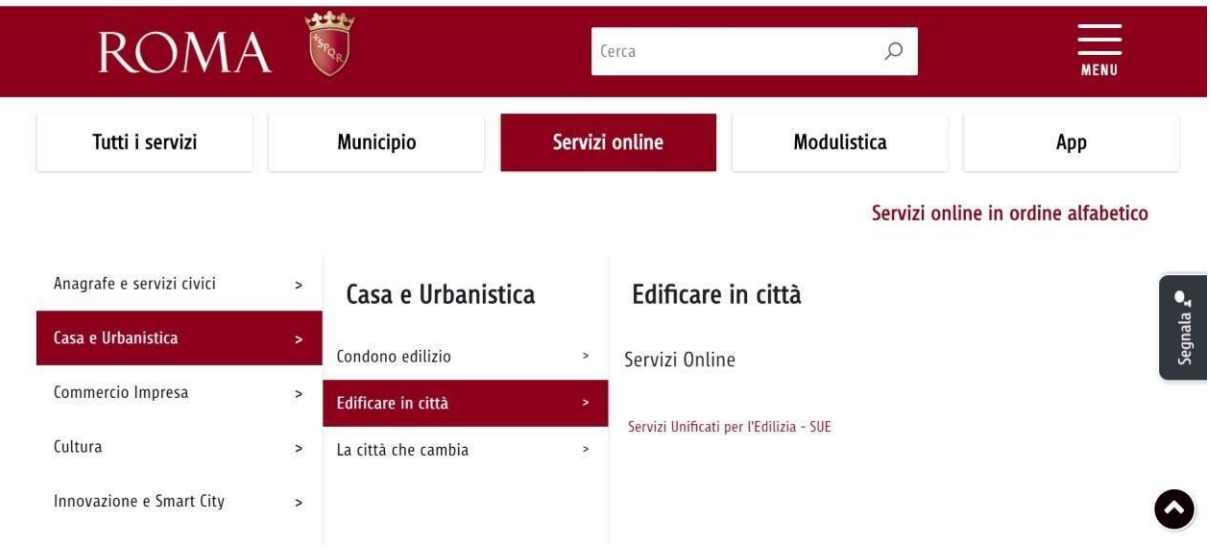

Dopo la selezione appare la pagina di presentazione e accesso al SUET dove è possibile effettuare l'identificazione selezionando il pulsante "**Accedi al servizio**".

La schermata va cambiata con quella del SUET

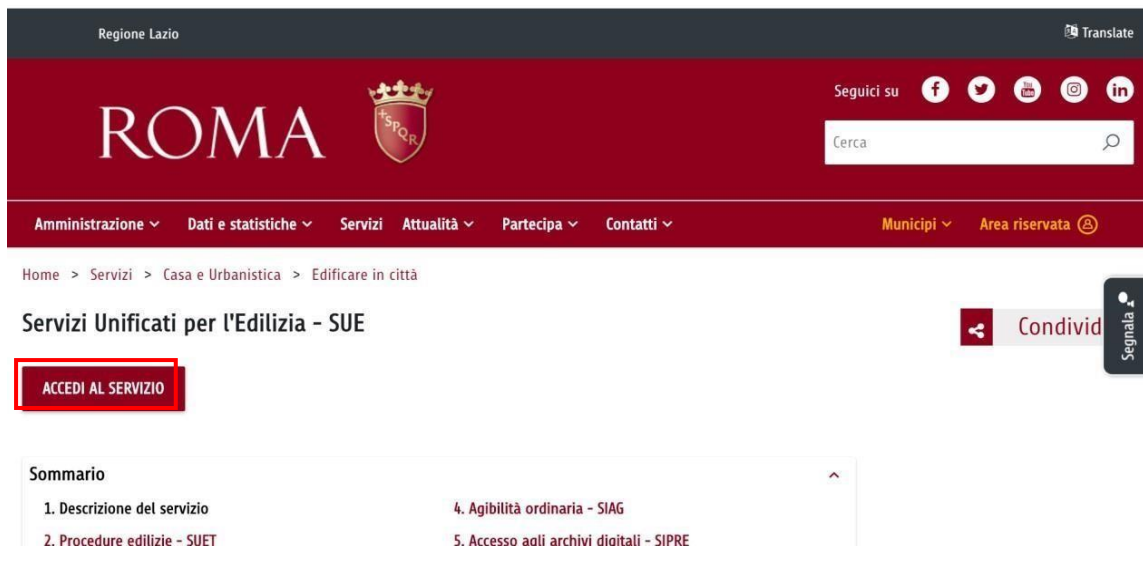

Dopo la selezione appare un modulo di login "**Accesso utente",** a seguito del quale l'utente dovrà identificarsi tramite SPID.

Di seguito si riporta un'immagine esemplificativa della pagina **"Accesso utente".**

#### ROMA<sup></sup> Accesso all'area riservata SPID CNS  $\mathsf{CIE}$ Dipendenti Accedi con le credenziali SPID Maggiori informazioni su SPID. Entra con SPID Non hai SPID? Clicca qui. sped AgID<sup>Agenzia per</sup> SPID è il sistema di accesso che consente di utilizzare, con un'identità digitale unica, i servizi online della Pubblica Amministrazione e dei privati accreditati. Se sei già in possesso di un'identità digitale, accedi con le credenziali del tuo gestore. Se non hai  $\boxed{\tau_{\rm orb~bin} }$ alidantità dialtale, sichiadile ad una dei gester

Effettuato l'accesso al Portale l'utente viene reindirizzato sulla scrivania utente del **SUET** – Sportello Unico per l'Edilizia Telematico, dove è necessario selezionare il tasto '**Procedure Edilizie'** per accedere al sistema SUET di trasmissione delle procedure edilizie CIL,CILA,SCIA e PDC.

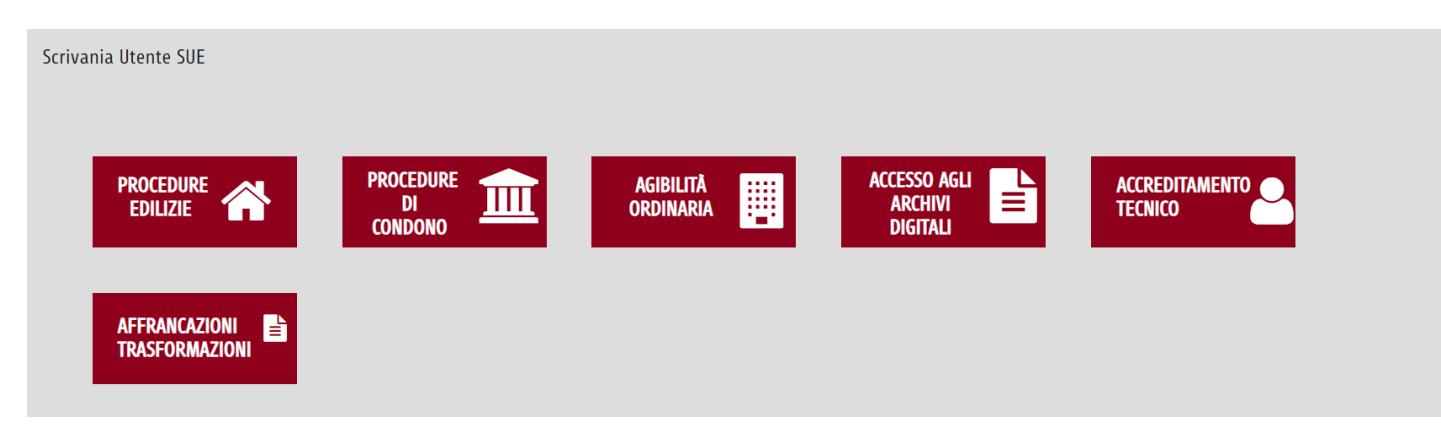

La seguente tabella riporta per ciascuna funzionalità l'utente coinvolto e le possibili azioni a questo attribuite, distinte come segue:

- Visualizzazione "V";
- Utilizzo "U";
- Non accessibile "NA".

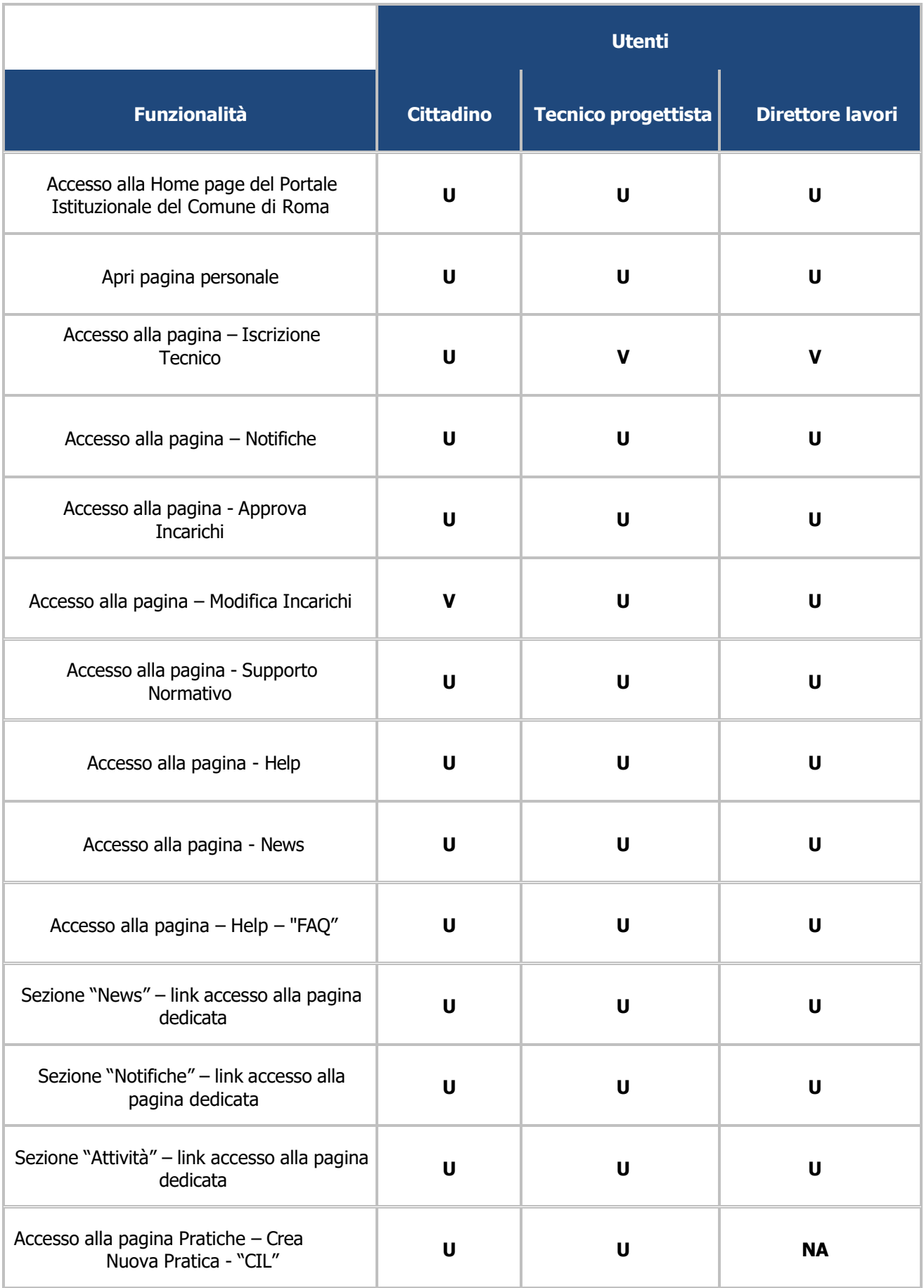

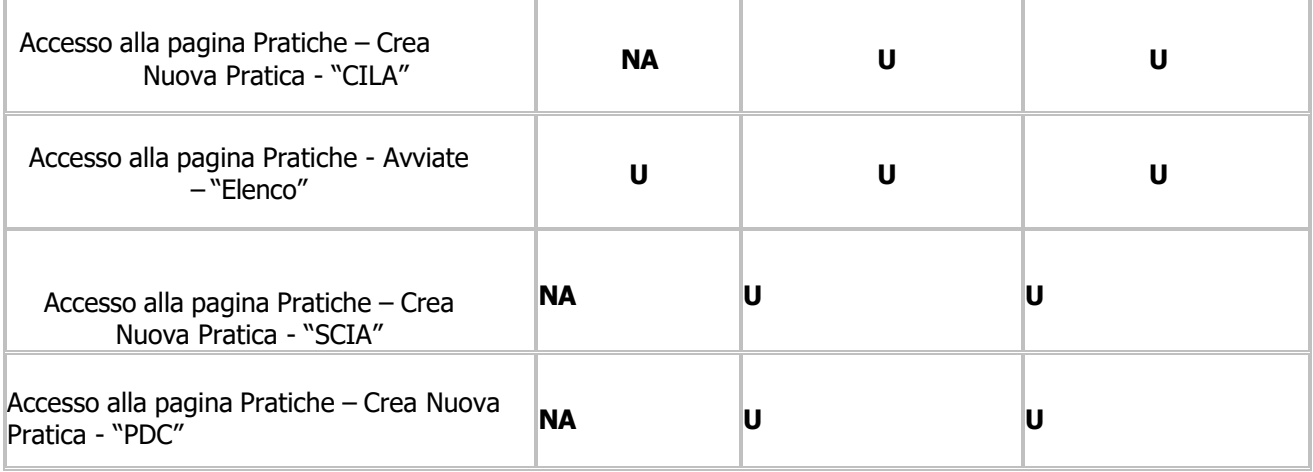

## <span id="page-11-0"></span>**2.1 Home page**

L'utente, una volta effettuato l'accesso al sistema delle "**Procedure Edilizie"**, può visualizzare la **"Home page"** così come si presenta in figura.

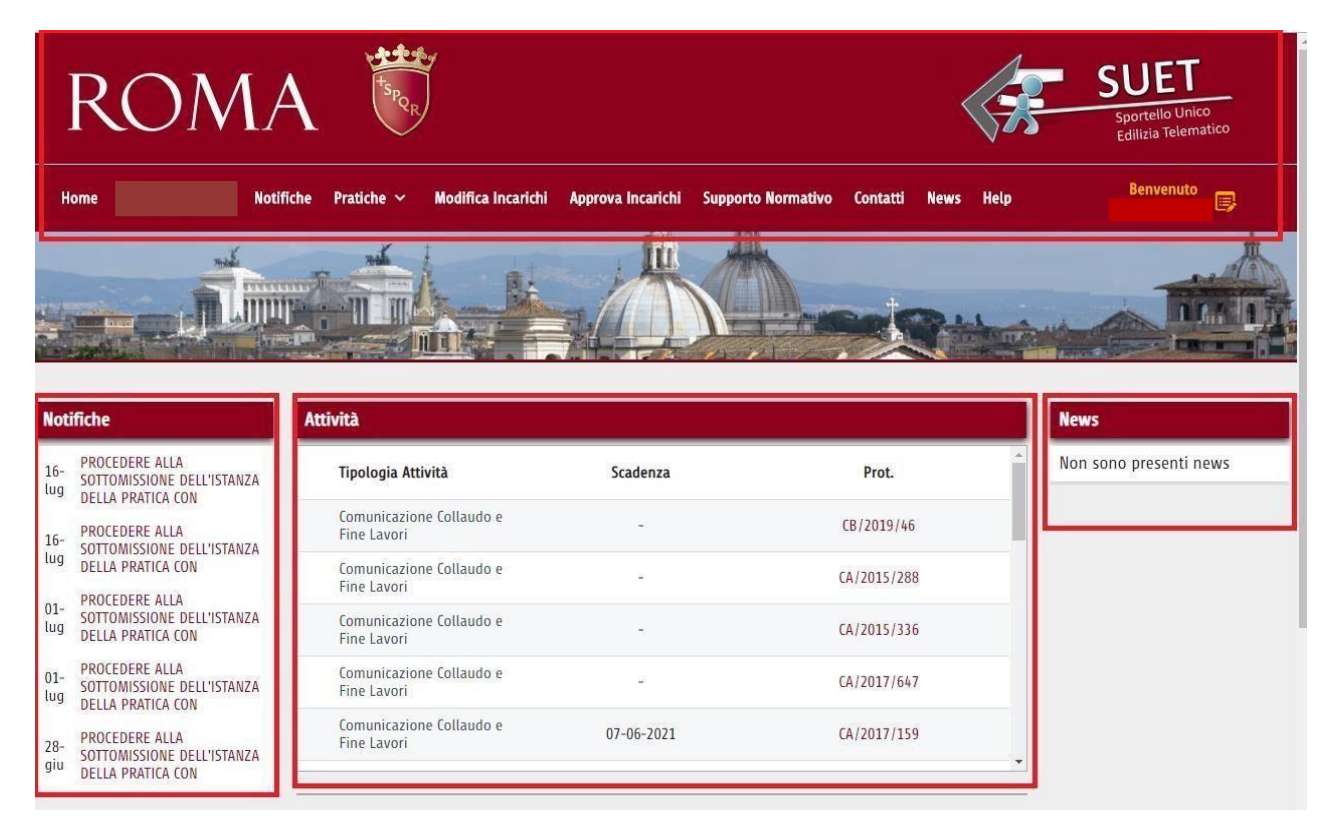

Nel seguito del paragrafo è presente una breve descrizione delle sezioni che compongono la pagina e delle funzionalità gestite.

Posto nella parte alta della pagina, si trova l'**header** che costituisce l'intestazione di tutte le pagine e comprende:

- il **logo di Roma** sulla parte sinistra;
- il **logo del SUET** sulla parte destra.

Posto nella parte alta della pagina, subito sotto all'header, è presente un menu che contiene i **link di collegamento** alle pagine del SUET, attraverso cui l'utente può accedere alle diverse funzionalità offerte dall'applicativo, in particolare:

- Home;
- Notifiche;
- Pratiche;
- Modifica Incarichi;
- Approva Incarichi;
- Supporto Normativo;
- Contatti;
- News;
- Help.

Il tab "Pratiche" ha dei sottomenu:

- Pratiche Avviate: "Elenco";
- Crea Nuova Pratica: "CIL", "CILA", "SCIA", "PDC";

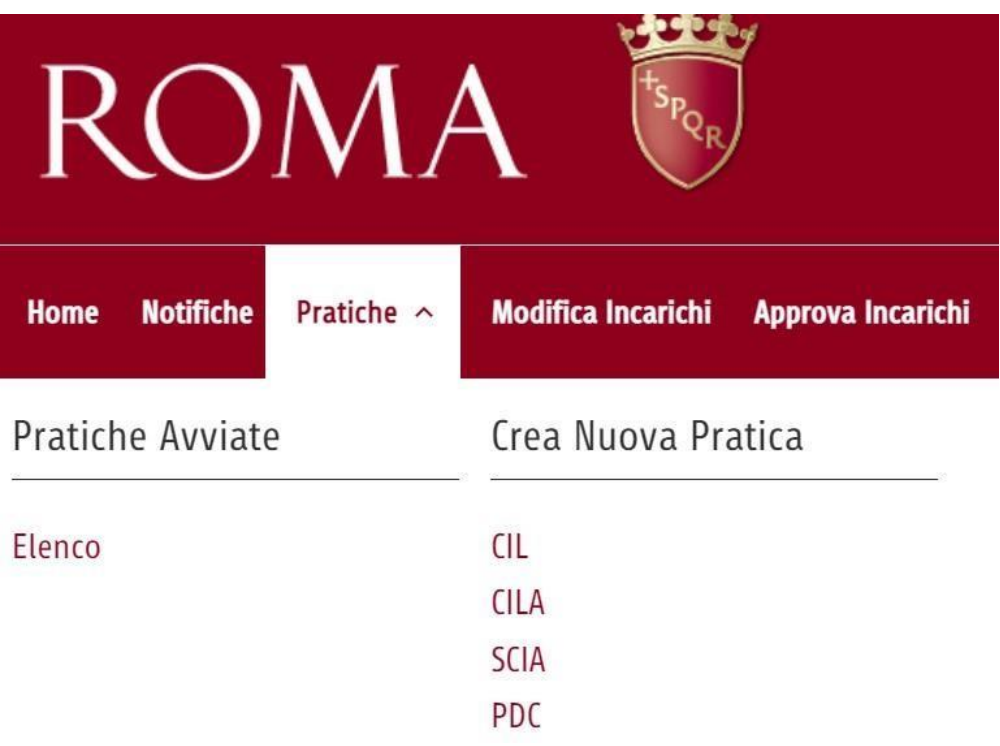

Sulla destra di questo stesso menu di link alle pagine del SUET, si trova un banner contenente:

- il **NOME** e il **COGNOME** dell'utente collegato;
- l'icona **"Apri pagina personale"** che rimanda all'Area Riservata del portale di Roma Capitale così che l'utente sia libero di continuare la navigazione e utilizzare altri servizi oppure uscire con l'apposito pulsante "Esci".

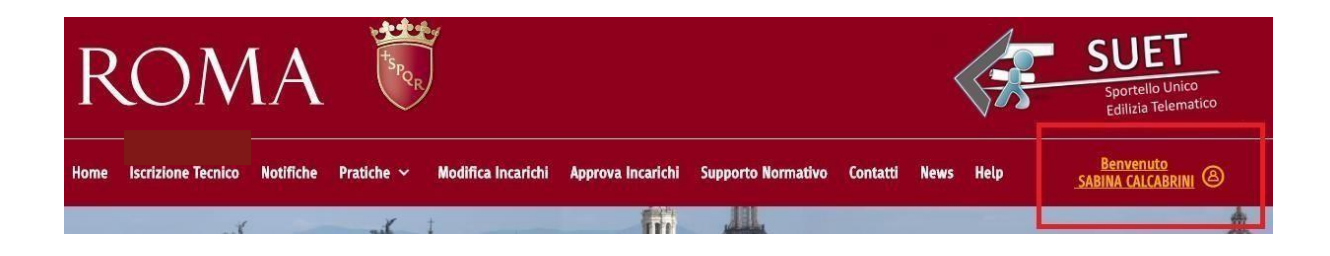

Al centro della pagina sono presenti le tre sezioni "**Notifiche**", "**Attività**" e "**News**", attraverso le quali l'utente può visualizzare:

- Al centro l'elenco delle attività di competenza, distinte per numero di protocollo e con la relativa scadenza;
- Nella spalla di destra la lista delle news più recenti, contenente per ciascuna notizia un testo informativo, parametrizzato con la data e un link per accedere alla notizia;
- Nella spalla di sinistra l'elenco delle notifiche, in ordine cronologico dalla più recente.

Nella parte bassa della pagina si trovano icone e brevi descrizioni delle pratiche edilizie che si possono sottomettere alla pubblica amministrazione tramite SUET con relativi pulsanti di creazione nuova pratica che danno accesso diretto alla prima pagina di compilazione della pratica scelta.

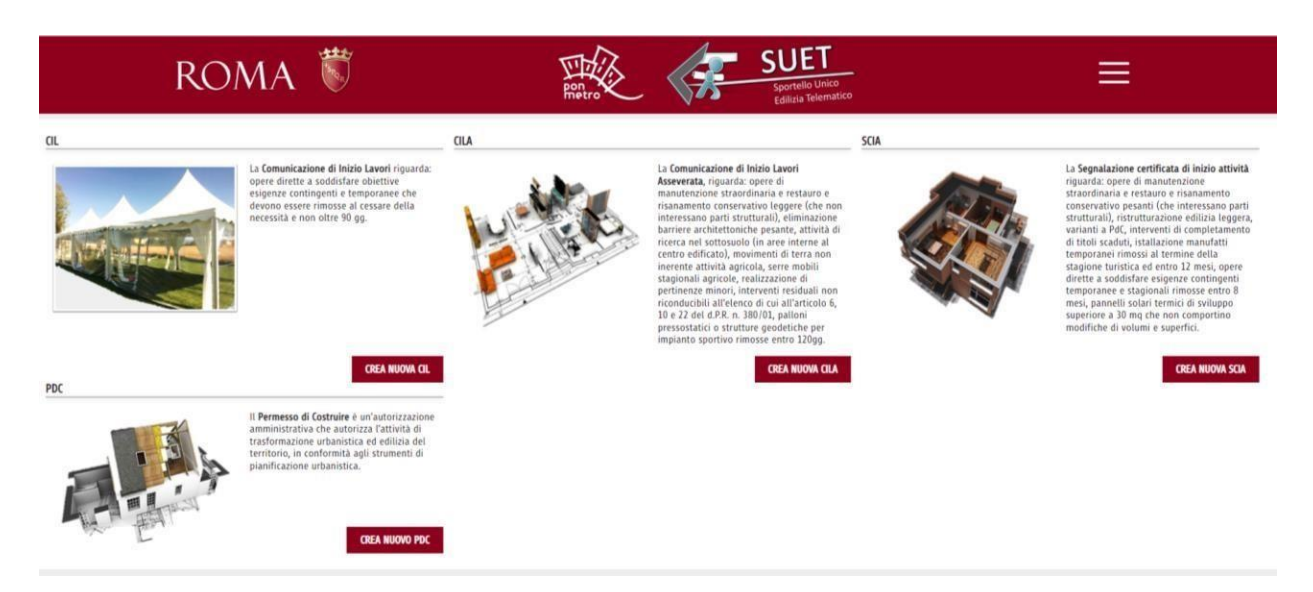

Infine, su una fascia di colore grigio, si trovano i link alle pagine del portale di Roma Capitale di Roma, precisamente a:

- Mappa del sito;
- Accessibilità;
- Privacy e cookie;
- Note legali:
- Social media policy.

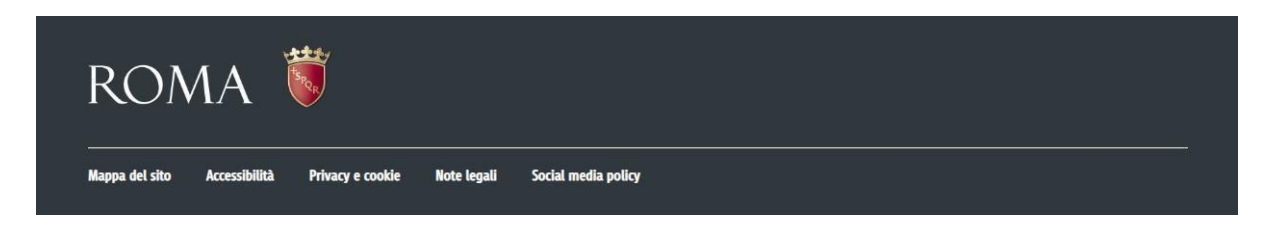

# <span id="page-14-0"></span>**3. Supporto all'utente**

L'utente, cittadino o tecnico, può usufruire di alcune pagine che contengono informazioni utili alla corretta gestione delle funzionalità del sistema e più in generale di supporto alle attività gestite in esso; in particolare, nella barra dei menu della Home page sono presenti i link alle seguenti pagine:

• **Supporto normativo;**

- **Contatti;**
- **News;**
- **Help.**

## <span id="page-15-0"></span>**3.1 Supporto normativo**

Mediante l'omonima voce **"Supporto normativo"** presente nel menu di navigazione in alto, come rappresentato in figura, l'utente può accedere alla pagina "Atti amministrativi in materia urbanistica ed edilizia" del Portale di Roma Capitale, in cui sono presenti le principali informazioni relative al contesto normativo di riferimento.

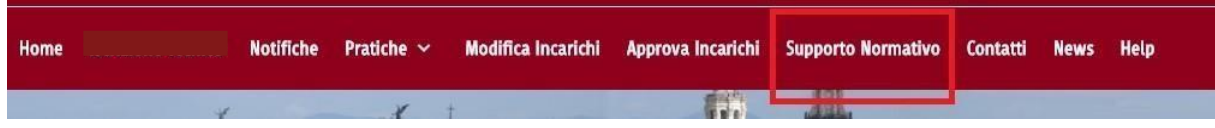

La seguente tabella riporta, per ciascuna funzionalità gestita, l'utente coinvolto e le possibili azioni a cui ha accesso, distinte come segue:

- Visualizzazione "V";
- Utilizzo "U";
- Non accessibile "NA".

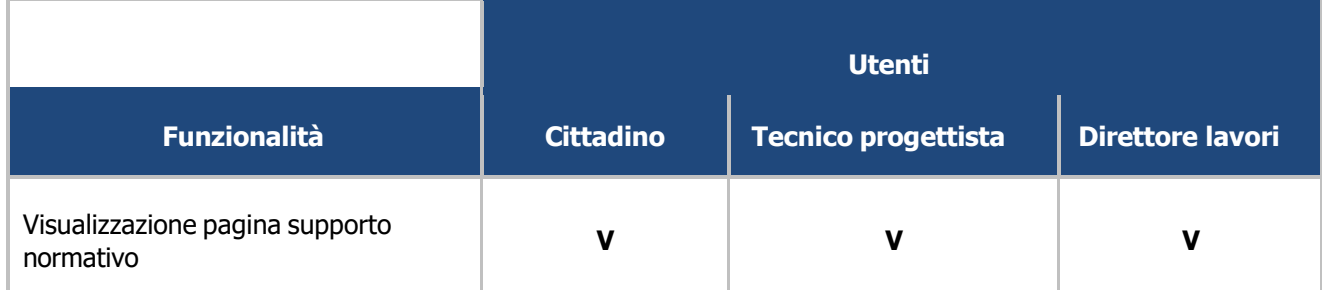

## <span id="page-15-1"></span>**3.2 Contatti**

Mediante l'omonima voce presente nel menu di navigazione in alto, come rappresentato in figura, l'utente può accedere alla sezione dei **"Contatti"** attraverso la quale è possibile visualizzare i contatti dell'Amministrazione cui inviare eventuali segnalazioni.

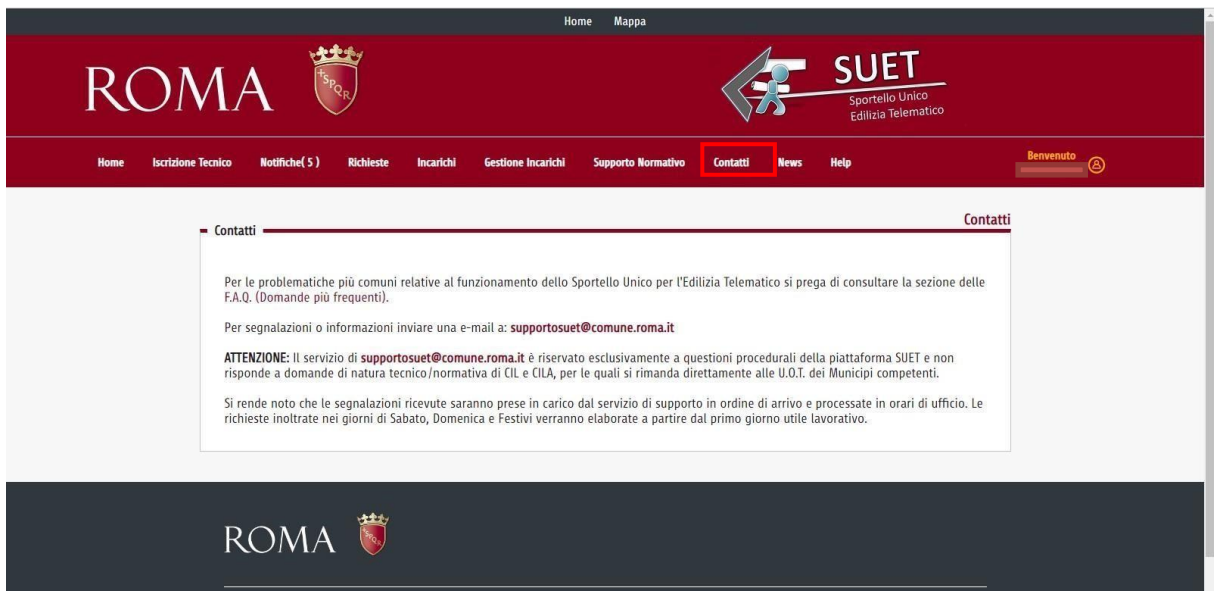

La seguente tabella riporta, per ciascuna funzionalità gestita all'interno della pagina, l'utente coinvolto e le possibili azioni a cui ha accesso, distinte come segue:

- Visualizzazione "V";
- Utilizzo "U";
- Non accessibile "NA".

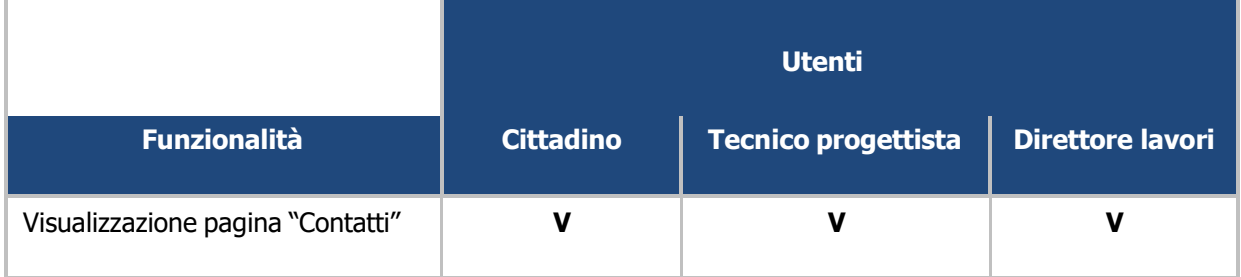

### <span id="page-16-0"></span>**3.3 News**

Mediante l'omonima voce presente nel menu di navigazione in alto, come rappresentato in figura, l'utente può accedere alla sezione **"News"** in cui sono presenti le principali notizie relative al contesto di riferimento.

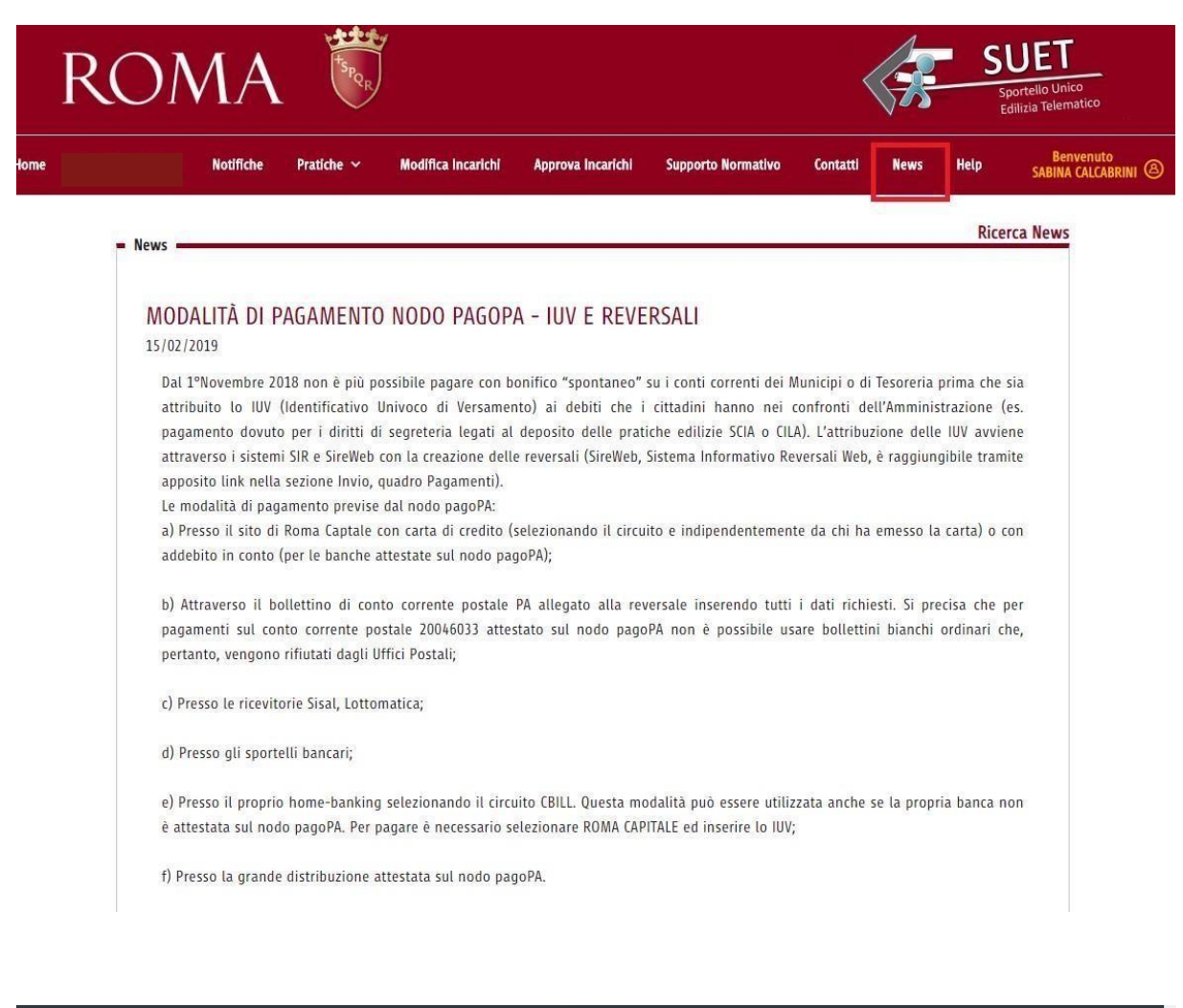

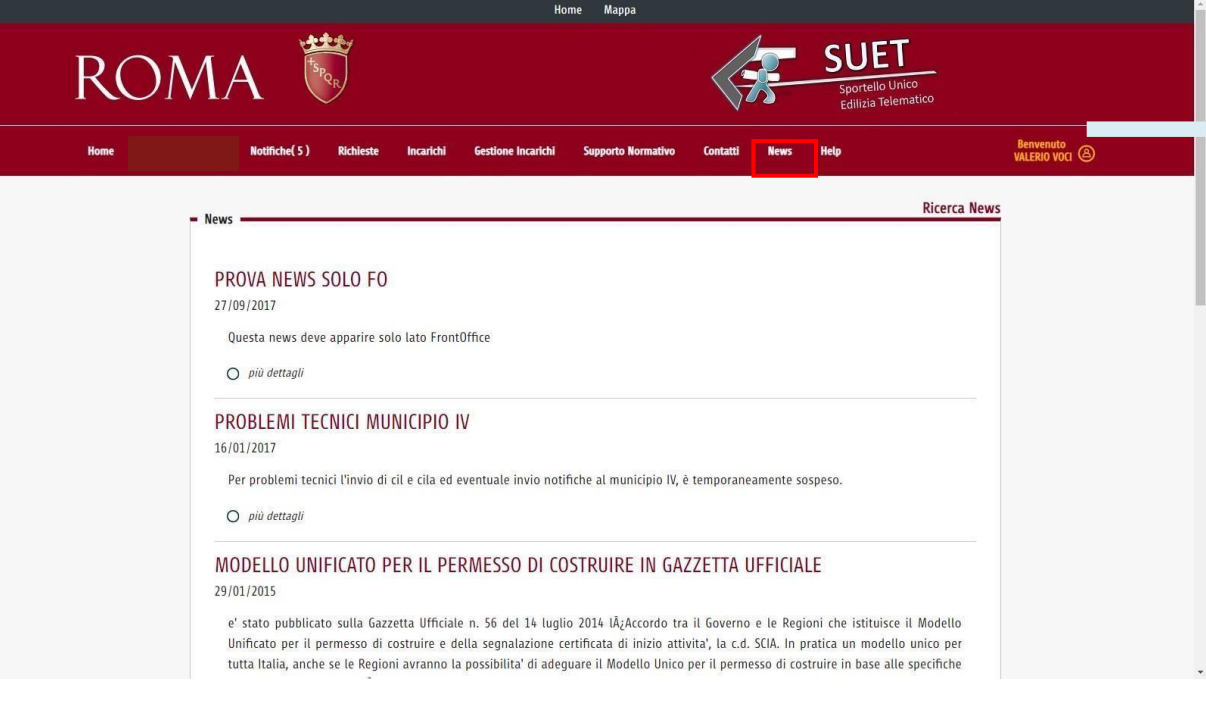

La seguente tabella riporta, per ciascuna funzionalità gestita all'interno della pagina, l'utente coinvolto e le possibili azioni a cui ha accesso, distinte come segue:

• Visualizzazione - "V";

- Utilizzo "U";
- Non accessibile "NA".

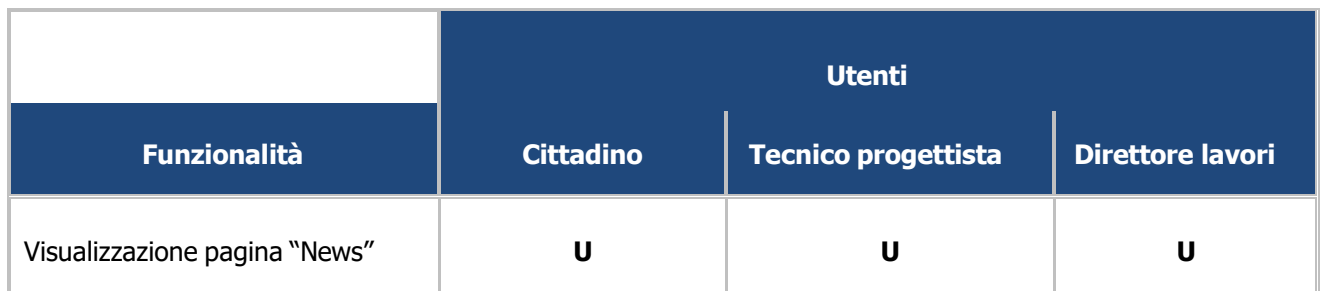

# <span id="page-18-0"></span>**3.4 Help**

Mediante l'omonima voce presente nel menu di navigazione in alto, come rappresentato in figura, l'utente può accedere alla sezione **"Help"** in cui è possibile trovare il manuale utente, le nuove funzionalità SUET rilasciate il 22-07-2019, altri documenti utili in formato pdf ed accedere alla lista delle domande più frequenti con le relative risposte (F.A.Q.).

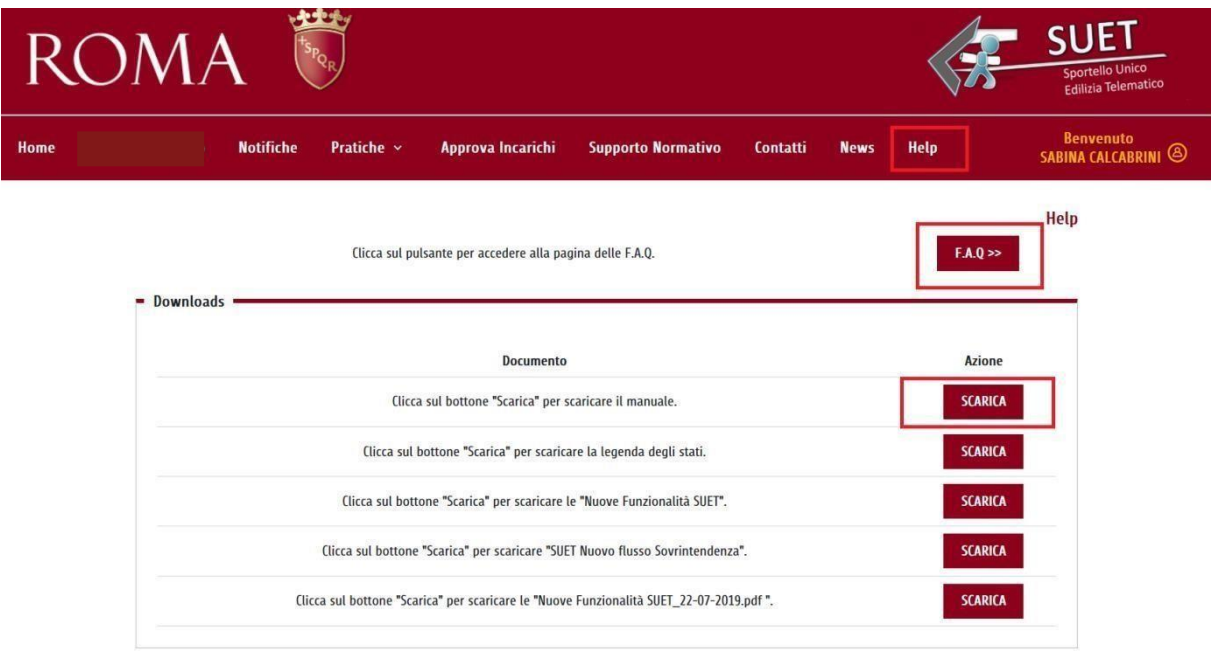

La seguente tabella riporta, per ciascuna funzionalità gestita all'interno della pagina, l'utente coinvolto e le possibili azioni a cui ha accesso, distinte come segue:

- Visualizzazione "V";
- Utilizzo "U";
- Non accessibile "NA".

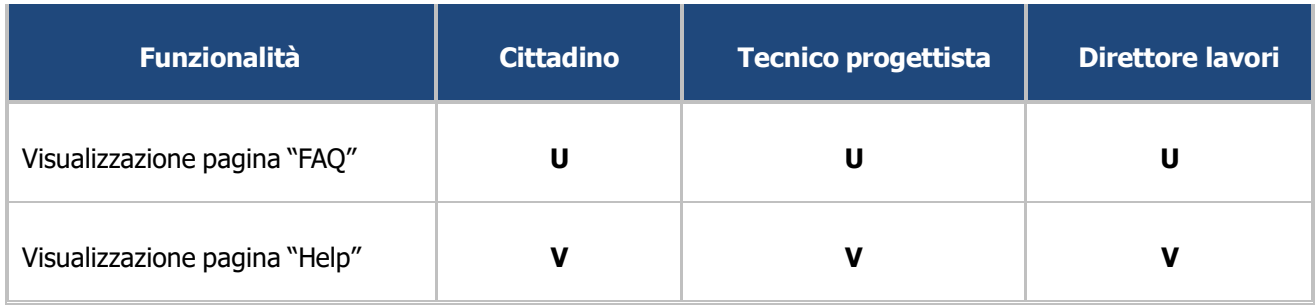

# <span id="page-19-0"></span>**4. Gestione Notifiche**

L'utente, cittadino o tecnico, può ricercare, visionare e gestire le informazioni relative alle notifiche, tramite il tab **"Notifiche"** presente nella barra dei menu in alto o nella omonima sezione a destra della Home page che consente l'accesso alla pagina **"Notifiche"**; in particolare, l'utente può:

- ricercare le notifiche;
- visualizzare l'elenco delle notifiche;
- visualizzare il dettaglio di ciascuna notifica e scaricare gli eventuali relativi allegati.

La pagina **"Notifiche"** contiene le sezioni **"Ricerca notifiche"** ed **"Elenco notifiche"**, di seguito rappresentate.

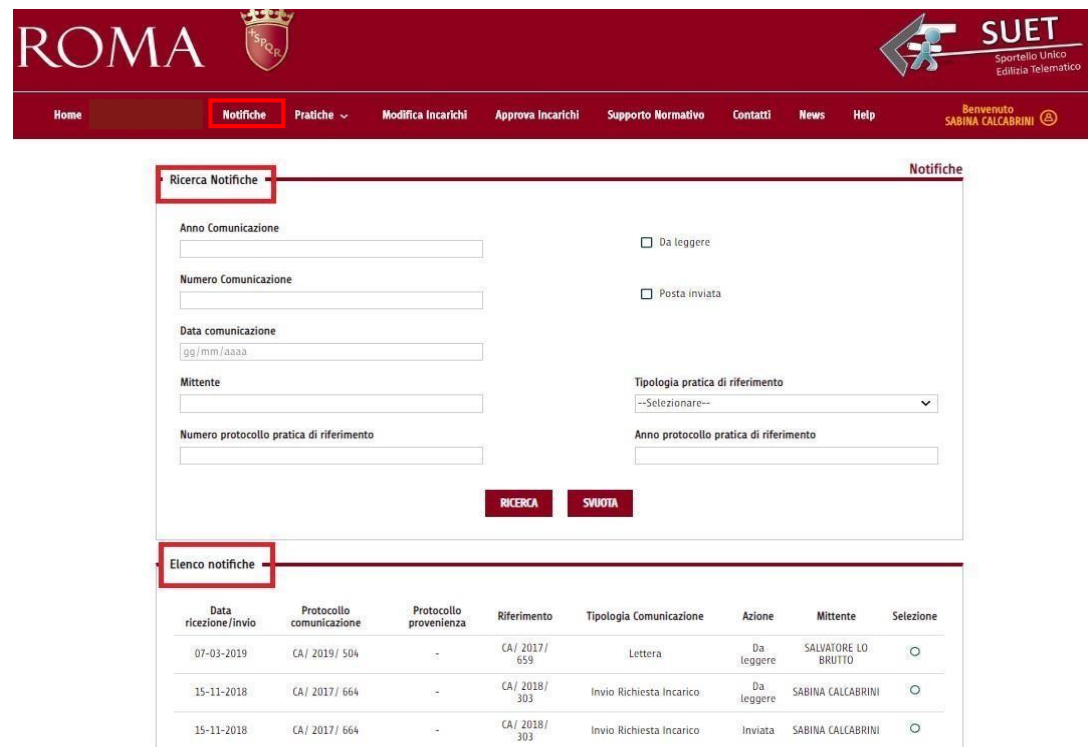

La seguente tabella riporta, per ciascuna funzionalità gestita, l'utente coinvolto e le possibili azioni a cui ha accesso, distinte come segue:

- Visualizzazione "V";
- Utilizzo "U";
- Non accessibile "NA".

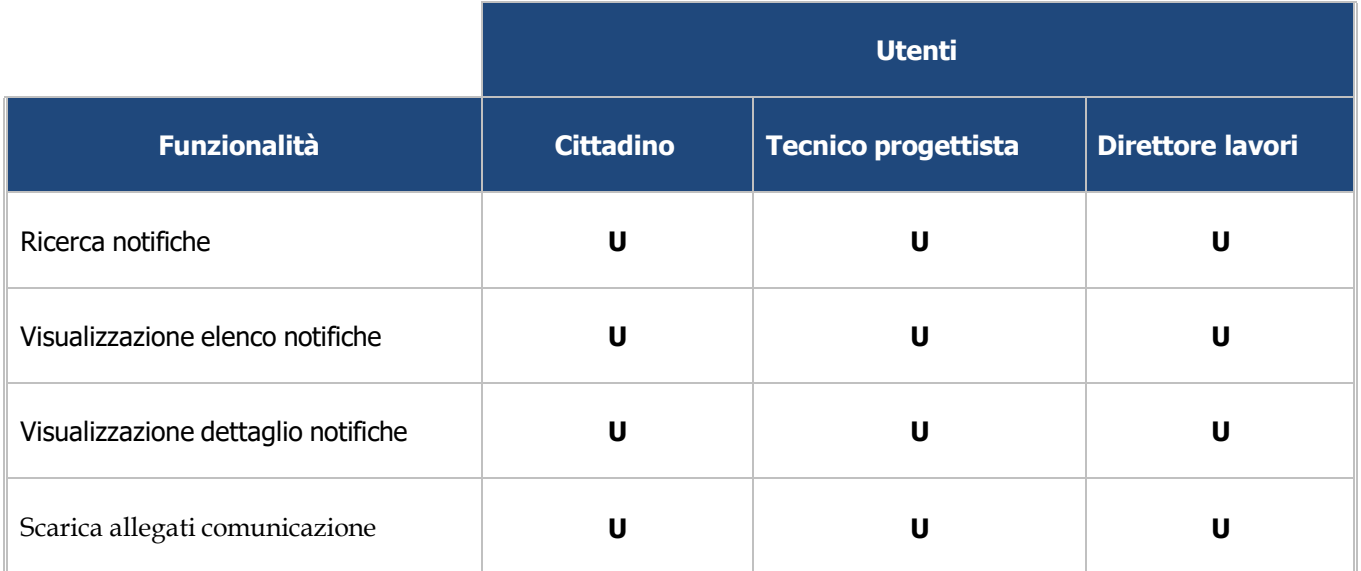

## <span id="page-20-0"></span>**4.1 Ricerca Notifiche**

L'utente, attraverso tale funzionalità, ha la possibilità di ricercare una specifica notifica compilando i campi presenti nella sezione dedicata (es. "Anno Comunicazione", "Numero Comunicazione", "Numero protocollo pratica di riferimento", ecc.); compilati uno o più campi e premuto il pulsante **"Ricerca",**  all'interno della lista presente nella sottostante sezione **"Elenco notifiche"**, il sistema visualizza i risultati che soddisfano i criteri impostati.

Qualora l'utente voglia effettuare una nuova ricerca deve premere il pulsante **"Svuota"**, attraverso il quale il sistema procede al reset delle informazioni precedentemente inserite. Di seguito si riporta un'immagine esemplificativa della sezione **"Ricerca notifiche".**

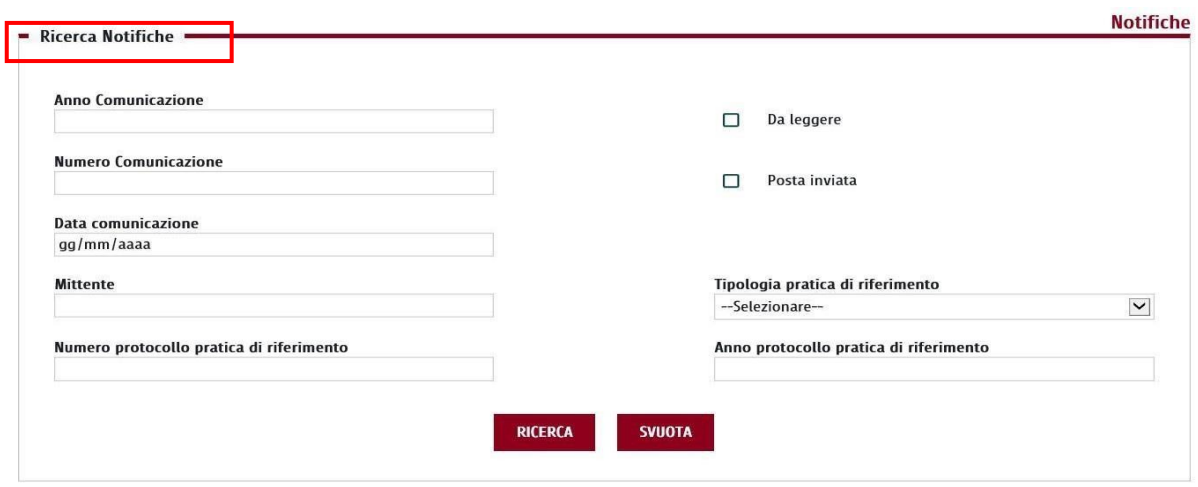

## <span id="page-21-0"></span>**4.2 Elenco Notifiche**

L'utente, attraverso tale funzionalità, visualizza l'elenco delle notifiche di sua competenza; in particolare, al primo accesso visualizza l'elenco con le notifiche più recenti (massimo 10 righe).

In fondo alla lista sono presenti una stringa che mostra il totale delle pagine e due pulsanti che consentono di accedere alla pagina precedente **"<"** e alla successiva **">"** della tabella, oppure ritornare alla prima pagina **"<<"** e all'ultima pagina **">>"**. L'elenco delle notifiche riporta le seguenti informazioni:

- **Data ricezione/invio;**
- **Protocollo comunicazione;**
- **Protocollo provenienza;**
- **Riferimento;**
- **Tipologia comunicazione;**
- **Azione;**
- **Mittente.**

Qualora l'utente voglia visualizzare una o più notifiche specifiche, deve compilare i campi presenti nella sezione **"Ricerca notifiche"**, come descritto nel precedente paragrafo.

La sezione contiene, inoltre, il pulsante **"Dettaglio notifica"**, attraverso il quale l'utente può accedere alla pagina di dettaglio, così come descritto nel paragrafo successivo.

Di seguito si riporta un'immagine esemplificativa della sezione **"Elenco notifiche".**

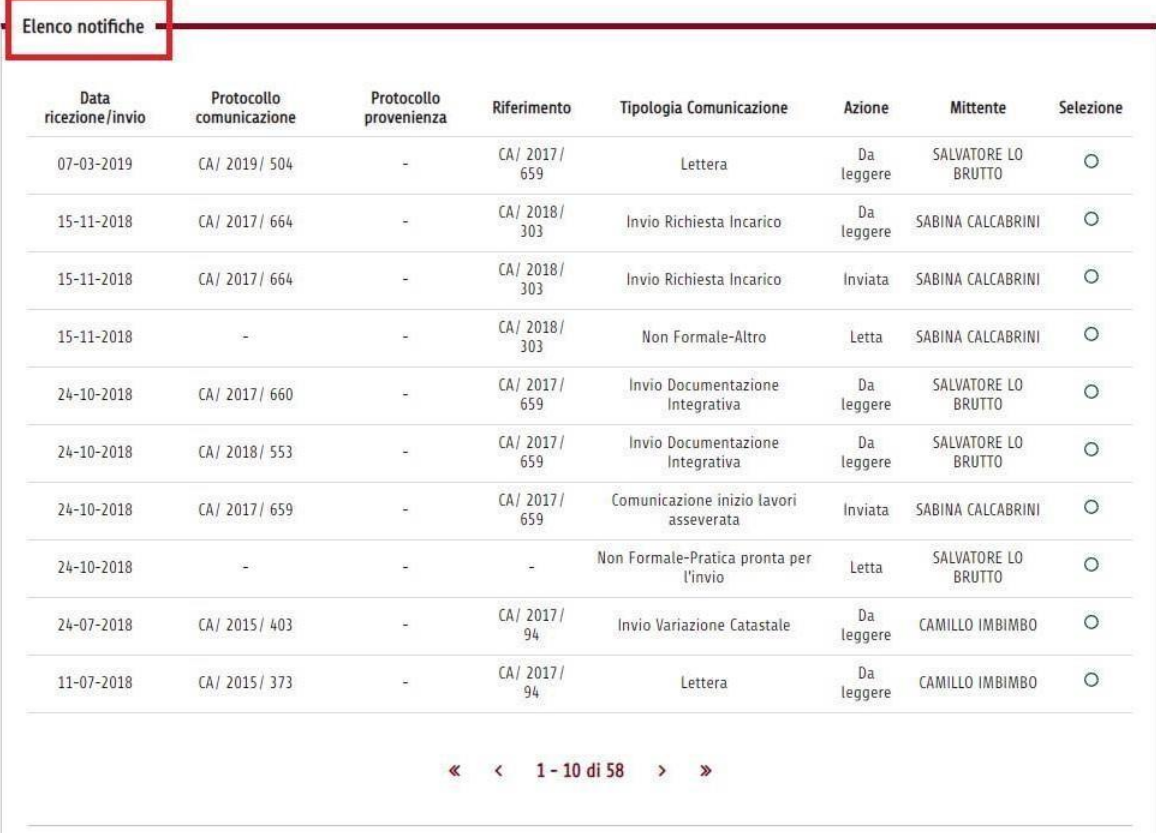

**DETTAGLIO NOTIFICA** 

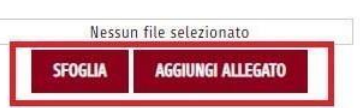

## <span id="page-22-0"></span>**4.3 Dettaglio Notifiche**

L'utente, qualora voglia visualizzare il dettaglio relativo ad una specifica notifica, individua la notifica di interesse all'interno dell'elenco e seleziona il pulsante **"Dettaglio notifica**": in tal modo il sistema mostra la relativa sezione contenente le principali informazioni (es. Riferimento pratica; Tipologia comunicazione, ecc.), l'area "Testo comunicazione" e la tabella **"Destinatari comunicazione"** che contiene i seguenti campi: "**Tipologia"**, **"Struttura destinatario"**, **"Destinatario"**.

Nella pagina l'utente visualizza, inoltre, la tabella **"Allegati comunicazione"** che contiene i campi: **"Allegato"** e **"Azione"**, dove è presente il pulsante "**Scarica**" che gli consente di visualizzare e scaricare l'allegato.

Di seguito si riporta un'immagine esemplificativa della sezione **"Dettaglio notifica".**

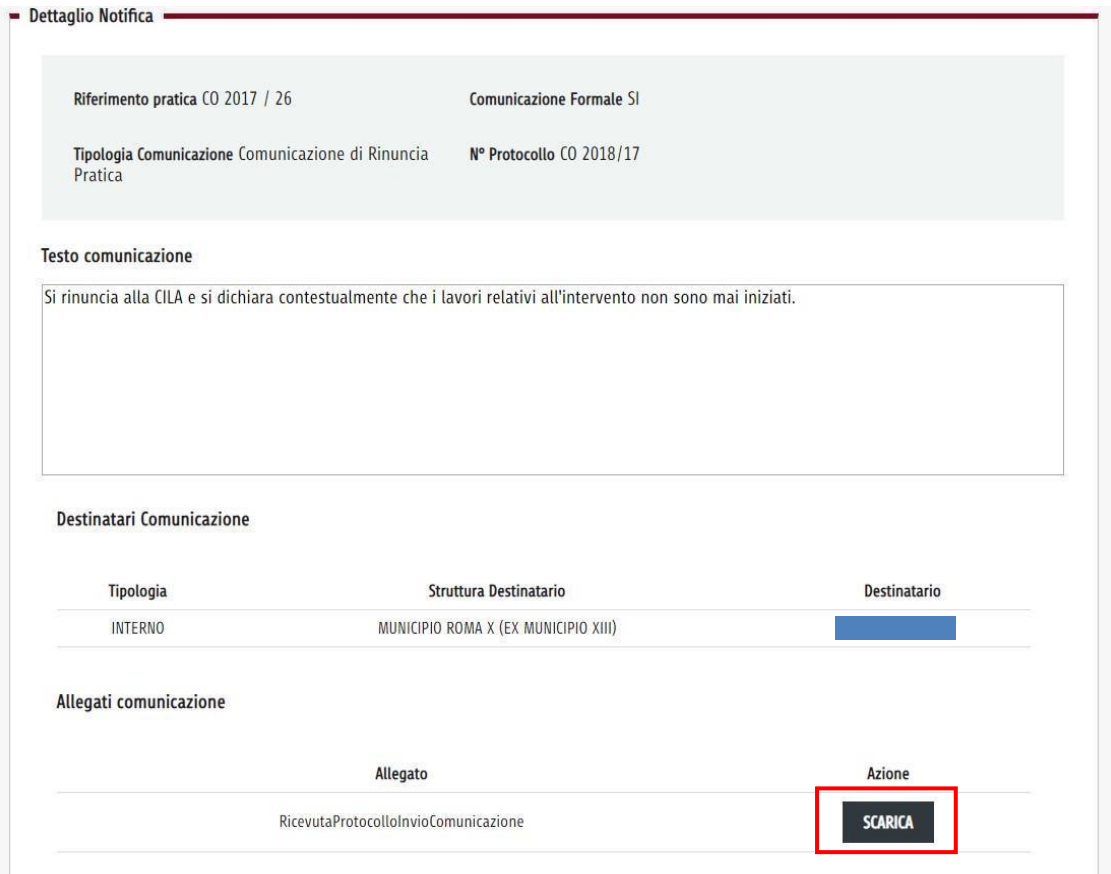

# <span id="page-22-1"></span>**5. Gestione Pratiche**

L'utente, cittadino o tecnico, tramite il tab **"Pratiche"** presente nella barra di menu trova il sottomenu **"Pratiche Avviate"** e tramite il link **"Elenco"** accede alla pagina **"Pratiche"**, dove ha la possibilità di gestire le pratiche di propria competenza; in particolare, l'utente può:

- ricercare una specifica pratica;
	- visualizzare l'elenco delle pratiche in lavorazione o sottomesse di sua competenza;

La pagina **"Pratiche"** contiene le sezioni **"Ricerca pratiche", "Elenco pratiche"** di seguito rappresentate.

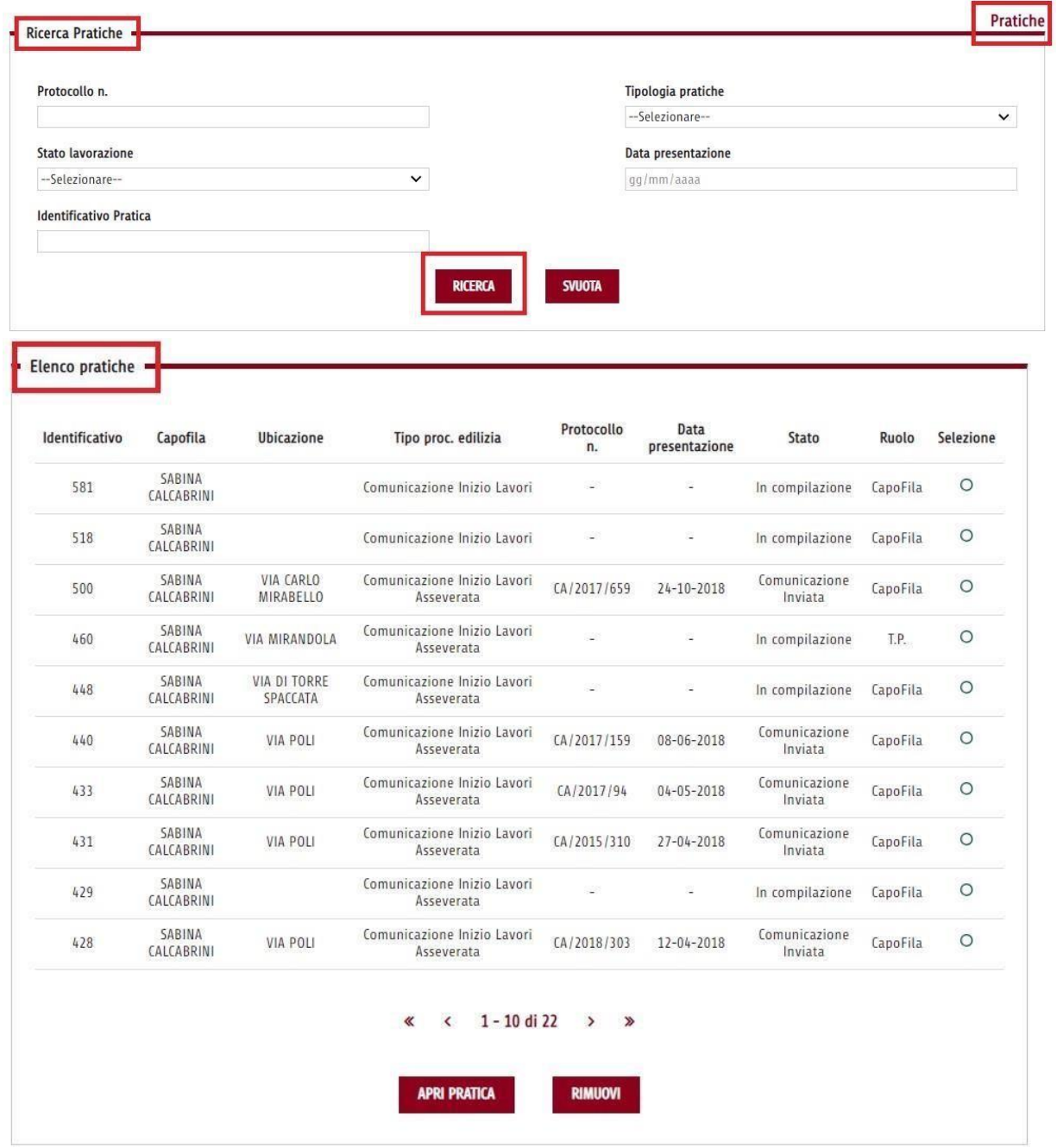

Tramite il tab **"Pratiche"** presente nella barra di menu si trova anche il sottomenu **"Crea Nuova Pratica"** e tramite i link **"CIL"** e **"CILA" "PDC "e "SCIA"**, l'utente accede alle pagine:

- **CIL** Comunicazione Inizio Lavori
- **CILA** Comunicazione Inizio Lavori Asseverata
- **PDC** Permesso di costruire
- **SCIA-** Segnalazione certificata attività Più precisamente:
- La CIL è disponibile su utenze da cittadino o tecnico
- La CILA è disponibile solo su utenze da tecnico
- Il PDC è disponibile solo su utenze da tecnico
- La SCIA è disponibile solo su utenze da tecnico

La seguente tabella riporta, per ciascuna funzionalità gestita, l'utente coinvolto e le possibili azioni a cui ha accesso, distinte come segue:

- Visualizzazione "V";
- Utilizzo "U";
- Non accessibile "NA".

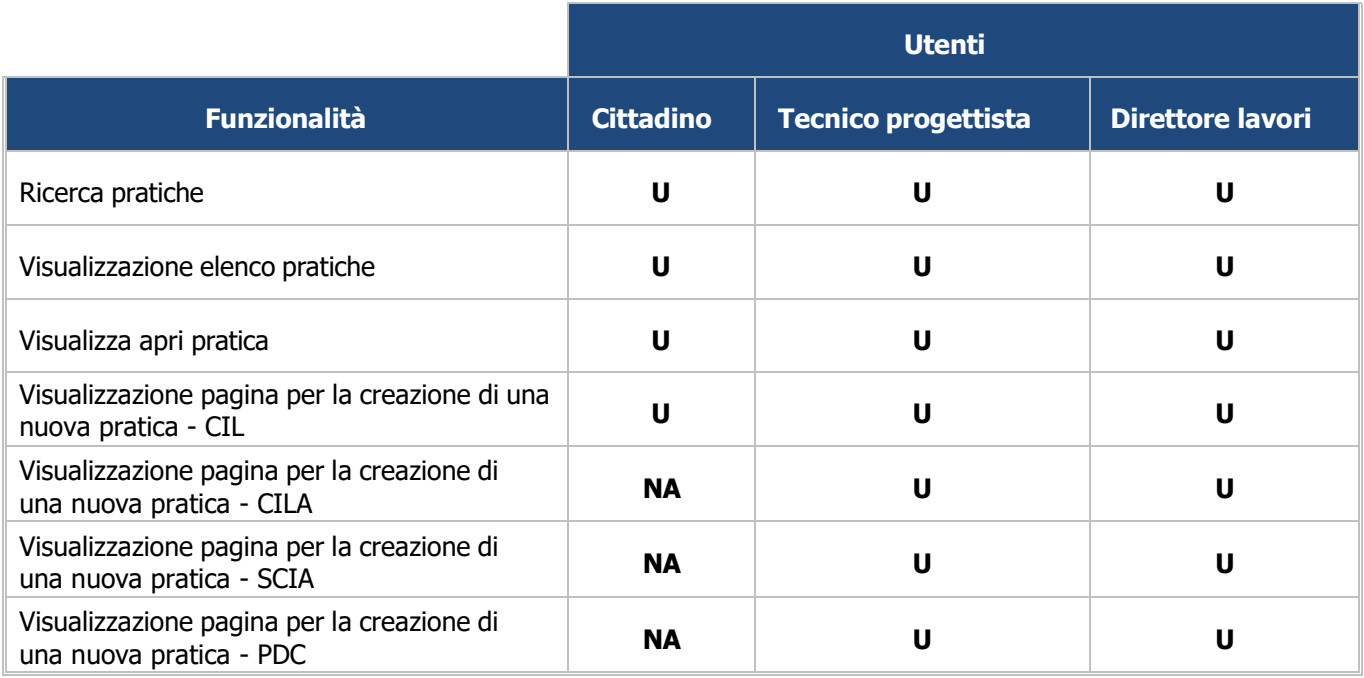

### <span id="page-24-0"></span>**5.1 Ricerca Pratiche**

L'utente, attraverso tale funzionalità, ha la possibilità di ricercare una specifica pratica compilando i campi presenti nella sezione dedicata (es. "Protocollo n.", "Stato lavorazione", ecc.). Compilato uno o più campi e premuto il pulsante **"Ricerca",** all'interno della lista presente nella sezione **"Elenco pratiche"** si visualizzano i risultati che soddisfano i criteri impostati.

Di seguito si riporta un'immagine esemplificativa della sezione **"Ricerca Pratiche".**

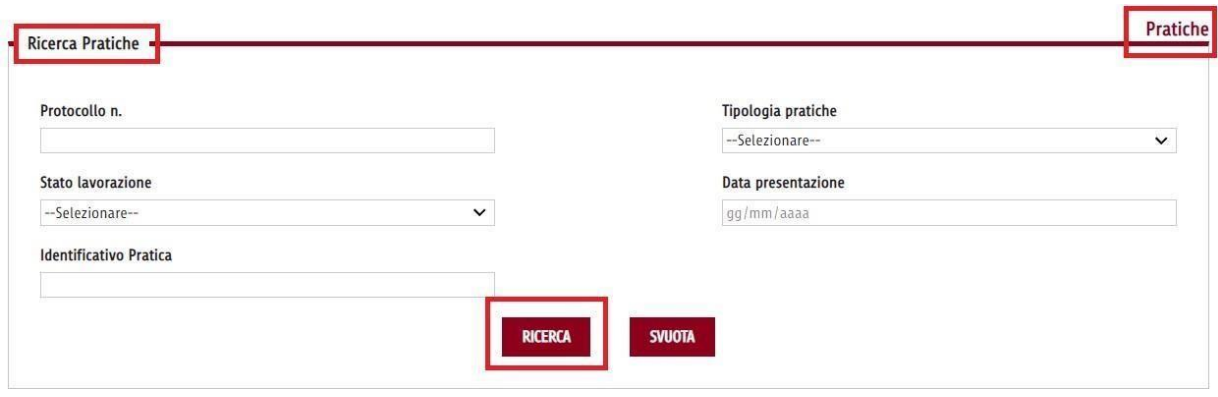

## <span id="page-24-1"></span>**5.2 Elenco Pratiche**

L'utente, attraverso tale funzionalità, visualizza l'elenco delle pratiche di sua competenza; in particolare, al primo accesso visualizza l'elenco compilato in automatico con le pratiche più recenti (massimo 10 righe).

In fondo alla lista sono presenti, inoltre, una stringa che mostra il totale delle pagine e due pulsanti che consentono di accedere alla pagina precedente **"<"** e alla successiva **">"** della tabella, oppure ritornare alla prima pagina **"<<"** e all'ultima pagina **">>"**.

Qualora l'utente voglia visualizzare una o più pratiche specifiche, deve compilare i campi presenti nella sezione **"Ricerca Pratiche"**, come descritto nel precedente paragrafo.

La sezione contiene, inoltre:

- il pulsante "Apri Pratica", attraverso il quale l'utente può accedere alla pagina di dettaglio così come descritto nel paragrafo successivo;
- il pulsante "Rimuovi" che consente eliminare le pratiche nello stato "In compilazione".

Di seguito si riporta un'immagine esemplificativa della sezione **"Elenco pratiche".**

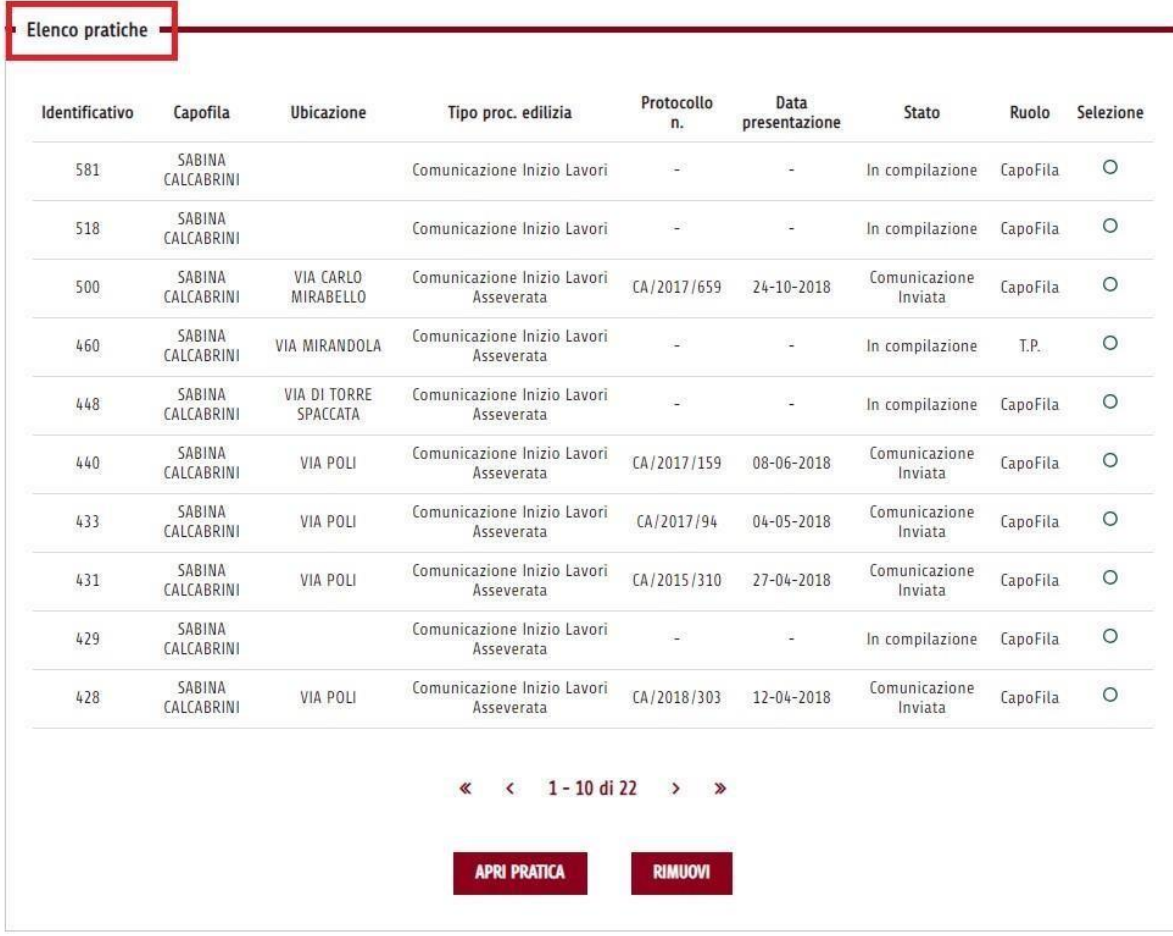

## <span id="page-26-0"></span>**5.3 Dettaglio Pratiche**

L'utente, qualora voglia visualizzare il dettaglio relativo ad una specifica pratica, individua la pratica di interesse all'interno dell'elenco, la seleziona e preme il pulsante **"Apri pratica**": in tal modo si visualizza la relativa sezione contenente le principali informazioni (es. Tipologia procedura, Protocollo, ecc.).

L'utente ha la possibilità di gestire tutte le sezioni compilate relative all'istanza selezionata; in particolare, visualizza la sezione **"Elenco soggetti associati pratica"** di default e, tramite il **"Menu di navigazione"** posizionato sulla destra della pagina, può selezionare la sezione di interesse, accedere al "**Fascicolo documentale"** o trasmettere all'Amministrazione una comunicazione formale associata alla pratica -tramite il pulsante "Invia nuova comunicazione".

L'utente visualizza, inoltre, una **"Time line"** che riporta lo stato di avanzamento dell'iter della pratica rispetto alle scadenze fissate dalla normativa e i pulsanti per gestire le comunicazioni con l'Amministrazione (ad es. la comunicazione di fine lavori).

In riferimento all'elenco dei soggetti associati all'istanza, l'utente visualizza anche i pulsanti **"Dettagli"** e **"Gestione deleghe"**, attraverso i quali può accedere alle rispettive pagine. Di seguito si riporta un'immagine esemplificativa della sezione dettaglio pratica.

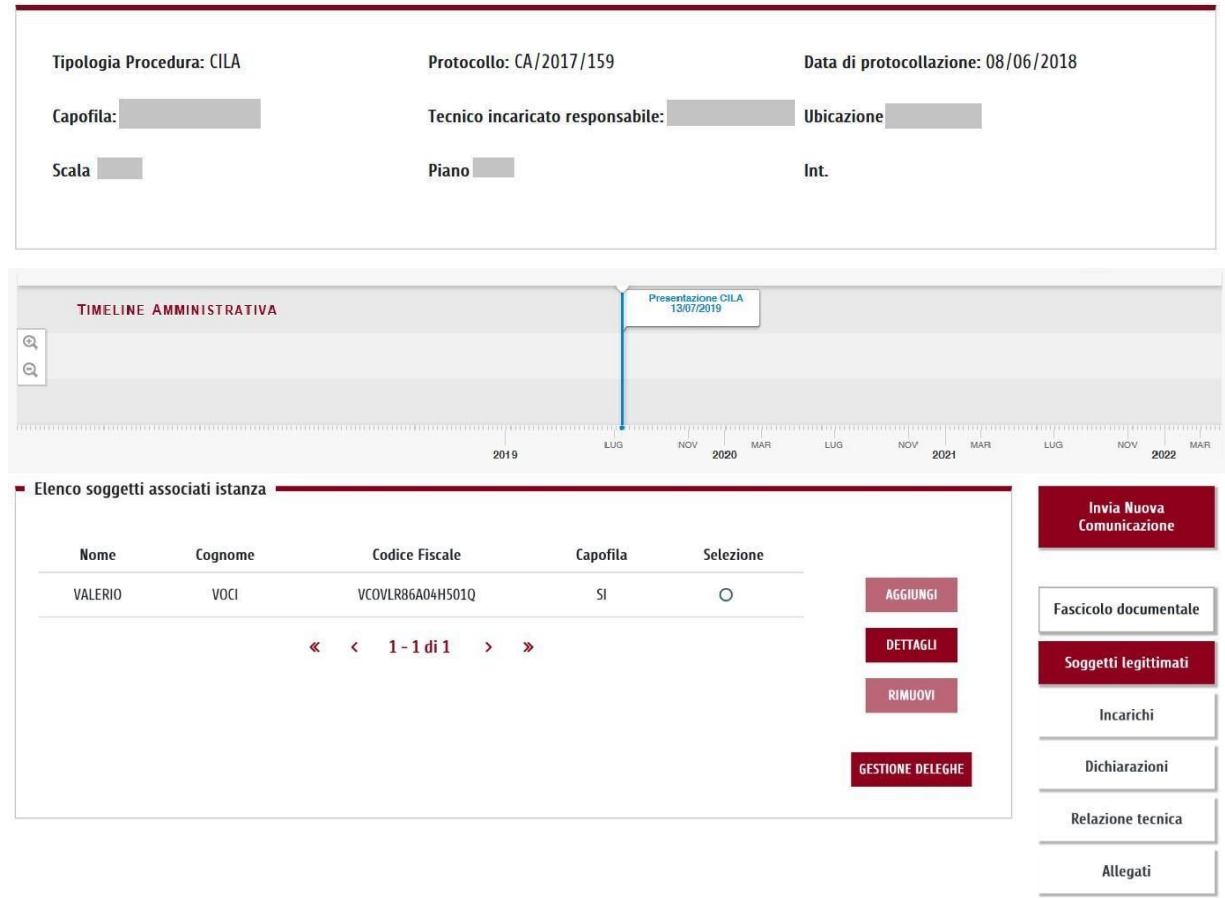

# <span id="page-27-0"></span>**6. Sottomissione istanza – PDC**

La presente funzionalità consente di inserire e sottomettere un nuovo **"PDC – Permesso di costruire"**; in particolare l'utente deve selezionare il link dedicato presente nella **Home page** o nella pagina di **"Gestione richieste"**, attraverso il quale accede alla pagina di inserimento dell'istanza.

La pagina che si visualizza contiene i tab delle sezioni da compilare per effettuare una richiesta di PDC e, per ogni pulsante selezionato, una sotto-pagina di compilazione del modulo PDC, così come illustrato nei successivi paragrafi.

Di seguito si riporta un'immagine esemplificativa della pagina iniziale **"PDC – Permesso di Costruire".**

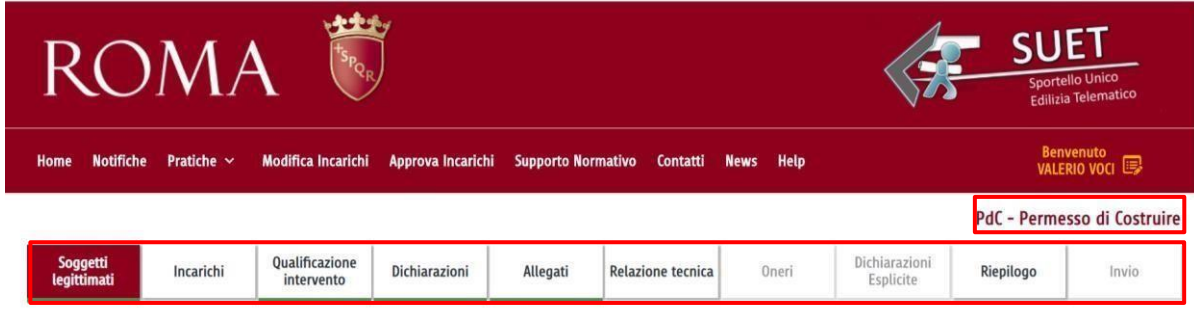

La seguente tabella riporta, per ciascuna funzionalità gestita, l'utente coinvolto e le possibili azioni a cui ha accesso, distinte come segue:

- Visualizzazione "V";
- Utilizzo "U";
- Non accessibile "NA".

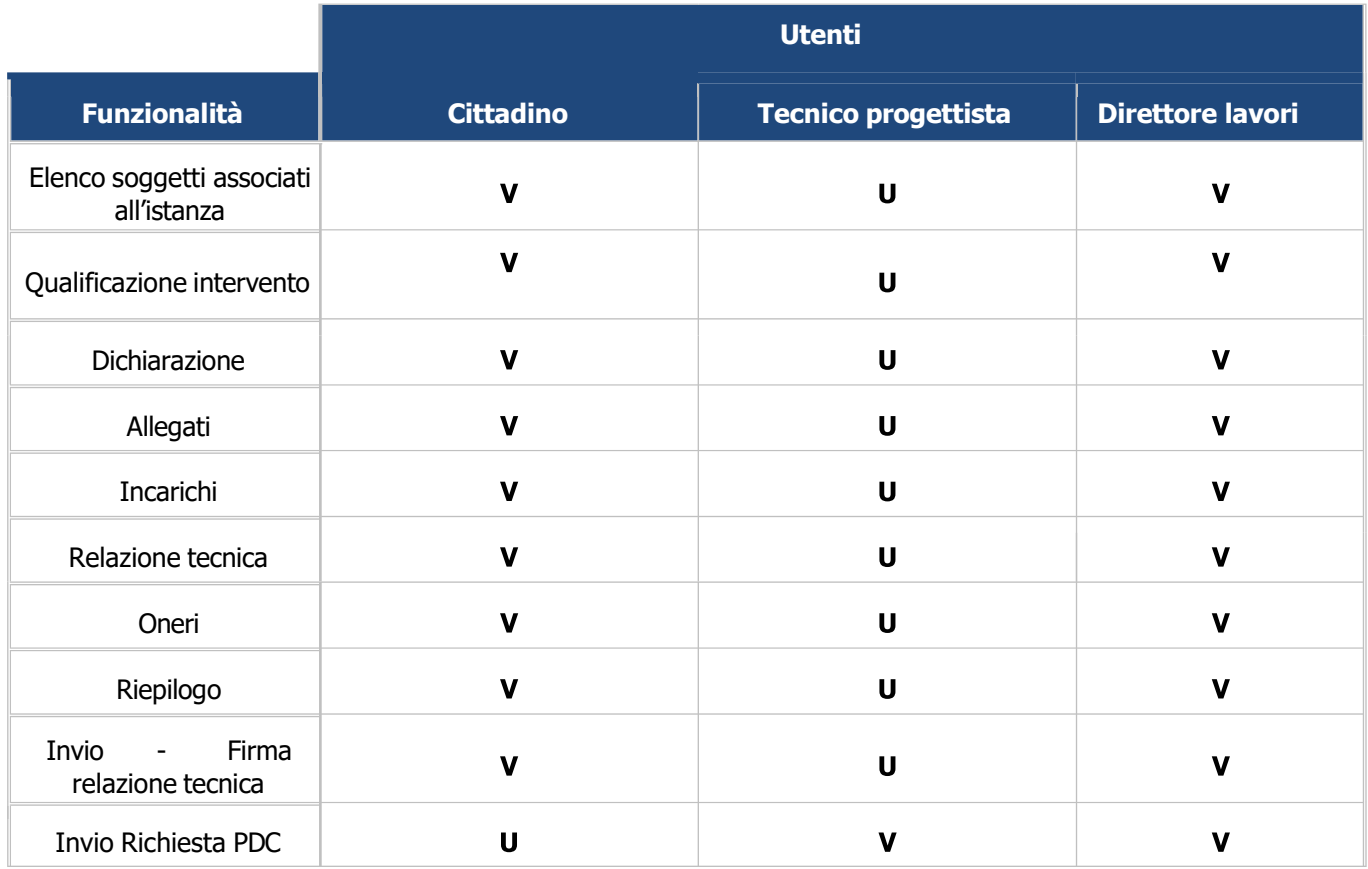

# <span id="page-28-0"></span>**6.1 PDC - Elenco Soggetti Associati all'Istanza**

La pagina **"Elenco soggetti associati istanza"** consente all'utente di ricercare e di inserire i soggetti legittimati alla richiesta e di gestire il processo di delega dei soggetti inseriti.

L'utente, per accedere alla pagina dedicata, deve selezionare il tab **"Soggetti legittimati"** presente nel menu della pagina **"PDC – Permesso di costruire"**. In tale pagina si visualizza una tabella non ancora compilata contenente i seguenti campi: **"Nome"**, **"Cognome"**, **"Codice fiscale"** e **"Capofila"**.

L'utente, per inserire un nuovo soggetto, deve selezionare il pulsante **"Aggiungi"**, attraverso il quale si visualizza la sezione **"Ricerca soggetto"**, nella quale è presente il campo **"Codice fiscale**".

Di seguito si riporta un'immagine esemplificativa delle sezioni **"Elenco soggetti associati istanza"** e **"Ricerca Soggetto".**

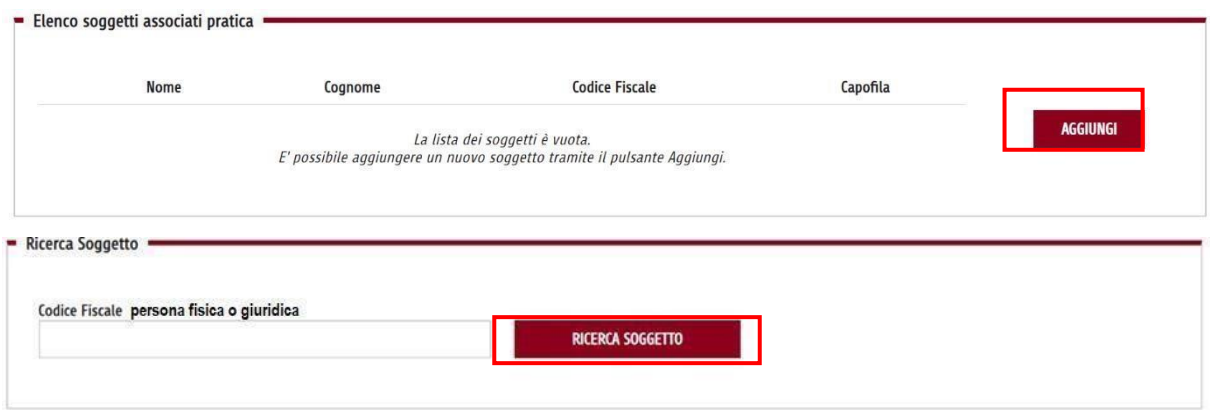

Una volta compilato il campo e selezionato il pulsante **"Ricerca soggetto"** si visualizzano le sezioni **"Anagrafica", "Capofila", Titolo" e "Società"**, di seguito descritte.

#### <span id="page-29-0"></span>6.1.1 Anagrafica

I dati relativi alla sezione **"Anagrafica"** sono già visualizzati in sola lettura e riportano le informazioni che il soggetto ha precedentemente inserito per autenticarsi al Portale di Roma Capitale.

Di seguito si riporta un'immagine esemplificativa della sezione **"Anagrafica".**

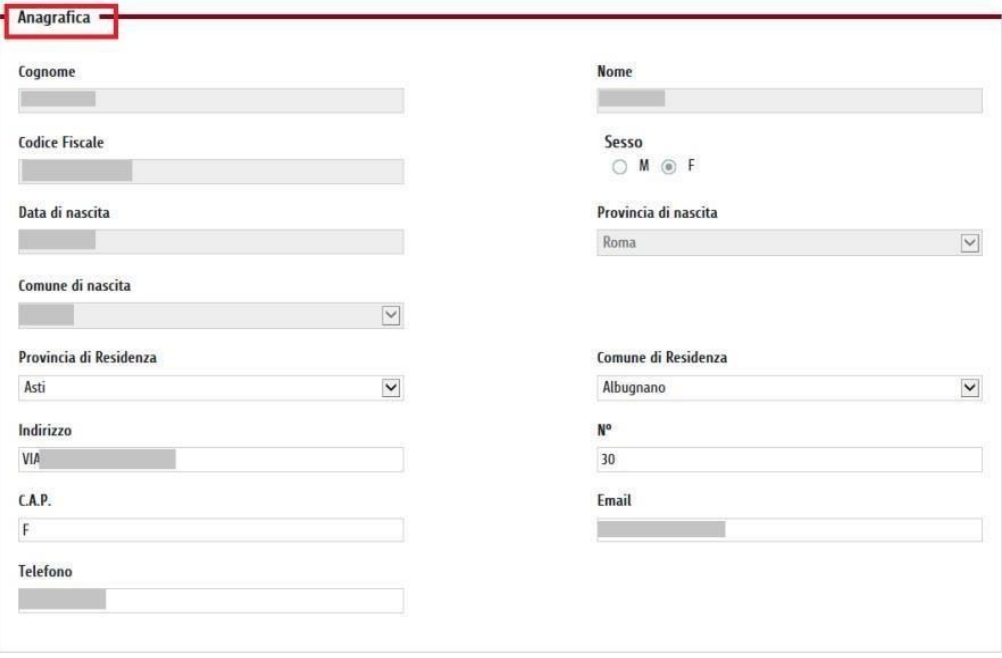

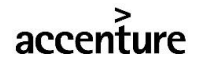

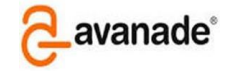

#### <span id="page-30-0"></span>6.1.2 PDC - Tipologia Soggetto Legittimato

L'utente deve specificare la tipologia del soggetto legittimato tra le opzioni disponibili di seguito riportate:

- Persona fisica con titolo diretto sull'immobile
- Legale rappresentante della Ditta o della Società con titolo diretto sull'immobile
- Procuratore/Delegato alla presentazione/richiesta del titolo edilizio

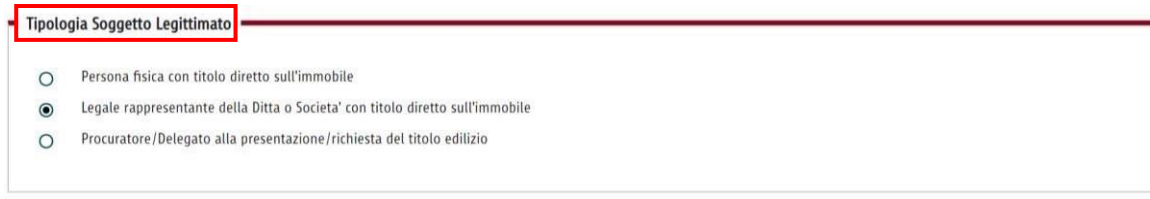

#### 6.1.2.1 Legale rappresentante della Ditta o della Società con titolo diretto sull'immobile

Il tecnico progettista, se deve inserire come soggetto coinvolto un rappresentante legale di una società, deve inserire nel campo di ricerca il codice fiscale della Società.

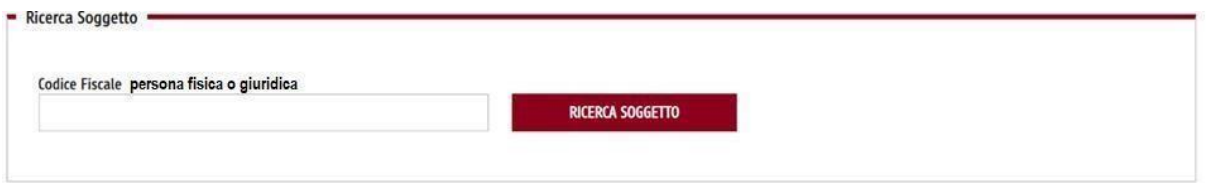

Il sistema in automatico visualizza l'anagrafica del rappresentante legale della Società registrata, o qualora siano presenti più rappresentanti richiede la selezione del nominativo.

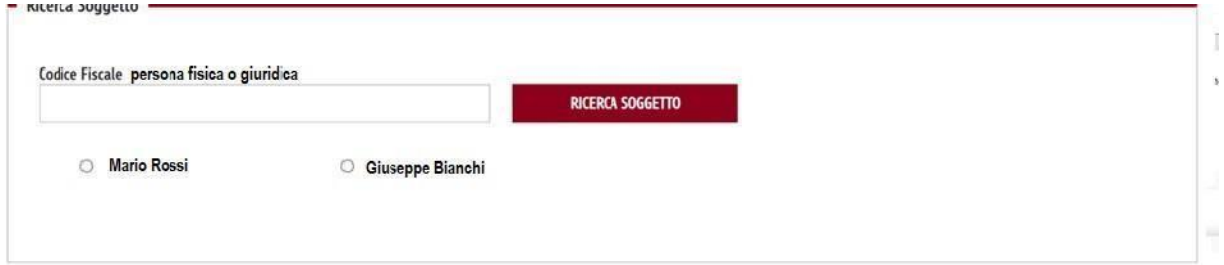

In automatico viene aperta la pagina del dettaglio contenente i dati anagrafici del rappresentante legale, la tipologia del soggetto legittimato non modificabile e i dati della società non modificabili nell'apposita sezione.

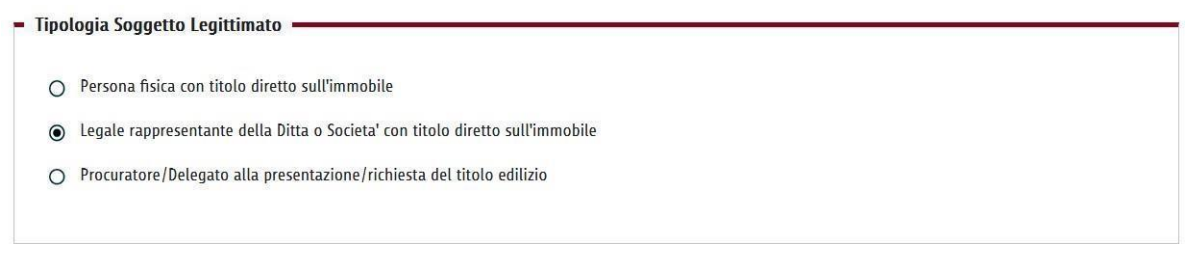

Di seguito si riporta un'immagine esemplificativa della sezione **"Società".**

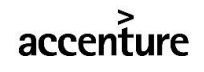

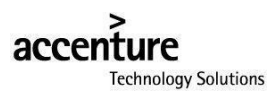

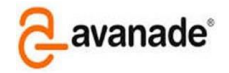

- Legale rappresentante della Ditta o Societa' con titolo diretto sull'immobile  $\odot$
- $\circ$ Procuratore/Delegato alla presentazione/richiesta del titolo edilizio

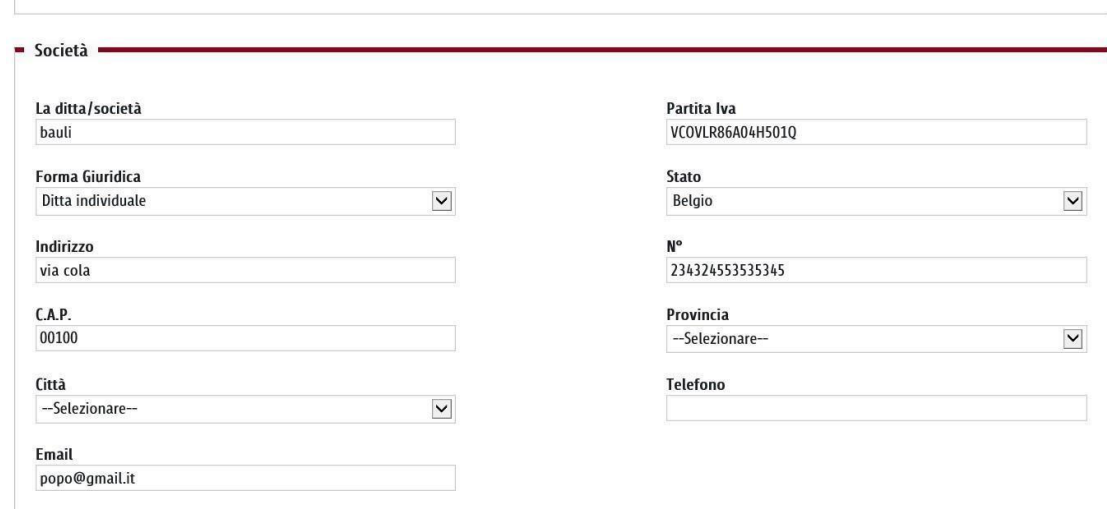

NOTA: Il rappresentante legale se indicato come Capofila per la visualizzazione della pratica e la trasmissione della stessa all'Amministrazione dovrà accedere al SUET come rappresentante della Società inserita tramite il sistema di Roma Capitale di gestione rappresentanti legali e delle deleghe dopo l'accesso al portale stesso.

In automatico viene aperta la pagina di dettaglio contenente i dati anagrafici del rappresentante legale, la tipologia del soggetto legittimato non modificabile e i dati della società non modificabili nell'apposita sezione.

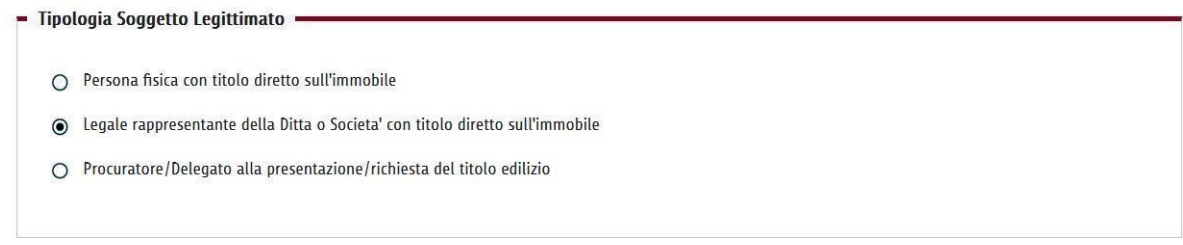

Di seguito si riporta un'immagine esemplificativa della sezione **"Società".**

- Legale rappresentante della Ditta o Societa' con titolo diretto sull'immobile
- O Procuratore/Delegato alla presentazione/richiesta del titolo edilizio

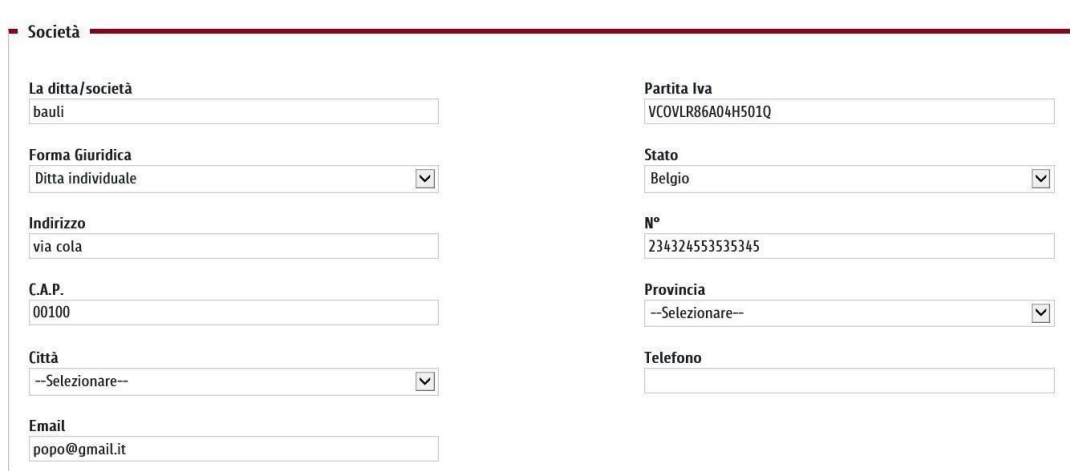

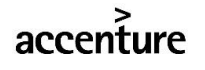

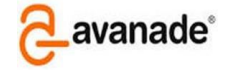

NOTA: Il rappresentante legale se indicato come Capofila per la visualizzazione della pratica e la trasmissione della stessa all'Amministrazione dovrà accedere al SUET come rappresentante della Società inserita tramite il sistema di Roma Capitale di gestione rappresentanti legali e delle deleghe dopo l'accesso al portale stesso.

6.1.2.2 Procuratore/Delegato alla presentazione/richiesta del titolo edilizio

Il tecnico progettista inserisce nel campo di ricerca il codice fiscale del delegato/procuratore.

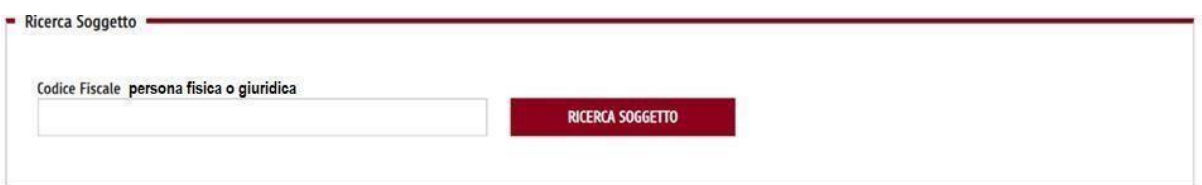

Selezionata la ricerca e visualizzati i dati anagrafici, il tecnico progettista deve selezionare come tipologia procuratore/delegato e inserire i dati del delegante quali Nominativo/Ragione sociale e Codice fiscale.

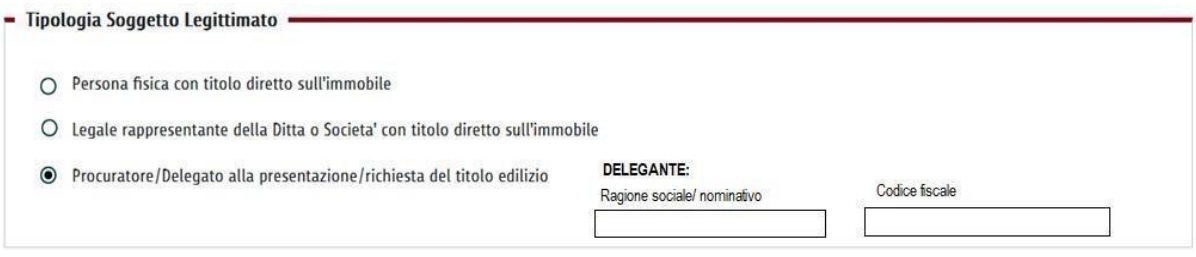

Il procuratore/delegato deve essere obbligatoriamente un soggetto titolare dell'intervento.

NOTA: Il procuratore/delegato, se indicato come Capofila, per la visualizzazione della pratica e la trasmissione della stessa all'Amministrazione, dovrà accedere al SUET con procura o delega attiva tramite il sistema di gestione dei rappresentanti legali e delle deleghe di Roma Capitale, una volta effettuato l'accesso al portale stesso.

#### <span id="page-32-0"></span>6.1.3 Capofila

L'utente, qualora sia il capofila legittimato, deve selezionare il relativo pulsante di opzione.

L'utente deve specificare il titolo che possiede rispetto all'istanza oggetto della richiesta selezionando il pulsante di opzione associato al titolo corretto.

Di seguito si riporta un'immagine esemplificativa delle sezioni **"Capofila" e "Titolo".**

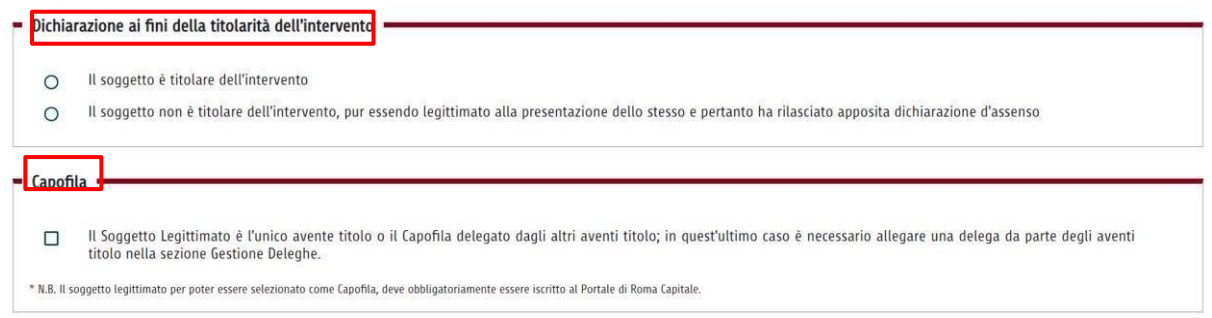

L'utente, quindi, seleziona il pulsante **"Salva"** per completare l'operazione.

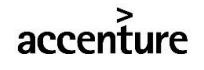

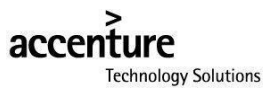

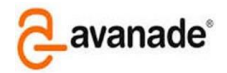

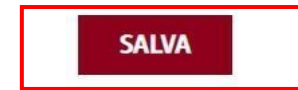

Completate le operazioni, nella sezione **"Elenco soggetti associati pratica"**, la riga in tabella risulta compilata con i dati relativi al soggetto inserito e si visualizzano ulteriori pulsanti che consentono di effettuare le seguenti azioni:

- aggiungere un nuovo soggetto selezionando la riga di riferimento e premendo il pulsante **"Aggiungi"**;
- modificare le informazioni inserite relative ad un soggetto selezionando la riga di riferimento e premendo il pulsante **"Modifica"**;
- rimuovere il soggetto selezionando la riga di riferimento e premendo il pulsante **"Rimuovi"**;
- gestire le deleghe relative ad un soggetto selezionando la riga di riferimento e premendo il pulsante **"Gestione deleghe"**;
- visualizzare le pagine, qualora ve ne siano più d'una, attraverso una stringa posta in calce alla lista che mostra il totale delle pagine e due pulsanti che consentono di accedere alla pagina precedente **"<"** e alla successiva **">"** della tabella, oppure ritornare alla prima pagina **"<<"** e all'ultima pagina **">>"**.

Di seguito si riporta un'immagine esemplificativa della sezione **"Elenco soggetti associati istanza"** una volta inserito un nuovo soggetto.

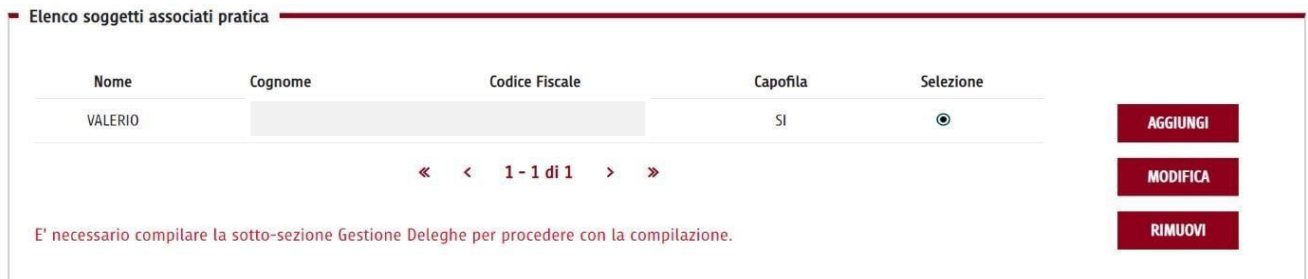

#### <span id="page-33-0"></span>6.1.4 Gestione Deleghe

L'utente, per completare le operazioni di inserimento dei soggetti legittimati, deve inserire i documenti necessari per gestire le deleghe, a tal fine deve accedere alla sezione dedicata selezionando l'apposito pulsante **"Gestione deleghe"** mediante il quale visualizza la pagina contenente le seguenti sezioni:

- **Documenti d'identità;**
- **Lettera incarico;**
- **Delega Capofila;**
- **Nota di trasmissione.**

#### 6.1.4.1 Documenti d'identità

L'utente in tale sezione ha la possibilità di inserire a sistema il proprio documento d'identità; in particolare, la sezione contiene una tabella nella quale sono presenti i seguenti campi:

- **Soggetto legittimato**, riporta il nome del soggetto;
- **Documento identità**, in tale campo sono presenti i pulsanti **"Scegli file"**, attraverso il quale è possibile selezionare il file richiesto e **"Allega"** che consente di allegarlo.

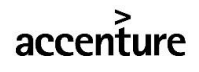

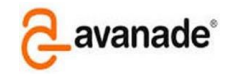

Di seguito si riporta un'immagine esemplificativa della sezione **"Documenti d'identità".**

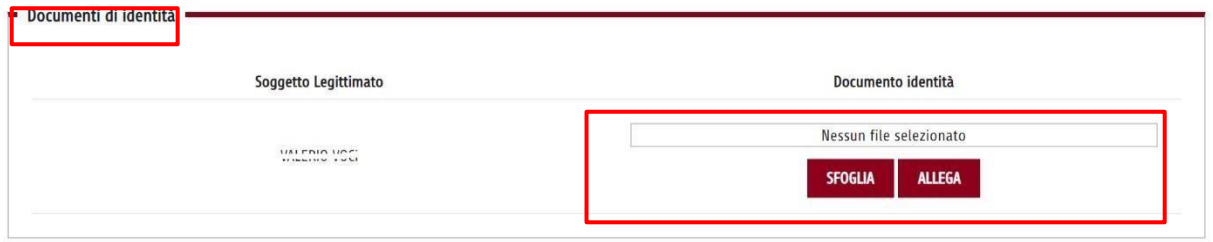

Una volta inserito il documento si visualizzano i tasti **"Scarica"** o **"Rimuovi"**, attraverso i quali è possibile salvare o rimuovere il file allegato.

#### 6.1.4.2 Delega capofila

L'utente in tale sezione ha la possibilità di inserire a sistema la delega per l'incarico di capofila; in particolare, la sezione contiene una tabella nella quale sono presenti i seguenti campi:

- **Soggetto capofila**;
- **Delega per incarico di capofila**, in tale campo sono presenti i pulsanti **"Scegli file"**, attraverso il quale è possibile selezionare il file richiesto e **"Allega"** che consente di allegarlo.

In tale sezione è presente una tabella nella quale sono presenti il tasto **"Scegli file"**, attraverso il quale è possibile selezionare il documento richiesto e **"Allega"** che consente di allegarlo.

Di seguito si riporta un'immagine esemplificativa della sezione **"Delega Capofila".**

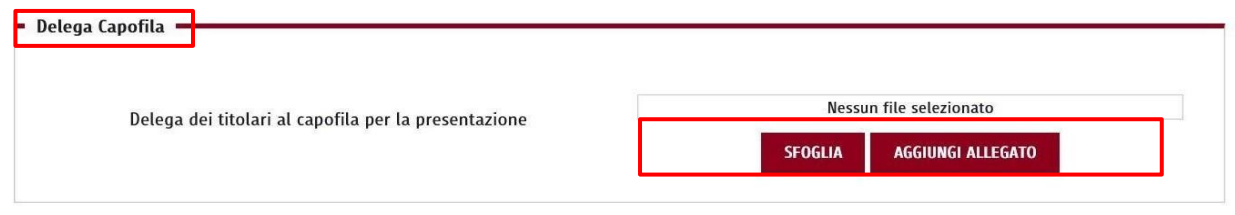

Una volta inserito il documento si visualizzano i tasti **"Scarica"** o **"Rimuovi"**, attraverso i quali è possibile salvare o rimuovere il file allegato.

Una volta inserite le deleghe nella sezione **"Elenco soggetti associati istanza"** si visualizza il pulsante **"Dettagli"**, attraverso il quale è possibile visionare i dati relativi al soggetto inserito. Inoltre, terminate le operazioni di inserimento delle informazioni e gestione delle deleghe, il relativo tab nel menu della pagina di sottomissione istanza presenta una linea verde con la quale si sottolinea che quel passaggio è stato correttamente completato.

### <span id="page-34-0"></span>**6.2 PDC – Incarichi**

Di seguito si riporta un'immagine esemplificativa della pagina **"Incarichi".**

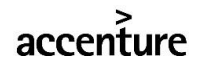

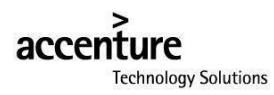

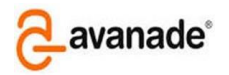

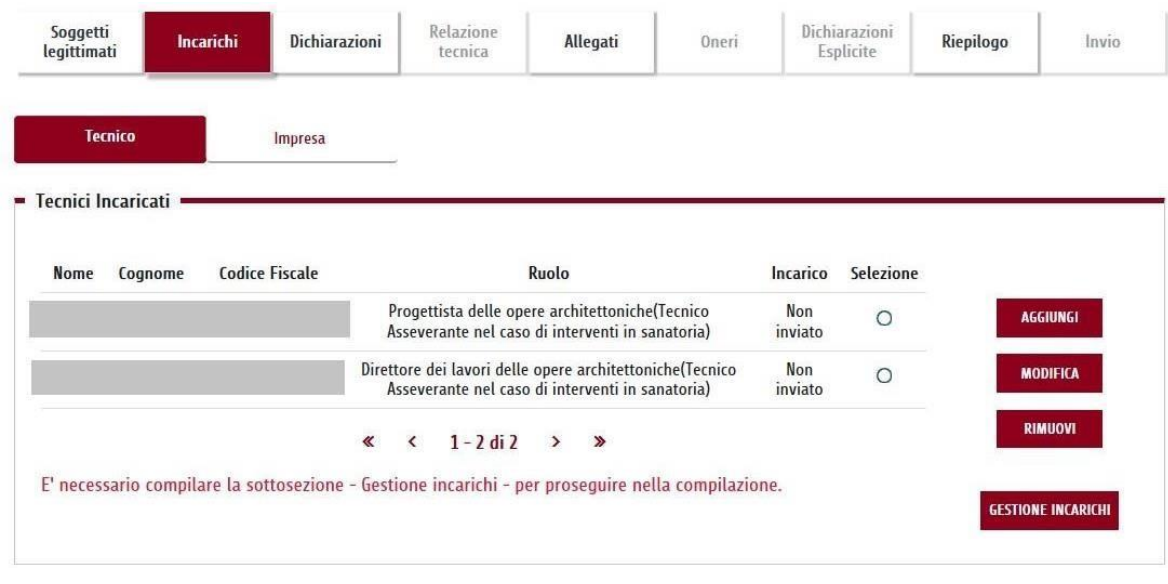

#### <span id="page-35-0"></span>6.2.1 Incarichi – Tecnico

Nella sezione "**Tecnici incaricati"** si visualizza una tabella non ancora compilata contenente i seguenti campi: **"Nome"**, **"Cognome"**, **"Codice fiscale", "Ruolo"** e **"Incarico"**.

Al primo salvataggio dell'istanza il sistema inserisce automaticamente il nominativo dell'utente che sta effettuando la compilazione della domanda come **Tecnico Progettista delle opere architettoniche**.

Per sottomettere la richiesta e completare la sezione dei tecnici incaricati **è obbligatorio** inserire, oltre al Tecnico Progettista, **il Direttore dei Lavori** per interventi da eseguire e in corso d'opera.

L'utente, per inserire un nuovo tecnico, deve premere il pulsante **"Aggiungi"**, attraverso il quale si visualizza la sezione **"Ricerca soggetto"**, nella quale è presente il campo **"Codice fiscale**".

Di seguito si riporta un'immagine esemplificativa della sezione **"Tecnici incaricati"** e **"Ricerca soggetto"**

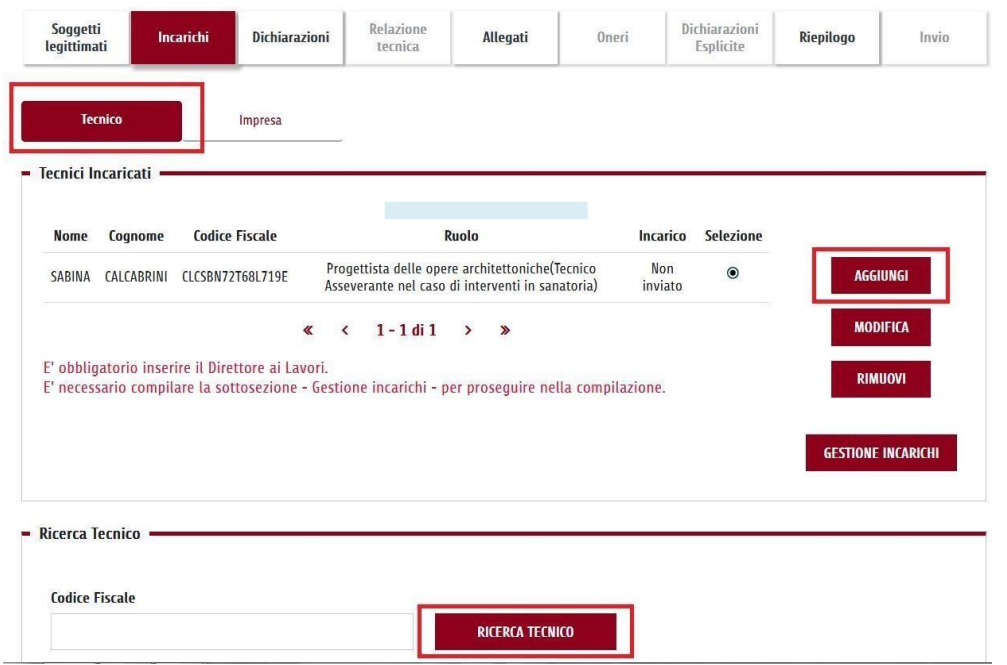

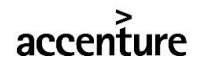

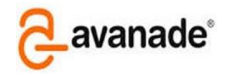
Una volta compilato il campo e premuto il pulsante **"Ricerca Tecnico"** si visualizzano le sezioni **"Anagrafica"** e **"Tipologia tecnico"**, di seguito descritte.

### 6.2.1.1 Anagrafica

I campi relativi alla sezione **"Anagrafica"** sono già compilati con le informazioni relative al soggetto inserito, qualora quest'ultimo si sia già accreditato nel Portale Istituzionale di Roma Capitale; in caso contrario, l'utente deve compilare tutti i campi presenti nella sezione.

Di seguito si riporta un'immagine esemplificativa della sezione **"Anagrafica".**

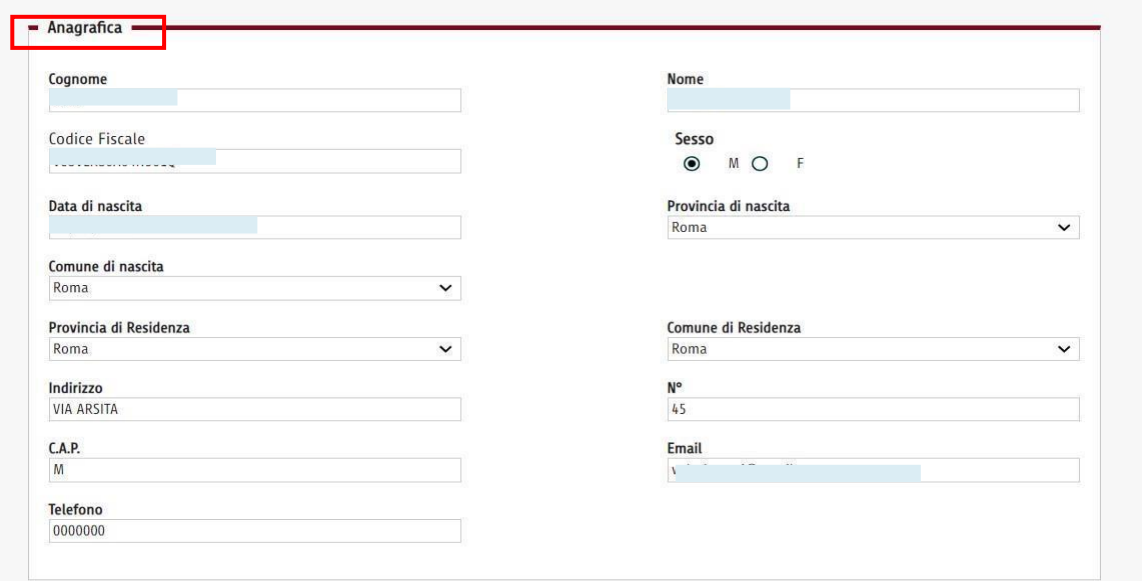

## 6.2.1.2 Tipologia Tecnico

L'utente deve specificare quale tipologia di tecnico lo rappresenta rispetto all'istanza oggetto della richiesta, selezionando il pulsante di opzione associato alla stessa. Di seguito si riporta un'immagine esemplificativa della sezione **"Tipologia tecnico".**

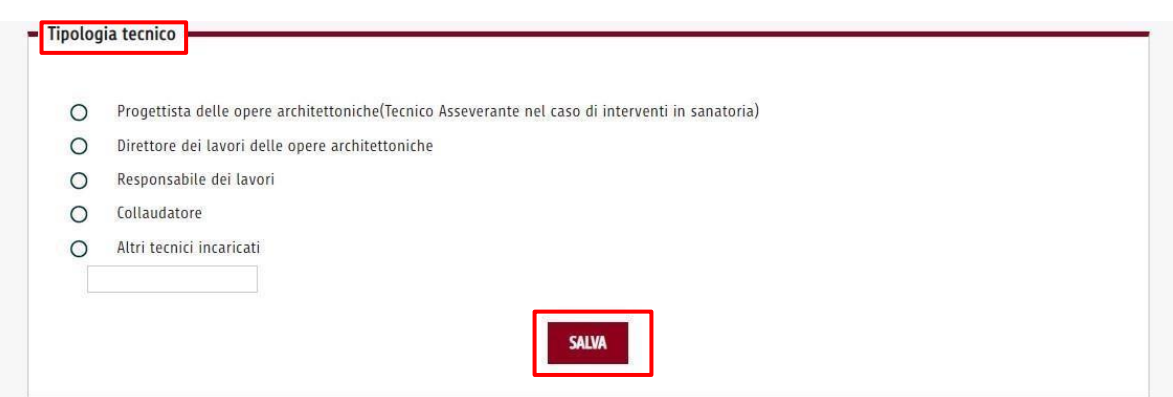

L'utente, una volta inserite le informazioni richieste nelle diverse sezioni, seleziona il pulsante **"Salva"** per completare l'operazione.

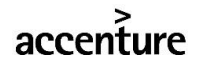

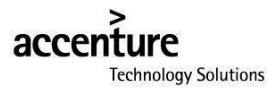

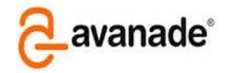

Completate le operazioni, nella sezione **"Tecnici incaricati"**, la riga in tabella risulta compilata con i dati relativi al soggetto inserito, e sono presenti ulteriori pulsanti che consentono di effettuare le seguenti azioni:

- aggiungere un nuovo soggetto selezionando la riga di riferimento e premendo il pulsante **"Aggiungi"**;
- modificare le informazioni inserite relative ad un soggetto selezionando la riga di riferimento e premendo il pulsante **"Modifica"**;
- rimuovere il soggetto selezionando la riga di riferimento e premendo il pulsante **"Rimuovi"**;
- gestire le deleghe relative ad un soggetto selezionando la riga di riferimento e premendo il pulsante **"Gestione incarichi"**;
- visualizzare le pagine, qualora ve ne siano più d'una, attraverso una stringa posta in fondo alla lista che mostra il totale delle pagine e due pulsanti che consentono di accedere alla pagina precedente **"<"** e alla successiva **">"** della tabella, oppure ritornare alla prima pagina **"<<"** e all'ultima pagina **">>"**.

Di seguito si riporta un'immagine esemplificativa della sezione **"Tecnici incaricati"** una volta inserito un nuovo soggetto. Inserito anche il Direttore dei Lavori il sistema suggerisce che è necessario completare la sezione **"Gestione Incarichi"**.

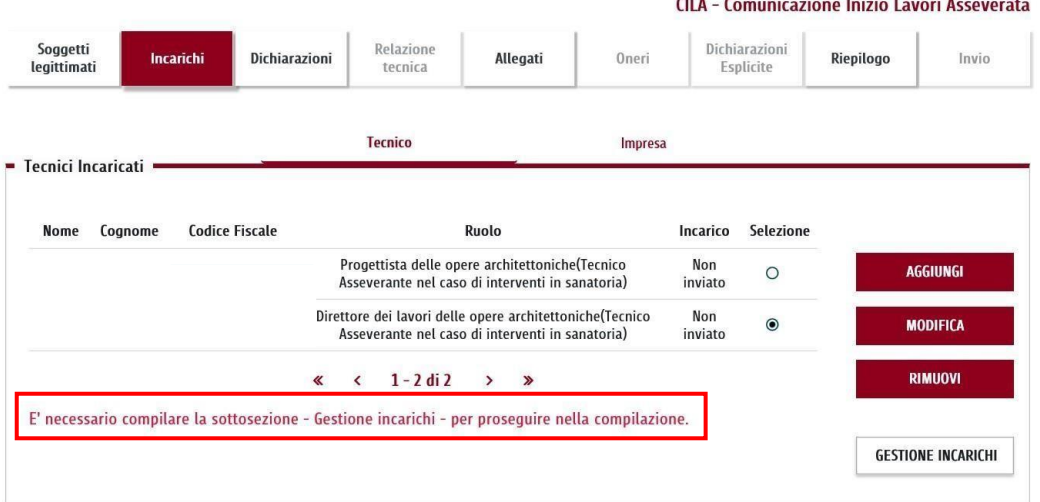

## 6.2.1.3 Gestione Incarichi – Tecnico

L'utente in tale sezione ha la possibilità di inserire la lettera d'incarico ed il documento d'identità del tecnico corrispondente al ruolo assegnato; in particolare, la sezione contiene una tabella nella quale sono presenti i seguenti campi per ciascuna figura incaricata:

- **Documento identità:** in tale campo sono presenti i pulsanti **"Sfoglia"**, attraverso il quale è possibile selezionare il file richiesto e **"Allega"** che consente di allegarlo;
- **Lettera Incarico:** in tale campo sono presenti i pulsanti **"Sfoglia"**, attraverso il quale è possibile selezionare il file richiesto e **"Allega"** che consente di allegarlo.

Di seguito si riporta un'immagine esemplificativa della sezione **"Incarichi"** raggiunta da **"Gestione incarichi".**

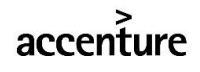

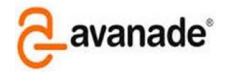

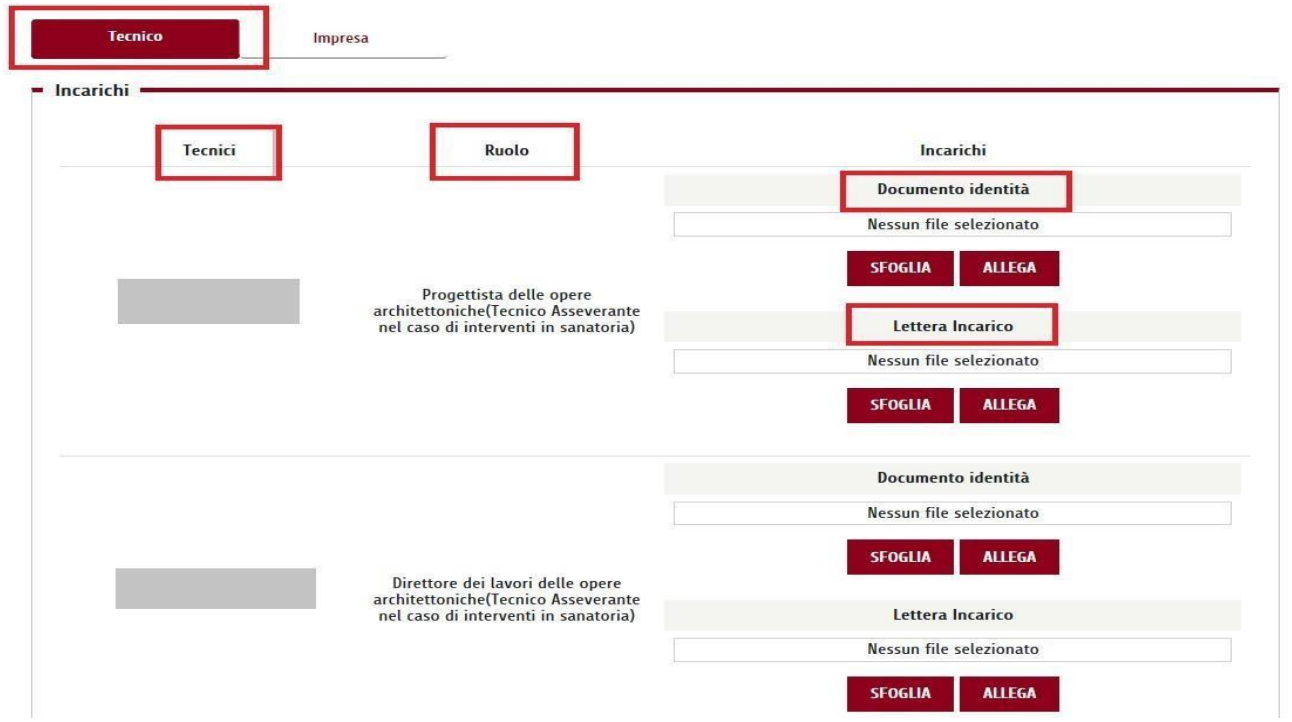

Una volta inserito il documento, si visualizzano i pulsanti **"Scarica"** o **"Rimuovi"** e terminate le operazioni di caricamento di tutti i documenti richiesti per ogni tecnico inserito, il relativo tab nella barra dei menu della pagina di sottomissione istanza presenta una linea verde con la quale si sottolinea che quel passaggio è stato correttamente completato, previo inserimento dell'impresa o senza impresa se si è selezionato in "Dichiarazioni" che l'intervento è avvenuto in economia.

Una volta caricata nella sezione "Invio" la relazione tecnica firmata digitalmente si visualizza il pulsante **"Dettagli"**, attraverso il quale è possibile visionare i dati relativi ai tecnici inseriti. Qualora sia necessario ripristinare il pulsante "**Aggiungi**" o "**Modifica**" è necessario tornare nella sezione "Invio" e rimuovere la relazione tecnica firmata (questo è possibile se la pratica non è stata ancora trasmessa all'Amministrazione).

## 6.2.2 Incarichi – Impresa

Nella sezione "Imprese incaricate**"** si visualizza una tabella non ancora compilata contenente i seguenti campi: **"Ragione Sociale"**, **"Partita Iva"** e **"Codice fiscale"**.

Per sottomettere la richiesta e completare la sezione Incarichi **è obbligatorio** inserire l'impresa, a meno che nelle dichiarazioni non venga dichiarato che l'intervento è eseguito in economia.

L'utente, per inserire una nuova impresa, deve premere il pulsante **"Aggiungi"**, attraverso il quale si visualizza la sezione **"Ricerca impresa"**, nella quale è presente il campo **"Partita IVA**".

Di seguito si riporta un'immagine esemplificativa della sezione **"Imprese incaricate".**

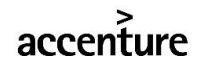

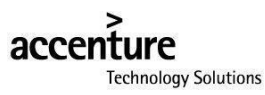

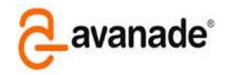

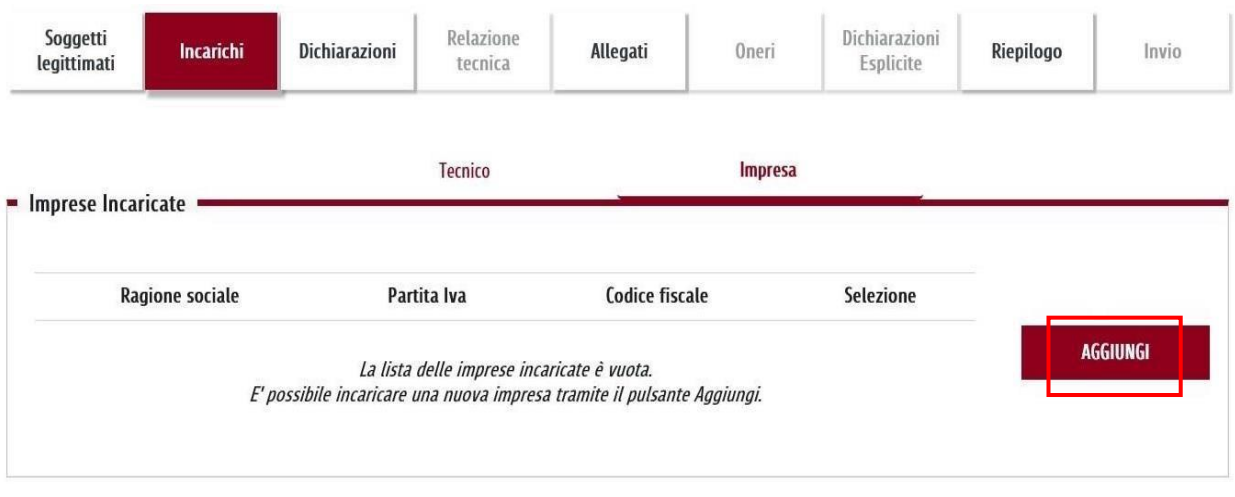

## 6.2.2.1 Gestione Incarichi – Impresa

L'utente, per completare le operazioni di inserimento di un'impresa, deve inserire i documenti necessari per gestire gli incarichi, a tal fine deve accedere alla sezione dedicata selezionando l'apposito pulsante **"Gestione incarichi".**

L'utente, premendo il suddetto pulsante, visualizza la pagina di gestione degli incarichi contenente la sezione **"Incarichi"**. Tale tabella riporta le seguenti informazioni:

- **Impresa** riporta il nome dell'impresa;
- **Rappresentante Legale,** riporta il nome del rappresentante legale della società;
- **Incarichi**, distinta in due sezioni **"Documento d'identità"** e **"Lettera Incarico";** in ciascuna sezione sono presenti i pulsanti **"Scegli file"**, attraverso il quale è possibile selezionare il file richiesto, e **"Allega"** che consente di allegarlo.

Di seguito si riporta un'immagine esemplificativa della sezione **"Incarichi".**

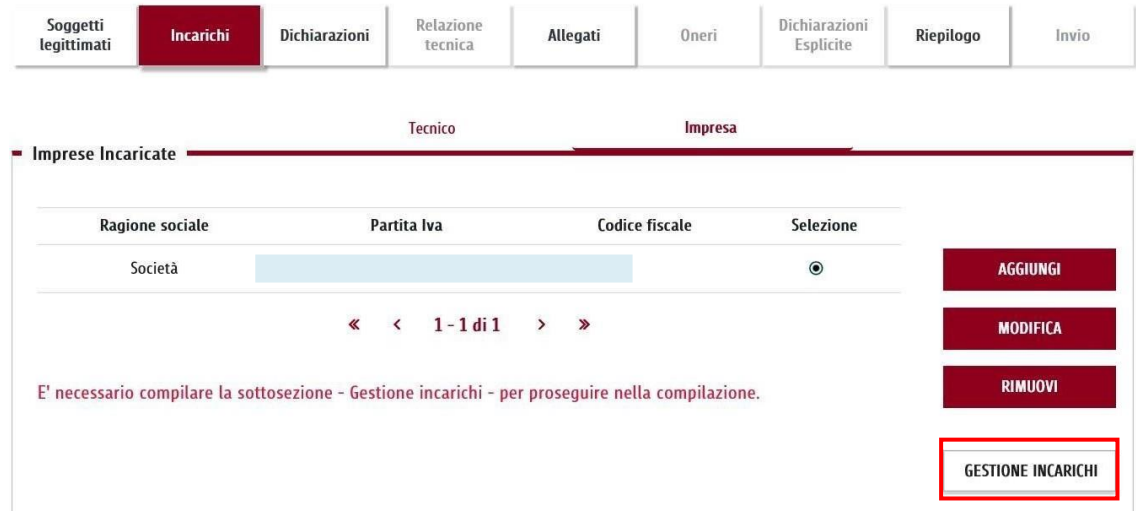

Una volta inserito il documento si visualizzano i tasti **"Scarica"** o **"Rimuovi"** e terminate le operazioni di caricamento di tutti i documenti richiesti per ogni impresa inserita, il relativo tab nella barra dei menu della pagina di sottomissione istanza presenta una linea verde con la quale si sottolinea che quel passaggio è stato correttamente completato, previo inserimento dei tecnici incaricati.

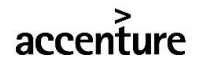

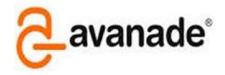

## **6.3 PDC - Qualificazione Intervento**

La pagina **"Qualificazione intervento"** consente all'utente di definire la qualificazione dell'intervento oggetto della richiesta.

L'utente per accedere alla pagina dedicata deve selezionare il tab **"Qualificazione intervento"**  presente nel menu della pagina **"PDC – Permesso di costruire"** in cui si visualizzano le diverse opzioni previste: effettuata la scelta, l'utente deve premere il pulsante **"Salva".**

Di seguito si riporta un'immagine esemplificativa della pagina **"Qualificazione intervento"**.

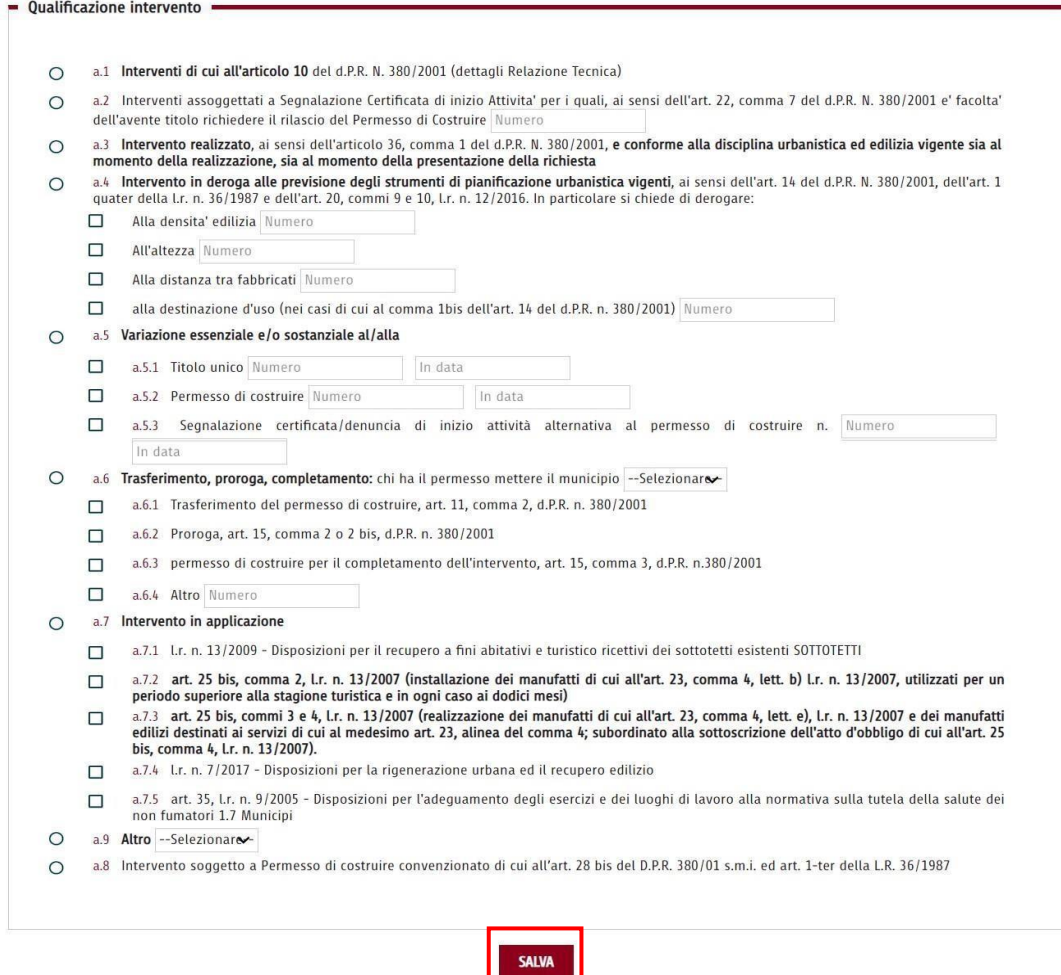

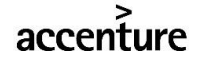

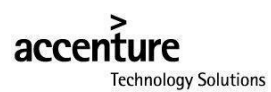

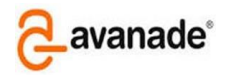

Terminate le operazioni di inserimento delle informazioni, il relativo tab nel menu della pagina di sottomissione istanza presenta una linea verde con la quale si sottolinea che quel passaggio è stato correttamente completato.

## **6.4 PDC - Dichiarazioni**

La pagina "Dichiarazioni" consente all'utente di compilare le dichiarazioni relative all'intervento richiesto.

L'utente, per accedere alla pagina dedicata, deve selezionare il tab **"Dichiarazioni"** presente nel menu della pagina **"PDC – Permesso di costruire"** in cui sono presenti i tab **"Parte 1"** e **"Parte 2"**; di seguito un'immagine esemplificativa della suddetta pagina.

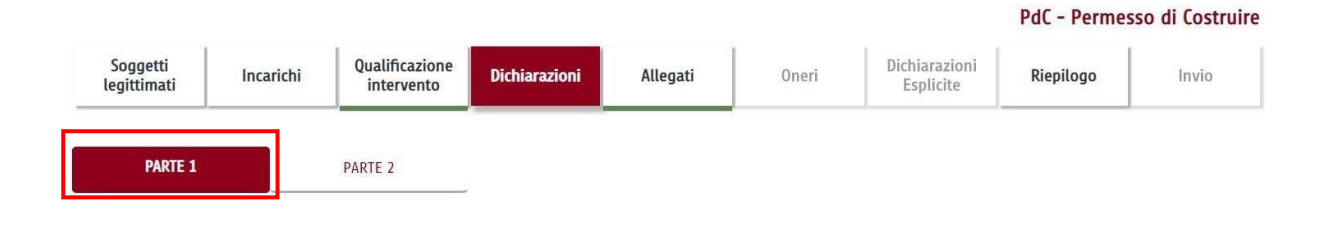

## 6.4.1 Dichiarazioni – Parte 1

La seguente pagina mostra i dati da compilare per la prima parte delle dichiarazioni relative al Permesso di costruire richiesto ed è suddivisa in sezioni, di seguito elencate e descritte:

- **Titolarità dell'intervento;**
- **Localizzazione dell'intervento;**
- **Opere su parti comuni o modifiche esterne;**
- **Descrizione dell'intervento.**

## 6.4.1.1 Titolarità dell'Intervento

L'utente deve valorizzare il campo libero specificando il titolo in qualità del quale può presentare la pratica edilizia e indicare se ha la titolarità esclusiva o meno dell'immobile selezionando la relativa opzione.

Di seguito si riporta un'immagine esemplificativa della sezione **"Titolarità dell'intervento"**.

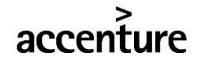

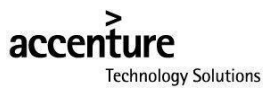

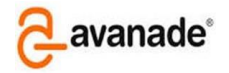

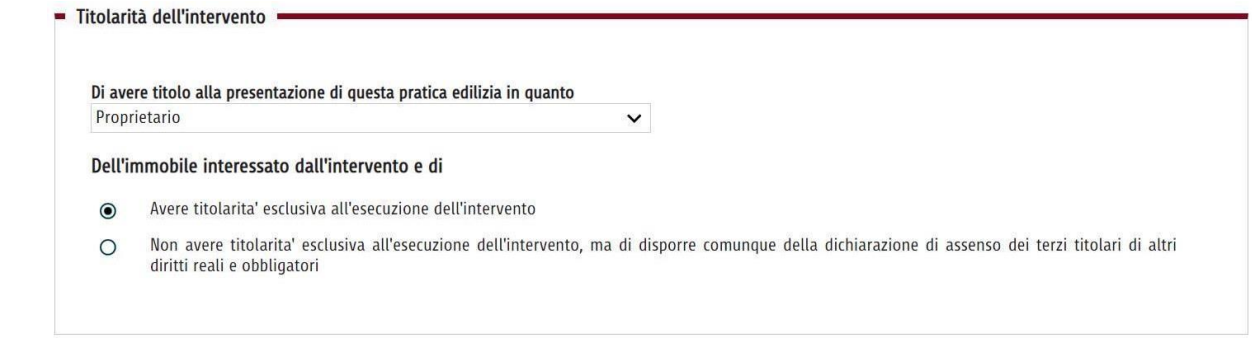

6.4.1.2 Localizzazione dell'Intervento

L'utente in tale sezione può compilare i campi di identificazione dell'ubicazione dell'intervento selezionando, come prima cosa, il tasto **"Aggiungi"'** che visualizza la sezione **"Ricerca ubicazione intervento"**.

Qui l'utente può compilare i campi quali indirizzo e civico usufruendo del sistema di ricerca del viario di toponomastica.

Di seguito si riporta un'immagine esemplificativa della sezione **"Localizzazione dell'intervento"**.

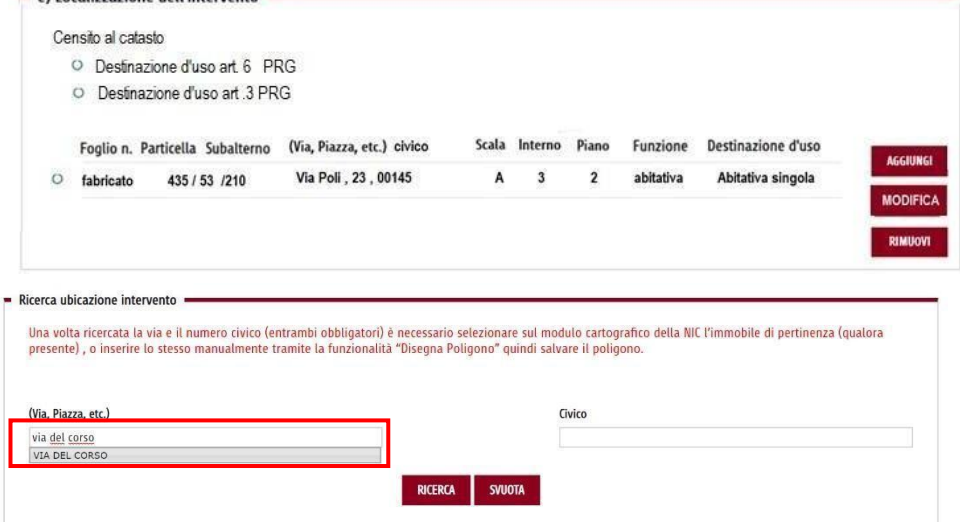

Compilati i campi e selezionato il pulsante **"Ricerca"**, il sistema apre un modulo cartografico con il dettaglio della via e del civico inseriti nella ricerca.

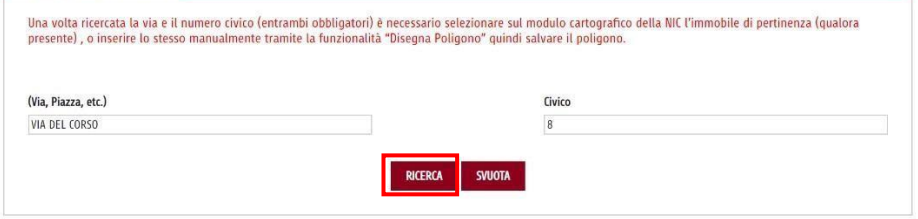

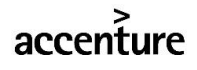

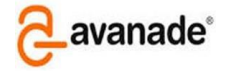

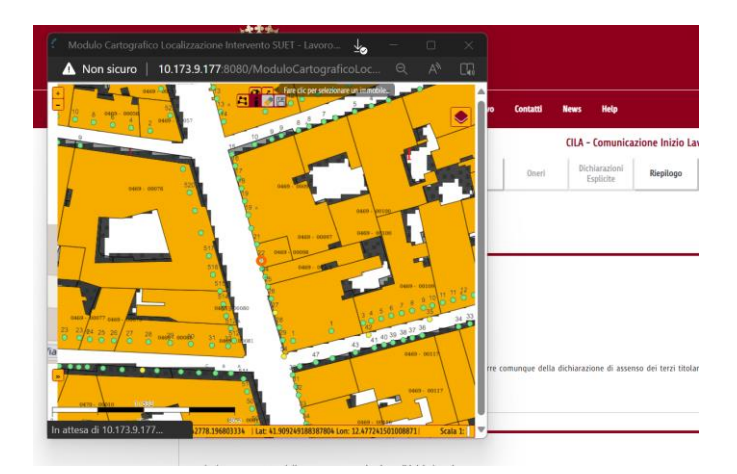

Inoltre, se l'utente non trova corrispondenza tra i dati catastali compilati dal sistema e la particella selezionata su mappa, può modificarli selezionando il pulsante **"Modifica"**.

## 6.4.1.3 Opere su parti comuni o modifiche esterne

L'utente deve specificare se le opere richieste riguardano o meno parti comuni selezionando l'opzione relativa alla propria scelta.

Di seguito si riporta un'immagine esemplificativa della sezione **"Opere su parti comuni o modifiche esterne"**.

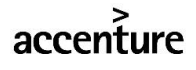

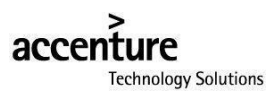

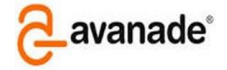

#### • Opere su parti comuni o modifiche esterne

### che le opere oggetto della presente comunicazione di inizio lavori

- Non riguardano parti comuni  $\odot$
- O Riguardano parti comuni di un fabbricato condominiale
- O Riguardano parti comuni di un fabbricato con piu' proprieta', non costituito in condominio, e dichiara che l'intervento e' stato approvato dai comproprietari delle parti comuni, come risulta da atto consegnato al progettista ovvero dalla sottoscrizione degli elaborati da parte di tutti i<br>comproprietari corredata da copia di documento di identita
- Riguardano parti dell'edificio di proprieta' comune ma non necessitano di assenso perche', secondo l'art. 1102 c.c., apportano, a spese del  $\circ$ titolare, le modificazioni necessarie per il miglior godimento delle parti comuni non alterandone la destinazione e senza impedire agli altri<br>partecipanti di usufruirne secondo il loro diritto

## 6.4.2 Dichiarazioni – Parte 2

La seguente pagina mostra i dati da compilare per la seconda parte delle dichiarazioni relative al Permesso di costruire richiesto ed è suddivisa in sezioni, di seguito elencate e descritte:

- **Regolarità urbanistica e precedenti edilizi;**
- **Calcolo del contributo di costruzione;**
- **Tecnici incaricati;**
- **Impresa esecutrice dei lavori;**
- **Rispetto degli obblighi in materia di salute e sicurezza nei luoghi di lavoro;**
- **Diritti terzi;**
- **Rispetto della normativa sulla privacy.**

### 6.4.2.1 Regolarità Urbanistica e Precedenti Edilizi

L'utente deve specificare le informazioni relative alla regolarità urbanistica e i precedenti edilizi scegliendo tra le diverse opzioni previste e compilando i campi editabili.

Di seguito si riporta un'immagine esemplificativa della sezione **"Regolarità urbanistica e precedenti edilizi"**.

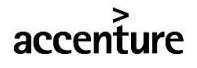

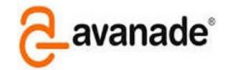

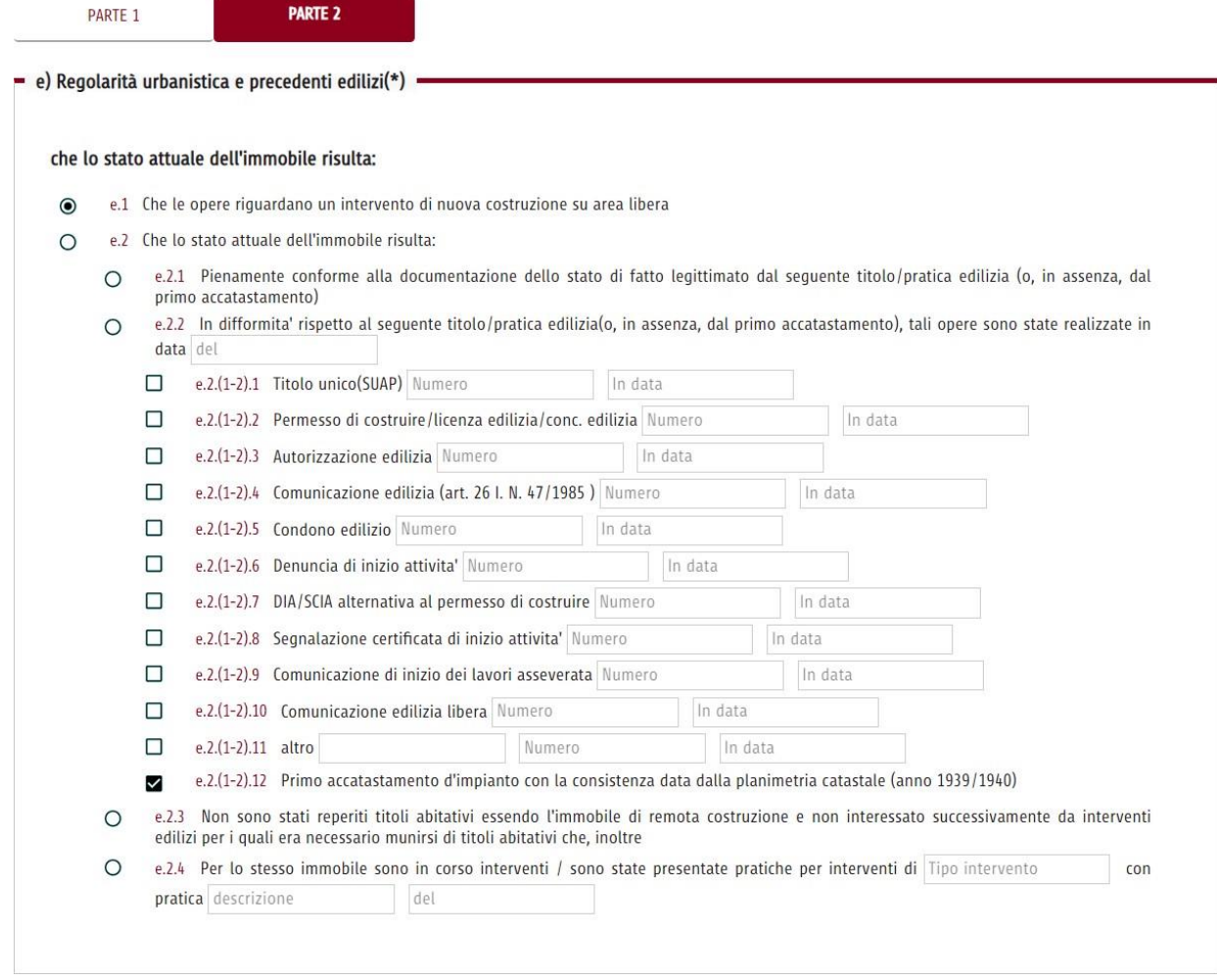

## 6.4.2.2 Calcolo del contributo di costruzione

L'utente deve specificare le informazioni relative al calcolo del contributo di costruzione e agli oneri di urbanizzazione scegliendo tra le diverse opzioni previste.

Di seguito si riporta un'immagine esemplificativa della sezione **"Calcolo del contributo di costruzione"**.

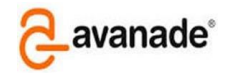

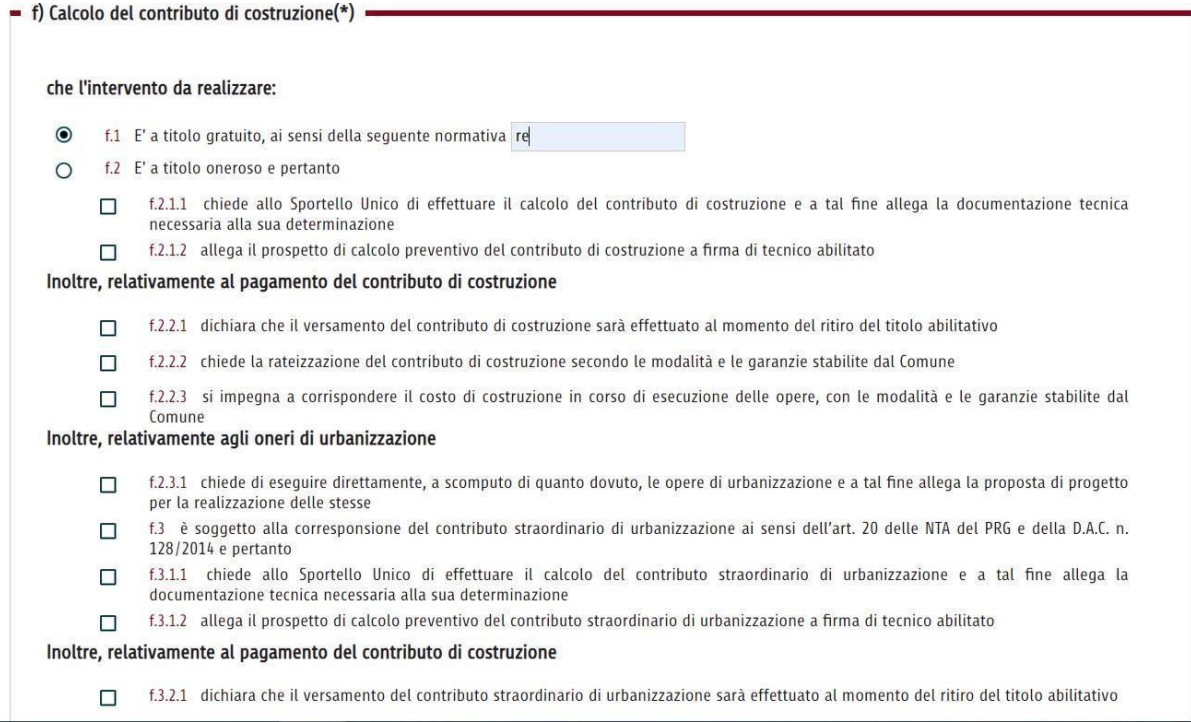

## 6.4.2.3 Tecnici Incaricati

L'utente, attraverso tale sezione, selezionando gli opportuni pulsanti di opzione, dichiara di aver incaricato il tecnico in qualità di progettista delle opere architettoniche, attraverso la sezione dedicata **"Incarichi"** e specifica:

- di aver incaricato, in qualità di progettista delle opere architettoniche, il tecnico indicato nella scheda «INCARICO»;
- di aver incaricato, in qualità di progettista delle opere strutturali, di direttore di lavori, e di altri tecnici, i soggetti indicati nella scheda «INCARICO».

Di seguito si riporta un'immagine esemplificativa della sezione **"Tecnici incaricati"**.

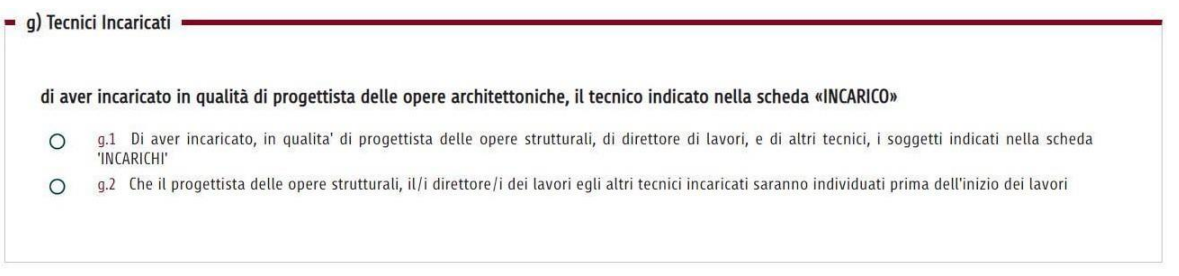

## 6.4.2.4 Impresa Esecutrice dei Lavori

L'utente, attraverso tale sezione selezionando gli opportuni pulsanti di opzione, dichiara, in relazione alla impresa esecutrice dei lavori, quanto segue:

- Che i lavori saranno eseguiti/sono eseguiti dalla/e impresa/e indicata/e alla sezione 3 dell'allegato 'SOGGETTI COINVOLTI'
- Che l'impresa esecutrice/imprese esecutrici dei lavori sarà/saranno individuata/e prima dell'inizio dei lavori;
- Non applicabile (selezionabile solo in caso di pratica in Sanatoria).

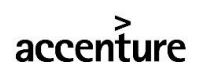

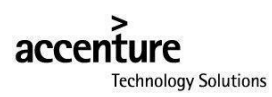

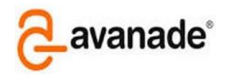

Di seguito si riporta un'immagine esemplificativa della sezione **"Impresa esecutrice dei lavori"**.

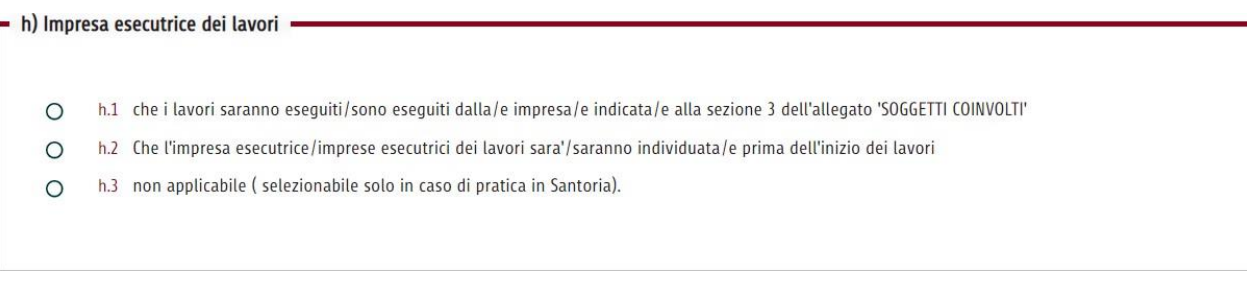

### 6.4.2.5 Rispetto degli obblighi in materia di salute e sicurezza nei luoghi di lavoro

L'utente, attraverso tale sezione, selezionando l'opportuno pulsante di opzione, dichiara, in relazione agli obblighi in materia di salute e sicurezza nei luoghi di lavoro, se l'intervento:

- ricade nell'ambito di applicazione del d.lgs. n. 81/2008;
- non ricade nell'ambito di applicazione del d.lgs. n. 81/2008".

## Di seguito si riporta un'immagine esemplificativa della sezione **"Rispetto degli obblighi in materia di salute e sicurezza nei luoghi di lavoro"**.

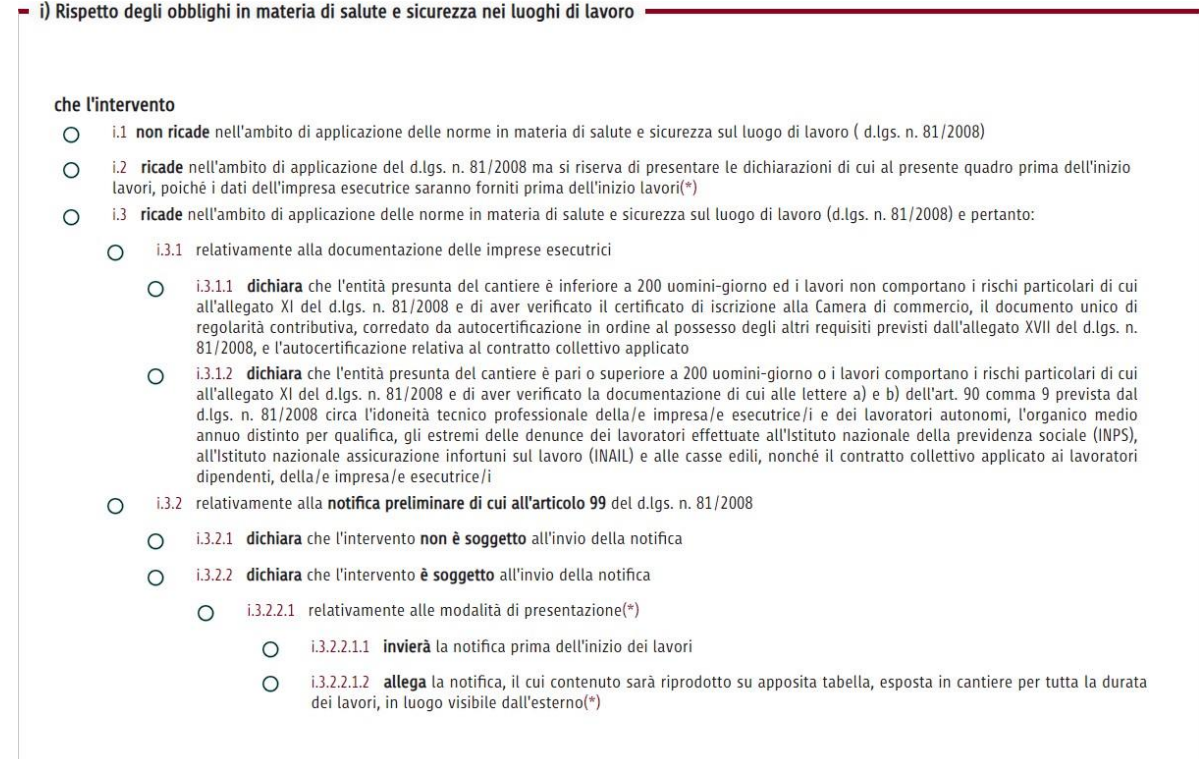

## 6.4.2.6 Diritti Terzi e Rispetto della normativa sulla privacy

L'utente, attraverso tali sezioni dichiara, quanto segue:

- di essere consapevole che il permesso di costruire non comporta limitazione dei diritti di terzi;
- di aver letto e compreso l'informativa dei dati personali.

L'utente, per completare l'operazione, deve selezionare il pulsante **"Salva"**.

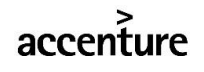

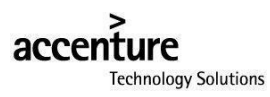

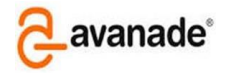

Di seguito si riporta un'immagine esemplificativa delle sezioni **"Diritti di terzi"** e **"Rispetto della normativa sulla privacy"**.

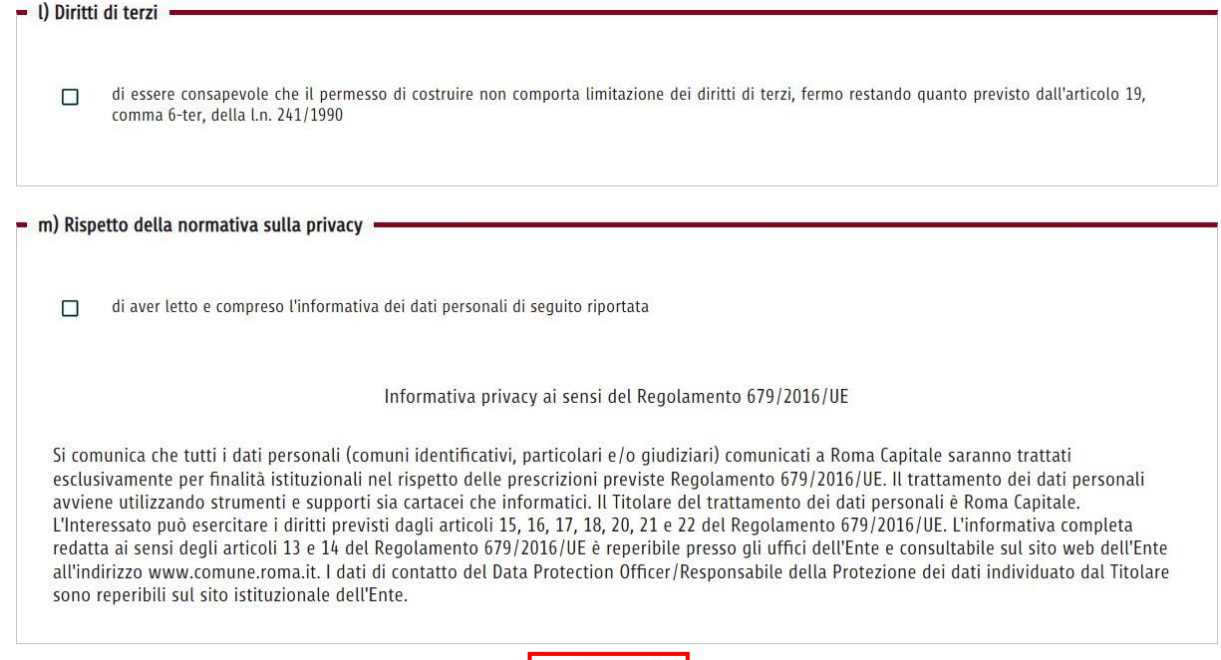

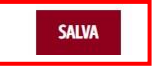

Una volta compilate le due parti della pagina **"Dichiarazioni"**, il relativo tab nel menu della pagina di sottomissione istanza presenta una linea verde con la quale si sottolinea che quel passaggio è stato correttamente completato.

## **6.5 PDC – Allegati**

La pagina **"Allegati"** mostra l'elenco dei documenti da allegare alla richiesta secondo quanto compilato nella perizia tecnica. Per ogni documento è possibile indicare se sia già in possesso dell'Amministrazione o se è necessario caricarlo sul sistema.

Per la voce "Allegati obbligatori" fare riferimento alla pagina 64 .

L'utente, per accedere alla pagina dedicata, deve selezionare il tab **"Allegati"** presente nel banner della pagina **"PdC – Permesso di costruire"**, dove visualizza le seguenti sezioni:

- **Generale;**
- **Relazione tecnica di Asseverazione;**
- **Vincoli.**

Di seguito si riporta un'immagine esemplificativa della pagina **"Allegati".**

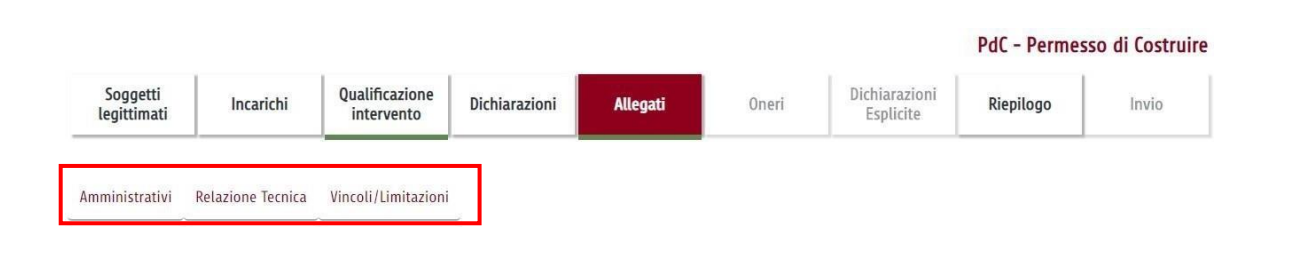

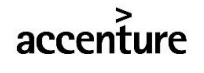

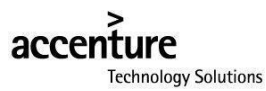

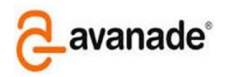

## 6.5.1 Amministrativi

La seguente pagina consente di allegare i documenti relativi al Permesso di costruire richiesto. In tale pagina è presente una tabella che riporta le seguenti informazioni:

- **Nome allegato**, riporta il nome dell'allegato;
- **Note**, contiene i riferimenti al documento;
- **Atto in possesso dell'Amministrazione**, presenta un pulsante da selezionare nel caso in cui l'atto sia già in possesso dell'Amministrazione;
- **Allega**, in tale campo sono presenti: un pulsante da selezionare nel caso in cui si voglia allegare un documento, il pulsante **"soglia"** attraverso il quale è possibile selezionare il file richiesto e **"Allega"** che consente di allegarlo. Una volta allegato il file si visualizzano i pulsanti **"Scarica"** e **"Rimuovi"**  che consentono rispettivamente di scaricare e rimuovere l'allegato.

L'utente, una volta specificato se i documenti richiesti sono in possesso o meno dell'Amministrazione ed allegati gli eventuali documenti mancati, per completare l'operazione deve selezionare il tasto **"Salva"**.

Di seguito si riporta un'immagine esemplificativa della pagina **"Generale"**.

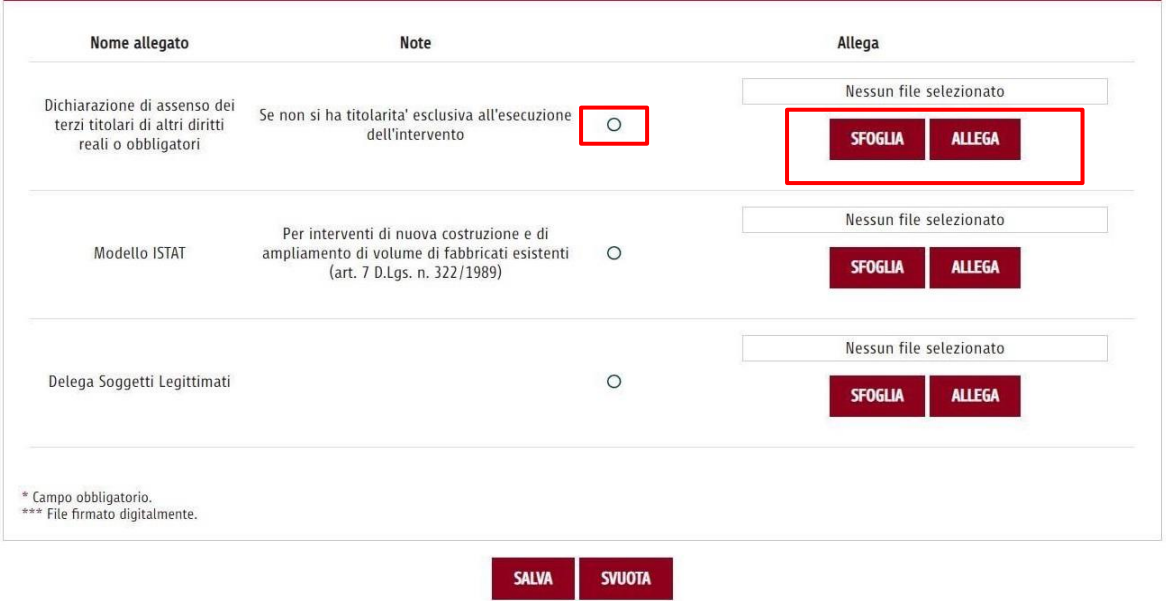

## 6.5.2 Relazione Tecnica di Asseverazione

La seguente pagina consente di allegare i documenti relativi alla relazione tecnica. In tale pagina è presente una tabella che riporta le seguenti informazioni:

- **Nome allegato**, riporta il nome dell'allegato;
- **Note**, contiene i riferimenti al documento;
- **Atto in possesso dell'Amministrazione**, presenta un pulsante da selezionare nel caso in cui l'atto sia già in possesso;
- **Allega**, in tale campo sono presenti: un pulsante da selezionare nel caso in cui si voglia allegare un documento, **"sfoglia"** attraverso il quale è possibile selezionare il file richiesto e **"Allega"** che consente di allegarlo. Una volta allegato il file si visualizzano i pulsanti **"Scarica"** e **"Rimuovi"** che consentono rispettivamente di scaricare e rimuovere l'allegato.

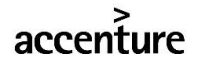

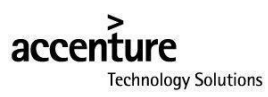

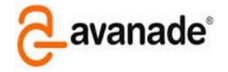

L'utente, una volta specificato se i documenti richiesti sono in possesso o meno dell'Amministrazione ed allegati gli eventuali documenti mancati, per completare l'operazione deve selezionare il tasto **"Salva"**. Di seguito si riporta un'immagine esemplificativa della pagina **"Relazione tecnica di Asseverazione"**.

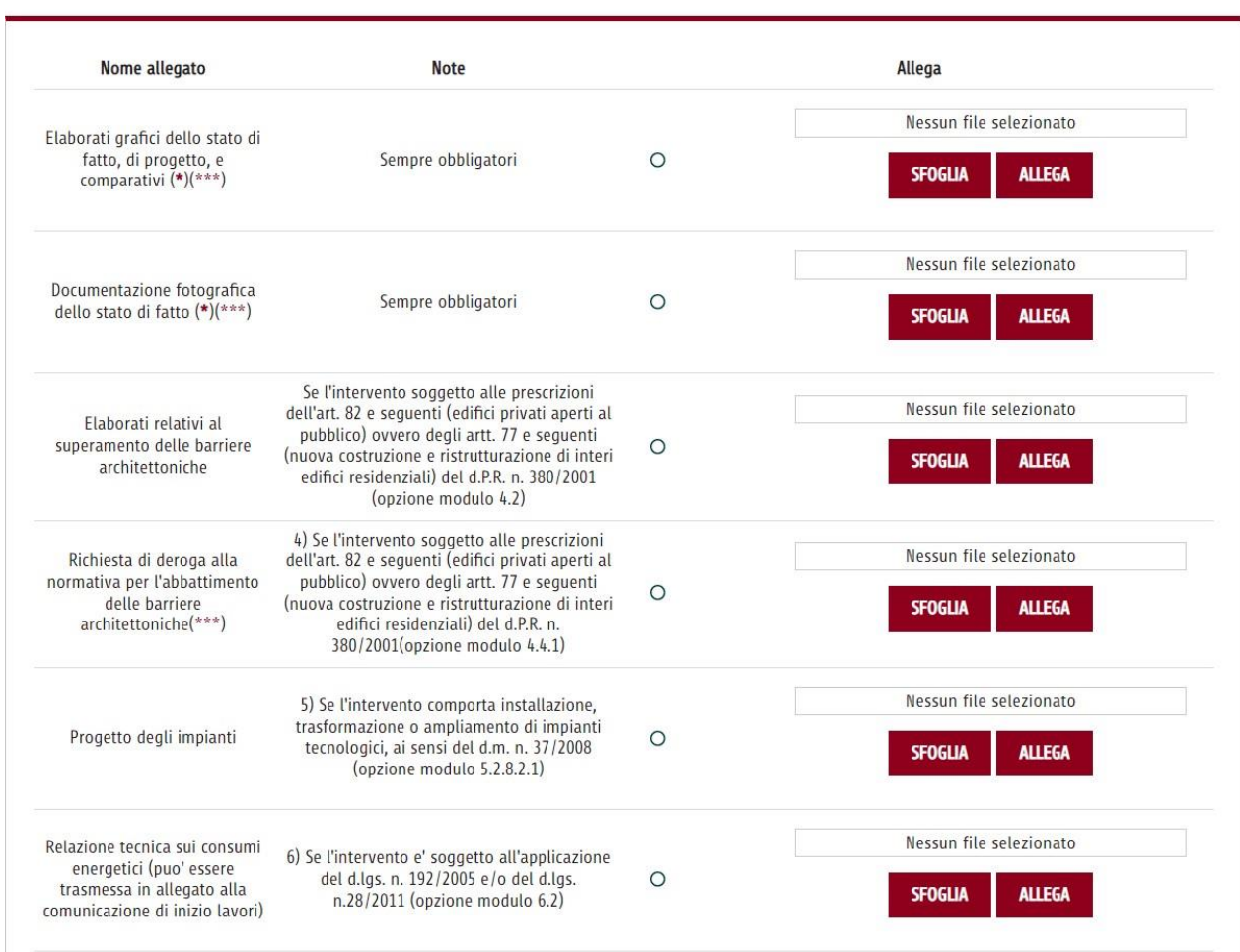

Amministrativi Relazione Tecnica Vincoli/Limitazioni

## 6.5.3 Vincoli/Limitazioni

La seguente pagina consente di allegare i documenti relativi ai vincoli. In tale pagina è presente una tabella che riporta le seguenti informazioni:

- **Nome allegato**, riporta il nome dell'allegato;
- **Note**, contiene i riferimenti al documento;
- **Atto in possesso dell'Amministrazione**, presenta un pulsante da selezionare nel caso in cui l'atto sia già in possesso;
- **Allega**, in tale campo sono presenti: un pulsante da selezionare nel caso in cui si voglia allegare un documento, il pulsante **"sfoglia"** attraverso il quale è possibile selezionare il file richiesto e **"Allega"** che consente di allegarlo. Una volta allegato il file si visualizzano i pulsanti **"Scarica"** e **"Rimuovi"** che consentono rispettivamente di scaricare e rimuovere l'allegato.

L'utente, una volta specificato se i documenti richiesti sono in possesso o meno dell'Amministrazione ed allegati gli eventuali documenti mancati, per completare l'operazione deve selezionare il tasto **"Salva"**.

Di seguito si riporta un'immagine esemplificativa della pagina **"Vincoli"**.

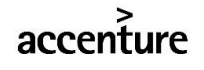

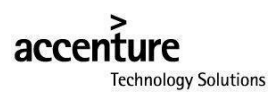

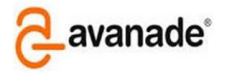

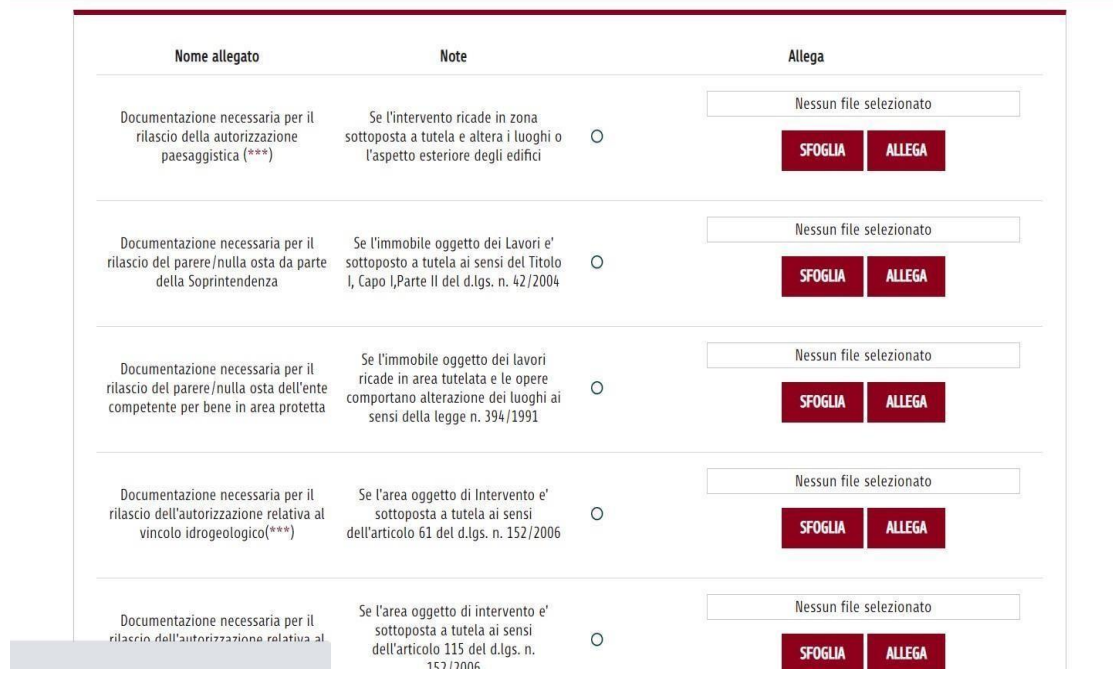

Una volta compilate le sezioni della pagina **"Allegati"**, il relativo tab nel menu della pagina di sottomissione istanza, presenta una linea verde con la quale si sottolinea che quel passaggio è stato correttamente completato.

## **6.6 PDC – Relazione Tecnica**

La pagina **"Relazione tecnica"** consente all'utente di compilare la relazione tecnica relativa all'intervento richiesto.

L'utente, per accedere alla pagina dedicata, deve selezionare il tab **"Relazione tecnica"** presente nel menu della pagina **"PdC – Permesso di costruire"**. In tale pagina sono presenti i seguenti tab: **"Dati intervento"**, **"Specifiche intervento"** e **"Vincoli/Limitazioni"**.

Di seguito si riporta un'immagine esemplificativa della pagina **"Relazione tecnica".**

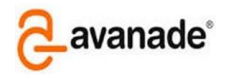

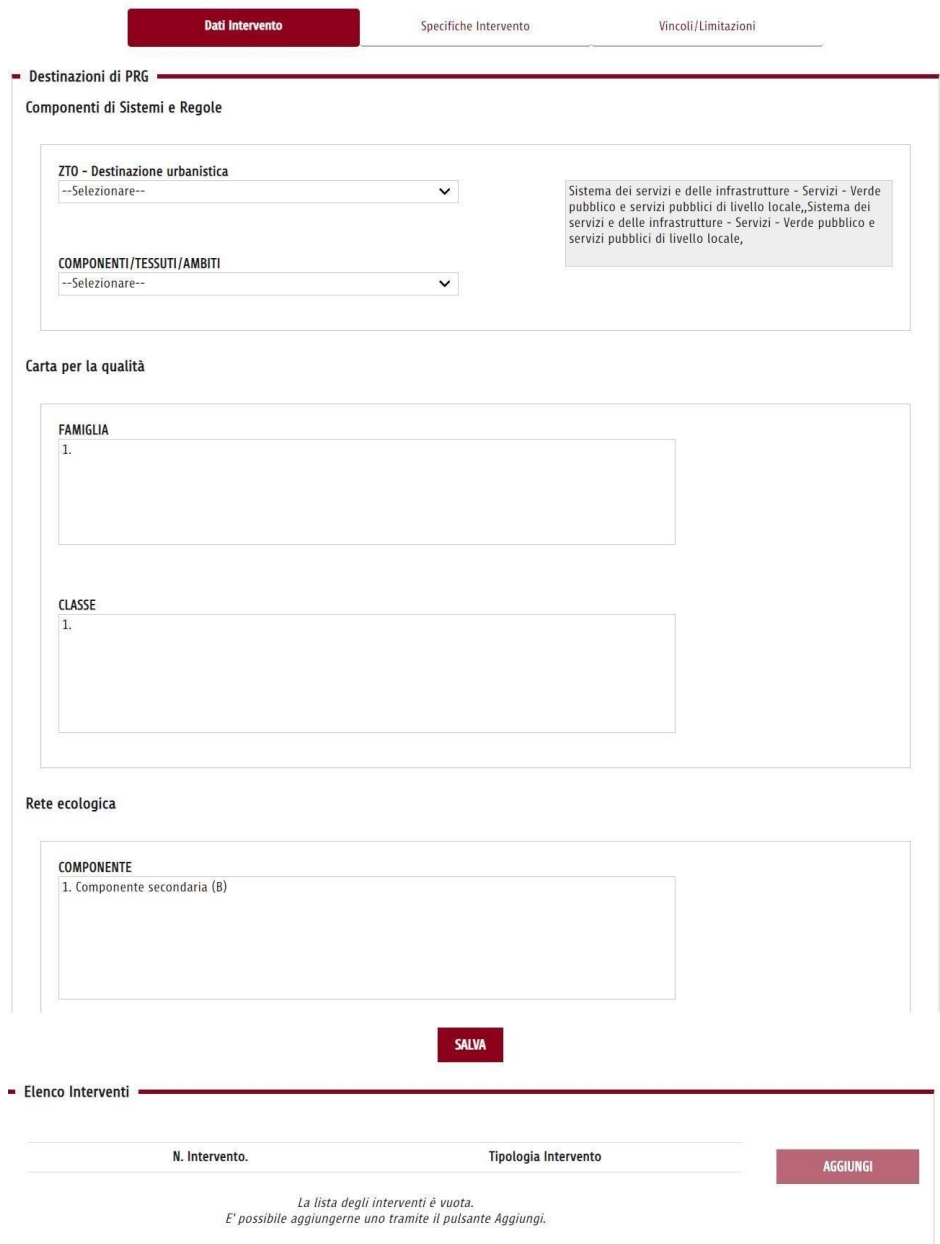

## 6.6.1 Dati Intervento

L'utente per procedere alla compilazione della sezione **"Dati intervento"** deve indicare, attraverso i menu presenti nella pagina, la destinazione urbanistica ZTO e le componenti/tessuti/ambiti. Effettuata la selezione delle Componenti di Sistemi e Regole e, se presenti, i valori della Carta della Qualità e della Rete ecologica, selezionare il pulsante **"Salva".** Selezionato il tasto salva viene abilitato il tasto **"Aggiungi**" per inserire il dettaglio dell'intervento. In tal modo si visualizzano le sezioni "**Tipologia intervento e descrizione sintetica delle opere"**, **"Immobile"** e **"Consistenza"**, di seguito descritte.

In tale sezione è presente, inoltre, una tabella contenete i seguenti campi **"N° Relazione tecnica"** e **"Tipologia intervento"** e i pulsanti **"Dettagli"** e **"Rimuovi"**, attraverso i quali è possibile visualizzare i dettagli dell'intervento o rimuoverlo.

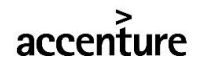

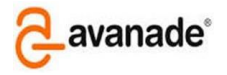

## 6.6.1.1 Tipologia intervento e descrizione sintetica delle opere (\*)

L'utente, in tale sezione, deve effettuare una scelta in relazione a:

- **Tipologia di intervento e descrizione sintetica delle opere** (es. "Nuova costruzione", "Ristrutturazione urbanistica", ecc.);
- **Definizione dell'intervento** (es. "Costruzione di manufatti edilizi fuori terra o interrati, ovvero l'ampliamento di quelli esistenti all'esterno della sagoma esistente", ecc.);
- **Classificazione intervento** ("Nuova edificazione", "Ampliamento", ecc.);
- **Categoria generale d'uso;**
- **Funzione d'uso.**

Di seguito si riporta un'immagine esemplificativa della sezione **"Tipologia intervento e descrizione sintetica delle opere (\*)".**

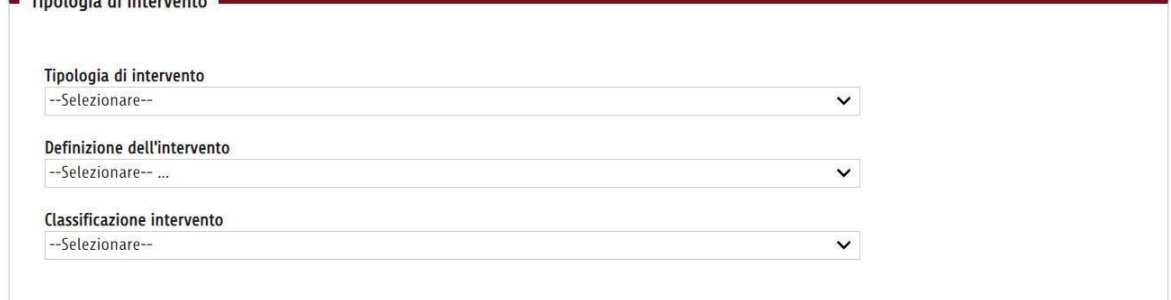

### 6.6.1.2 Immobile

L'utente, in tale sezione, deve inserire il valore OMI espresso in €/mq.

Di seguito si riporta un'immagine esemplificativa della sezione **"Immobile".**

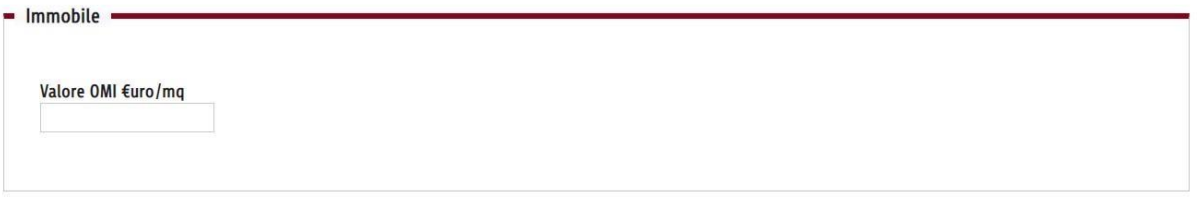

### 6.6.1.3 Consistenza

L'utente, in tale sezione, deve inserire le informazioni richieste, in particolare;

- Superficie coperta (s.c.) mq;
- Superficie utile totale lorda (s.u.l.) mq;
- Volume costruito;
- Volume fuori terra mq;
- Altezza (h) m.

Nella sezione è presente, inoltre, un'area di testo nella quale è possibile inserire una descrizione dell'intervento.

L'utente, compilate tutte le sezioni relative al tab **"Dati intervento"** deve selezionare il tasto **"Salva"** per proseguire con la compilazione della relazione tecnica.

Di seguito si riporta un'immagine esemplificativa della sezione **"Consistenza".**

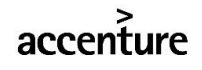

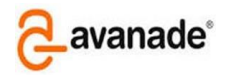

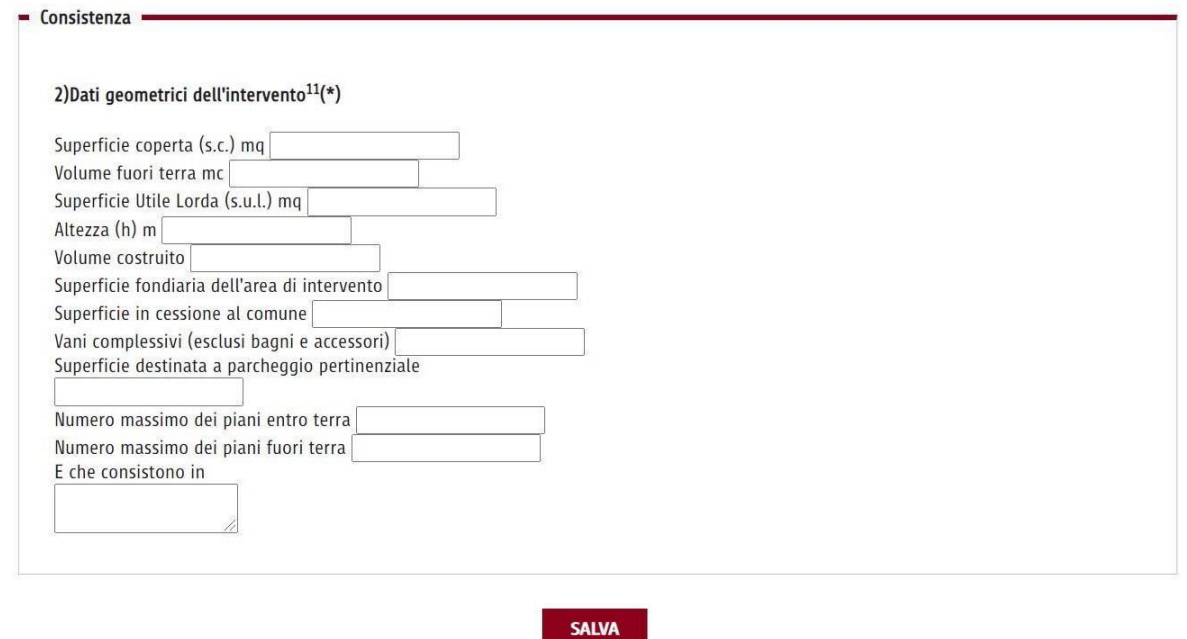

Compilate le suddette sezioni, nella tabella presente nella parte superiore della pagina -si visualizzano un numero di righe pari al numero d'interventi richiesti. In calce alla tabella è presente, inoltre, una stringa che mostra il totale delle pagine e due pulsanti che consentono di accedere alla pagina precedente **"<"** e alla successiva **">"** della tabella, oppure ritornare alla prima pagina **"<<"** e all'ultima pagina **">>"**.

Di seguito si riporta un'immagine esemplificativa della pagina **"Dati intervento"** una volta inserito un nuovo intervento.

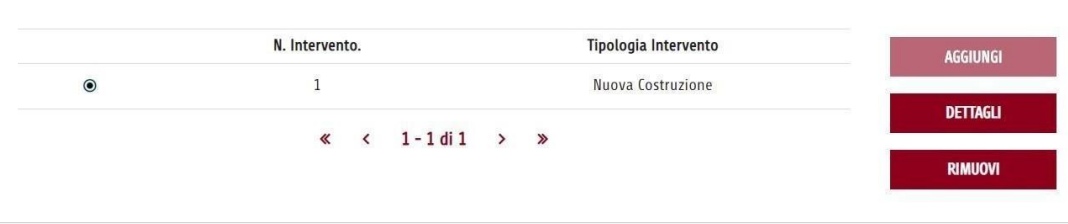

## 6.6.2 Specifiche Intervento

L'utente, attraverso tale pagina, ha la possibilità di inserire le informazioni che consentono di specificare l'intervento richiesto; in particolare la pagina è suddivisa in sezioni di seguito elencate:

## **4) Barriere Architettoniche;**

- **5) Sicurezza degli impianti;**
- **6) Consumi energetici;**
- **7)Tutela dall'inquinamento acustico(\*);**
- **8) Produzione di materiali di risulta (\*):**
- **9) Prevenzione incendi;**
- **10) Amianto;**
- **11) Conformità igienico-sanitaria (\*);**
- **12) Interventi strutturali e/o in zona sismica (\*);**
- **13) Qualità ambientale dei terreni (\*).**

accenture

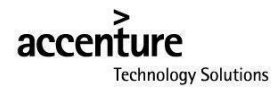

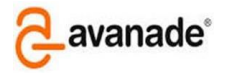

## **14) Opera di urbanizzazione primaria**

## **15) Scarichi idrici**

## **16) Quadri informativi aggiuntivi**

L'utente, in relazione a ciascuna sezione dell'intervento sopra elencata, deve selezionare gli opportuni pulsanti e inserire le specifiche richieste.

L'utente, compilate tutte le sezioni relative al tab **"Specifiche intervento"** deve selezionare il tasto **"Salva"** per proseguire con la compilazione della relazione tecnica.

Di seguito si riporta un'immagine esemplificativa della pagina **"Specifiche intervento"**

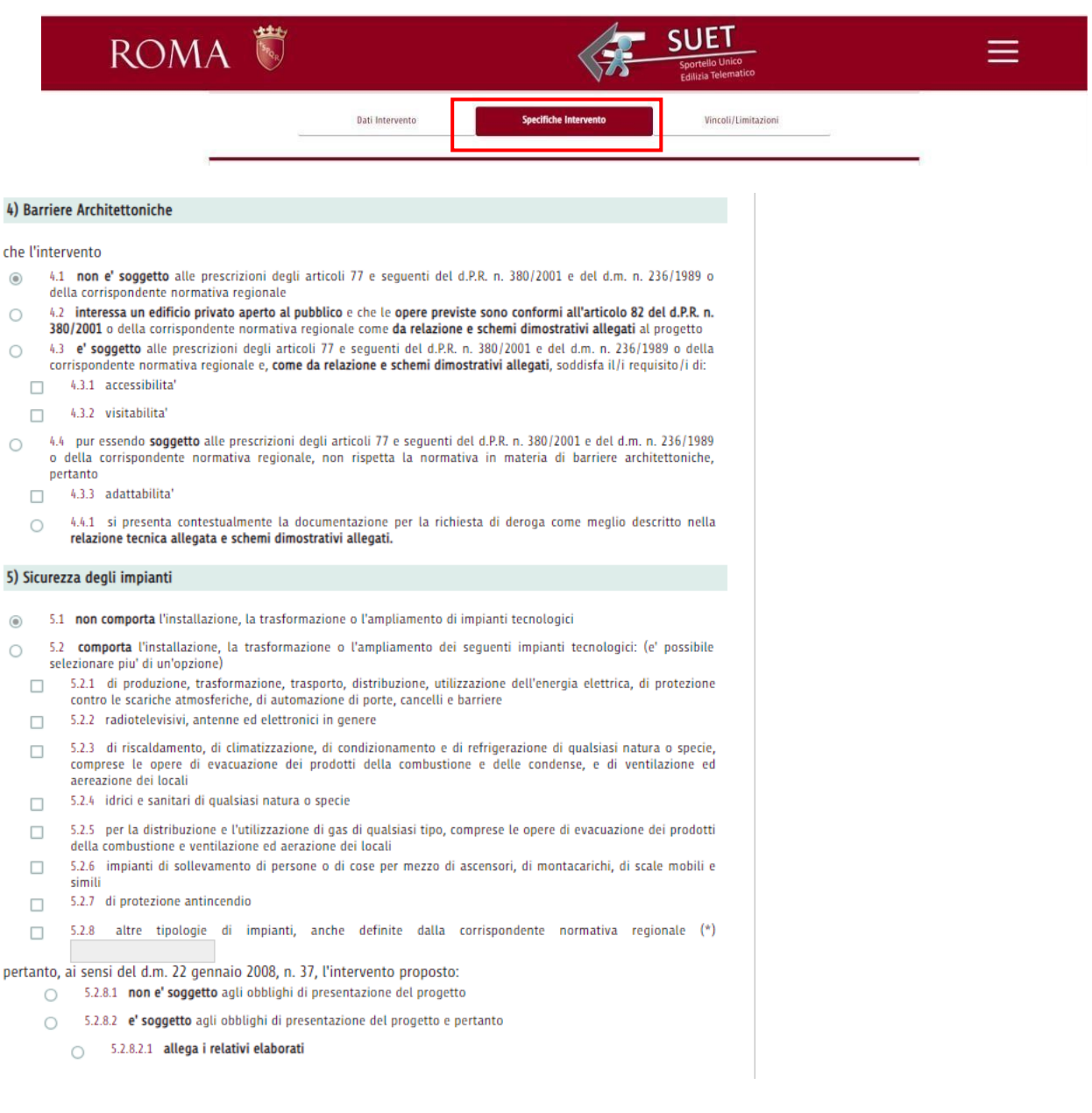

#### 6) Consumi Energetici(\*)<sup>12</sup>

che l'intervento, in materia di risparmio energetico

- 6.1 non e' soggetto al deposito del progetto e della relazione tecnica di cui all'articolo 125 del d.P.R. n. 380/2001 e del d.Igs. n. 192/2001 e  $^{\circ}$
- 6.2 e' soggetto all'applicazione dell'articolo 125 del d.P.R. n. 380/2001 e del d.lgs. n. 192/2005, e l.r. 6/2008  $\bigcirc$ pertanto la relazione tecnica sul rispetto delle prescrizioni in materia di risparmio energetico e la documentazione richiesta dalla legge
	- 6.2.1 sono allegate alla presente richiesta di permesso di costruire  $\Box$
- 6.2.2 saranno presentate in allegato alla comunicazione di inizio lavori che l'intervento, in relazione agli  $\Box$ obblighi in materia di fonti rinnovabili
- che l'intervento, in relazione agli obblighi in materia di fonti rinnovabili
- non e' soggetto all'applicazione del d.lgs. n. 28/2011, in quanto non riguarda edifici di nuova costruzioneo  $\circledcirc$ edifici sottoposti ad una ristrutturazione rilevante
- 6.4 e' soggetto all'applicazione del d.lgs. n. 28/2011, pertanto  $\circ$ 
	- 6.4.1 il rispetto delle prescrizioni in materia di utilizzo di fonti di energia rinnovabili indicato negli elaborati  $\Box$ progettuali e nella relazione tecnica prevista dall'articolo 125 del d.P.R. n.380/2001 e dal d.lgs. n. 192/2005 in nateria di risparmio energetico 6.4.1 ed art. 5 della L.R. 6/2008
	- 6.4.2 l'impossibilia' tecnica di ottemperare, in tutto o in parte, agli obblighi previsti, evidenziata nella relazione  $\Box$ tecnica dovuta ai sensi dell'articolo 125 del d.P.R. n. 380/2001 e del d.lgs. n. 192/2005, , ed art. 5 della L.R. 6/2008 con l'indicazione della non fattibilita' di tutte le diverse opzioni tecnologiche dispon
- che l'intervento, in relazione al miglioramento energetico degli edifici:
	- 6.5 ricade nell'articolo 14, comma 6, del d.lgs. n. 102/2014 in merito al computo degli spessori delle murature, nonché alla deroga alle distanze minime e alle altezze massime degli edifici, pertanto: 6.5.1 si certifica nella relazione tecnica una riduzione minima del 20 per cento dell'indice di prestazione  $\circ$
	- energetica previsto dal d.lgs. n. 192/2005
- 6.6 ricade nell'articolo 14, comma 7, del d.lgs. n. 102/2014 in merito alle deroga alle distanze minime e alle altezze  $\circ$ massime degli edifici, pertanto:
- 6.6.1 si certifica nella relazione tecnica una riduzione minima del 10 per cento del limite di trasmittanza  $\circ$ previsto dal d.lgs. 192/2005
- 6.7 ricade nell'articolo 12, comma 1, del d.lgs. n. 28/2011 in merito al bonus volumetrico del 5 per cento, pertanto:  $\bigcirc$ 
	- 6.7.1 si certifica nella relazione tecnica una copertura dei consumi di calore, di elettricità e per il  $\bigcirc$ raffrescamento, mediante energia prodotta da fonti rinnovabili, in misura superiore di almeno il 30 per cento<br>rispetto ai valori minimi obbligatori di cui all'allegato 3 del d.lgs. n. 28/2011

#### 7) Tutela dall'inquinamento acustico(\*)

#### che l'intervento

- $\circledcirc$ 7.1 non rientra nell'ambito di applicazione dell'articolo 8 della L. n. 447/1995
- 7.2 rientra nell'ambito di applicazione dell'articolo 8 della l. n. 447/1995, integrato con i contenuti dell'articolo 4  $\bigcirc$ del d.P.R. n. 227/2011 e pertanto si allega:
	- 7.2.1 documentazione di impatto acustico (art. 8, commi 2 e 4, legge n. 447/1995)  $\Box$
	- 7.2.2 valutazione previsionale di clima acustico (art. 8, comma 3, legge n. 447/1995)  $\Box$
	- 7.2.3 dichiarazione sostitutiva dell'atto di notorieta', a firma del titolare, relativa al rispetto dei limiti stabiliti  $\Box$ dal documento di classificazione acustica del territorio comunale di riferimento ovvero, ove questo non sia stato adottato, ai limiti individuati dal d.P.C.M. 14 novembre 1997 (art. 4, commi 1 e 2, DPR 227/2011)
	- 7.2.4 la documentazione di previsione di impatto acustico con l'indicazione delle misure previste per ridurre o  $\Box$ eliminare le emissioni sonore, nel caso in cui i valori di emissioni sono superiori a quelli della zonizzazione<br>acustica comunale o a quelli individuati dal d.P.C.M 14 novembre 1997 (art. 8, comma 6, l. n. 447/1995) ai fin rilascio del nulla-osta da parte del Comune (art. 8, comma 6, l. n. 447/1995)
- 7.3 non rientra nell'ambito dell'applicazione del d.P.C.M. 5 dicembre 1997  $\circ$
- $\circ$ 7.4 rientra nell'ambito dell'applicazione del d.P.C.M. 5 dicembre 1997

#### 8) Produzione di materiali di risulta(\*)

- 8.1 non prevedono la produzione di terre e rocce da scavo  $\circledcirc$
- 8.2 prevedono la produzione di terre e rocce da scavo qualificate sottoprodotti ai sensi dell'art. 184-bis del D.Lgs  $\bigcap$ 152/2006 e ss.mm.ii.
	- 8.2.1 le opere che comportano la produzione di materiali da scavo non sono soggette a VIA o ad AIA e,  $\circ$ pertanto, i materiali da scavo sono assoggettati all'art. 41 bis del D.L. n. 69/2013 (con obbligo di presentazione ad ARPA Lazio della "Dichiarazione per la gestone dei Materiali da scavo)
	- 8.2.2 le opere sono soggette a VIA o ad AIA e, pertanto, sono disciplinate dal D.M. n. 161 del 10/08/2012 e  $\circ$ ss.mm.ii. con la presentazione agli Enti competenti del relativo Piano di Utilizzo
	- 8.2.2.1 si comunicano gli estremi del provvedimento di VIA o AIA, comprensivo dell'assenso al Piano di Utilizzo  $\circ$ dei materiali da scavo, rilasciato da
		- gg/mm/aaaa 8.2.3 per i sottoprodotti si ottempererà a tutto quanto previsto dal D. M. Ambiente n. 364 del 13/10/2016, con
	- $\circ$ particolare riferimento alla tracciabilità degli stessi
- 8.3 prevedono la produzione di materiali da scavo che saranno riutilizzati nello stesso luogo di produzione, nel rispetto dell'art. 185, c. 1 del D.Lgs .n. 152/2006 e ss.mm.ii.  $\bigcirc$
- 8.4 prevedono la produzione di terre e rocce da scavo qualificate come rifiuti e che, pertanto, sono disciplinate  $\circ$ dalla Parte IV del D.Lgs n. 152/2006 e ss.mm.ii, dalla DGR Lazio n. 34 del 26/01/2012 e della D. G. Capitolina n. 100<br>del 25/11/2016 (link: http://www.comune.roma.it/pcr/it/newsview.page?contentId=NEW1494870)
- 8.5 riguardano interventi di demolizione di edifici o altri manufatti preesistenti e producono rifiuti la cui gestione è  $\circ$ disciplinata dalla Parte IV del D.Lgs n. 152/2006 e ss.mm.ii, dalla DGR Lazio n. 34 del 26/01/2012 e della D. G<br>Capitolina n. 100 del 25/11/2016 (link: http://www.comune.roma.it/pcr/it/newsview.page?contentId=NEW1494870)

#### 9) Prevenzione Incendi

#### che l'intervento

- 9.1 non e' soggetto alle norme di prevenzione incendi
- 9.2 e' soggetto alle norme tecniche di prevenzione incendi e le stesse sono rispettate nel progetto  $\bigcirc$
- 9.3 presenta caratteristiche tali da non consentire l'integrale osservanza delle regole tecniche di prevenzione  $\bigcirc$ incendi e pertanto
	- 9.3.1 si allega la documentazione necessaria all'ottenimento della deroga e che l'intervento  $\bigcirc$

#### e che l'intervento

- 9.4 non e' soggetto alla valutazione del progetto da parte del Comando Provinciale dei Vigili del Fuoco ai sensi del  $\odot$ d.P.R. n. 151/2011
- 9.5 e' soggetto alla valutazione del progetto da parte del Comando Provinciale dei Vigili del Fuoco, ai sensi  $\bigcap$ dell'articolo 3 del d.P.R. n. 151/2011 e pertanto
- 9.5.1 si allega la documentazione necessaria alla valutazione del progetto
- 9.6 costituisce variante e il sottoscritto assevera che le modifiche non costituiscono variazione dei requisiti di  $\bigcirc$ sicurezza antincendio gia' approvati con parere del Comando Provinciale dei Vigili del fuoco rilasciato con gg/mm/aaaa

### 10) Amianto

#### che le opere

10.1 non interessano parti di edifici con presenza di fibre di amianto

- 10.2 interessano parti di edifici con presenza di fibre di amianto e che e' stato predisposto, ai sensi dei commi 2 e 5  $\cap$ dell'articolo 256 del d.lgs. n. 81/2008, il Piano di Lavoro di demolizione o rimozione dell'amianto in allegato:
- 0 10.2.1 in allegato alla presente relazione di asseverazione
- 10.2.2 sara' presentato 30 giorni prima dell'inizio dei lavori  $\cap$

#### 11) Conformità igienico-sanitaria(\*)

#### che l'intervento

- $\circledcirc$ 11.1 è conforme ai requisiti igienico-sanitari e alle ipotesi di deroghe previste
- 11.2 non è conforme ai requisiti igienico-sanitari e alle ipotesi di deroghe previste e  $\bigcap$
- 11.2.1 si allega la documentazione per la richiesta di deroga  $\cap$

#### 12) Interventi strutturali e/o in zona sismica(\*)

che l'intervento

- 12.1 non prevede la realizzazione di opere di conglomerato cementizio armato, normale e precompresso ed a  $\circledcirc$ struttura metallica
- 12.2 prevede la realizzazione di opere di conglomerato cementizio armato, normale e precompresso ed a struttura  $\cap$ metallica:
- 12.2.1 si allega la documentazione relativa alla denuncia di cui all'articolo 65 del d.P.R. n. 380/2001
- 12.2.2 la documentazione tecnica relativa alla denuncia di cui all'articolo 65 del d.P.R. n. 380/2001 sara' allegata  $\circ$ alla comunicazione di inizio lavori
- 12.3 non prevede opere da denunciare o autorizzare ai sensi degli articoli 93 e 94 del d.P.R. n. 380/2001 o della  $\bigcirc$ corrispondente normativa regionale
- 12.4 costituisce una variante non sostanziale riguardante parti strutturali relativa ad un progetto esecutivo delle  $\bigcirc$ strutture precedentemente presentato con
- 12.5 prevede opere in zona sismica da denunciare ai sensi dell'articolo 93 del d.P.R. n. 380/2001 o della  $\circ$ corrispondente normativa regionale e
- 12.5.1 si allega la documentazione relativa alla denuncia dei lavori in zona sismica sismica da realizzare previo  $\circ$ espletamento della procedura sulla apposita piattaforma informatica regionale
- 12.5.2 la documentazione relativa alla denuncia dei lavori in zona sismica sara' allegata alla comunicazione di  $\circ$ inizio lavori
- 12.6 prevede opere strutturali soggette ad autorizzazione sismica ai sensi dell'articolo 94 del d.P.R. n. 380/2001 o  $\bigcirc$ della corrispondente normativa regionale e pertanto
	- 12.6.1 si allega la documentazione necessaria per il rilascio dell'autorizzazione sismica da realizzare previo  $\circ$ espletamento della procedura sulla apposita piattaforma informatica regionale

#### 13) Qualità ambientale dei terreni (\*)

- 13.1 non richiede indagini ambientali preventive in relazione alle attivita' finora svolte sull'area interessata  $\circledcirc$ dall'intervento
- 13.2 a seguito delle preventive analisi ambientali effettuate, non necessita di bonifica, pertanto  $\bigcirc$
- 13.2.1 si allegano i risultati delle analisi ambientali dei terreni  $\bigcirc$
- 13.3 è stata oggetto di bonifica dei terreni con obiettivi compatibili con la destinazione d'uso del presente  $\circ$ intervento, come risulta dalla certificazione conclusiva di avvenuta bonifica rilasciata da (rif. artt. 248, c. 2 e 242bis. c. 4 del d.lgs. n. 152/2006) da Protocollo in data gg/mm/aaaa

#### 14) Opere di urbanizzazione primaria (\*)

#### 14.1 è dotata delle opere di urbanizzazione primaria  $\circledcirc$

14.2 non è dotata delle opere di urbanizzazione primaria la loro attuazione è prevista da parte  $\circ$ dell'amministrazione comunale nel corso del prossimo triennio ovvero la loro attuazione è contenuta nella convenzione stipulata in data gg/mm/aaaa

#### 15) Scarichi idrici (\*)

 $\circledcirc$ 15.1 non necessita di autorizzazione allo scarico

- 15.2 necessita di autorizzazione allo scarico e la stessa è stata richiesta / ottenuta nell'ambito di altre autorizzazioni o valutazioni ambientali (AUA, AIA, VIA)  $\bigcirc$
- (solo nel caso di presentazione allo Sportello Unico per le Attività Produttive SUAP) 15.3 necessita di autorizzazione  $\cap$ 
	- 0 15.3.1 allo scarico in pubblica fognatura ai sensi del d.lgs. n. 152/2006 e pertanto
	- 15.3.1.1 si allega la documentazione necessaria ai fini del rilascio dell'autorizzazione  $\bigcap$ 15.3.1.2 la relativa autorizzazione è stata ottenuta con prot.
	- gg/mm/aaaa 15.3.2 allo scarico in acque superficiali, sul suolo e negli strati superficiali del sottosuolo ai sensi del d.lgs. n.  $\bigcirc$ 152/2006 e pertanto
	- 15.3.2.1 si allega la documentazione necessaria ai fini del rilascio dell'autorizzazione  $\circ$
	- 15.3.2.2 la relativa autorizzazione è stata ottenuta con prot  $\bigcirc$ gg/mm/aaaa
	- $\circ$ 15.3.3 all'allaccio in pubblica fognatura ai sensi della corrispondente normativa regionale e pertanto
	- 15.3.3.1 si allega la documentazione necessaria ai fini del rilascio dell'autorizzazione
	- $\bigcirc$ 15.3.3.2 la relativa autorizzazione è stata ottenuta con prot. gg/mm/aaaa

#### 16) Quadri informativi aggiuntivi(schema tipo):

che l'intervento/le opere

- 16.1 e' soggetto all'obbligo di destinazione per edilizia residenziale a canone calmierato (LR 21/2009 smi)  $\checkmark$
- 16.2 e' soggetto all'obbligo di reperimento di parcheggi pertinenziali (art 3 co. 3 della LR 13/2009)  $\Box$
- 16.3 e' soggetto all'obbligo di versamento della somma per parcheggi non reperiti (art. 3 co. 4 LR 13/2009)  $\Box$
- 16.4 sono localizzate in un ambito sottoposto alle prescrizione del Piano di Utilizzazione delle aree del demanio  $\Box$ marittimo (art. 5 co. 7 LR 24/98)
- $\Box$ 16.5 e' soggetto alla corresponsione di una oblazione ai sensi della LR 15/2008
- 16.6 e' soggetto alla certificazione di sostenibilita' degli interventi di cui alla LR 6/2008  $\Box$
- 16.7 è subordinato alla sottoscrizione dell'atto d'obbligo di cui all'art. 25 bis, comma 4, l.r. n. 13/2007  $\Box$
- 16.8 è soggetto alla monetizzazione degli standard urbanistici non reperiti (D.C.C. n. 73/2010 ss.mm.ii.)  $\Box$
- 16.9 è soggetto alla monetizzazione dei parcheggi privati non reperiti (D.C.C. n. 73/2010 ss.mm.ii.)  $\Box$
- 16.10 è subordinato alla stipula della convenzione per la realizzazione a scomputo di opere pubbliche e di  $\Box$ eventuali cessione delle aree per gli standard urbanistici (art. 1 ter, l.r. n. 36/1987 e art. 7, l.r. n. 7/2017)
- $\Box$ 16.11 e' soggetto alle seguenti, ulteriori prescrizioni di legge (indicare):

<sup>13</sup> Le Amministrazioni comunali integrano il presente quadro con le previsioni derivanti dall'applicazione della Lr. n. 6/2008.

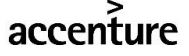

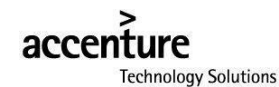

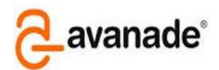

## 6.6.3 Vincoli/Limitazioni

L'utente, attraverso questa pagina, ha la possibilità di inserire le informazioni che consentono di specificare i vincoli relativi all'intervento richiesto; in particolare la pagina è suddivisa in sezioni di seguito elencate:

- **15) Bene sottoposto ad autorizzazione paesaggistica;**
- **16) Bene sottoposto a parere della Soprintendenza;**
- **17) Bene in area protetta (\*);**
- **18) Bene sottoposto ad usi civici;**
- **19) Bene sottoposto a vincolo idrogeologico (\*);**
- **20) Bene sottoposto a vincolo idraulico (\*);**
- **21) Zona di conservazione "Natura 2000" (\*);**
- **22) Fascia di rispetto cimiteriale (\*);**
- **23) Aree a rischio di incidente rilevante (\*);**
- **24) Altri vincoli di tutela ecologica (\*);**

## **25) Vincoli per garantire il coerente uso del suolo e l'efficienza tecnica delle infrastrutture (\*);**

## **26) bis-Valutazione di impatto ambientale.**

L'utente, in relazione a ciascuna sezione sopra elencata, deve selezionare gli opportuni pulsanti e inserire le specifiche relative ai vincoli a cui è sottoposto l'intervento.

L'utente, compilate tutte le sezioni relative al tab **"Specifiche Vincoli"** deve selezionare il tasto **"Salva"**. Di seguito si riporta un'immagine esemplificativa della pagina **"Specifiche Vincoli"**

#### 17) Bene sottoposto ad autorizzazione paesaggistica<sup>13</sup>

che l'intervento, ai sensi della Parte III del d.lgs. n.42/2004(Codice dei beni culturali e del paesaggio),

- $\circledcirc$ 17.1 non ricade in zona sottoposta a tutela
- 17.2 ricade ricade in zona tutelata, ma le opere non comportano alterazione dei luoghi o dell'aspetto esteriore  $\cap$ degli edifici ovvero non sono soggetti ad autorizzazione ai sensi dell'art. 149, d.lgs. n. 42/2004 e del d.P.R n. 31/2017, Allegato A e art. 4.
- 17.3 ricade in zona tutelata e le opere comportano alterazione dei luoghi o dell'aspetto esteriore degli edifici e  $\cap$ 
	- 17.3.1 e' assoggettato al procedimento semplificato di autorizzazione paesaggistica, in quanto di lieve entita',  $\circ$ secondo quanto previsto dal d.P.R. n. 139/2010, e pertanto
		- 17.3.1.1 si allega la relazione paesaggistica semplificata e la documentazione necessaria ai fini del rilascio  $\circ$ dell'autorizzazione paesaggistica semplificata
	- 17.3.2 e' assoggettato al procedimento ordinario di autorizzazione paesaggistica, e pertanto  $\bigcirc$
	- 17.3.2.1 si allega la relazione paesaggistica e la documentazione necessaria ai fini del rilascio  $\circ$ dell'autorizzazione paesaggistica
- 17.4 che l'intervento di nuova costruzione necessita del parere preventivo della competente soprintendenza  $\circ$ archeologica ai sensi dell'art. 13, comma 4, l.r. n. 24 del 1998

#### 18) Bene sottoposto ad autorizzazione/atto di assenso della Sovrintendenza archeologica/storico culturale

che l'immobile oggetto dei lavori, ai sensi del Parte II, Titolo I, Capo I del d.lgs. n. 42/2004,

- <sup>18.1</sup> non e' sottoposto a tutela
- 18.2 e' sottoposto a tutela e pertanto  $\cap$ 
	- 18.2.1 si allega la documentazione necessaria ai fini del rilascio dell'autorizzazione/atto di assenso  $\bigcirc$

#### 19) Bene in area protetta(\*)

che l'immobile oggetto dei lavori, ai sensi della legge n. 394/1991 (Legge quadro sulle aree protette) e della corrispondente normativa regionale (l.r. n. 29/1997),

- 19.1 non ricade in area tutelata  $\circledcirc$
- 19.2 ricade in area tutelata, ma le opere non comportano alterazione dei luoghi o dell'aspetto esteriore degli  $\circ$ Edifici
- 19.3 e' sottoposto alle relative disposizioni e pertanto  $\bigcirc$ 
	- 0 19.3.1 si allega la documentazione necessaria ai fini del rilascio del parere/nulla osta

#### 20) Bene sottoposto ad usi civici

#### 20.1 Non e' sottoposto ad usi civici  $\circledcirc$

- 20.2 E' sottoposto ad usi civici e pertanto  $\circ$
- 20.2.1 Si allega la documentazione attestante il mutamento di destinazione d'uso e/o atto di affrancazione o  $\circ$ liquidazione degli usi civici gravanti sull'immobile

#### 21) Bene sottoposto a vincolo idrogeologico

che, ai fini del vincolo idrogeologico, l'area oggetto di intervento

- <sup>(a)</sup> 21.1 non e' sottoposta a tutela
- 21.2 e' sottoposta a tutela e l'intervento rientra nei casi eseguibili senza autorizzazione di cui al comma 5  $\bigcirc$ dell'articolo 61 del d.lgs. n. 152/2006 e al r.d.l 3267/1923
- 21.3 e' sottoposta a tutela ed e' necessario il rilascio dell'autorizzazione di cui al comma 5 dell'articolo 61 del d.lgs.  $\bigcirc$ n. 152/2006 e al r.d.l 3267/1923, pertanto
	- 21.3.1 si allega la documentazione necessaria ai fini del rilascio dell'autorizzazione

#### 22) Bene sottoposto a vincolo idraulico(\*)

- 22.1 non e' sottoposta a tutela  $\circledcirc$
- 22.2 e' sottoposta a tutela ed e' necessario il rilascio dell'autorizzazione di cui al comma 2 dell'articolo 115 del  $\bigcap$ d.lgs. n. 152/2006 e al r.d. 523/1904, pertanto
	- 22.2.1 si allega la documentazione necessaria ai fini del rilascio dell'autorizzazione  $\cap$

#### 23) Zona di conservazione "Natura 2000"

che, ai fini della zona speciale di conservazione appartenente alla rete "Natura 2000" (d.P.R. n. 357/1997e d.P.R. n. 120/2003) l'intervento

- 23.1 non e' soggetto a Valutazione d'incidenza (VINCA)  $\circ$
- 23.2 e' soggetto a Valutazione d'incidenza (VINCA), pertanto  $\cap$
- 23.2.1 si allega la documentazione necessaria all'approvazione del progetto

#### 24) Fascia di rispetto cimiteriale

che in merito alla fascia di rispetto cimiteriale (articolo 338, testo unico delle leggi sanitarie 1265/1934)

- 24.1 l'intervento non ricade nella fascia di rispetto
- 24.2 l'intervento ricade nella fascia di rispetto ed e' consentito  $\circ$
- 24.3 l'intervento ricade in fascia di rispetto cimiteriale e non e' consentito, pertanto  $\circ$ 
	- 24.3.1 allega la documentazione necessaria per la richiesta di deroga  $\bigcap$

#### 25) Aree a rischio di incidente rilevante

- che in merito alle attività a rischio d'incidente rilevante (d.lgs n. 105/2015 e d.m. 9 maggio 2001):
- 25.1 nel comune non e' presente un'attivita' a rischio d'incidente rilevante
- $\circ$ 25.2 nel comune e' presente un'attivita' a rischio d'incidente rilevante la relativa area di danno e' individuata nella pianificazione comunale
	- 25.2.1 l'intervento non ricade nell'area di danno
	- 25.2.2 **l'intervento ricade** in area di danno, pertanto
	- 25.2.2.1 si allega la documentazione necessaria alla valutazione del progetto dal Comitato Tecnico Regionale
- 25.3 nel comune e' presente un'attivita' a rischio d'incidente rilevante e la relativa "area di danno" non e'<br>individuata nella pianificazione comunale, pertanto  $\circ$ 
	- 25.3.1 si allega la documentazione necessaria alla valutazione del progetto dal Comitato Tecnico Regionale

#### 26) Altri vincoli di tutela ecologica(\*)

che l'area immobile oggetto di intervento risulta assoggettata ai seguenti vincoli

- 6 26.a l'area/immobile oggetto di intervento non risulta assoggettata ai vincoli sotto riportati
- $\cap$ 26.b risulta assoggettata ai seguenti vincoli:
	- 26.1 fascia di rispetto dei depuratori (punto 1.2, allegato 4 della deliberazione 4 febbraio 1977 del Comitato dei  $\Box$ Ministri per la tutela delle acque)
	- 26.2 fascia di rispetto per pozzi e emergenze idriche (art. 94, commi 1 e 6, d.lgs. n. 152/2006)
- $\Box$  26.3 altro (specificare)
- In caso di area/immobile assoggettato ad uno o più dei sopracitati vincoli
	- 0 26.(1-2).1 si allegano le autocertificazioni relative alla conformita' dell'intervento per i relativi vincoli
	- 26.(1-2).2 si allega la documentazione necessaria ai fini del rilascio dei relativi atti di assenso (l'opzione e'  $\bigcirc$ ripetibile in base al numero di vincoli che insistono sull'area/immobile)

#### 26.bis) Valutazione di impatto ambientale (\*)

che l'intervento ai sensi del d.los n. 152 del 2006:

- 26.bis.1 che non è assoggettata a VIA  $\bigcirc$
- 26.bis.2.1 si allega la documentazione necessaria alla VIA  $\bigcirc$
- 26.bis.2 che è assoggettata a VIA  $\circ$

### 27) Vincoli per garantire il coerente uso del suolo e l'efficienza tecnica delle infrastrutture (\*)

### che l'area/immobile oggetto di intervento risulta assoggettata ai seguenti vincoli

- 27.1 Stradale (d.m.n. 1404/1968, d.P.R. n. 495/92)
- 27.2 Ferroviario (d.P.R. n. 753/1980)  $\checkmark$
- 27.3 Elettrodotto (d.P.C.M. 8 luglio 2003)
- 27.4 Gasdotto (d.m. 24 novembre 1984 (Sezione 2) e d.m. 16 aprile 2008)  $\Box$
- $\Box$ 27.5 Militare (d.lgs. N. 66/2010)
- □ 27.6 Aeroportuale (piano di rischio ai sensi dell'art. 707 del Codice della navigazione, specifiche tecniche ENAC)
- 27.7 Sovrintendenza Capitolina (Carta per la Qualità ai sensi dell'art. 16 delle NTA del PRG)
- 27.8 Co.Q.U.E. (ai sensi dell'art. 24 comma 12 delle NTA del PRG
- □ 27.9 Dipartimento Tutela Ambientale (V.A.P. ai sensi dell'art. 10 comma 10 delle NTA del PRG)
- 27.10 Soprintendenza Archeologia Belle Arti e Paesaggio per il Comune di Roma (ai sensi dell'art. 24 comma 19 delle NTA del PRG e "Protocollo d'intesa tra il Ministero per i Beni e le attività Culturali – Soprintendenza per i Beni architettonici e Paesaggistici per il Comune di Roma ed il Comune di Roma - Dipartimento IX - U.O. Ufficio Permessi di Costruire" prot.57701 del 8/09/2009)
- 27.11 Altro
- 27.12 Non sono presenti Vincoli/Limitazioni
- In caso di area immobile assoggettato ad uno o più dei sopracitati vincoli:
- 27.(1-12).1 Si allegano le autocertificazioni relative alla conformita' dell'intervento per i relativi vincoli  $\bigcirc$
- 27.(1-12).2 Si allega la documentazione necessaria ai fini del rilascio dei relativi atti d'assenso  $\circ$
- 27.(1-12).3 Non sono previsti allegati  $\odot$

<sup>14</sup> In relazione a quanto previsto dall'art. 16 del d.P.R. n. 31/2017 è possibile presentare un'unica istanza nei casi in cui gli interventi soggetti ad<br>autorizzazione paesaggistica semplificata, abbiano ad oggetto edific autorizzazione paesaggistica<br>parte II del d.lgs. n. 42/2004.

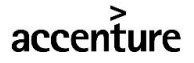

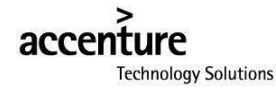

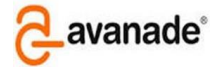

Una volta compilate le sezioni della pagina **"Relazione tecnica"**, il relativo tab nel banner della pagina di sottomissione istanza, presenta una linea verde con la quale si sottolinea che quel passaggio è stato correttamente completato.

## **6.7 PDC - Oneri**

L'utente, attraverso questa pagina, ha la possibilità di inserire gli importi degli oneri relativi agli interventi inseriti nella relazione tecnica, qualora dichiarato nella sezione "Dichiarazioni - Parte II" che si tratta di un intervento oneroso, allegando il prospetto di calcolo.

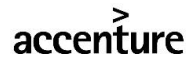

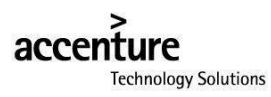

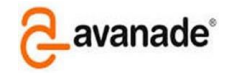

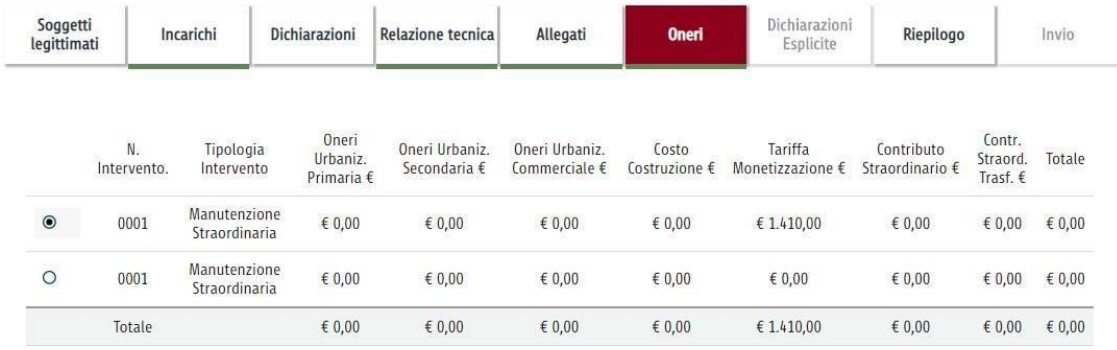

# **6.8 PDC – Riepilogo**

La pagina **"Riepilogo"** consente all'utente di visualizzare per ciascuna delle sezioni della nuova istanza il completamento o meno delle azioni richieste e il dettaglio sullo stato dell'arte.

L'utente, per accedere alla pagina dedicata, deve selezionare il tab **"Riepilogo"** presente nel menu della pagina **"PdC – Permesso di costruire"**. In tale pagina si visualizza una tabella contenente i seguenti campi: **"Sezione"**, **"Completamento"** e **"Dettaglio"**.

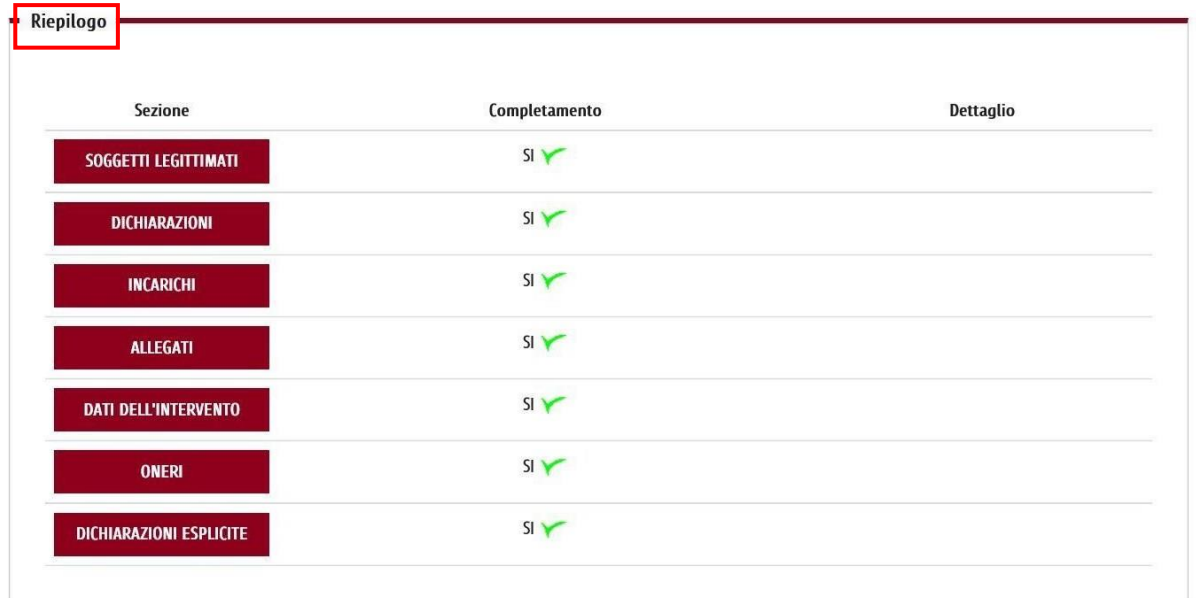

Di seguito si riporta un'immagine esemplificativa della pagina **"Riepilogo".**

## **6.9 PDC – Invio**

La pagina **"Invio"** consente al Tecnico progettista di completare la pratica e al capofila di trasmetterla all'Amministrazione comprensiva degli allegati prodotti.

Il Tecnico progettista, per accedere alla pagina dedicata, deve selezionare il tab **"Invio"** presente nella barra dei menu della pagina **"PdC – Permesso di costruire"**. Tale sezione si abilita soltanto nel momento in cui tutte le diverse sezioni dell'istanza sono state compilate correttamente.

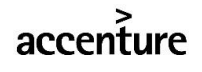

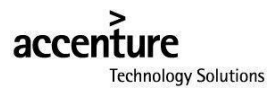

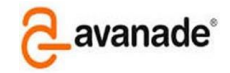

La pagina si compone delle seguenti sezioni:

- Allegati obbligatori;
- Pagamenti;
- Invio Istanza.

## 6.9.1 Allegati Obbligatori

Il tecnico, attraverso tale sezione, può scaricare i documenti di "Richiesta permesso di costruire" e "Relazione tecnica intervento" tramite gli appositi pulsanti mostrati in figura . Una volta prodotti i documenti, deve apporre la firma digitale sulla relazione tecnica e procedere al caricamento selezionando il file attraverso il pulsante "Scegli file" e allegandolo tramite il pulsante "Allega relazione tecnica". Di seguito si riporta un'immagine esemplificativa della sezione "Allegati obbligatori".

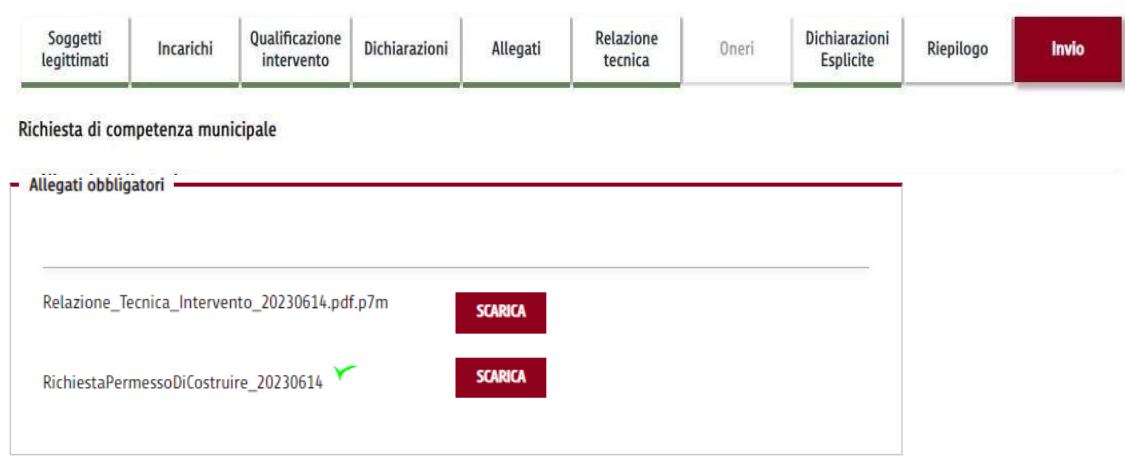

Gli allegati obbligatori per le istanze di parere presso la Sovrintendenza sono di seguito dettagliati:

- 1. **Relazione unica** comprensiva di:
	- a. modello editabile presente in calce alla pagina web della Sovraintendenza Capitolina compilato in ogni sua parte;
	- b. asseverazione del tecnico abilitato (con descrizione dettagliata degli interventi anche con eventuali allegati comprovanti quanto dichiarato con particolare riferimento alla legittimità delle preesistenze);
	- c. inquadramento urbanistico contenente almeno gli elaborati di PRG, PTPR, e catastali;
	- d. inquadramento storico critico (comprendente descrizione e storia del fabbricato, delle eventuali trasformazioni subite e, ove necessario, del contesto);
	- e. documentazione fotografica (inquadramento generale e dettagliato delle parti oggetto dell'intervento);
	- f. foto-inserimenti o render;
- 2. **Grafici di progetto** a colori impaginati in un unico layout (ante, inter e post-operam) contenenti piante, sezioni, prospetti con dettagli degli interventi e relative finiture. Anche localizzazione cartografica dell'immobile interessato dal progetto e planimetria catastale

Il Tecnico, attraverso tale sezione, può generare i documenti di "Comunicazione" e "Relazione Tecnica" tramite gli appositi pulsanti mostrati in figura. Una volta prodotti i documenti, deve apporre la firma digitale sulla relazione tecnica e procedere al caricamento selezionando il file attraverso il pulsante **"Sfoglia"** e allegandolo tramite il pulsante **"Allega"**.

Di seguito si riporta un'immagine esemplificativa della sezione

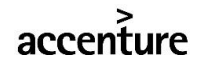

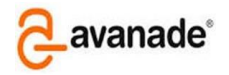

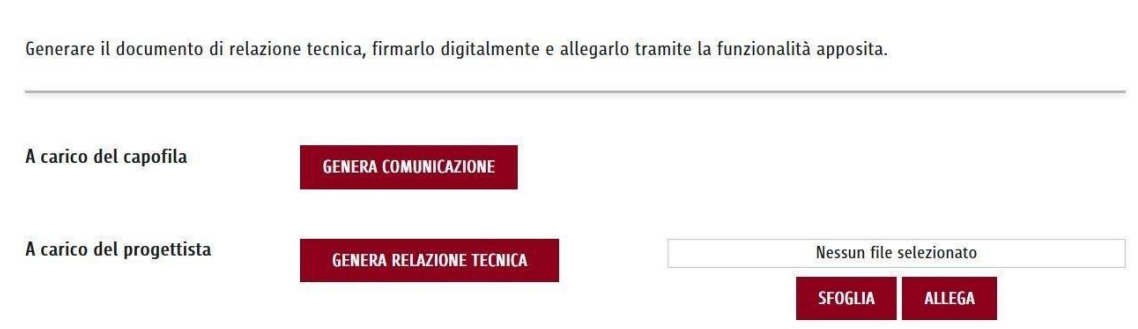

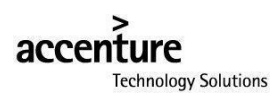

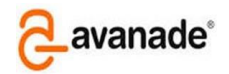

## Test Integrità

L'utente, attraverso tale sezione, può verificare l'integrità dei documenti caricati; in particolare il sistema effettua i seguenti controlli:

- **Verifica del nome file;**
- **Verifica del formato file;**
- **Verifica integrità;**
- **Verifica scadenza certificato.**

Di seguito si riporta un'immagine esemplificativa della sezione **"Test integrità".**

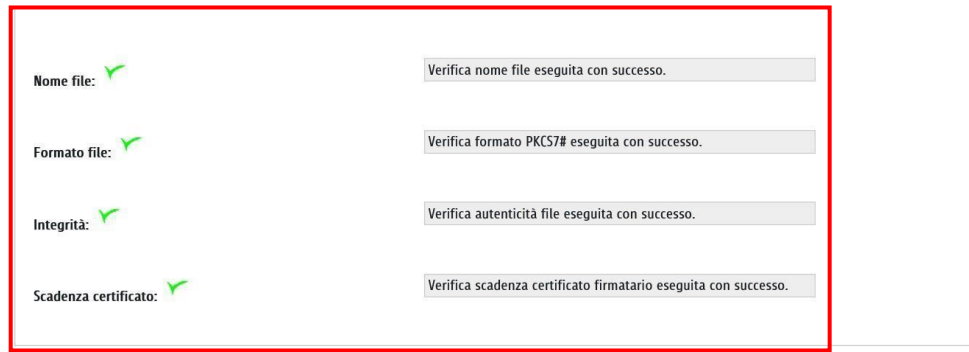

Caricata la relazione tecnica firmata digitalmente e superati i test d'integrità della firma, il sistema invia una comunicazione di notifica al soggetto capofila con la quale gli comunica che la pratica è pronta per essere trasmessa.

Il soggetto richiedente accede allo stesso modo alla pagina dal tab **"Invio"** presente nella barra dei menu della pagina **"PdC – Permesso di costruire"**, ma a differenza del tecnico visualizza le seguenti sezioni:

- **Pagamenti;**
- **Invio Istanza.**

## 6.9.2 Pagamenti

L'utente in **"Pagamenti"** presente nella sezione **"Invio"** può inserire il numero e la ricevuta della reversale per il pagamento dei diritti di segreteria

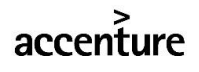

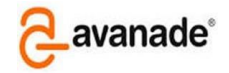

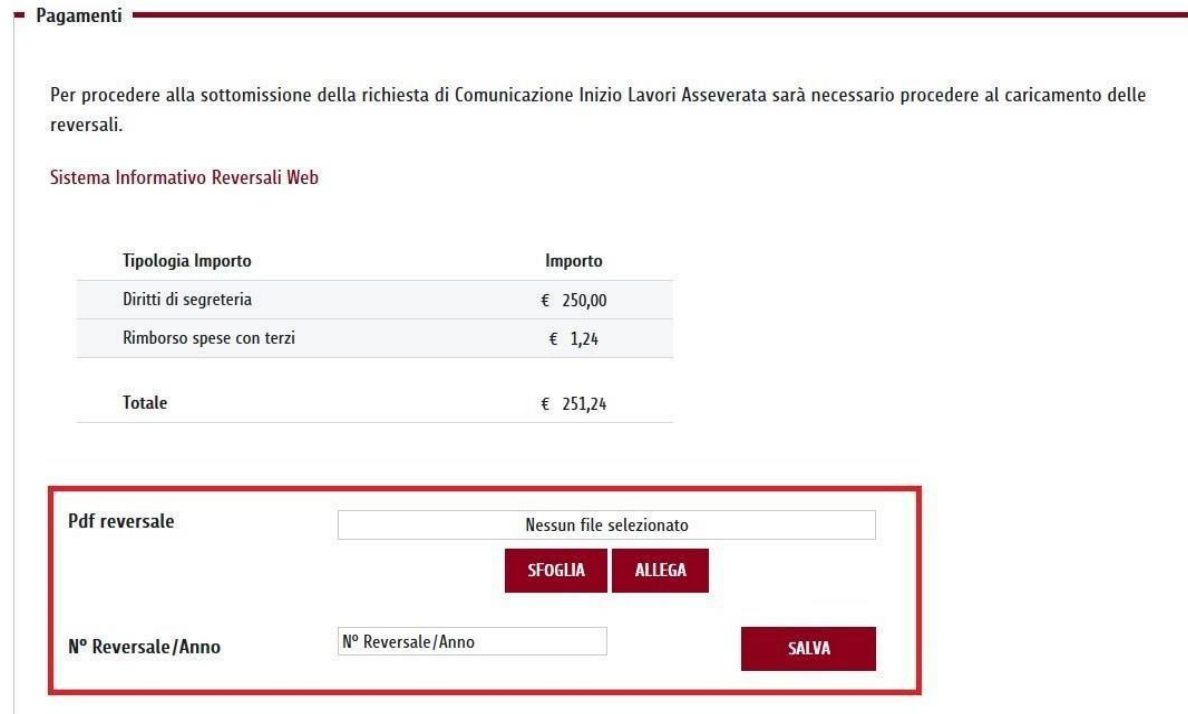

## 6.9.3 Invio Istanza

Il Capofila, attraverso questa sezione, può procedere con l'invio della pratica; in particolare, l'utente deve selezionare il pulsante di opzione attraverso il quale, in qualità di capofila, si assume la responsabilità dell'invio della richiesta e premere il pulsante **"Invia"**.

Di seguito si riporta un'immagine esemplificativa della sezione **"Invio pratica".**

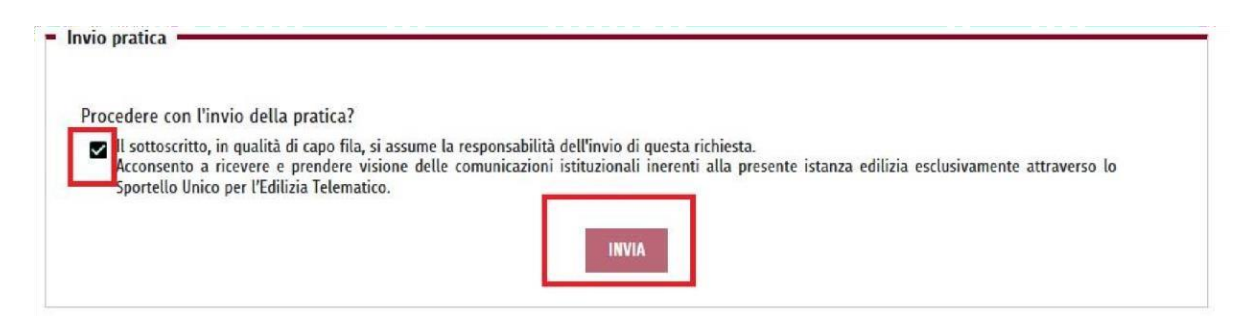

Una volta sottomessa la pratica, nella sezione **"Allegati obbligatori"** si visualizza il pulsante **"Scarica"** con cui è possibile visualizzare e salvare la relazione tecnica trasmessa. Inoltre, nella sezione **"Dettaglio invio Pdc"** si visualizzano la data di trasmissione, il numero di protocollo della pratica sottomessa e il pulsante "Scarica ricevuta", attraverso il quale è possibile visualizzare e scaricare la ricevuta. Di seguito si riporta un'immagine esemplificativa della sezione **"Allegati obbligatori"** e **"Dettaglio invio istanza" .**

accenture

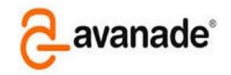

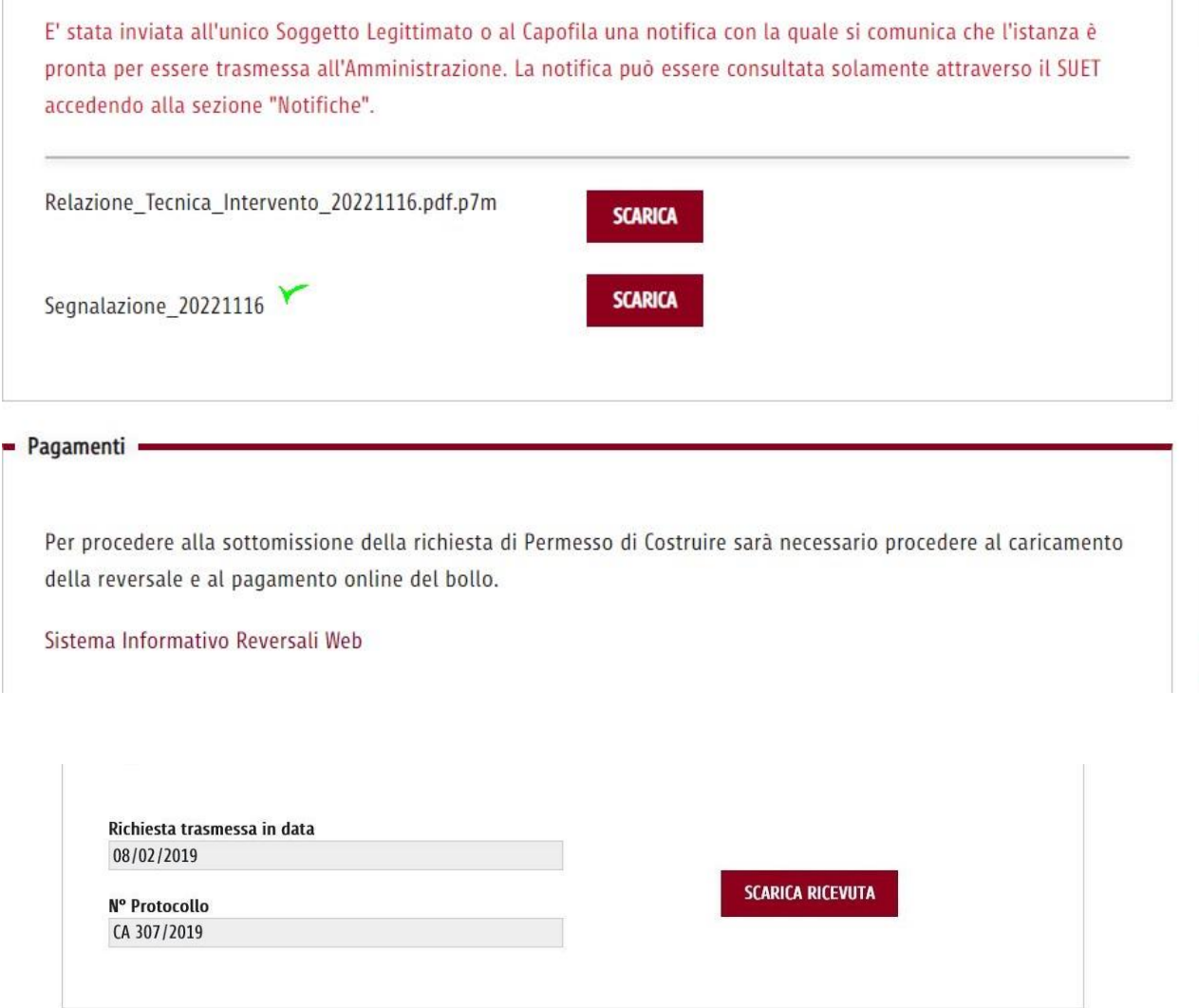

# **7. Sottomissione Pratiche - CILA**

Questa funzionalità consente al tecnico di inserire e sottomettere una nuova **"CILA – Comunicazione di Inizio Lavori Asseverata"**; in particolare l'utente deve selezionare il pulsante dedicato presente nella **Home page** o nella pagina di **"Pratiche ->Crea nuova pratica ->CILA"**, attraverso il quale accede alla pagina di compilazione di una nuova pratica.

La pagina che si visualizza contiene i tab delle sezioni da compilare per sottomettere una CILA e, per ogni tab selezionato, una sotto-pagina di compilazione del modulo CILA, così come illustrato nei successivi paragrafi.

Di seguito si riporta un'immagine esemplificativa della pagina iniziale **"CILA – Comunicazione di Inizio Lavori Asseverata".**

accenture

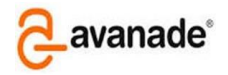

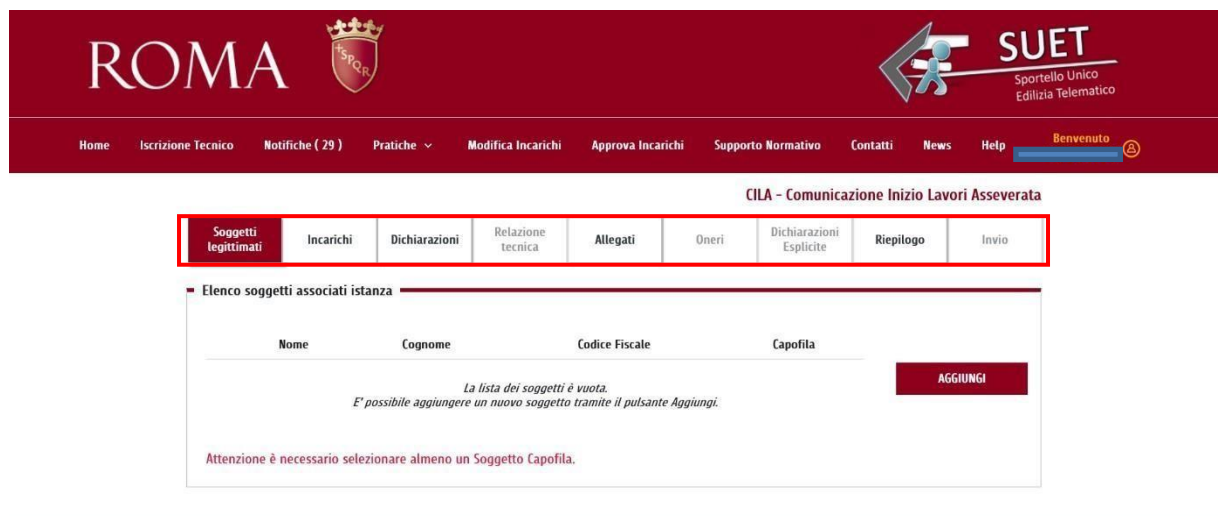

La seguente tabella riporta, per ciascuna funzionalità gestita, l'utente coinvolto e le possibili azioni a cui ha accesso, distinte come segue:

- Visualizzazione "V";
- Utilizzo "U";
- Non accessibile "NA".

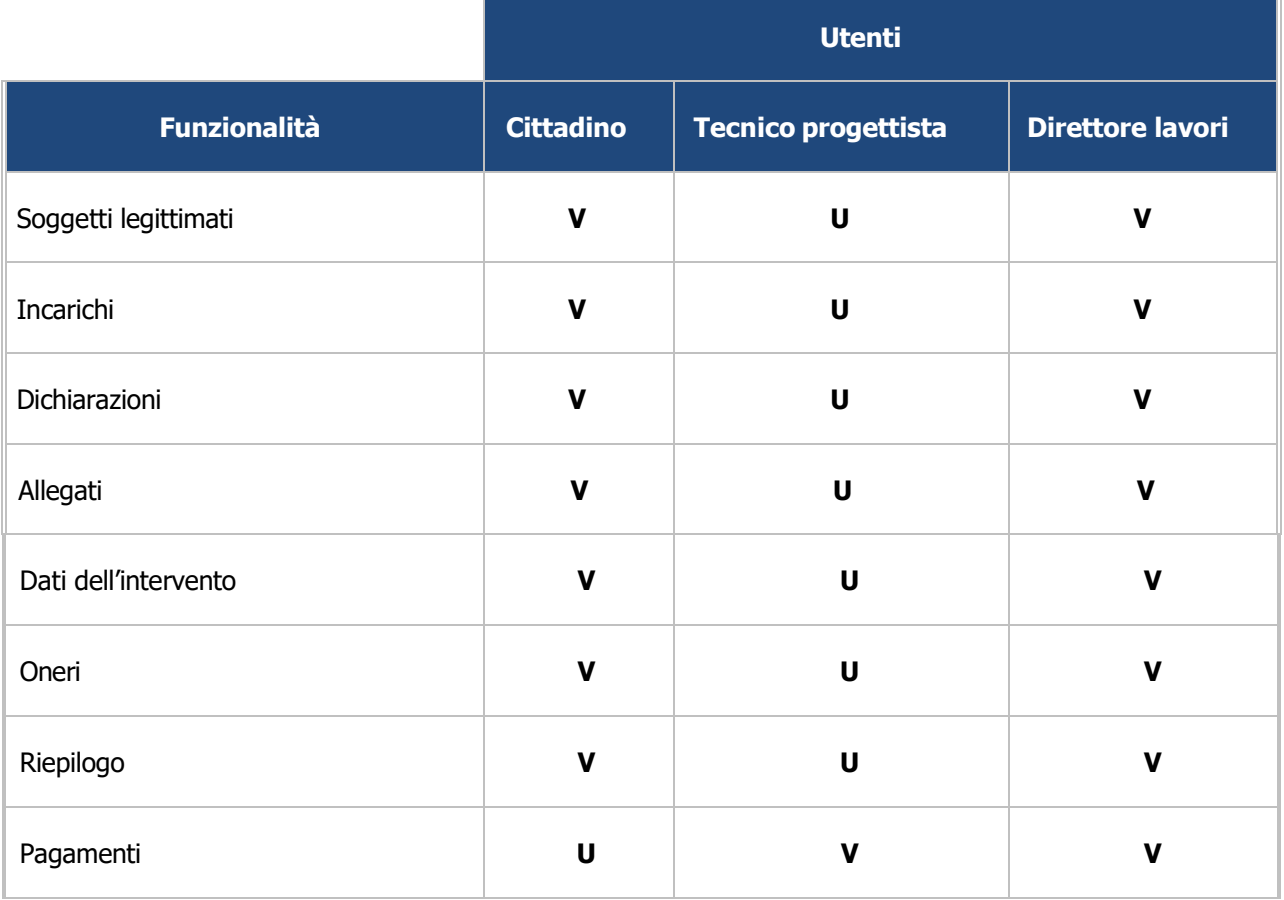

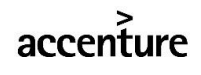

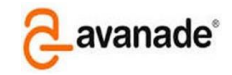

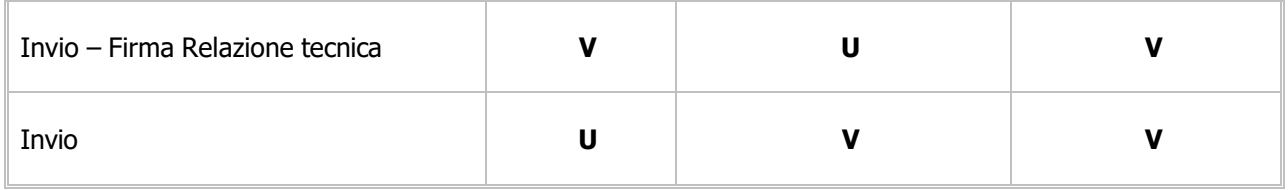

## **7.1 CILA – Soggetti Legittimati**

La pagina **"Soggetti legittimati"** consente al tecnico di ricercare e di inserire i soggetti legittimati alla richiesta e di gestire il processo di delega dei soggetti inseriti.

L'utente, per accedere alla pagina dedicata, deve selezionare il tab **"Soggetti legittimati"** presente nella barra dei menu della pagina **"CILA"**. In tale pagina si visualizza una tabella inizialmente vuota contenente i seguenti campi: **"Nome"**, **"Cognome"**, **"Codice fiscale"** e **"Capofila"**.

L'utente, per inserire un nuovo soggetto, deve premere il pulsante **"Aggiungi"**, attraverso il quale si visualizza la sezione **"Ricerca soggetto"**, nella quale è presente il campo **"Codice fiscale**".

Di seguito si riporta un'immagine esemplificativa delle sezioni **"Elenco soggetti associati pratica"** e **"Ricerca soggetto".**

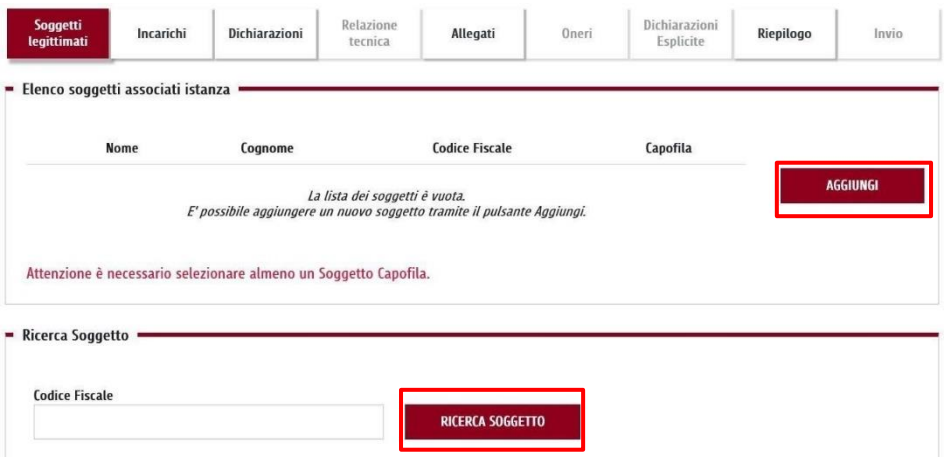

Una volta inserito il Codice Fiscale dell'utente ricercato e premuto il pulsante **"Ricerca soggetto"** si visualizzano le sezioni **"Anagrafica", "Capofila", "Titolo" e "Società"**, di seguito descritte.

## 7.1.1 Anagrafica

Nel caso in cui il soggetto ricercato sia registrato sul Portale Istituzionale di Roma Capitale, i campi relativi alla sezione **"Anagrafica"** contengono già le informazioni usate per la registrazione. In caso contrario, i campi sono invece vuoti e devono essere riempiti.

Di seguito si riporta un'immagine esemplificativa della sezione **"Anagrafica".**

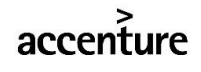

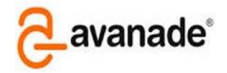

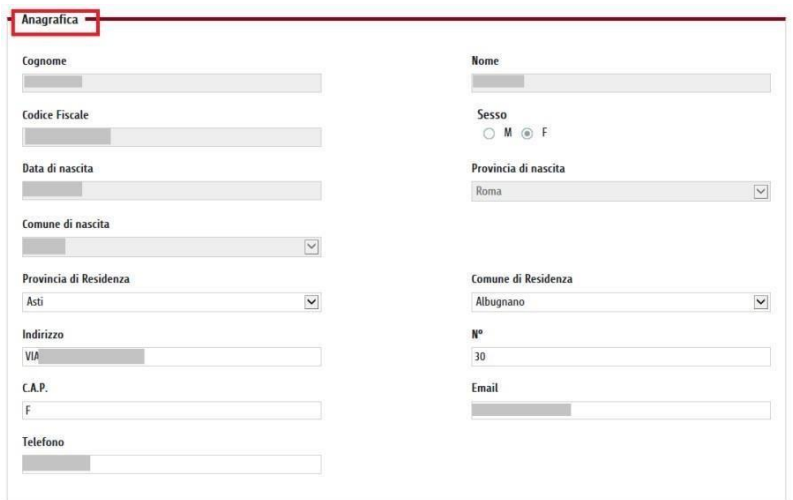

## 7.1.2 Tipologia Soggetto Legittimato

L'utente deve specificare la tipologia del soggetto legittimato tra le opzioni disponibili di seguito riportate:

- Persona fisica con titolo diretto sull'immobile
- Legale rappresentante della Ditta o della Società con titolo diretto sull'immobile
- Procuratore/Delegato alla presentazione/richiesta del titolo edilizio

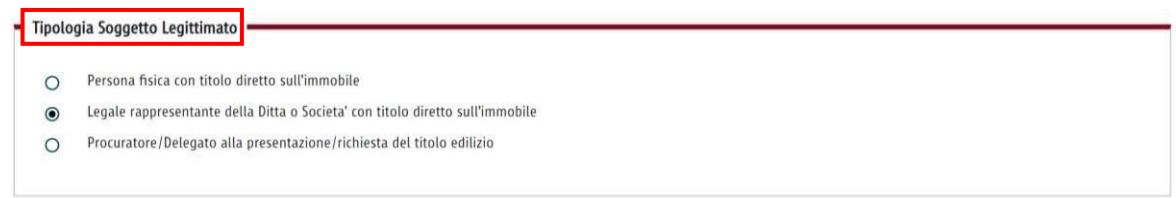

a. Legale Rappresentate della Ditta o della società con titolo diretto sull'immobile

Il tecnico progettista, se deve inserire come soggetto coinvolto un rappresentante legale di una società, deve inserire nel campo di ricerca il codice fiscale della Società.

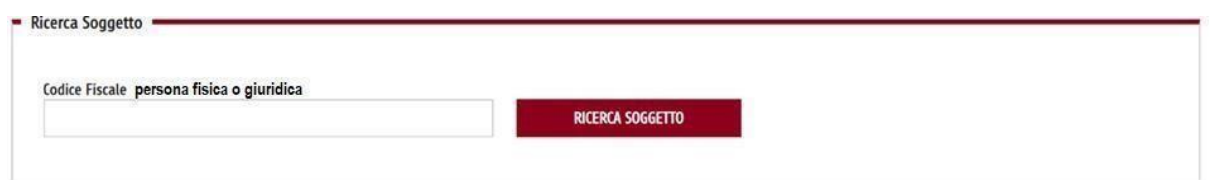

Il sistema in automatico visualizza l'anagrafica del rappresentante legale della Società registrata, o qualora siano presenti più rappresentanti richiede la selezione del nominativo.

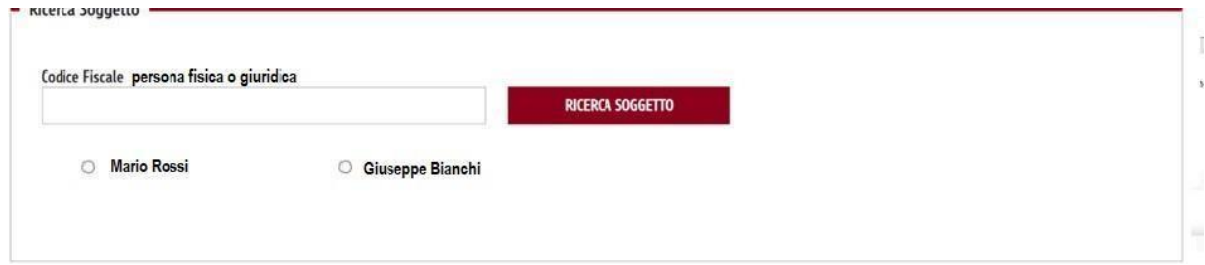

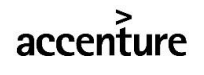

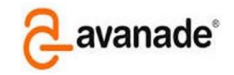
In automatico viene aperta la pagina del dettaglio contenente i dati anagrafici del rappresentante legale, la tipologia del soggetto legittimato non modificabile e i dati della società non modificabili nell'apposita sezione.

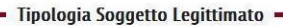

- O Persona fisica con titolo diretto sull'immobile
- Legale rappresentante della Ditta o Societa' con titolo diretto sull'immobile
- O Procuratore/Delegato alla presentazione/richiesta del titolo edilizio

Di seguito si riporta un'immagine esemplificativa della sezione **"Società".**

- Legale rappresentante della Ditta o Societa' con titolo diretto sull'immobile  $\odot$
- $\circ$ Procuratore/Delegato alla presentazione/richiesta del titolo edilizio

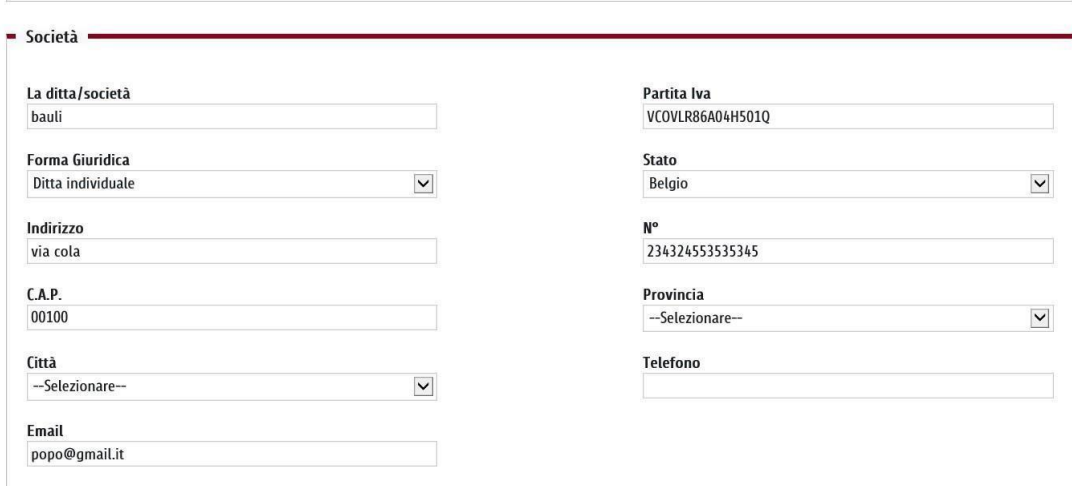

NOTA: Il rappresentante legale, se indicato come 'Capofila' per la visualizzazione della pratica e la trasmissione della stessa all'Amministrazione, dovrà accedere al SUET come rappresentante della Società inserita tramite il sistema di Roma Capitale di gestione rappresentanti legali e delle deleghe dopo l'accesso al portale stesso.

#### b. Procuratore/Delegato alla presentazione/richiesta del titolo edilizio

Il tecnico progettista inserisce nel campo di ricerca del codice fiscale del delegato/procuratore.

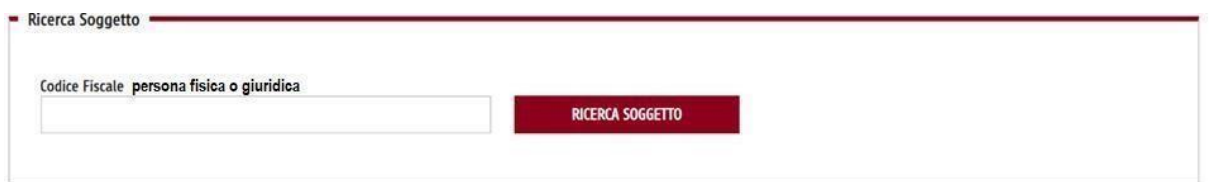

Selezionata la ricerca e visualizzati i dati anagrafici, il tecnico progettista deve inserire selezionare come tipologia procuratore/delegati e inserire i dati del delegante quali Nominativo/Ragione sociale e Codice fiscale.

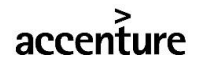

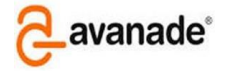

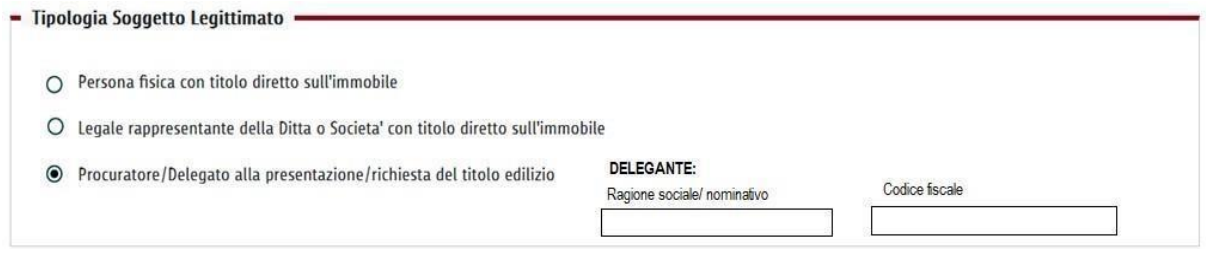

Il procuratore/delegato deve essere obbligatoriamente un soggetto titolare dell'intervento.

NOTA: Il procuratore/delegato, se indicato come 'Capofila', per la visualizzazione della pratica e la trasmissione della stessa all'Amministrazione, dovrà accedere al SUET con procura o delega attiva tramite il sistema di gestione dei rappresentanti legali e delle deleghe di Roma Capitale, una volta effettuato l'accesso al portale stesso.

### 7.1.3 Dichiarazione ai fini della titolarità dell'intervento

L'utente deve specificare se è titolare dell'intervento o non lo è, ma in quest'ultimo caso è comunque legittimato alla presentazione, e pertanto deve rilasciare apposita dichiarazione d'assenso al titolare per procedere con la sottomissione della comunicazione.

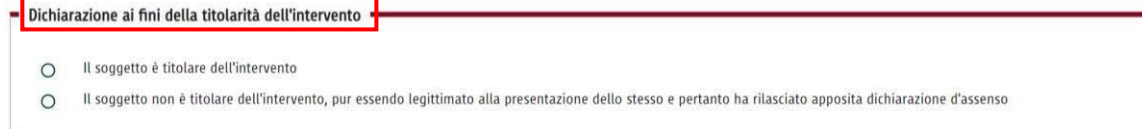

Se è presente almeno un soggetto non titolare tra quelli legittimati all'intervento, sarà necessario caricare in **"Gestione deleghe"** l'atto d'assenso e nella sezione **"Dichiarazioni" "Parte 1"** sarà obbligatorio dichiarare che il capofila non ha la titolarità esclusiva (opzione a.2).

## 7.1.4 Capofila

L'utente, qualora sia il capofila legittimato, deve selezionare il relativo pulsante di opzione.

Se capofila, l'utente deve aver selezionato obbligatoriamente in "Dichiarazione ai fini della titolarità dell'intervento" che il soggetto è titolare dell'intervento.

Il pulsante è selezionabile se il soggetto legittimato è iscritto al Portale di Roma Capitale.

Di seguito si riporta un'immagine esemplificativa della sezione **"Capofila"**

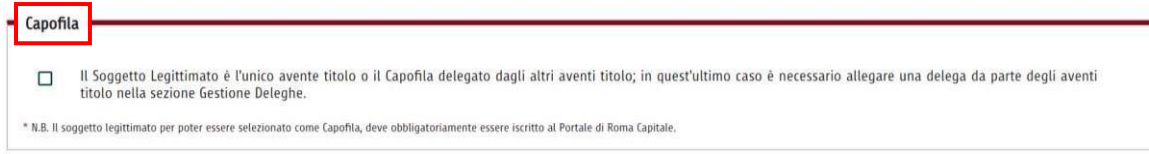

L'utente, una volta inserite le informazioni richieste nelle diverse sezioni preme il pulsante **"Salva"** per completare l'operazione.

Completate le operazioni, nella sezione **"Elenco soggetti associati istanza"**, la riga in tabella risulta compilata con i dati relativi al soggetto inserito e si visualizzano ulteriori pulsanti che consentono di effettuare le seguenti azioni:

• aggiungere un nuovo soggetto selezionando la riga di riferimento e premendo il pulsante **"Aggiungi"**;

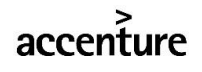

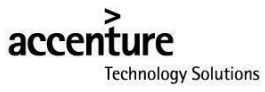

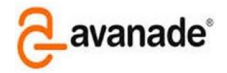

- modificare le informazioni inserite relative ad un soggetto selezionando la riga di riferimento e premendo il pulsante **"Modifica"**;
- rimuovere il soggetto selezionando la riga di riferimento e premendo il pulsante **"Rimuovi"**;
- gestire le deleghe relative ad un soggetto selezionando la riga di riferimento e premendo il pulsante **"Gestione deleghe"**;
- visualizzare le pagine, qualora ve ne siano più d'una, attraverso una stringa posta in fondo alla lista che mostra il totale delle pagine e due pulsanti che consentono di accedere alla pagina precedente **"<"** e alla successiva **">"** della tabella, oppure ritornare alla prima pagina **"<<"** e all'ultima pagina **">>"**.

Di seguito si riporta un'immagine esemplificativa della sezione **"Elenco soggetti associati istanza"** una volta inserito un nuovo soggetto.

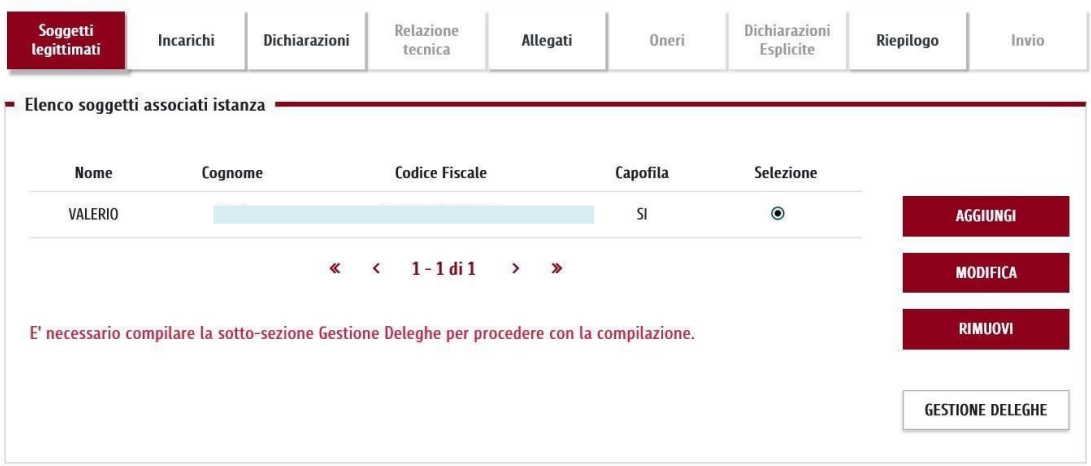

## 7.1.5 Gestioni Deleghe

Il tecnico, per completare le operazioni di inserimento dei soggetti legittimati, deve inserire i documenti necessari per gestire le deleghe; a tal fine, deve accedere alla sezione dedicata premendo l'apposito pulsante **"Gestione deleghe".** La pagina contiene le seguenti sezioni:

- **Documenti di identità;**
- **Delega Capofila** (se presenti più soggetti legittimati)**;**
- **Delega procuratore** (se presente tra i soggetti legittimati un procuratore/delegato);
- **Atto d'assenso** (se presente tra i soggetti legittimati un non titolare dell'intervento pur essendo legittimato).

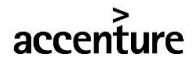

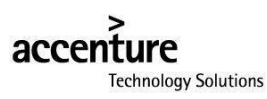

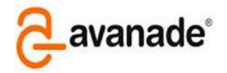

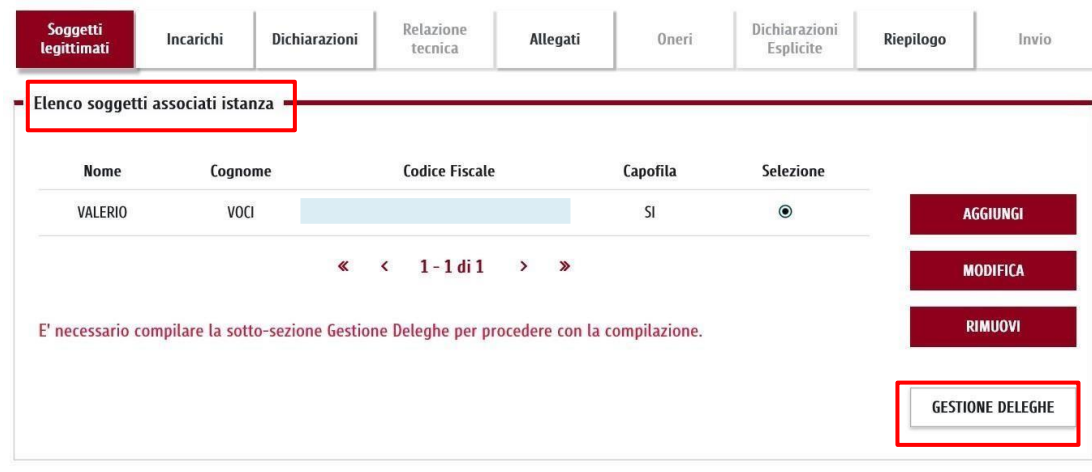

L'utente in tale sezione ha la possibilità di inserire il proprio documento d'identità; in particolare, la sezione contiene una tabella nella quale sono presenti i seguenti campi:

- **Soggetto legittimato**, riporta il nome del soggetto;
- **Documento identità** del soggetto legittimato corrispondente, in tale campo sono presenti i pulsanti **"Sfoglia"**, attraverso il quale è possibile selezionare il file richiesto e **"Aggiungi allegato"** che consente di allegarlo.

Di seguito si riporta un'immagine esemplificativa della sezione **"Documenti di identità".**

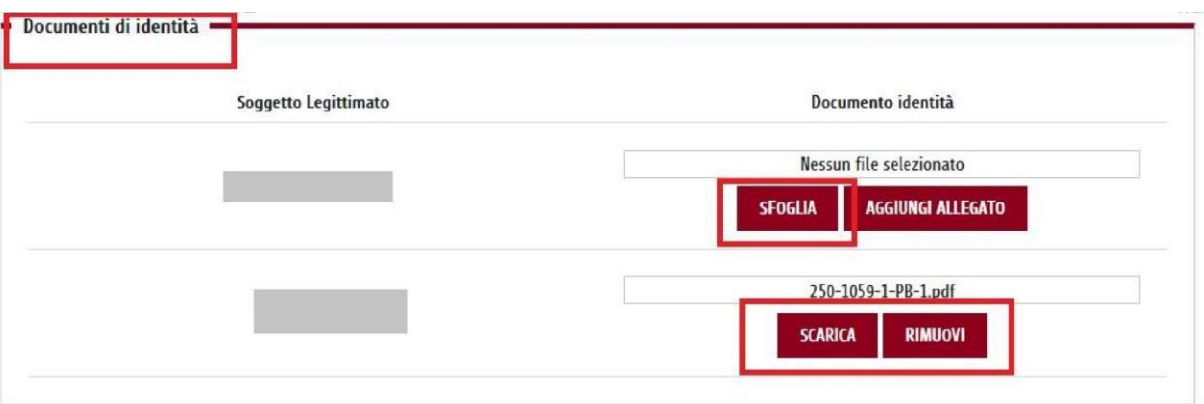

Una volta inserito il documento si visualizzano i tasti **"Scarica"** o **"Rimuovi"**, attraverso i quali è possibile salvare o rimuovere il file allegato.

## 7.1.5.1 Delega Capofila

L'utente in tale sezione ha la possibilità di inserire la lettera di delega al Capofila, sottoscritta dai titolari, per la presentazione della pratica; in particolare, la sezione contiene una tabella nella quale è presente il seguente campo:

• **Delega dei titolari al capofila per la presentazione:** in tale campo sono presenti i pulsanti **"Sfoglia"**, attraverso il quale è possibile selezionare il file richiesto e **"Aggiungi allegato"** che consente di allegarlo.

Di seguito si riporta un'immagine esemplificativa della sezione **"Delega Capofila".**

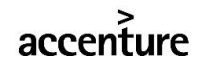

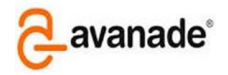

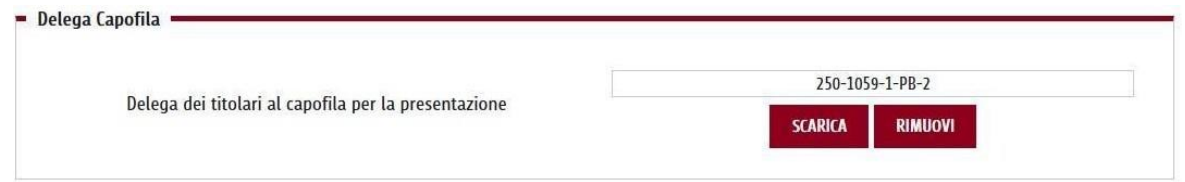

Una volta caricati i documenti si visualizzano i tasti **"Scarica"** o **"Rimuovi"**, attraverso i quali è possibile salvare o rimuovere i file allegati.

## 7.1.5.2 Dichiarazioni di assenso

L'utente in tale sezione ha la possibilità di inserire la lettera di assenso, sottoscritta dai titolari, all'esecuzione dei lavori da parte dei soggetti legittimati non titolari dell'intervento; in particolare, la sezione contiene una tabella nella quale è presente il seguente campo:

• **Dichiarazione di assenso all'esecuzione dei lavori dei soggetti legittimati non titolari dell'intervento:** in tale campo sono presenti i pulsanti **"Sfoglia"**, attraverso il quale è possibile selezionare il file richiesto e **"Allega"** che consente di allegarlo.

Di seguito si riporta un'immagine esemplificativa della sezione **"Dichiarazione di assenso".**

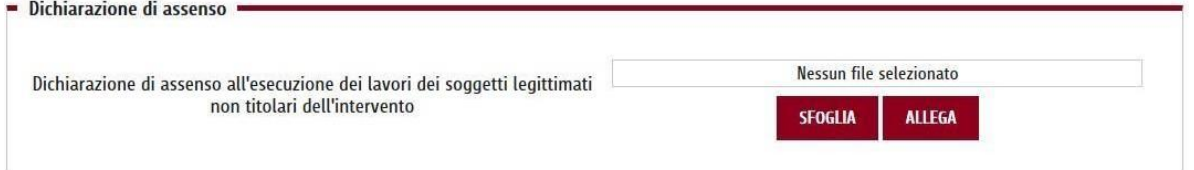

Terminate le operazioni di caricamento di tutti i documenti richiesti, il relativo tab nella barra dei menu della pagina di sottomissione pratica presenta una linea verde con la quale si comunica che quella sezione è stata correttamente completata.

**ATTENZIONE:** Attivata la sezione di "**Invio**" e caricata la relazione tecnica firmata digitalmente, non è possibile aggiungere ulteriori Soggetti legittimati. Qualora sia necessario ripristinare il pulsante di "**Aggiungi**" o "**Modifica**" è necessario tornare nella sezione di "Invio" e rimuovere la relazione tecnica firmata (questo è possibile se la pratica non è stata ancora trasmessa all'Amministrazione).

## **7.2 CILA - Incarichi**

Questa pagina consente all'utente di gestire gli incarichi assegnati ai tecnici o alle ditte incaricate per l'esecuzione dei lavori. Il tecnico, per accedere alla pagina dedicata, deve selezionare il tab **"Incarichi"**  presente nella barra dei menu della pagina **"CILA – Comunicazione Inizio Lavori Asseverata"**, dove visualizza due tab **"Tecnico"** e **"Impresa"**.

Di seguito si riporta un'immagine esemplificativa della pagina **"Incarichi".**

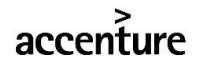

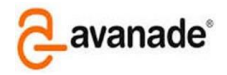

CILA - Comunicazione Inizio Lavori Asseverata

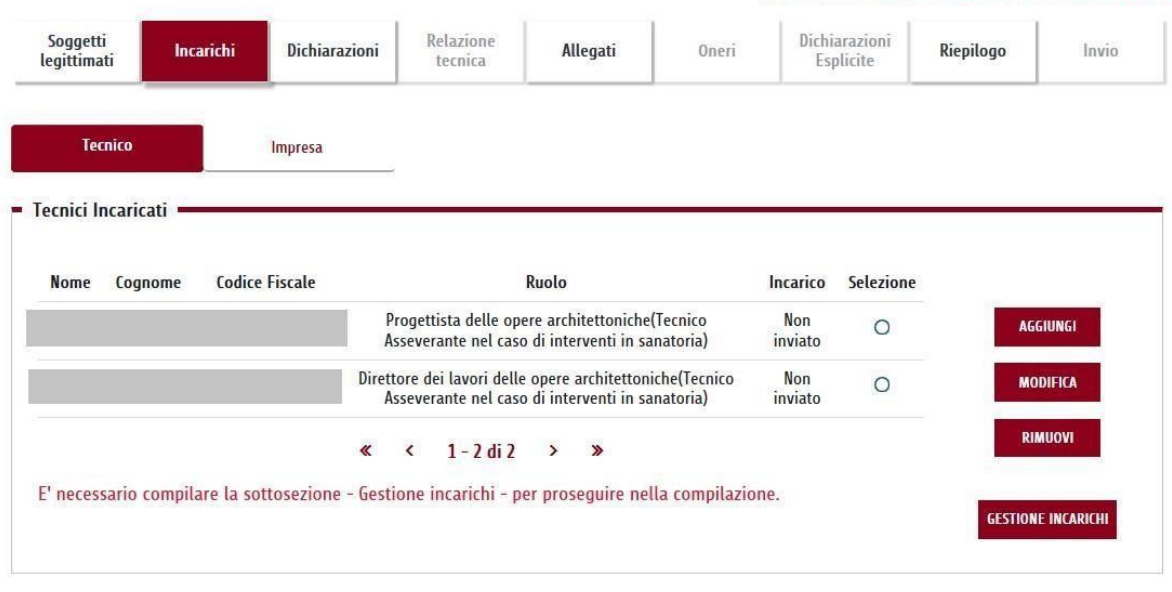

## 7.2.1 Tecnico

Nella sezione "**Tecnici incaricati"** si visualizza una tabella non ancora compilata contenente i seguenti campi: **"Nome"**, **"Cognome"**, **"Codice fiscale", "Ruolo"** e **"Incarico"**.

Al primo salvataggio dell'istanza il sistema inserisce automaticamente il nominativo dell'utente che sta effettuando la compilazione della domanda come '**Tecnico Progettista delle opere Architettoniche'**.

Per sottomettere la richiesta e completare la sezione dei tecnici incaricati **è obbligatorio** inserire, oltre al Tecnico Progettista, **il Direttore dei Lavori** per interventi da eseguire e in corso d'opera.

L'utente, per inserire un nuovo tecnico, deve premere il pulsante **"Aggiungi"**, attraverso il quale si visualizza la sezione **"Ricerca soggetto "**, nella quale è presente il campo **"Codice fiscale**".

Di seguito si riporta un'immagine esemplificativa della sezione **"Tecnici incaricati"** e **"Ricerca soggetto"**

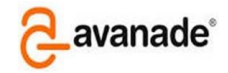

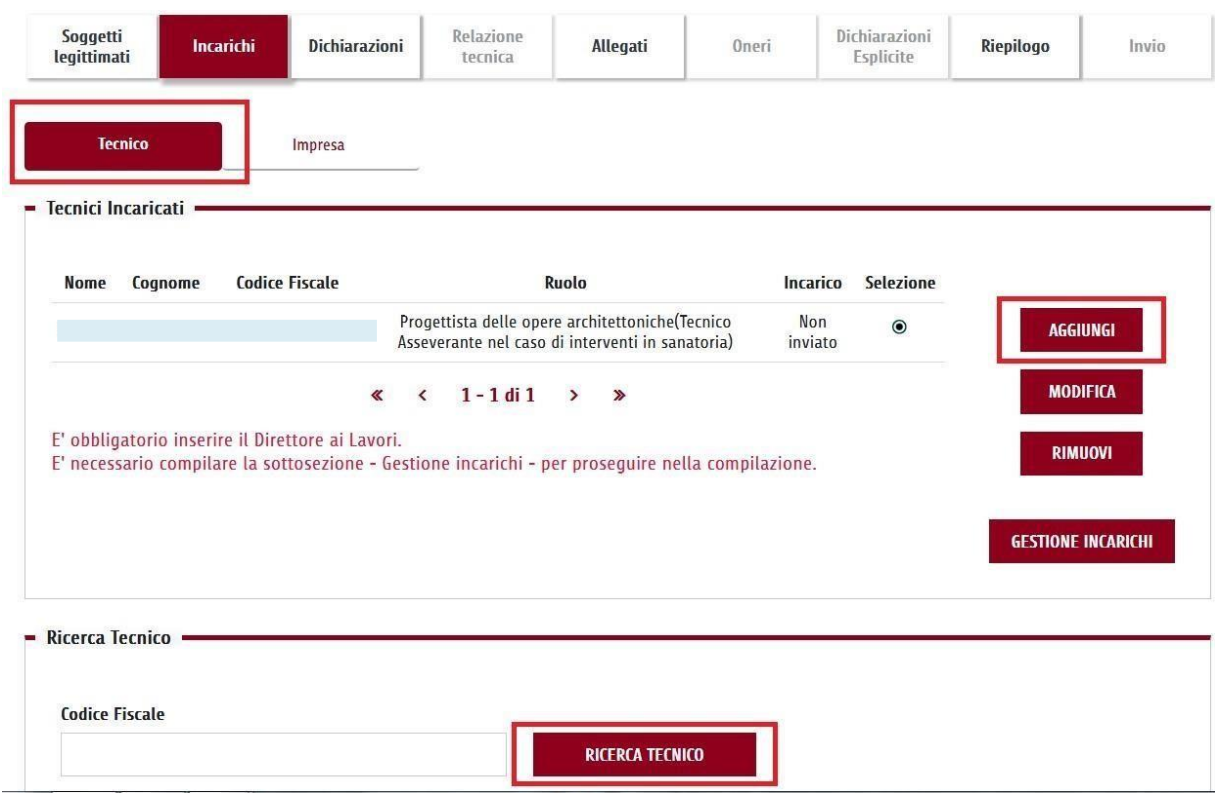

Una volta compilato il campo e premuto il pulsante **"Ricerca Tecnico"** si visualizzano le sezioni **"Anagrafica"** e **"Tipologia tecnico"**, di seguito descritte.

#### 7.2.1.1 Anagrafica

I campi relativi alla sezione **"Anagrafica"** sono già compilati con le informazioni relative al soggetto inserito, qualora quest'ultimo si sia già accreditato nel Portale Istituzionale di Roma Capitale; in caso contrario, l'utente deve compilare tutti i campi presenti nella sezione.

Di seguito si riporta un'immagine esemplificativa della sezione **"Anagrafica".**

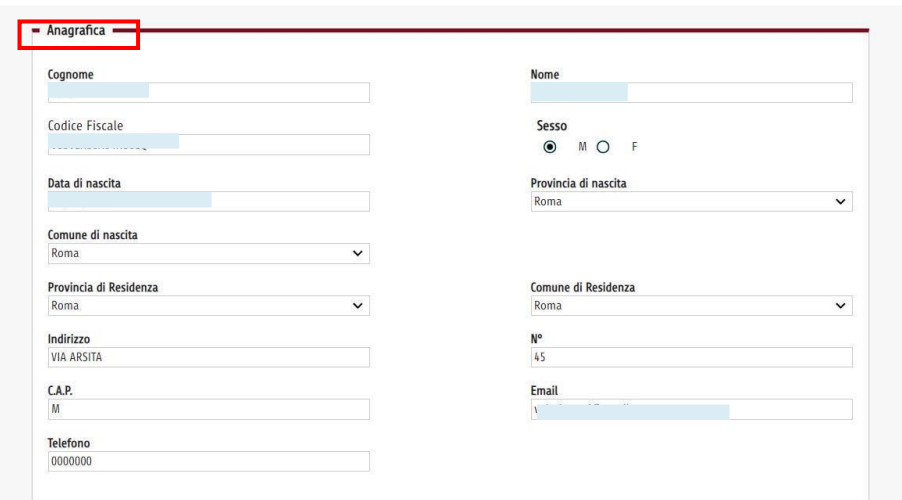

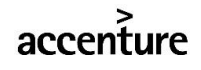

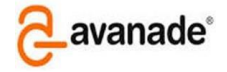

## 7.2.1.2 Tipologia Tecnico

L'utente deve specificare quale tipologia di tecnico lo rappresenta rispetto all'istanza oggetto della richiesta, selezionando il pulsante di opzione associato alla stessa. Di seguito si riporta un'immagine esemplificativa della sezione **"Tipologia tecnico".**

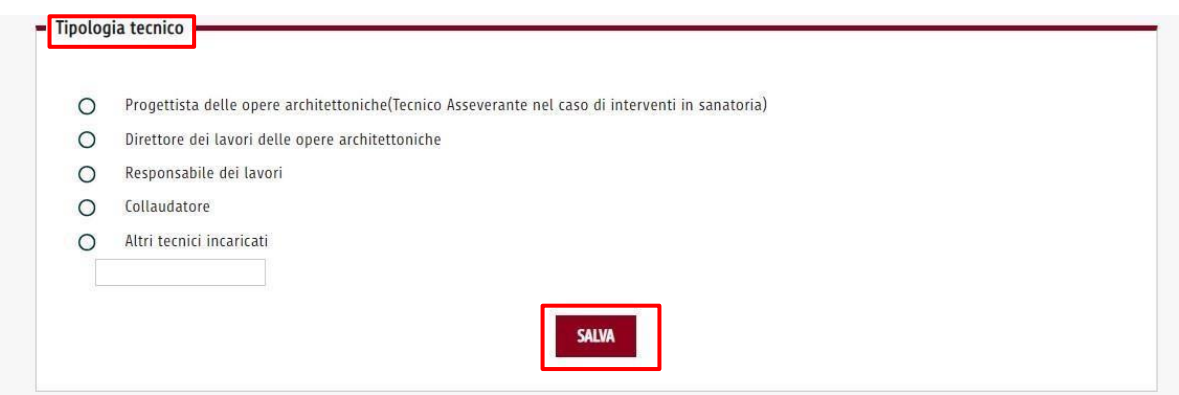

L'utente, una volta inserite le informazioni richieste nelle diverse sezioni, seleziona il pulsante **"Salva"** per completare l'operazione.

Completate le operazioni, nella sezione **"Tecnici incaricati"**, la riga in tabella risulta compilata con i dati relativi al soggetto inserito, e sono presenti ulteriori pulsanti che consentono di effettuare le seguenti azioni:

- aggiungere un nuovo soggetto selezionando la riga di riferimento e premendo il pulsante **"Aggiungi"**;
- modificare le informazioni inserite relative ad un soggetto selezionando la riga di riferimento e premendo il pulsante **"Modifica"**;
- rimuovere il soggetto selezionando la riga di riferimento e premendo il pulsante **"Rimuovi"**;
- gestire le deleghe relative ad un soggetto selezionando la riga di riferimento e premendo il pulsante **"Gestione incarichi"**;
- visualizzare le pagine, qualora ve ne siano più d'una, attraverso una stringa posta in fondo alla lista che mostra il totale delle pagine e due pulsanti che consentono di accedere alla pagina precedente **"<"** e alla successiva **">"** della tabella, oppure ritornare alla prima pagina **"<<"** e all'ultima pagina **">>"**.

Di seguito si riporta un'immagine esemplificativa della sezione **"Tecnici incaricati"** una volta inserito un nuovo soggetto. Inserito anche il Direttore dei Lavori il sistema suggerisce che è necessario completare la sezione "Gestione Incarichi".

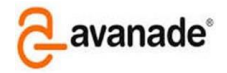

CILA - Comunicazione Inizio Lavori Asseverata

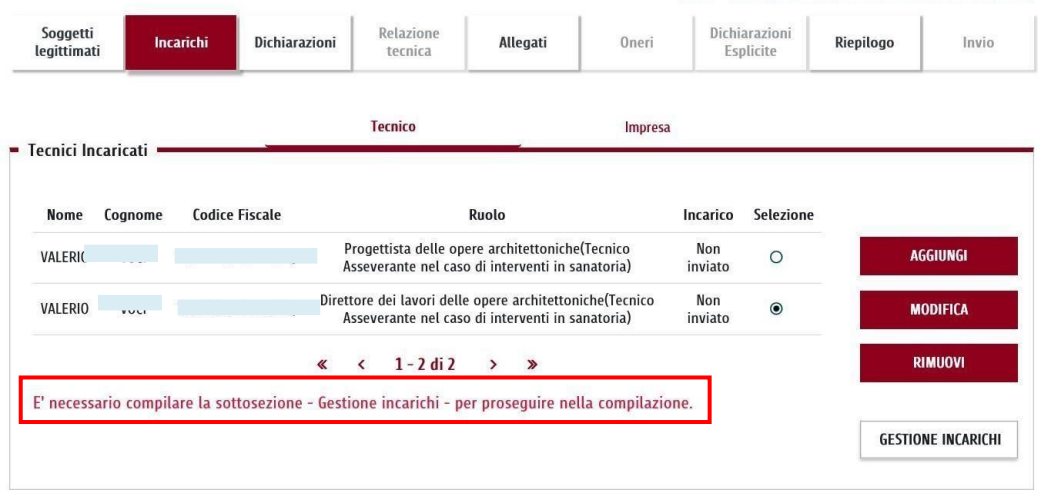

## 7.2.2.3 Gestione Incarichi Tecnico

L'utente, per completare le operazioni di inserimento di un tecnico incaricato deve inserire i documenti necessari per gestire gli incarichi, a tal fine deve accedere alla sezione dedicata selezionando l'apposito pulsante **"Gestione incarichi".** CILA - Comunicazione Inizio Lavori Asseverata

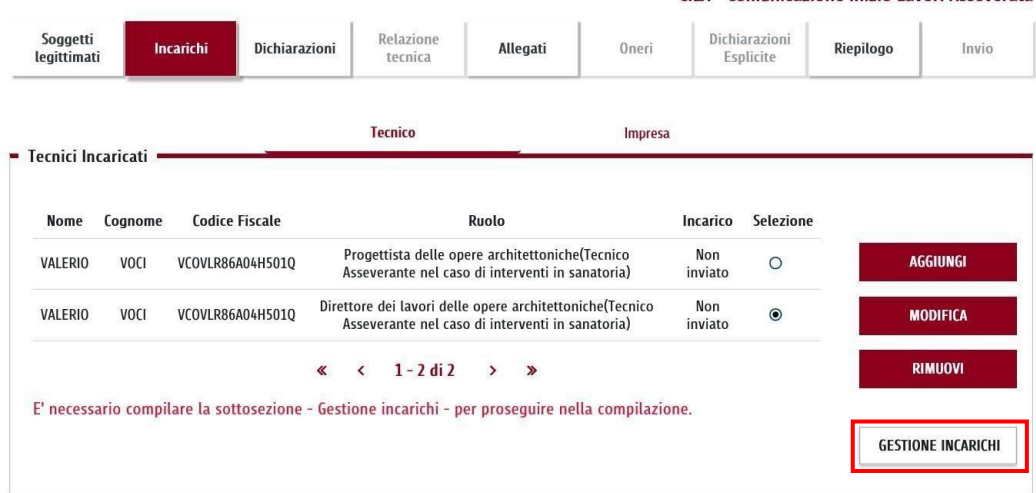

L'utente, premendo il suddetto pulsante, visualizza la pagina di gestione degli incarichi contenente la sezione **"Incarichi"**. Tale tabella riporta le seguenti informazioni:

- **Tecnici**, riporta il nome del soggetto;
- **Ruolo,** specifica la tipologia di ruolo ricoperta rispetto all'istanza in oggetto;
- **Incarichi**, distinta in due sezioni **"Documento d'identità"** e **"Lettera Incarico"**; in ciascuna sezione sono presenti il pulsante **"Sfoglia"**, attraverso il quale è possibile selezionare il file richiesto e **"Allega"** che consente di allegarlo.

Di seguito si riporta un'immagine esemplificativa della sezione **"Incarichi".**

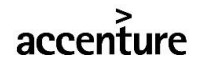

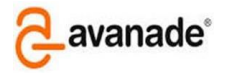

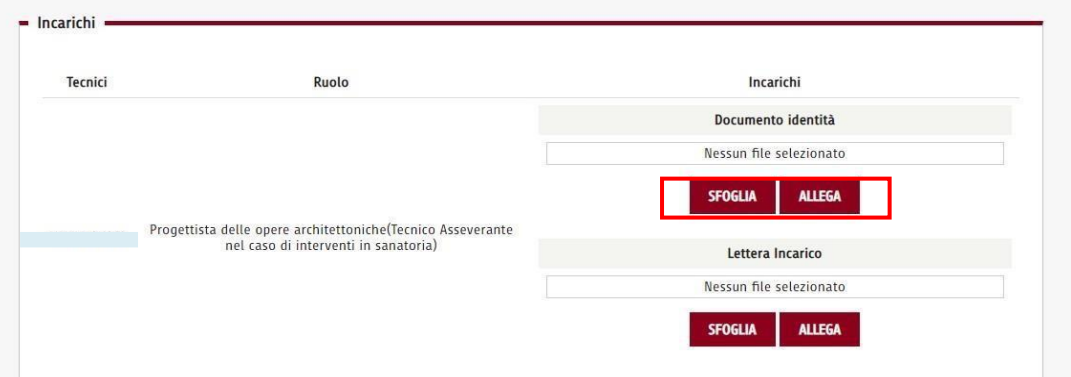

Una volta inserito il documento, si visualizzano i pulsanti **"Scarica"** o **"Rimuovi"** e terminate le operazioni di caricamento di tutti i documenti richiesti per ogni tecnico inserito, il relativo tab nella barra dei menu della pagina di sottomissione istanza presenta una linea verde con la quale si segnala che quel passaggio è stato correttamente completato, previo inserimento dell'impresa o senza impresa se si è selezionato in "Dichiarazioni" che l'intervento è avvenuto in economia.

Una volta caricata nella sezione "Invio" la relazione tecnica firmata digitalmente si visualizza il pulsante **"Dettagli"**, attraverso il quale è possibile visionare i dati relativi ai tecnici inseriti. Qualora sia necessario ripristinare il pulsante "**Aggiungi**" o "**Modifica**" è necessario tornare nella sezione "Invio" e rimuovere la relazione tecnica firmata (questo è possibile se la pratica non è stata ancora trasmessa all'Amministrazione).

### 7.2.2 Impresa

Nella sezione "Imprese incaricate**"** si visualizza una tabella non ancora compilata contenente i seguenti campi: **"Ragione Sociale"**, **"Partita Iva"** e **"Codice fiscale"**.

Per sottomettere la richiesta e completare la sezione Incarichi **è obbligatorio** inserire l'impresa, a meno che nelle dichiarazioni non venga dichiarato che l'intervento è eseguito in economia.

L'utente, per inserire una nuova impresa, deve premere il pulsante **"Aggiungi"**, attraverso il quale si visualizza la sezione **"Ricerca impresa"**, nella quale è presente il campo **"Partita IVA**".

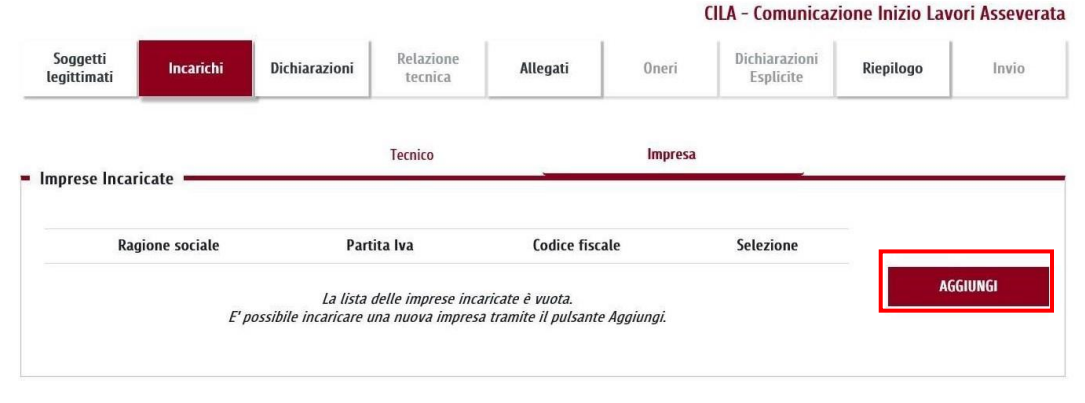

Di seguito si riporta un'immagine esemplificativa della sezione **"Imprese incaricate".**

#### 7.2.2.1 Gestione Incarichi Impresa

L'utente, per completare le operazioni di inserimento di un'impresa, deve inserire i documenti necessari per gestire gli incarichi, a tal fine deve accedere alla sezione dedicata selezionando l'apposito pulsante **"Gestione incarichi".**

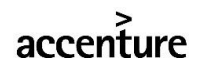

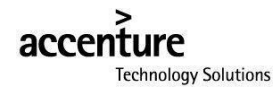

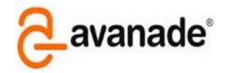

L'utente, premendo il suddetto pulsante, visualizza la pagina contenente la sezione **"Incarichi"**. Tale tabella riporta le seguenti informazioni:

- **Impresa** riporta il nome dell'impresa;
- **Rappresentante Legale,** riporta il nome del rappresentante legale della società;
- **Incarichi**, distinta in due sezioni **"Documento d'identità"** e **"Lettera Incarico"; in ciascuna sezione** sono presenti il pulsante **"Scegli file"**, attraverso il quale è possibile selezionare il file richiesto e **"Allega"** che consente di allegarlo.

Di seguito si riporta un'immagine esemplificativa della sezione **"Incarichi".**

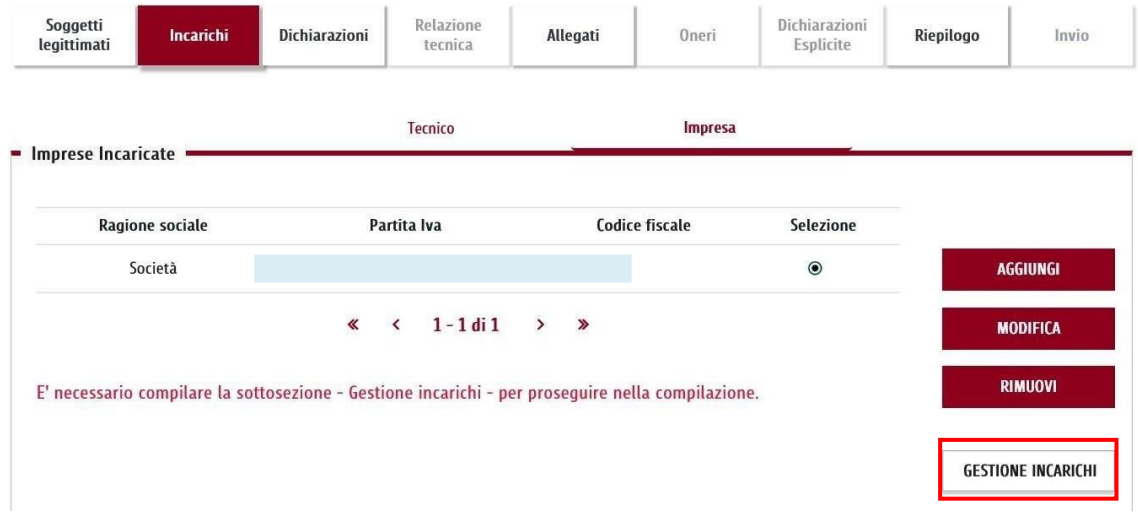

Una volta inserito il documento si visualizzano i tasti **"Scarica"** o **"Rimuovi"** e terminate le operazioni di caricamento di tutti i documenti richiesti per ogni impresa inserita, il relativo tab nella barra dei menu della pagina di sottomissione istanza presenta una linea verde con la quale si segnala che quel passaggio è stato correttamente completato, previo inserimento dei tecnici incaricati.

## **7.3 CILA - Dichiarazioni**

La pagina **"Dichiarazioni"** consente all'utente di compilare le dichiarazioni dei soggetti legittimati relative all'intervento.

L'utente, per accedere alla pagina dedicata, deve selezionare il tab **"Dichiarazioni"** presente nella barra dei menu della pagina **"CILA – Comunicazione Inizio Lavori Asseverata"**. In tale pagina sono presenti i tab: **"Parte 1"** e **"Parte 2"**, di seguito un'immagine esemplificativa della suddetta pagina.

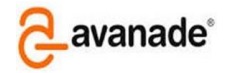

CILA - Comunicazione Inizio Lavori Asseverata

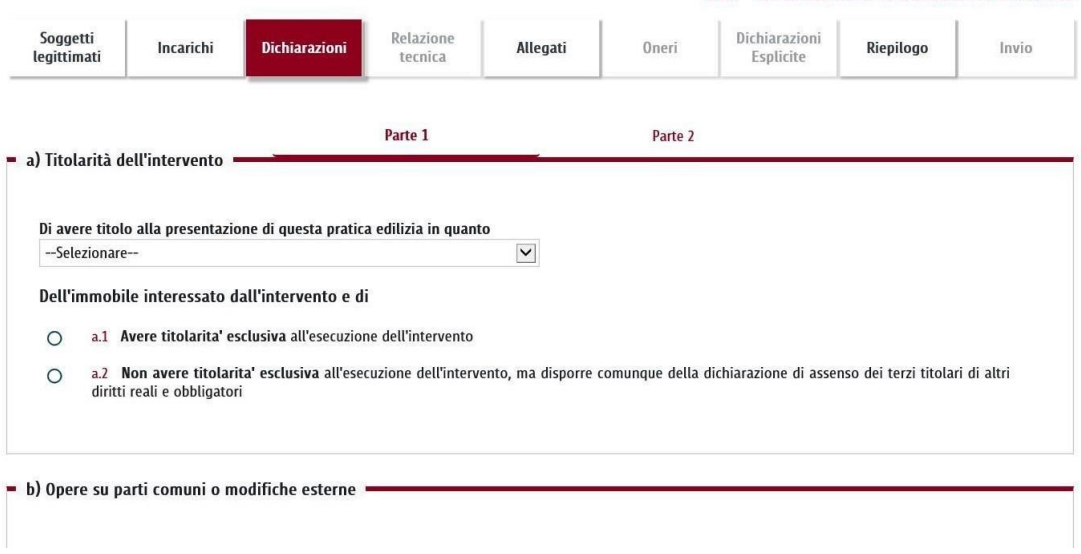

## 7.3.1 Dichiarazioni – Parte 1

La pagina mostra i dati da compilare per la prima parte delle dichiarazioni relative all'intervento richiesto ed è suddivisa in sezioni, di seguito elencate e descritte:

- **a) Titolarità dell'intervento;**
- **b) Opere su parti comuni o modifiche esterne;**
- **c) Presentazione della comunicazione di inizio dei lavori;**
- **d) Qualificazione intervento;**
- **e) Localizzazione dell'intervento.**

#### 7.3.1.1 Titolarità dell'Intervento

L'utente deve scegliere dal menu a tendina il titolo in qualità del quale può presentare la pratica edilizia e indicare se ha la titolarità esclusiva o meno dell'immobile selezionando il relativo pulsante di opzione. Di seguito si riporta un'immagine esemplificativa della sezione **"Titolarità dell'intervento"**.

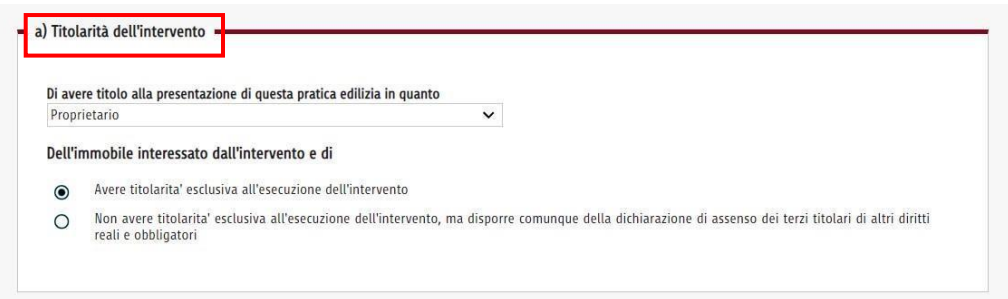

#### 7.3.1.2 Opere su parti comuni o modifiche esterne

L'utente deve specificare se le opere richieste riguardano o meno parti comuni utilizzando il pulsante di opzione corrispondente.

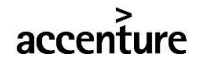

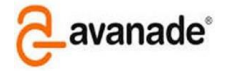

Di seguito si riporta un'immagine esemplificativa della sezione **"Opere su parti comuni o modifiche esterne"**.

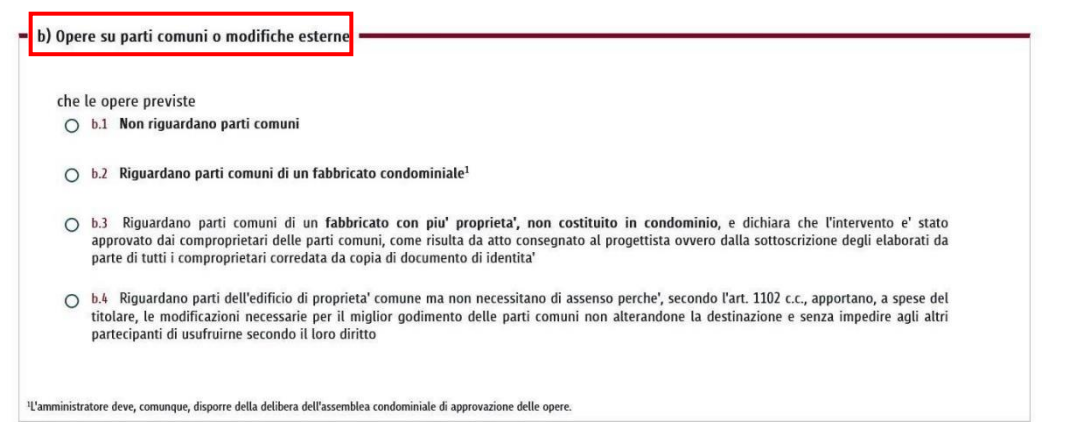

#### 7.3.1.3 Presentazione della comunicazione di inizio dei lavori asseverata

L'utente deve dichiarare se per la realizzazione dei lavori soggetti al titolo edilizio **"non sono necessari altri assensi, altre segnalazioni o comunicazioni"**, oppure se sono necessari ma già acquisiti e quindi l'utente **"presenta in allegato alla CILA" le comunicazioni o segnalazioni certificate di inizio attività indicate nel quadro riepilogativo"**, oppure se opta per l'ottenimento d'ufficio degli atti di assenso necessari presentando **"contestualmente alla CILA la domanda per l'acquisizione"**, in quest'ultimo caso le opere oggetto della CILA, potranno essere avviate solo dopo la comunicazione da parte del Sportello dell'avvenuto rilascio di detti atti ad esito favorevole.

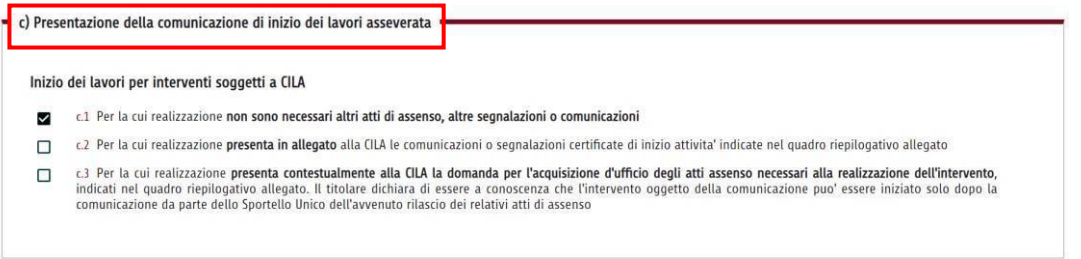

#### 7.3.1.4 Qualificazione intervento

L'utente deve dichiarare la qualificazione dell'intervento, e quindi se si tratta di un intervento da eseguire (di cui ai punti d.1 e d.2 del quadro) oppure in corso d'esecuzione (di cui al punto d.3 del quadro) oppure già realizzato (di cui al punto d.4 del quadro).

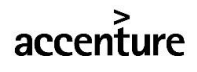

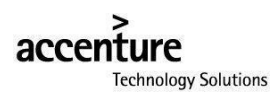

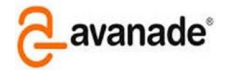

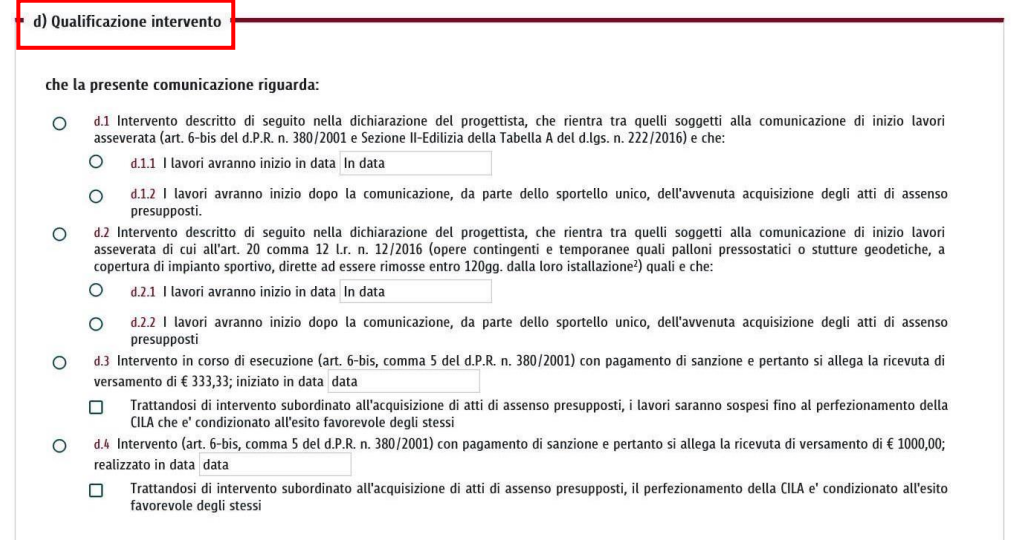

## 7.3.1.5 Localizzazione dell'intervento

L'utente in questa sezione può compilare i campi di identificazione dell'ubicazione dell'intervento selezionando, come prima cosa, il tasto **"Aggiungi"'** che visualizza la sezione **"Ricerca ubicazione intervento"**.

Qui l'utente può compilare i campi quali indirizzo e civico usufruendo del sistema di ricerca del viario di toponomastica.

Di seguito si riporta un'immagine esemplificativa della sezione **"Localizzazione dell'intervento".**

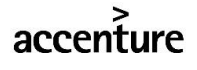

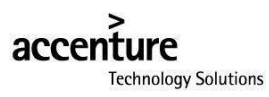

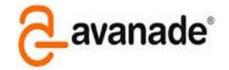

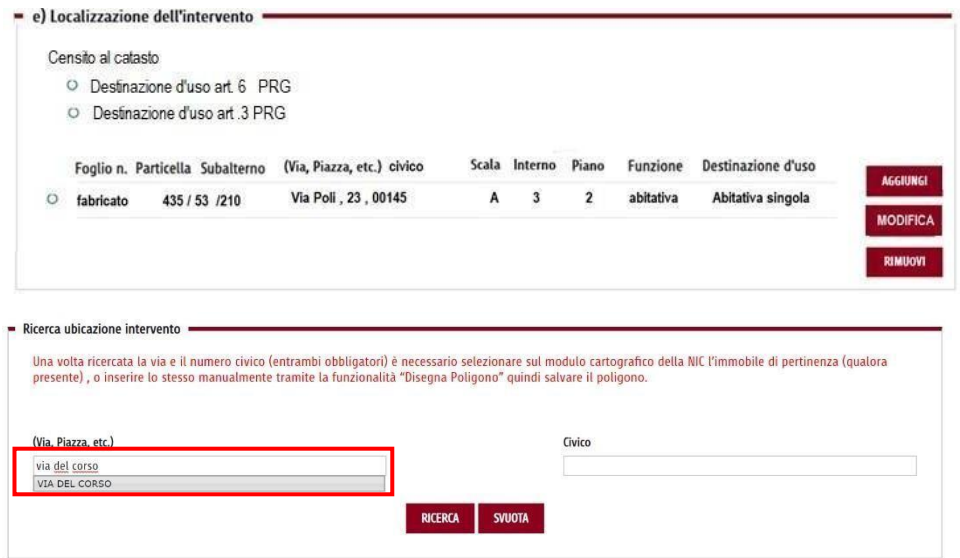

Compilati i campi e selezionato il pulsante **"Ricerca"**, il sistema apre un modulo cartografico con il dettaglio della via e del civico inseriti nella ricerca.<br>
F Ricerca ubicazione intervento

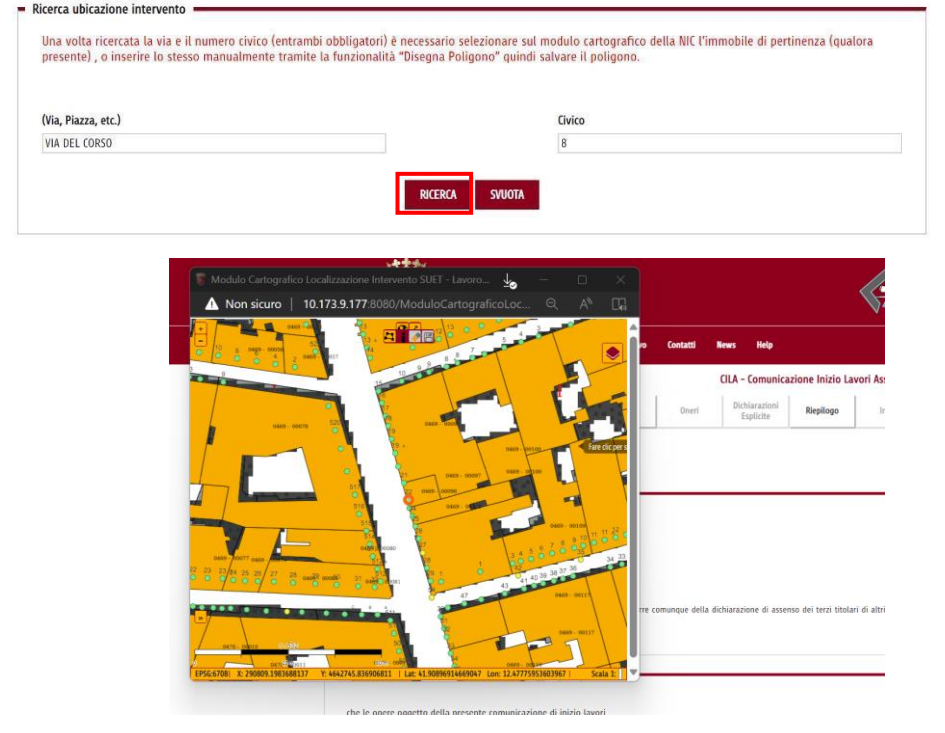

Aperto il modulo cartografico l'utente deve selezionare sulla mappa la particella catastale dell'immobile oggetto dell'intervento, evidenziandola di blu, e chiudere il modulo, in modo tale che il sistema automaticamente compili i campi municipio, foglio e particella.

accenture

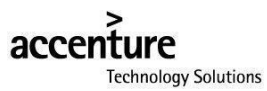

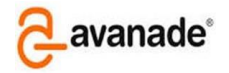

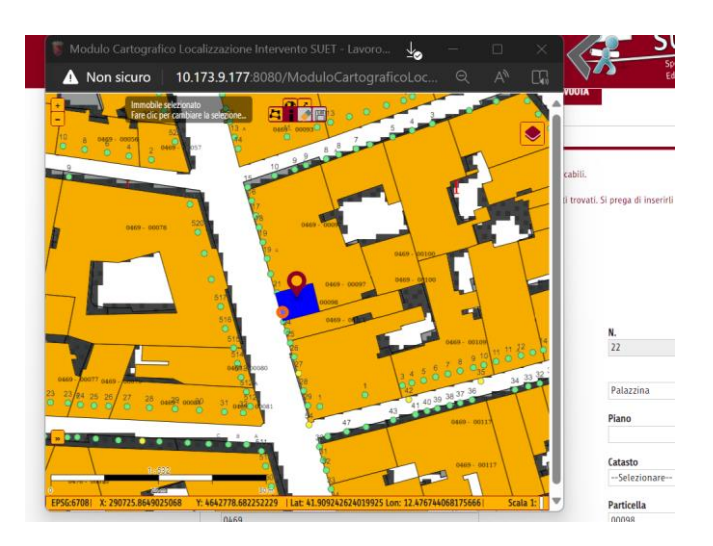

L'utente deve poi completare i dati relativi all'ubicazione dell'immobile (Scala, Interno, ecc.) e i riferimenti relativi al catasto quali subalterno, sezione, funzione e destinazione d'uso. I campi via e civico vengono riportati secondo quanto compilato attraverso la funzionalità di ricerca sopra descritta nella sezione **"Ricerca ubicazione intervento"**.

Compilati i campi l'utente seleziona il tasto **"Salva"** e il sistema registra i dati della localizzazione dell'intervento.

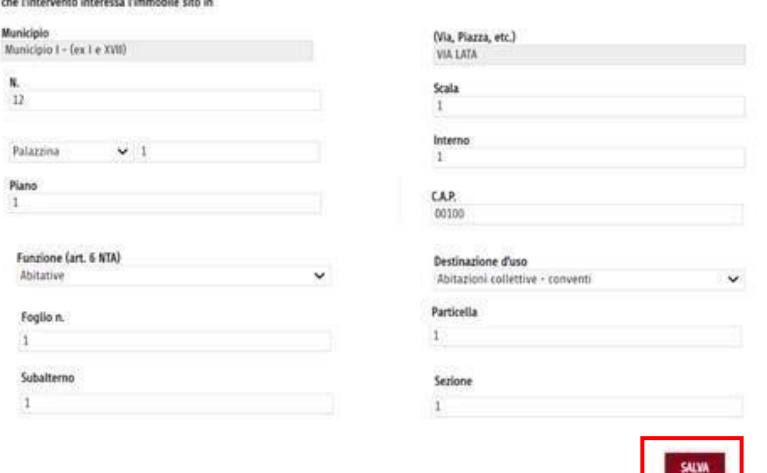

Se l'utente non trova corrispondenza tra i dati catastali compilati dal sistema e la particella selezionata su mappa, può modificarli selezionando il pulsante **"Modifica"**.

## 7.3.2 Dichiarazioni – Parte 2

La pagina mostra i dati da inserire per la seconda parte delle dichiarazioni relative alla procedura edilizia richiesta ed è suddivisa in sezioni, di seguito elencate e descritte:

- **f) Calcolo del contributo di costruzione;**
- **g) Tecnici Incaricati;**
- **h) Impresa Esecutrice dei Lavori;**
- **i) Rispetto degli obblighi in materia di salute e sicurezza nei luoghi di lavoro;**
- **l) Rispetto della normativa sulla privacy.**

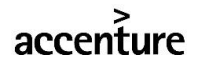

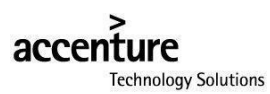

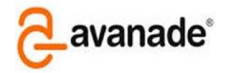

#### 7.3.2.1 Calcolo del contributo di costruzione

L'utente deve specificare le informazioni relative al calcolo del contributo di costruzione scegliendo tra le diverse opzioni previste. Di seguito si riporta un'immagine esemplificativa della sezione **"Calcolo del contributo di costruzione"**.

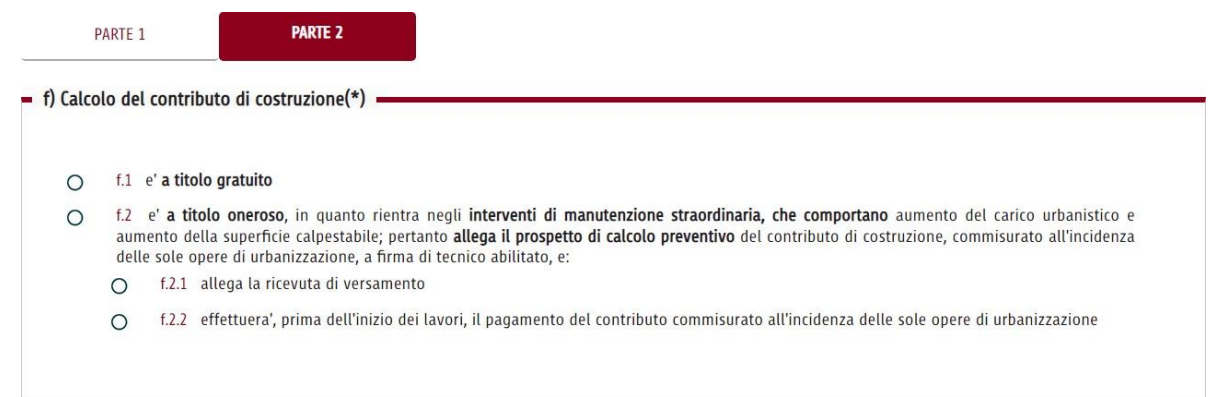

## 7.3.2.2 Tecnici Incaricati

L'utente deve specificare se sono stati incaricati i tecnici o saranno individuati dopo la presentazione della CILA ma prima dell'inizio dei lavori dichiarato. Se la pratica che si sta presentando è in sanatoria sarà possibile selezionare l'ultima opzione (non applicabile) e la sezione incarichi sarà completa senza aver inserito il Tecnico e/o Direttore dei lavori.

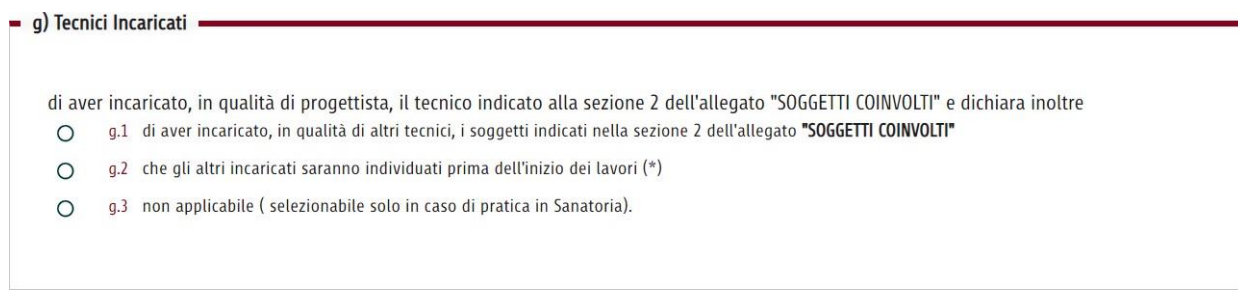

#### 7.3.2.3 Impresa esecutrice dei lavori

L'utente deve specificare se è stata individuata l'impresa o se non è stata incaricata nessuna impresa in quanto le opere da eseguire sono di modesta entità e i lavori saranno eseguiti in economia, in tal caso o se la pratica che si sta presentano è in sanatoria e viene spuntata l'ultima opzione, la sezione incarichi sarà completa senza aver inserito l'impresa.

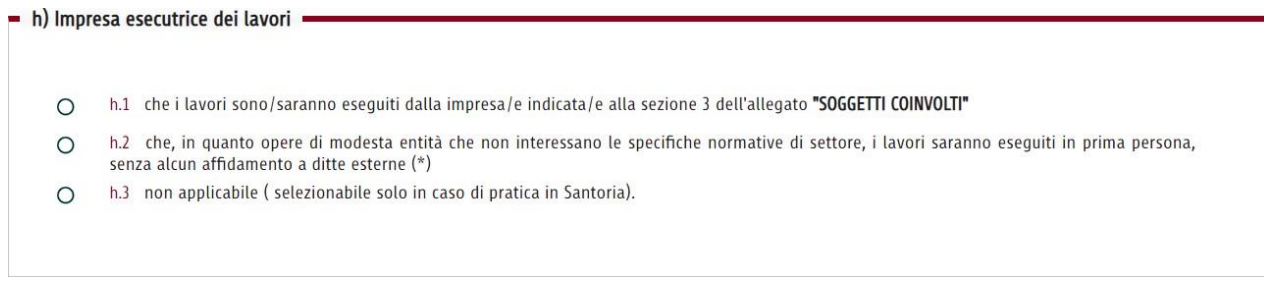

#### 7.3.2.4 Rispetto degli obblighi in materia di salute e sicurezza nei luoghi di lavoro

L'utente, attraverso tale sezione, selezionando l'opportuno pulsante di opzione, dichiara, in relazione agli obblighi in materia di salute e sicurezza nei luoghi di lavoro, se l'intervento:

- Ricade nell'ambito di applicazione del d.lgs. n. 81/2008;
- Non ricade nell'ambito di applicazione del d.lgs. n. 81/2008.

Di seguito si riporta un'immagine esemplificativa della sezione **"Rispetto degli obblighi in materia di salute e sicurezza nei luoghi di lavoro".**

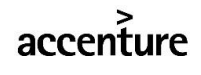

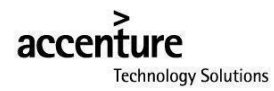

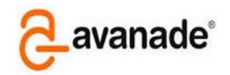

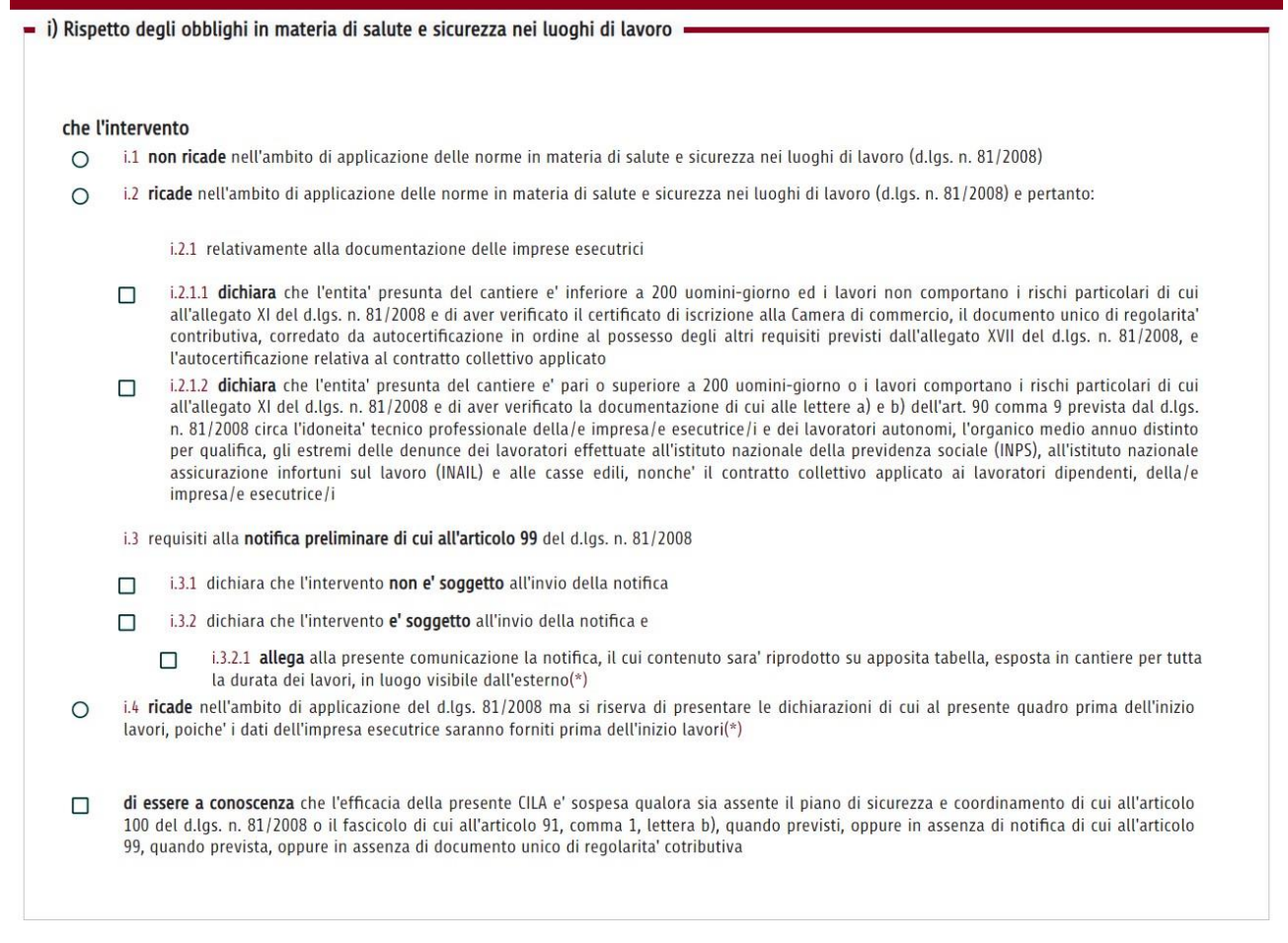

#### 7.3.2.5 Rispetto della normativa sulla privacy

L'utente, attraverso tale sezione dichiara di aver letto e compreso l'informativa dei dati personali; per completare l'operazione, deve premere il pulsante **"Salva"**.

Di seguito si riporta un'immagine esemplificativa della sezione "Rispetto della normativa sulla privacy".

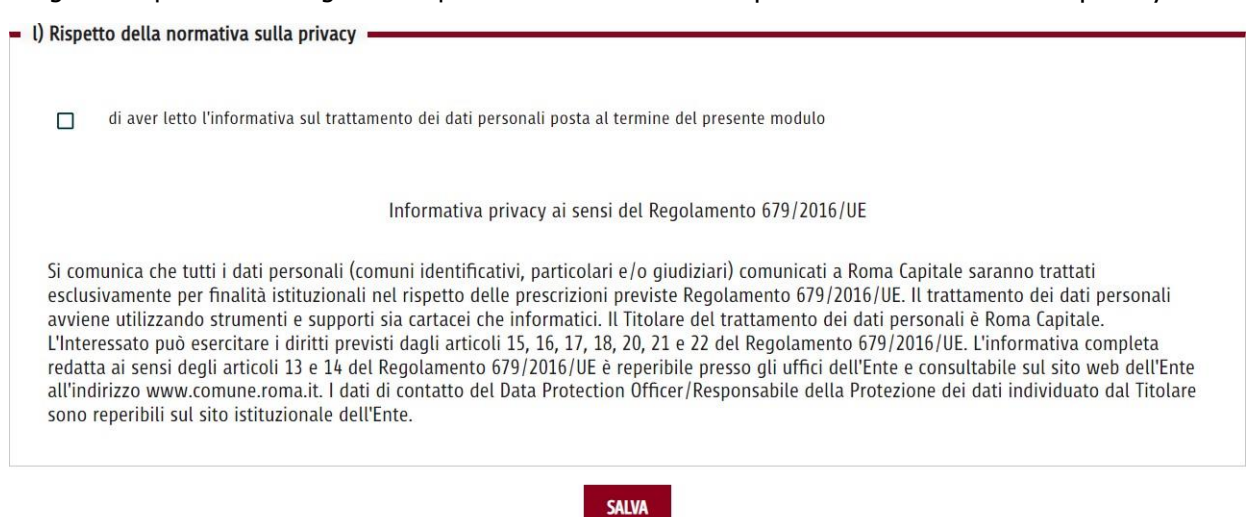

## **7.4 CILA - Relazione Tecnica**

L'utente nella sezione "Relazione Tecnica" ha la possibilità di dichiarare la tipologia dell'intervento, selezionando gli opportuni pulsanti di opzione.

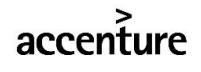

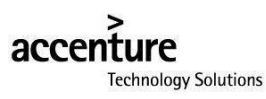

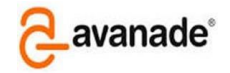

Sarà possibile selezionare, se necessario, al più tre tipologie di intervento per la stessa richiesta. I sistemi di controllo presenti a sistema indicheranno, all'atto del salvataggio della pagina, se la combinazione di più interventi scelta è ammissibile oppure no.

### 7.4.1 Tipologia di intervento e descrizione sintetica delle opere

La compilazione della sezione **"Tipologia di intervento e descrizione sintetica delle opere"** dovrà essere coerente con quanto dichiarato in **"Dichiarazioni Parte 1"** e **"Qualificazione Intervento"** per effettuare correttamente il salvataggio.

Inoltre, è obbligatorio compilare l'area di testo con la descrizione dell'intervento nel box note "E che consistono in".

Di seguito si riporta un'immagine esemplificativa della sezione **"1) Tipologia di intervento e descrizione sintetica delle opere"**.

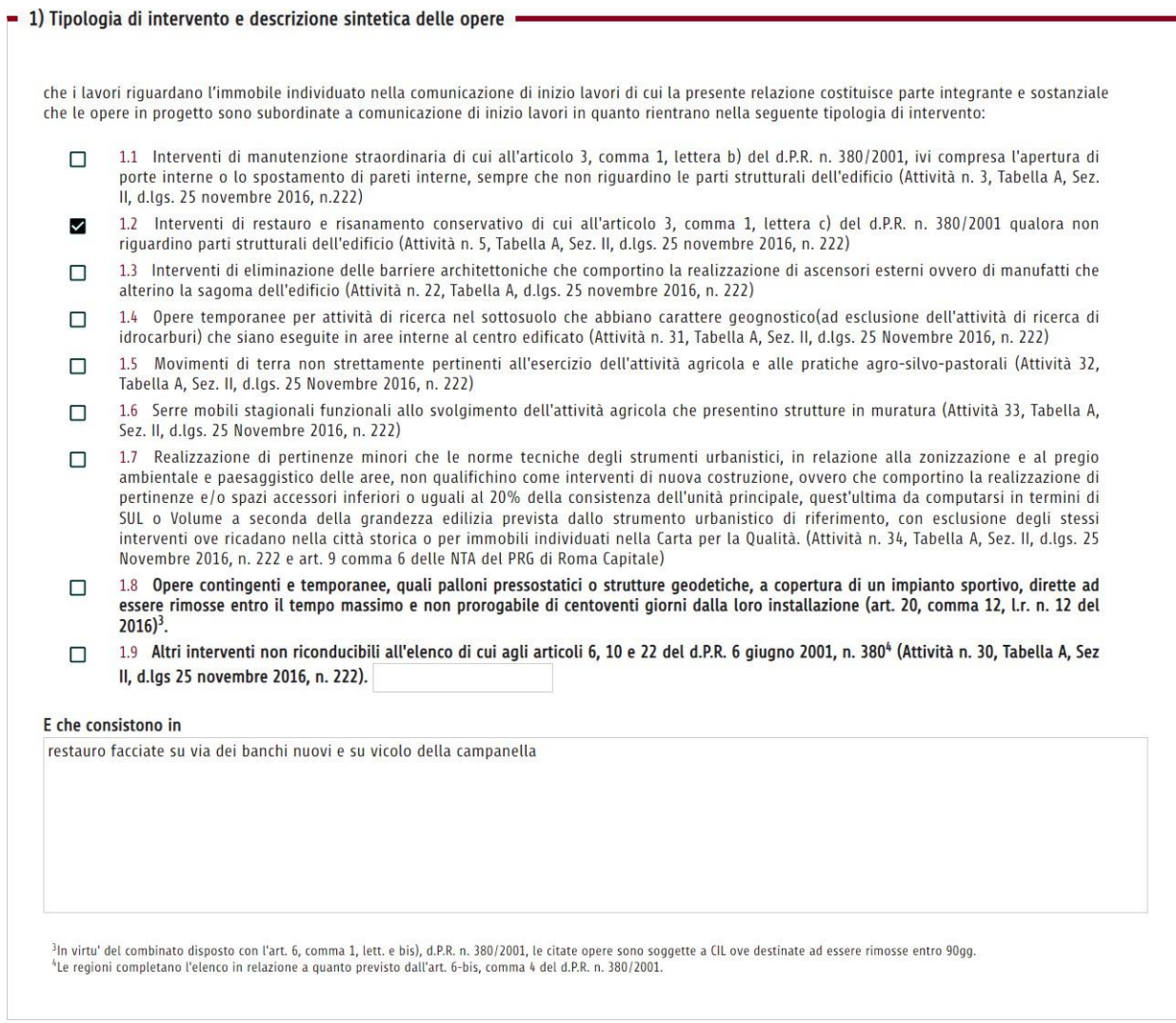

#### 7.4.2 Altre comunicazioni, segnalazioni, asseverazioni etc.

Il tecnico, se indicato in "Dichiarazioni Parte 1" che sono presenti comunicazioni e segnalazioni relative alla CILA o se sono necessari atti d'assenso per l'inizio lavori, visualizzerà le opzioni delle sezioni 2) e 3) già compilate e dovrà inserire per il punto 2) quali comunicazioni o segnalazioni vengono presentate.

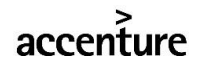

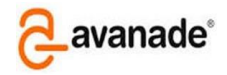

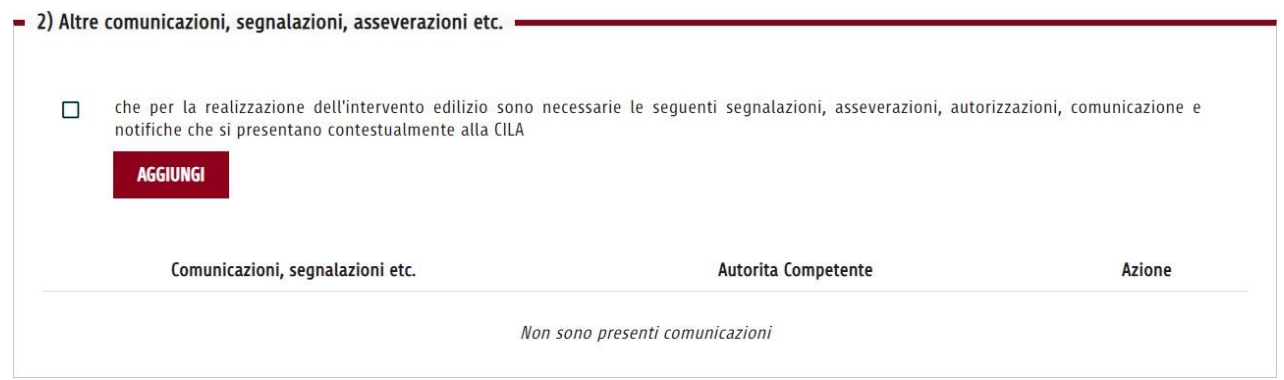

## 7.4.3 Atti di assenso da acquisire

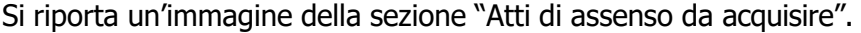

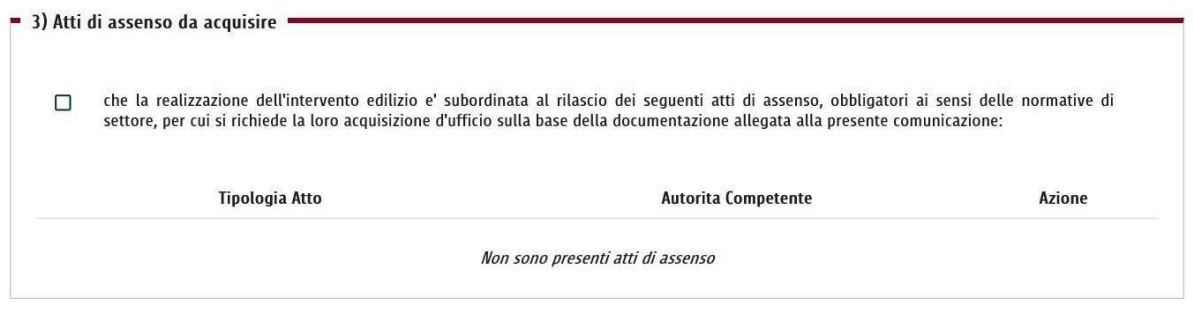

### 7.4.4 Destinazioni di PRG

L'utente deve poi compilare la sezione **"Destinazioni di PRG"** selezionando i seguenti campi:

- **Componenti di Sistemi e Regole:** composto dai menu ZTO Destinazione urbanistica e Componenti/tessuti/ambiti;
- **Carta per la qualità (se presente):** composto dai menu Famiglia e sottofamiglia;
- **Rete ecologica (se presente):** composto dal menu Componente;

Il sistema, relativamente a quanto selezionato precedentemente sul modulo cartografico, come localizzazione dell'intervento, riporta l'informazione delle componenti di sistemi e regole, che devono essere compilate/confermate dall'utente nei due menu a tendina riportati in figura.

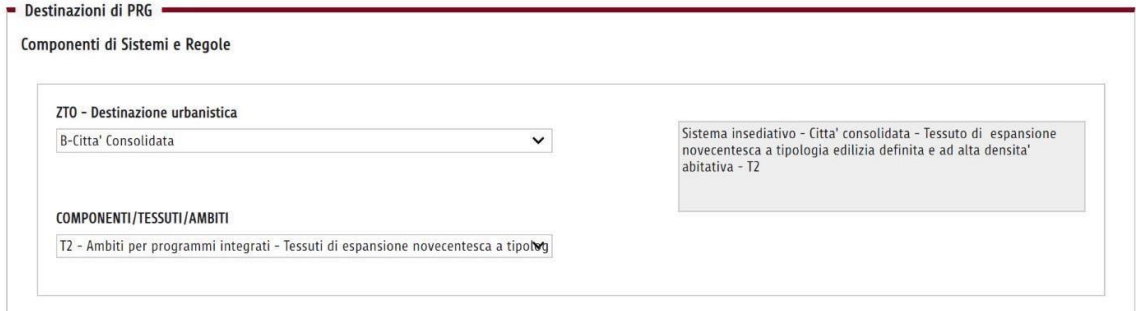

La compilazione dei valori della Carta della qualità e della Rete ecologica (non obbligatori) vengono, se presenti, precaricati in automatico rispetto alla selezione della particella sul modulo cartografico della localizzazione intervento in Dichiarazioni - Parte I, ma possono comunque essere modificati dall'utente.

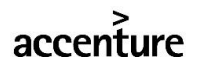

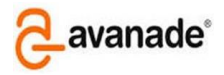

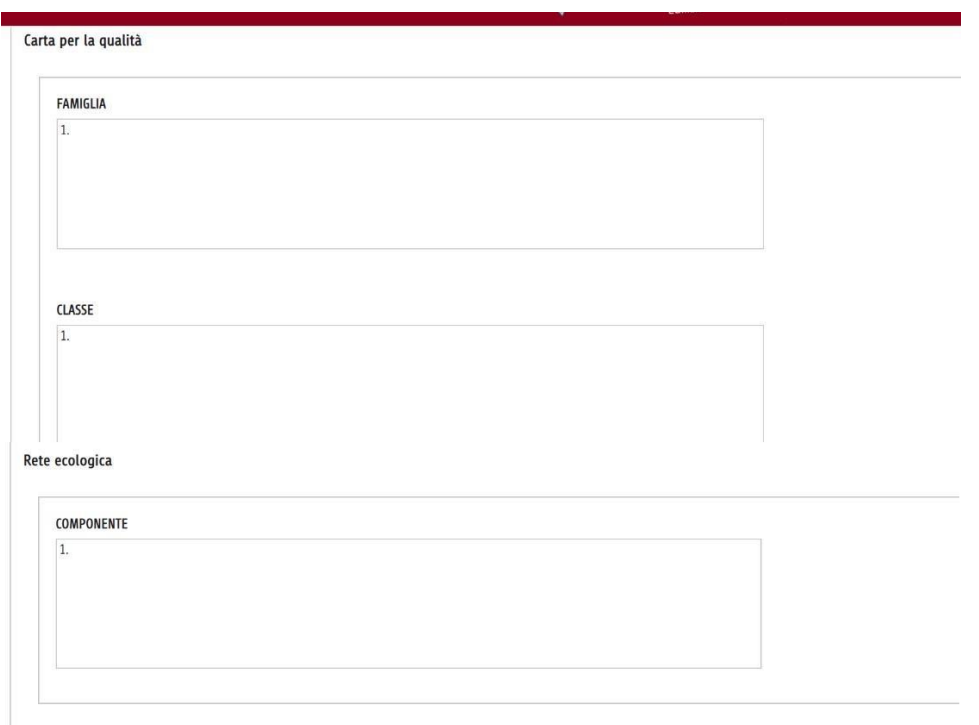

## 7.4.5 Asseverazione

È necessario selezionare il check dell'asseverazione a seguito di cui, compilate le sezioni sopra descritte della relazione tecnica e selezionato il pulsante "**Salva**", sarà possibile selezionare il pulsante **"Aggiungi"** per accedere al format di compilazione dei dati ante operam e post operam per ogni intervento dichiarato.

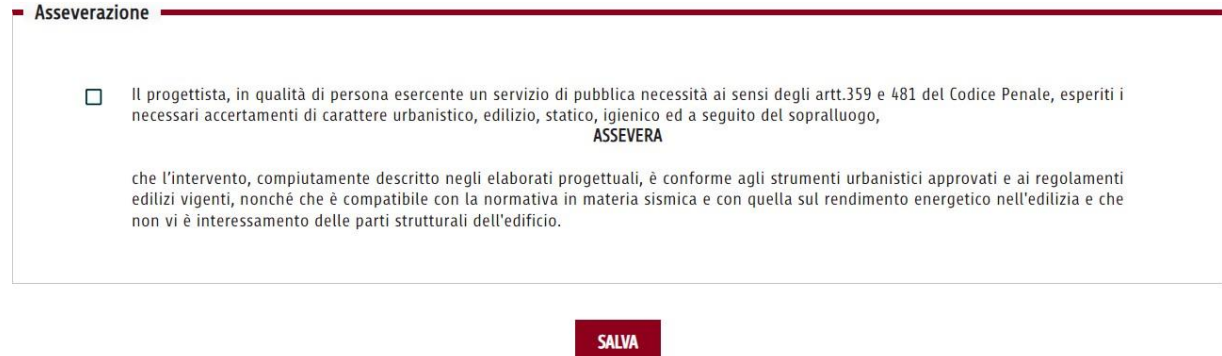

## 7.4.6 Elenco Interventi

In questa sezione l'utente deve inserire l'elenco degli interventi in fase di Ante e Post Operam. Segue un'immagine della sezione descritta:

accenture

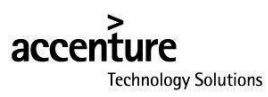

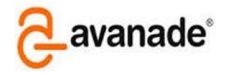

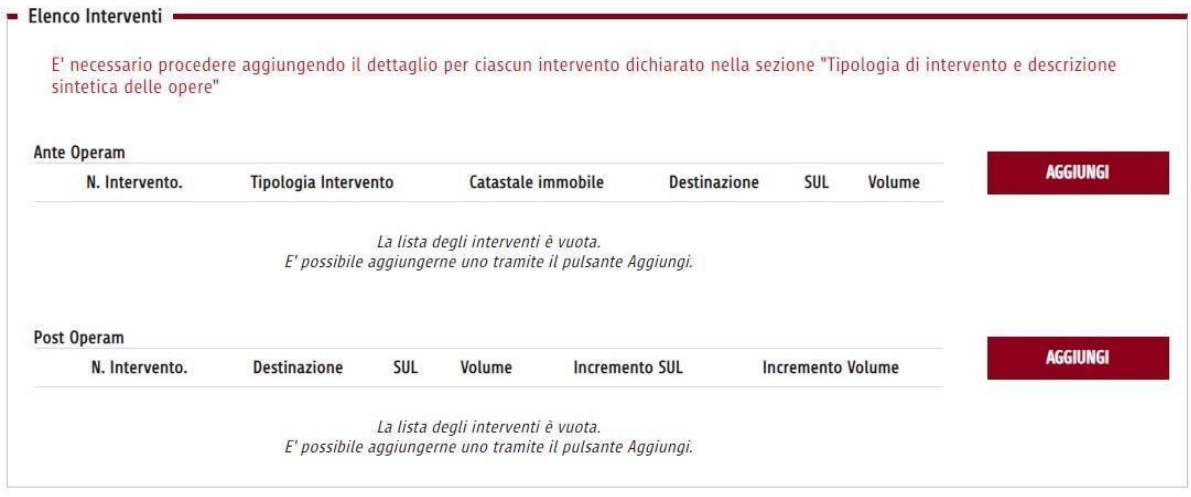

### 7.4.6.1 Ante Operam

In tal modo si visualizzano le sezioni, "Tipologia intervento", "Consistenza" e "Immobile**"**, di seguito descritte.

#### Tipologia intervento

L'utente, in tale sezione, deve effettuare una scelta in relazione a:

- **Foglio, particella, subalterno;**
- **Tipologia di intervento;**
- **Categoria generale d'uso;**
- **Funzione d'uso.**

All'interno del menu "Tipologia di intervento" vengono caricati gli interventi selezionati in "Dichiarazioni > del Tecnico -> Tipologia di intervento", al fine di guidare l'utente alla corretta compilazione della domanda.

I campi "Funzione (art. 6 NTA)" e "Destinazione d'uso", già compilati dall'utente su "Dichiarazione" "Parte 1", appaiono automaticamente in questa sezione.

Per la tipologia d'intervento "Manutenzione straordinaria" vengono visualizzati i campi mostrati in figura:

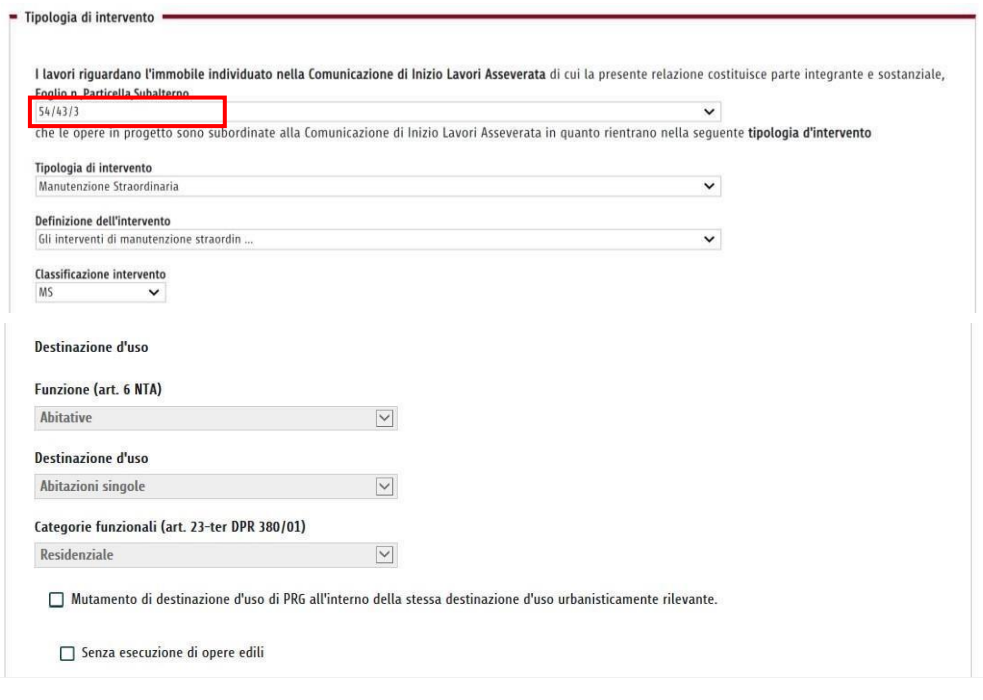

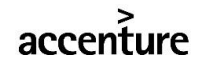

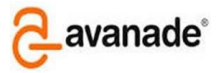

Selezionando la spunta "Mutamento di destinazione d'uso di PRG all'interno della stessa destinazione d'uso urbanisticamente rilevante" vengono visualizzati due menu per la selezione delle funzioni d'uso ante e post operam.

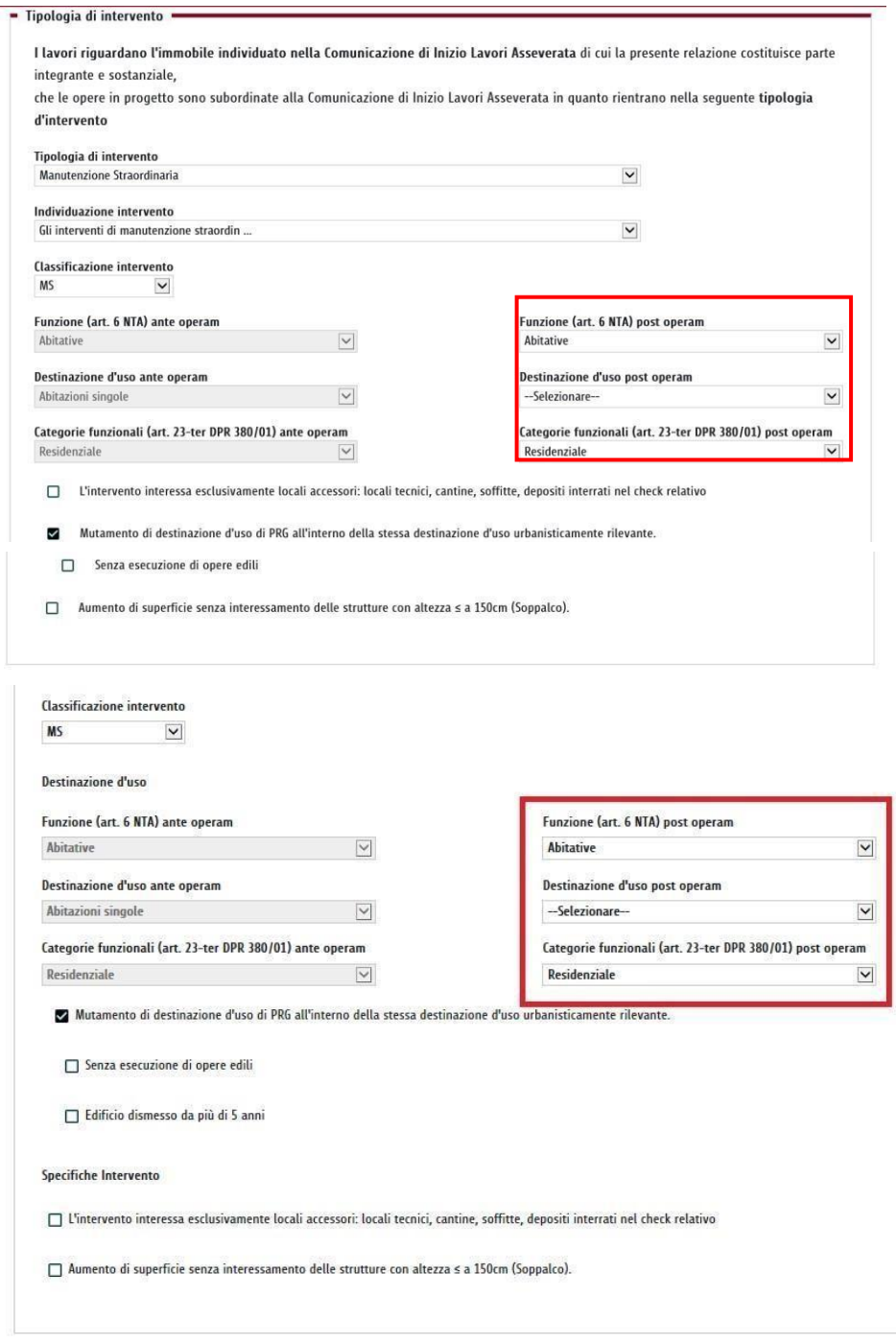

Selezionando insieme a "Mutamento di destinazione d'uso di PRG all'interno …" l'opzione "Senza opere edili" non sarà necessario inserire l'impresa esecutrice dei lavori per completare la sezione di "Incarichi".

Selezionando la spunta "Aumento di superficie senza interessamento delle strutture con altezza <= a 150 cm (soppalco)" viene visualizzato nella sezione dati "Consistenza" il campo "Altezza dell'aumento di superfici(h)m", dove è presente il controllo per altezze non superiori a 1,5 m.

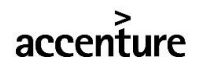

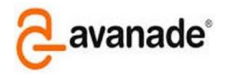

### Immobile

L'utente, in questa sezione, deve compilare il campo di testo inserendo il valore OMI espresso in €/mq, qualora sia stato selezionato in "Tipologia di intervento" un mutamento di destinazione d'uso che comporta un aumento di carico urbanistico.

Di seguito si riporta un'immagine esemplificativa della sezione "Immobile".

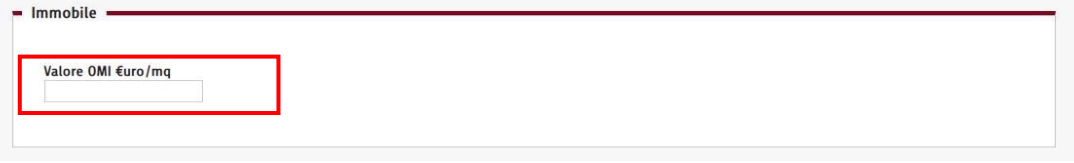

#### **Consistenza**

L'utente, in questa sezione, deve inserire le informazioni richieste e in particolare:

- **Superficie Utile Lorda (s.u.l.) ANTE OPERAM;**
- **Volumetria ANTE OPERAM;**
- **Altezza (h) m.**

L'utente, compilate tutte le sezioni, deve premere il pulsante **"Salva"** per proseguire con la compilazione della pagina.

Di seguito si riporta un'immagine esemplificativa della sezione **"Consistenza".**

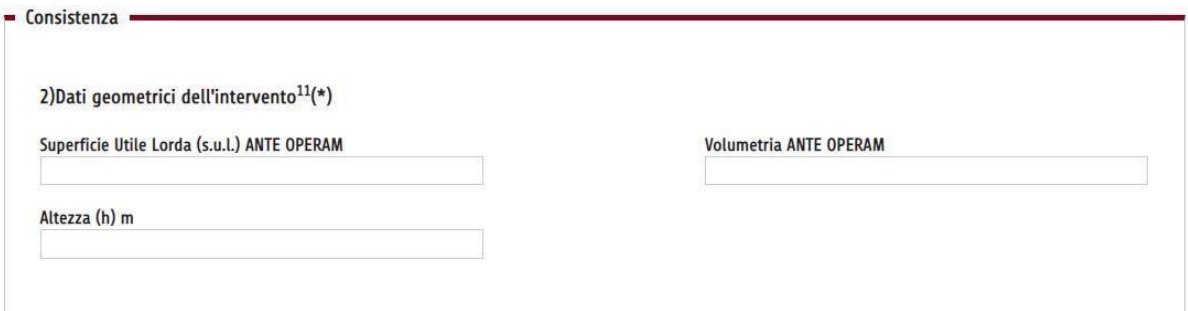

Compilate le suddette sezioni, la tabella presente nella parte superiore della pagina si integra con una nuova riga relativa all'intervento. In dettaglio la tabella visualizza i seguenti campi **"**N. Intervento" e "Tipologia intervento" e, oltre il pulsante di "**Aggiungi**", i pulsanti **"Dettagli"** e **"Rimuovi"**, attraverso i quali è possibile visualizzare i dettagli degli interventi registrati o rimuoverli.

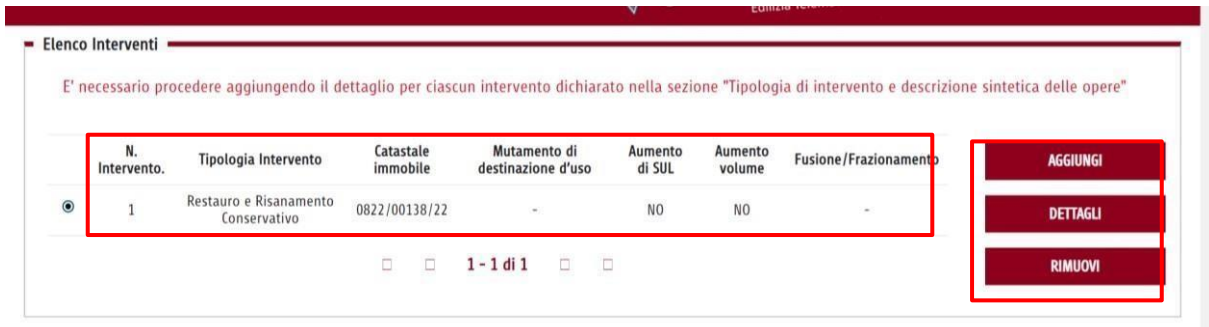

**ATTENZIONE**: Se sono stati dichiarati più interventi in "Tipologia di intervento e descrizione sintetica delle opere" sarà necessario aggiungere il dettaglio di più interventi (tante righe in elenco interventi quante opzioni selezionate in "Tipologia di intervento e descrizione sintetica delle opere") per completare la sezione di "Relazione tecnica".

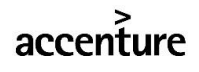

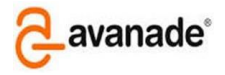

### 7.4.6.2 Post Operam

In tal modo si visualizzano le sezioni, "Destinazione post operam", "Consistenza post operam" di seguito descritte.

#### Destinazione post operam

L'utente, in questa sezione, deve effettuare una scelta in relazione a:

- **Funzione d'uso post operam;**
- **Destinazione d'uso post operam;**
- **Categoria d'uso post operam;**

Di seguito si riporta un'immagine esemplificativa della sezione **"Destinazione post operam".**

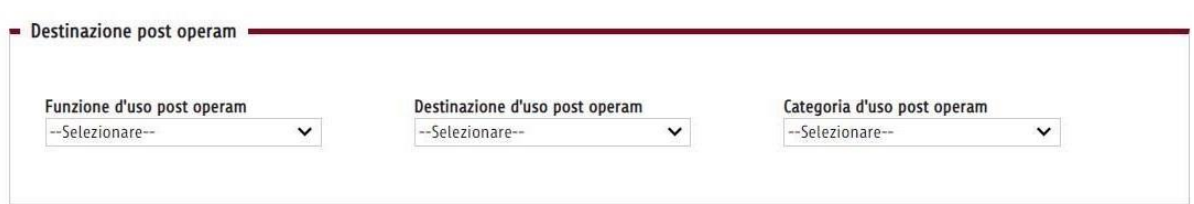

#### Consistenza post operam

L'utente, in questa sezione, deve inserire le informazioni richieste e in particolare:

- **Superficie Utile Lorda (s.u.l.) POST OPERAM;**
- **Volumetria POST OPERAM;**
- **Incremento SUL sulla singola unità.**
- **Volume sulla singola unità.**

Di seguito si riporta un'immagine esemplificativa della sezione **"Consistenza post operam".**

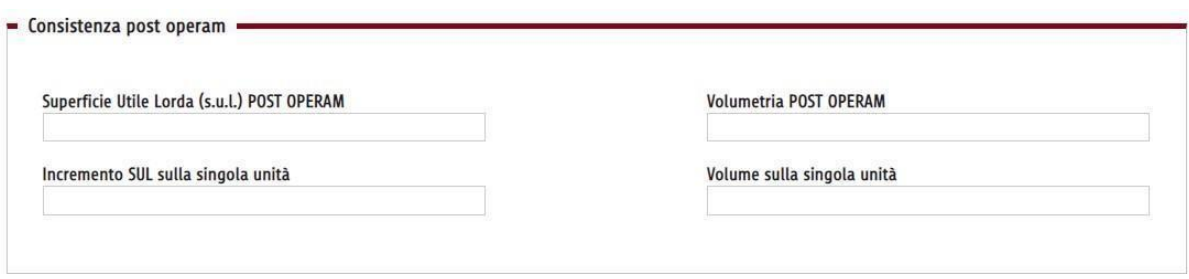

L'utente, compilate tutte le sezioni deve premere il pulsante **"Salva"** per proseguire con la compilazione della pagina.

Compilate le suddette sezioni, la tabella presente nella parte superiore della pagina si integra con una nuova riga relativa all'intervento. In dettaglio la tabella visualizza i seguenti campi **"**N. Intervento" e "Tipologia intervento" e, oltre il pulsante di "**Aggiungi**", i pulsanti **"Dettagli"** e **"Rimuovi"**, attraverso i quali è possibile visualizzare i dettagli degli interventi registrati o rimuoverli.

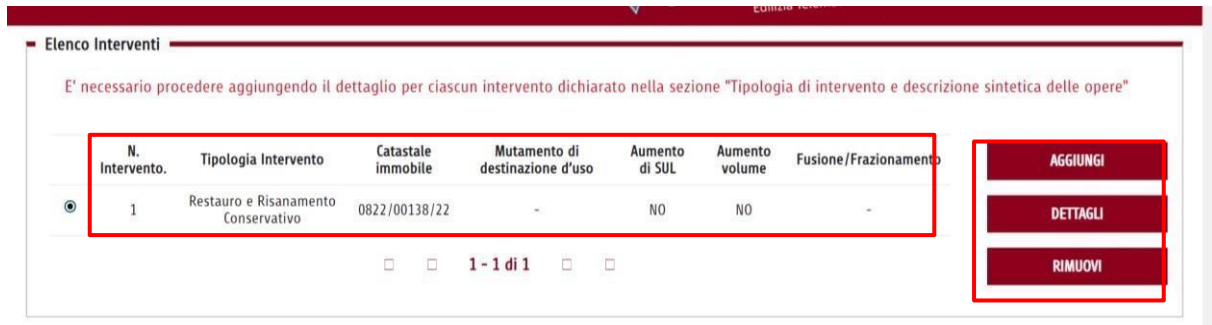

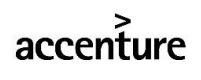

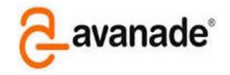

**ATTENZIONE:** Se sono stati dichiarati più interventi in "Tipologia di intervento e descrizione sintetica delle opere" sarà necessario aggiungere il dettaglio di più interventi (tante righe in elenco interventi quante opzioni selezionate in "Tipologia di intervento e descrizione sintetica delle opere") per completare la sezione di "Relazione tecnica".

## **7.5 CILA – Allegati**

La pagina **"Allegati"** mostra l'elenco dei documenti da allegare alla richiesta.

Il tecnico, per accedere alla pagina dedicata, deve selezionare il tab **"Allegati"** presente nella barra dei menu della pagina **"CILA – Comunicazione Inizio Lavori Asseverata"**, dove visualizza una tabella che riporta le seguenti informazioni:

- **Nome allegato**, riporta il nome dell'allegato;
- **Note**, contiene i riferimenti al documento;
- **Allega**, nel presente campo sono presenti un pulsante di opzione da selezionare nel caso in cui si voglia allegare un documento, il pulsante **"Scegli file"**, attraverso il quale è possibile selezionare il file richiesto e **"Allega"** che consente di allegarlo. Una volta allegato il file si visualizzano i pulsanti **"Scarica"** che consente di scaricare l'allegato e il pulsante **"Rimuovi".**

L'utente, allegati gli eventuali documenti mancanti, deve premere il pulsante **"Salva"** per completare l'operazione.

Terminate le operazioni di inserimento degli eventuali allegati, il relativo tab nella barra dei menu della pagina di sottomissione istanza, presenta una linea verde con la quale si comunica che quel passaggio è stato correttamente completato.

Di seguito si riporta un'immagine esemplificativa della pagina **"Allegati".**

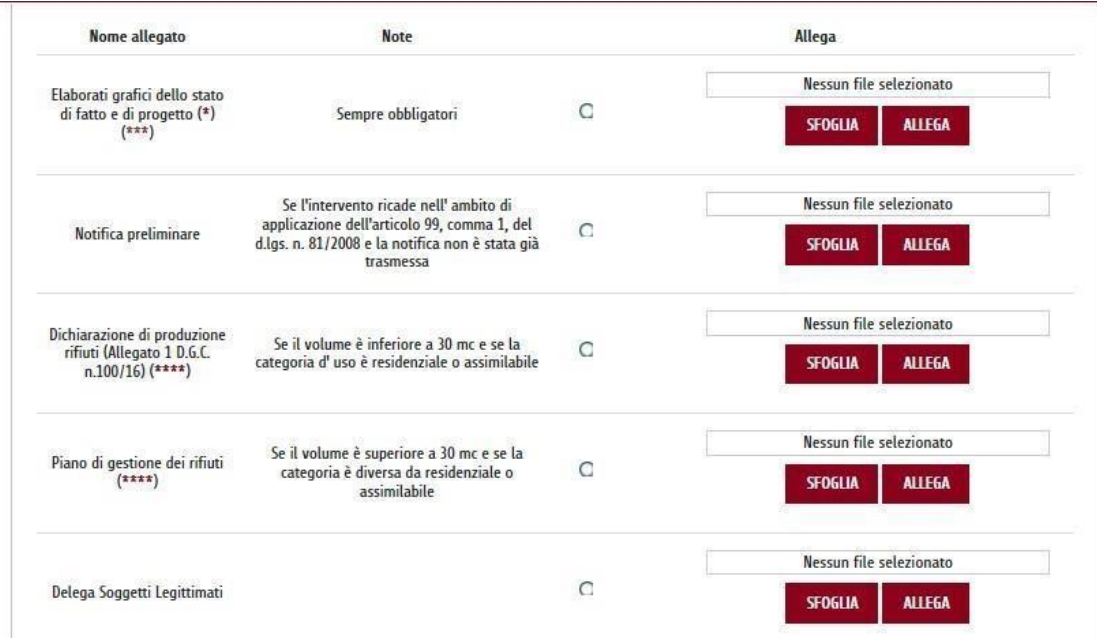

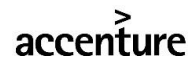

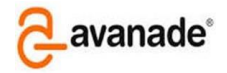

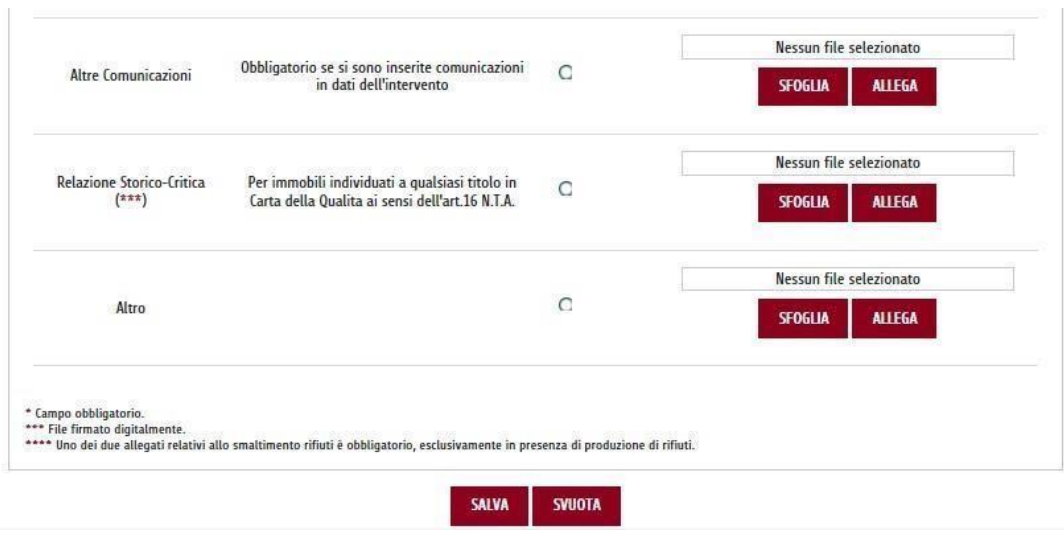

## **7.6 CILA – Oneri**

La pagina "**Oneri**", attivata se indicato in "Dichiarazioni" che l'intervento risulta oneroso e selezionato nel dettaglio dell'intervento un mutamento di funzione d'uso con aumento di carico urbanistico, consente all'utente di calcolare per ogni intervento inserito il corrispettivo degli oneri come indicato nella tabella presente in sezione.

Di seguito si riporta un'immagine esemplificativa della pagina **"Oneri".**

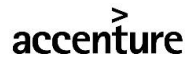

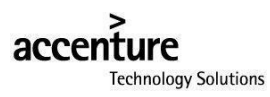

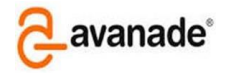

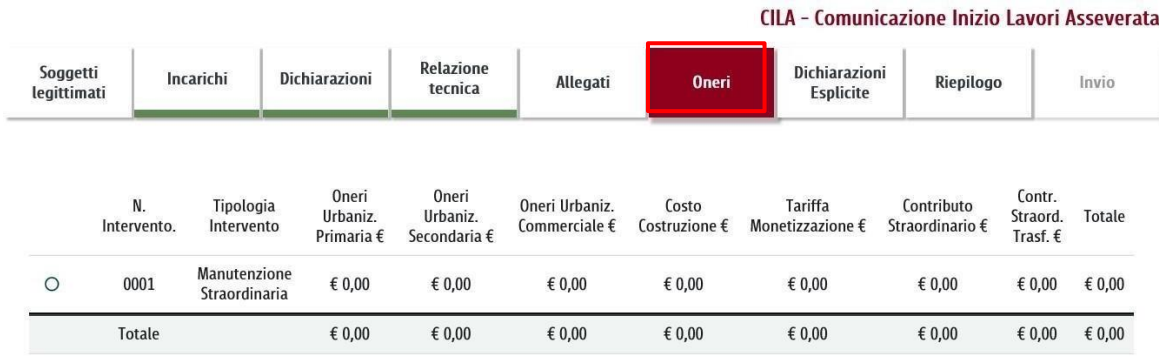

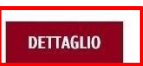

Selezionato l'intervento e il pulsante "**Dettaglio**", viene aperta la pagina per eseguire il calcolo delle voci di costo previste per l'intervento e presenti in tabella.

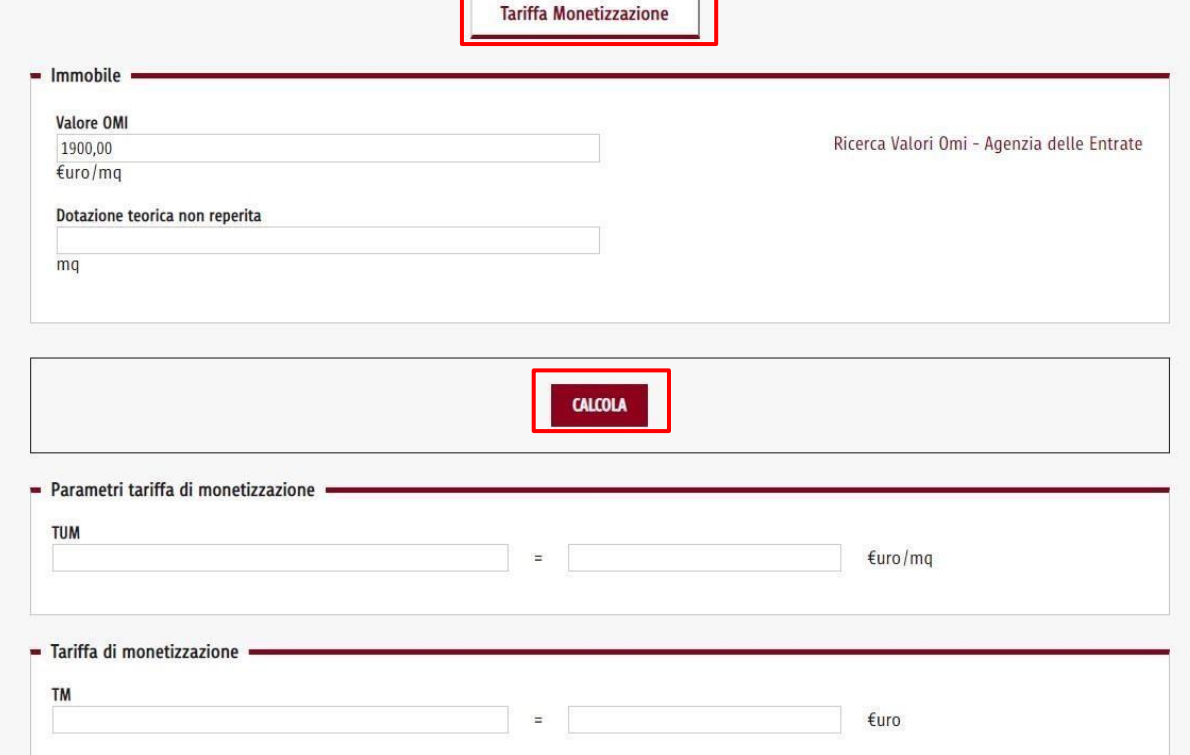

Precaricato il valore OMI, è necessario inserire il valore di "**Dotazione teorica non reperita"** in mq e selezionare il pulsante "**Calcola**" per determinare l'importo di monetizzazione da pagare.

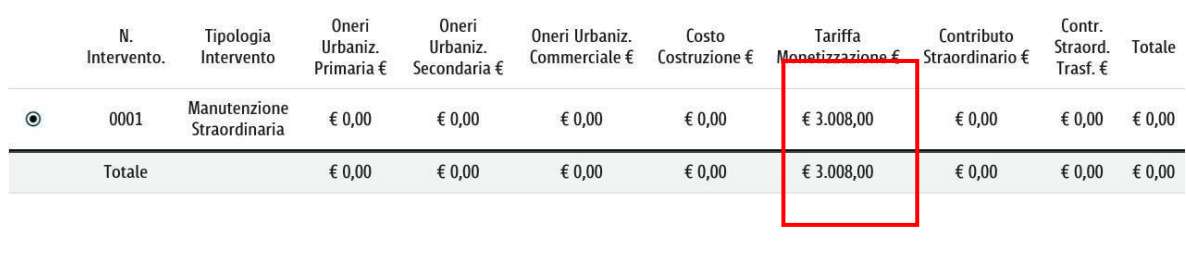

Il completamento della sezione "**Oneri**" attiva la sezione "**Pagamenti**" descritta nel seguente paragrafo.

**DETTAGLIO** 

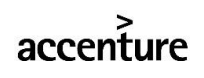

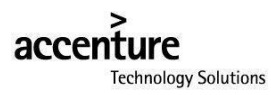

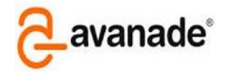

## **7.8 CILA – Dichiarazioni Esplicite**

In tale sezione l'utente deve necessariamente selezionare la voce "L'intervento non incide sulle strutture portanti dell'edificio." Segue un'immagine a supporto di quanto descritto:

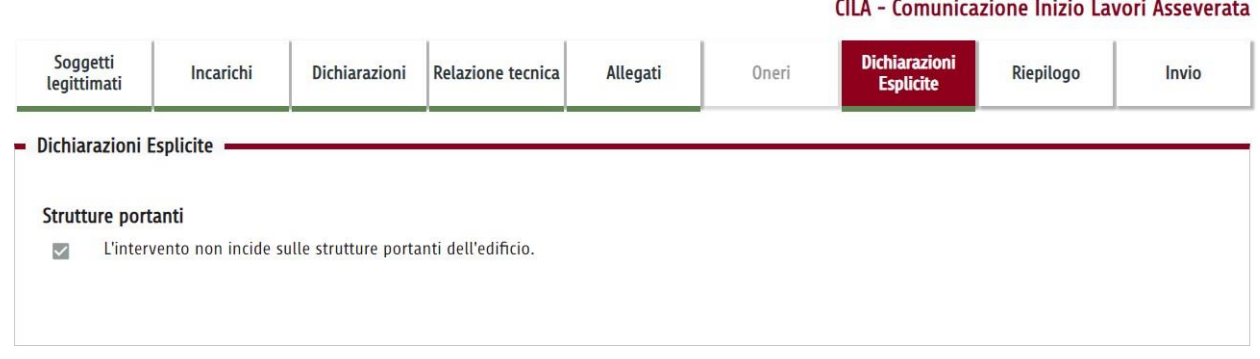

## **7.9 CILA – Riepilogo**

La pagina **"Riepilogo"** consente all'utente di visualizzare per ciascuna delle sezioni della nuova istanza il completamento o meno delle azioni richieste e il dettaglio sullo stato dell'arte.

L'utente, per accedere alla pagina dedicata, deve selezionare il tab **"Riepilogo"** presente nella barra dei menu della pagina **"CILA – Comunicazione Inizio Lavori Asseverata".** In tale pagina si visualizza una tabella contenente i seguenti campi: **"Sezione"**, **"Completamento"** e **"Dettaglio"**. Di seguito si riporta un'immagine esemplificativa della pagina **"Riepilogo".**

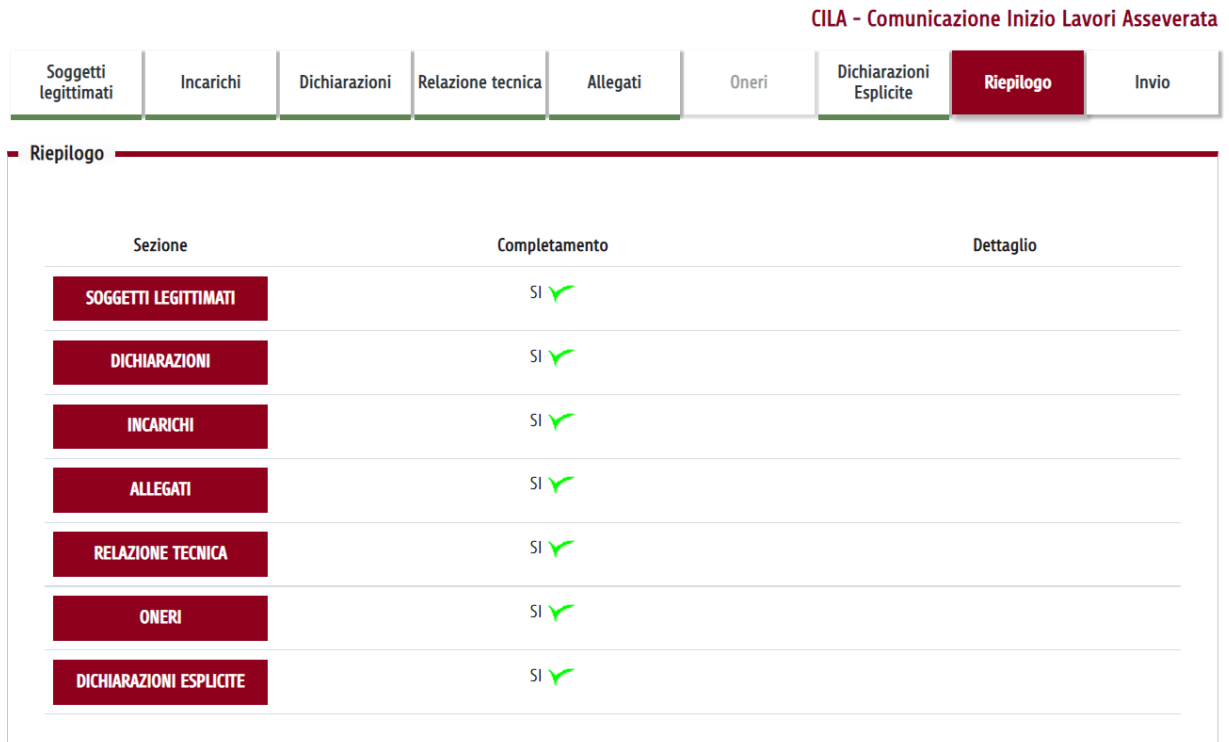

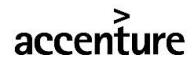

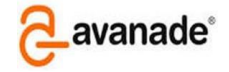

## **7.10 CILA – Invio**

La pagina **"Invio"** consente al Tecnico progettista di completare la pratica e al capofila di trasmetterla all'Amministrazione comprensiva degli allegati prodotti.

Il Tecnico progettista, per accedere alla pagina dedicata, deve selezionare il tab **"Invio"** presente nella barra dei menu della pagina **"CILA – Comunicazione Inizio Lavorazione Asseverata"**; tale sezione si abilita soltanto nel momento in cui tutte le diverse sezioni dell'istanza sono state compilate correttamente.

La pagina si compone delle seguenti sezioni:

## 7.10.1 Cila

Il Tecnico, attraverso tale sezione, può generare i documenti di "Comunicazione" e "Relazione Tecnica" tramite gli appositi pulsanti mostrati in figura. Una volta prodotti i documenti, deve apporre la firma digitale sulla relazione tecnica e procedere al caricamento selezionando il file attraverso il pulsante **"Sfoglia"** e allegandolo tramite il pulsante **"Allega"**.

Di seguito si riporta un'immagine esemplificativa della sezione **"Cila".**

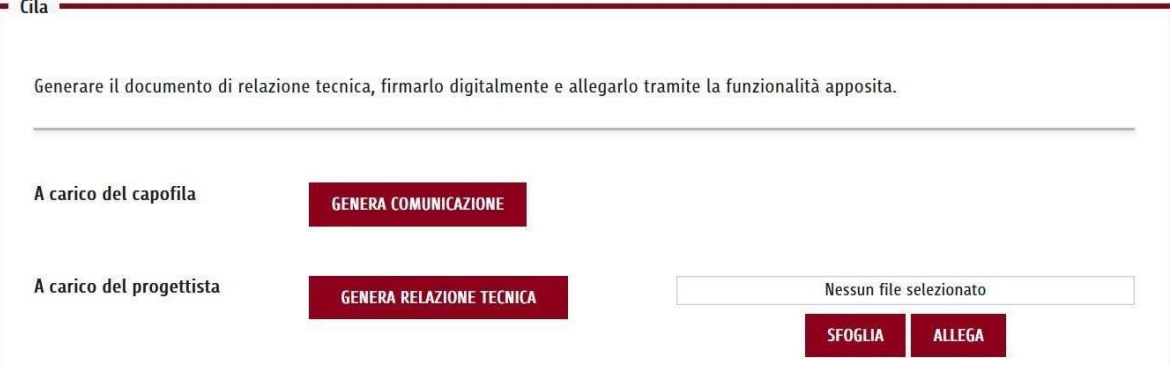

Se nella sezione "Dichiarazioni" -> "Parte 1" l'utente ha selezionato nell'area "Presentazione di comunicazione inizio lavori asseverata" che è richiesta l'acquisizione, tramite lo sportello unico, degli atti d'assenso necessari, allora verrà visualizzato un pulsante per scaricare la bozza di **richiesta parere alla Sovrintendenza**.

#### 7.10.2 Test Integrità

L'utente, attraverso questa sezione, può verificare l'integrità dei documenti caricati; in particolare il sistema effettua i seguenti controlli:

- **Verifica del nome file;**
- **Verifica del formato file;**
- **Verifica integrità;**
- **Verifica scadenza certificato.**

Di seguito si riporta un'immagine esemplificativa della sezione **"Test integrità".**

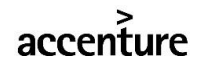

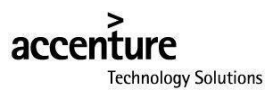

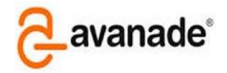

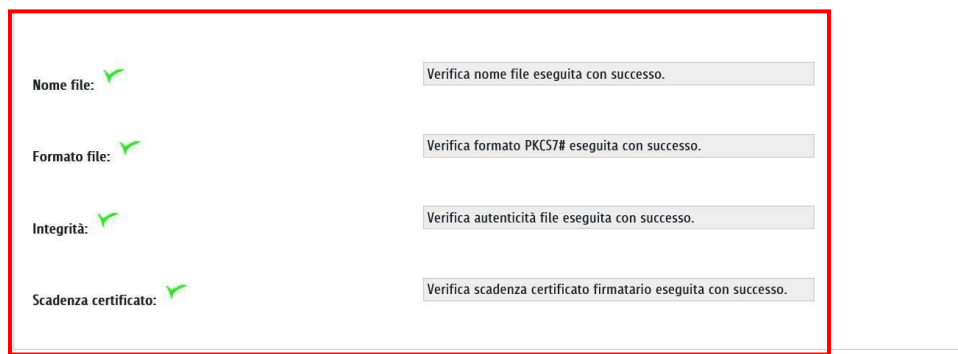

Caricata la relazione tecnica firmata digitalmente e superati i test d'integrità della firma, il sistema invia una comunicazione di notifica al soggetto capofila con la quale gli comunica che la pratica è pronta per essere trasmessa.

Il soggetto richiedente accede allo stesso modo alla pagina dal tab **"Invio"** presente nella barra dei menu della pagina **"CILA – Comunicazione Inizio Lavorazione Asseverata"**, ma a differenza del tecnico visualizza le seguenti sezioni:

- Pagamenti;
- Invio Pratica.

## 7.10.3 Pagamenti

L'utente in **"Pagamenti"** presente nella sezione **"Invio"** può cliccare su "paga online" o "download bollettino" per il pagamento dei diritti di segreteria.

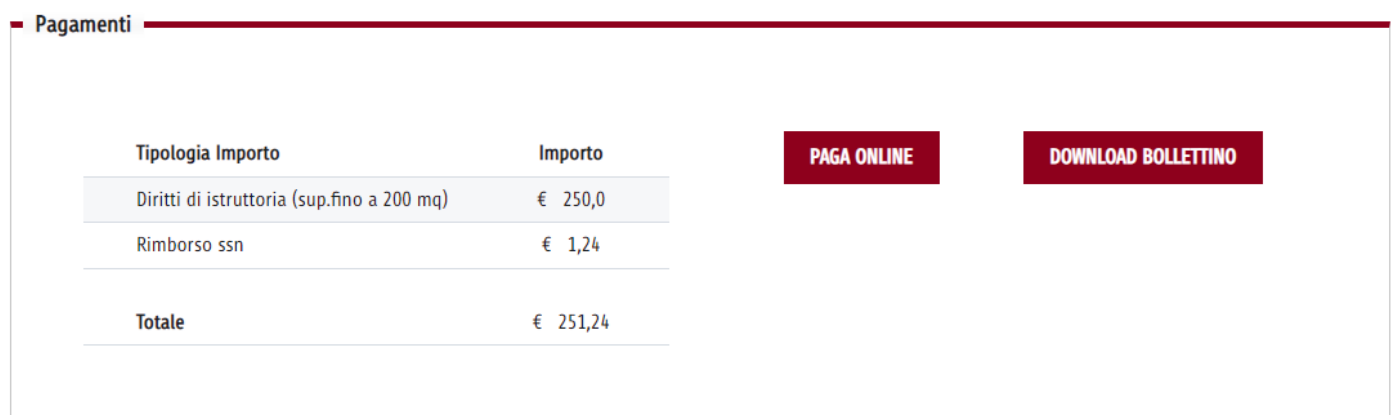

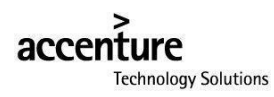

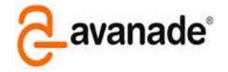

Qualora in "Qualificazione Intervento" vengano scelti interventi in corso di esecuzione o realizzati, per i quali è previsto il pagamento di una sanzione, verrà visualizzata un'ulteriore sezione.

Dopo che il pagamento sarà effettuato, ricaricando la sezione "invio" il sistema mostrerà la dicitura "pagamento effettuato" come da immagine:

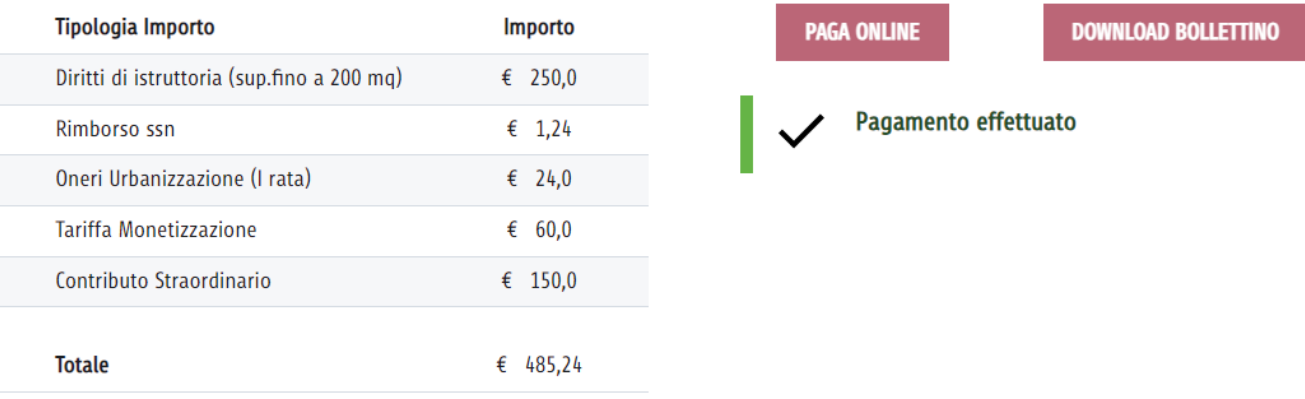

Attenzione! Non è necessario caricare nessuna ricevuta del versamento effettuato.

### 7.10.4 Invio Pratica

Il Capofila, attraverso questa sezione, può procedere con l'invio della pratica; in particolare, deve selezionare il pulsante di opzione attraverso il quale, in qualità di capofila, si assume la responsabilità dell'invio della richiesta e premere il pulsante **"Invia"**.

Di seguito si riporta un'immagine esemplificativa della sezione **"Invio pratica".**

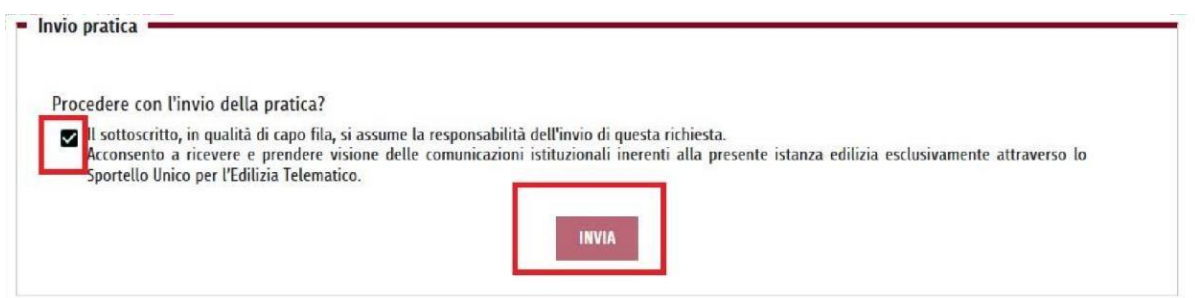

Una volta sottomessa la pratica, nella sezione **"Allegati obbligatori"** si visualizza il pulsante **"Scarica"** con cui è possibile visualizzare e salvare la relazione tecnica trasmessa. Inoltre, nella sezione **"Dettaglio invio Cila"** si visualizzano la data di trasmissione, il numero di protocollo della pratica sottomessa e il pulsante **"Scarica ricevuta"**, attraverso il quale è possibile visualizzare e scaricare la ricevuta. Di seguito si riporta un'immagine esemplificativa della sezione **"Allegati obbligatori"** e **"Dettaglio invio Cila".**

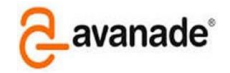

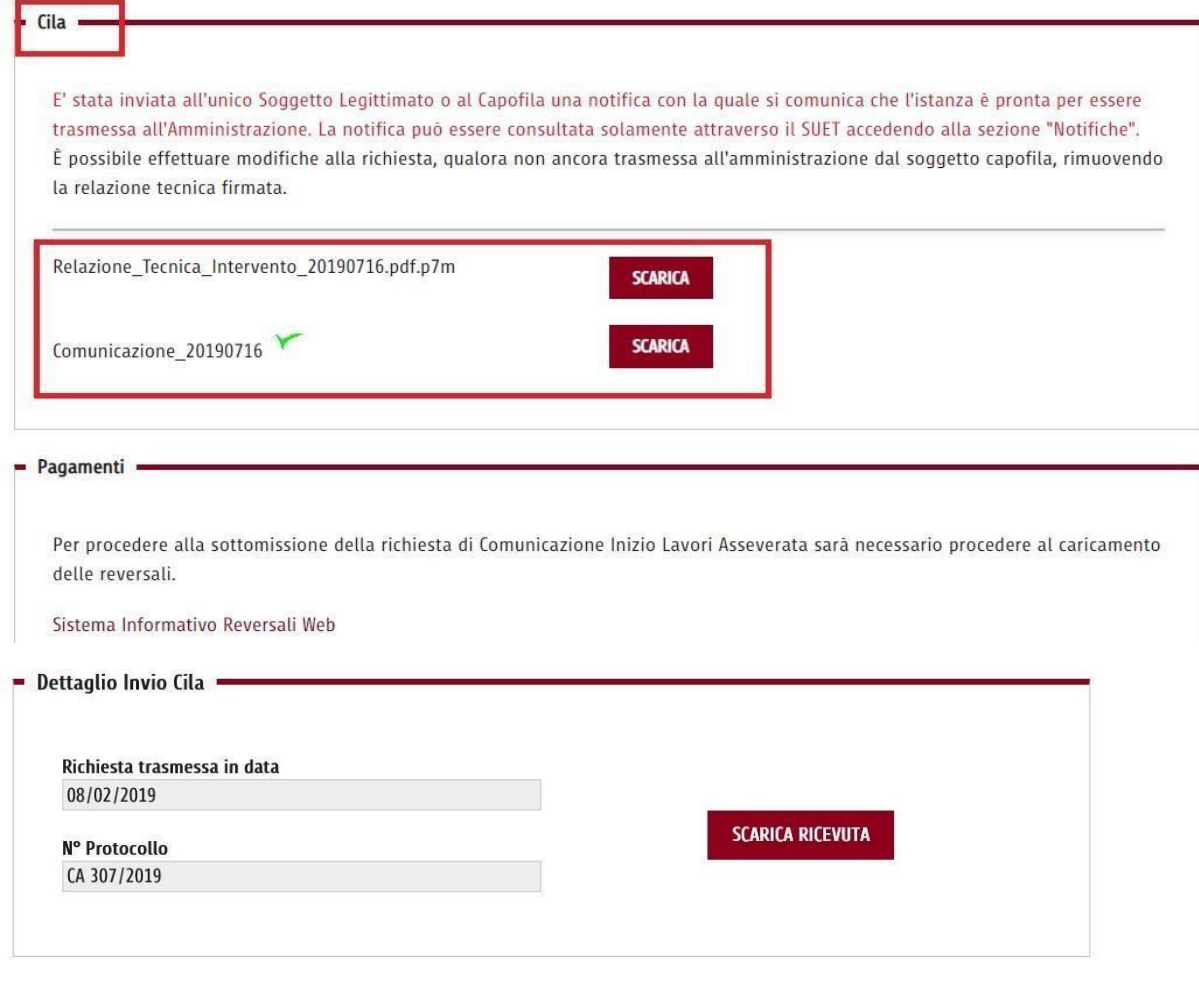

Effettuata l'operazione di invio e ottenuta la ricevuta del protocollo la pratica passa dallo stato **"In compilazione pronta per l'invio"** a "**Comunicazione Inviata".**

**Se richiesto il parere alla Sovrintendenza,** all'atto dell'invio, oltre la ricevuta dell'istanza di CILA inviata, sarà possibile scaricare la ricevuta di protocollazione della Sovrintendenza per la richiesta di parere inviata e il documento della richiesta stessa.

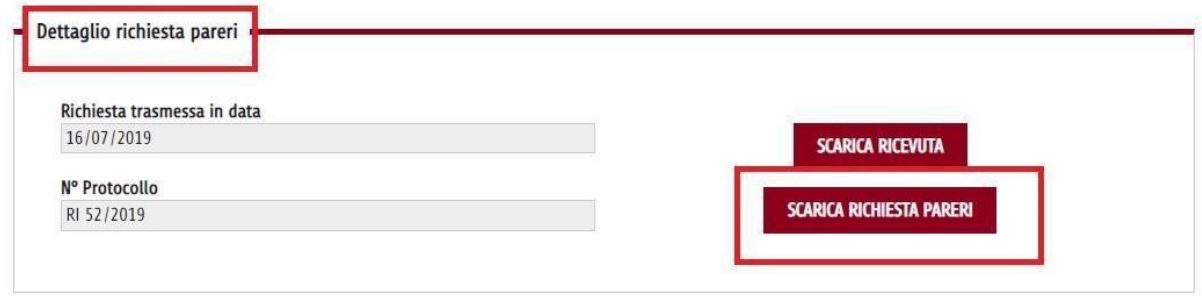

In questo caso la pratica passa nello stato di "**Pareri necessari richiesti**".

Non appena ricevuto l'esito del parere richiesto o passati i 60 giorni dall'invio della richiesta (per silenzio assenso) la pratica passa nello stato di "**Comunicazione inviata con pareri acquisiti".**

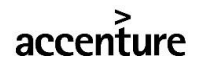

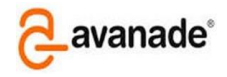

# **8. Sottomissione Pratiche – CIL**

Questa funzionalità consente al cittadino di inserire e sottomettere una nuova **"CIL – Comunicazione di Inizio Lavori"**; in particolare l'utente deve selezionare l'icona dedicata presente nella **Home page** o nella pagina di **"Pratiche – Crea Nuova Pratica CIL"**, attraverso il quale accede alla pagina di inserimento della comunicazione.

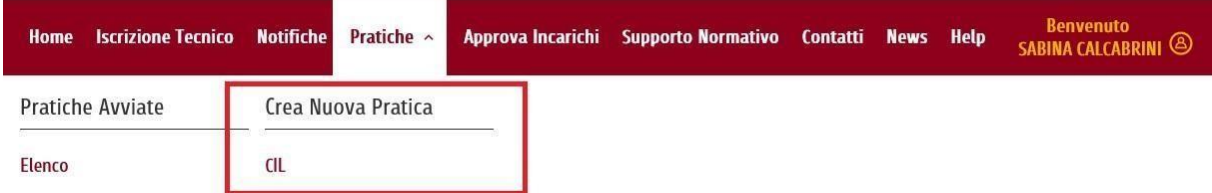

La pagina che si visualizza contiene i tab delle sezioni da compilare per effettuare una CIL e, per ogni pulsante selezionato, una sotto-pagina di compilazione del modulo CIL, così come illustrato nei successivi paragrafi.

Di seguito si riporta un'immagine esemplificativa della pagina iniziale **"CIL – Comunicazione di Inizio Lavori".**

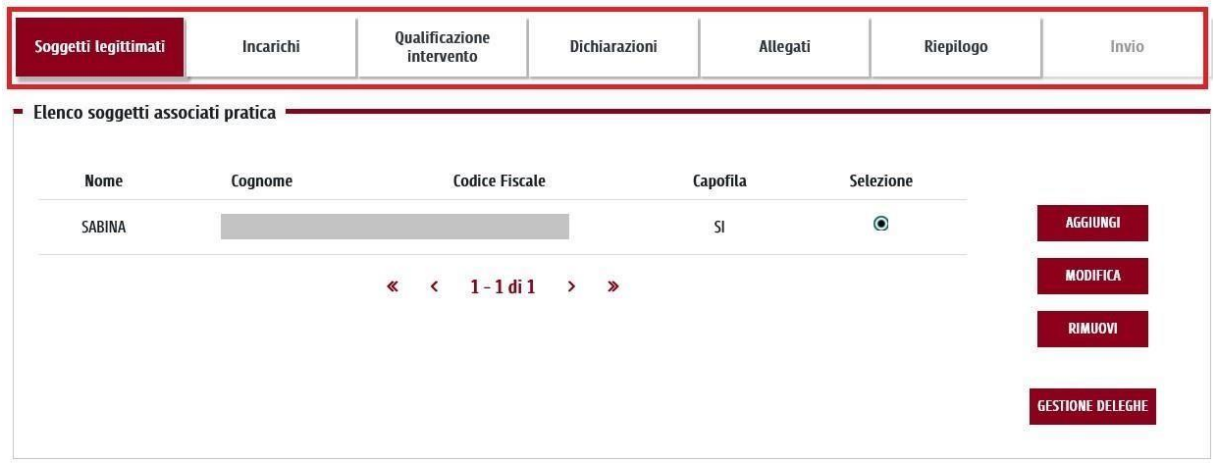

La seguente tabella riporta, per ciascuna funzionalità gestita, l'utente coinvolto e le possibili azioni a cui ha accesso, distinte come segue:

- Visualizzazione "V";
- Utilizzo "U";
- Non accessibile "NA".

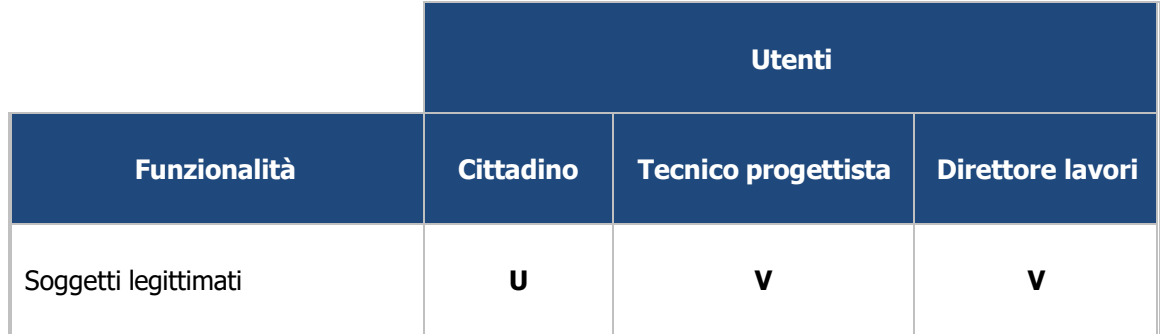

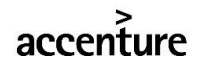

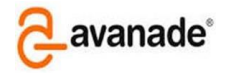

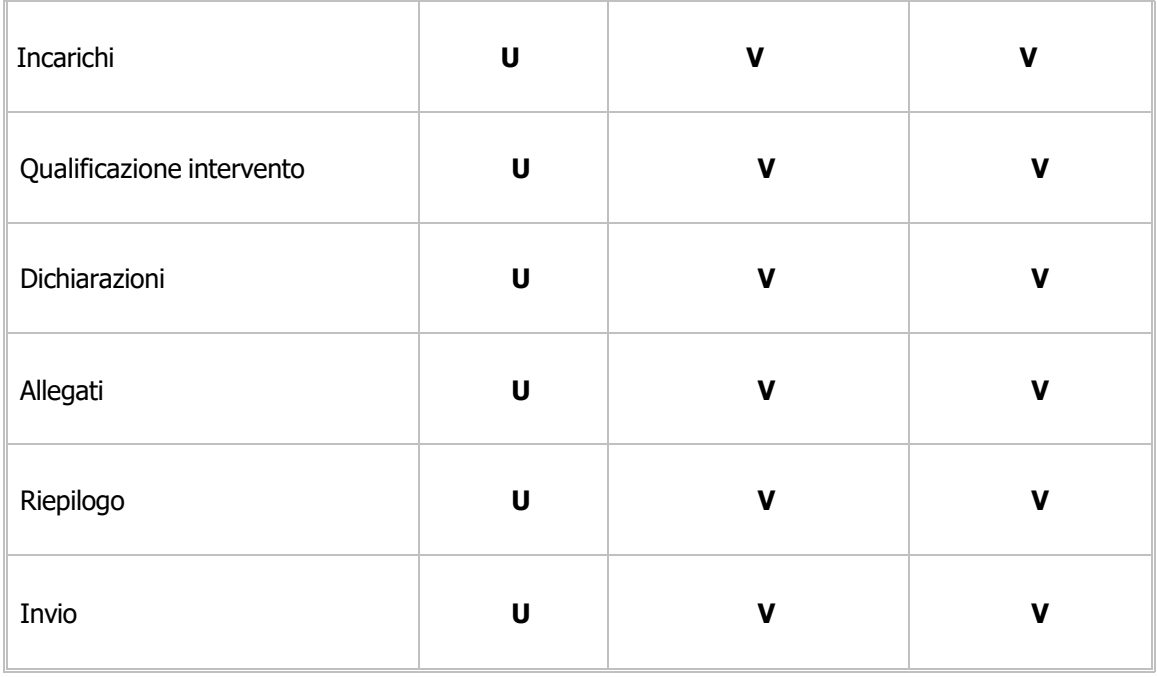

## **8.1 CIL - Elenco soggetti associati alla pratica**

Per la descrizione della pagina si rimanda al paragrafo **7.1 CILA – Soggetti legittimati** in quanto non sono presenti elementi differenti rispetto alla CILA in relazione alla funzionalità in oggetto.

## **8.2 CIL – Incarichi**

Nella sezione **Incarichi**, è possibile incaricare i tecnici e l'impresa incaricata di eseguire i lavori, qualora non eseguiti in economia, con l'apposito pulsante **"Aggiungi"**, inserendo nelle relative sezioni: **"Ricerca Tecnico**" il Codice Fiscale e **"Ricerca Impresa"** la Partita IVA Di seguito si riporta un'immagine esemplificativa della pagina **"Incarichi"** -> **"Tecnico"** e **"Impresa"**

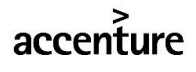

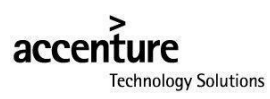

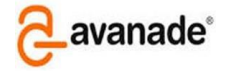

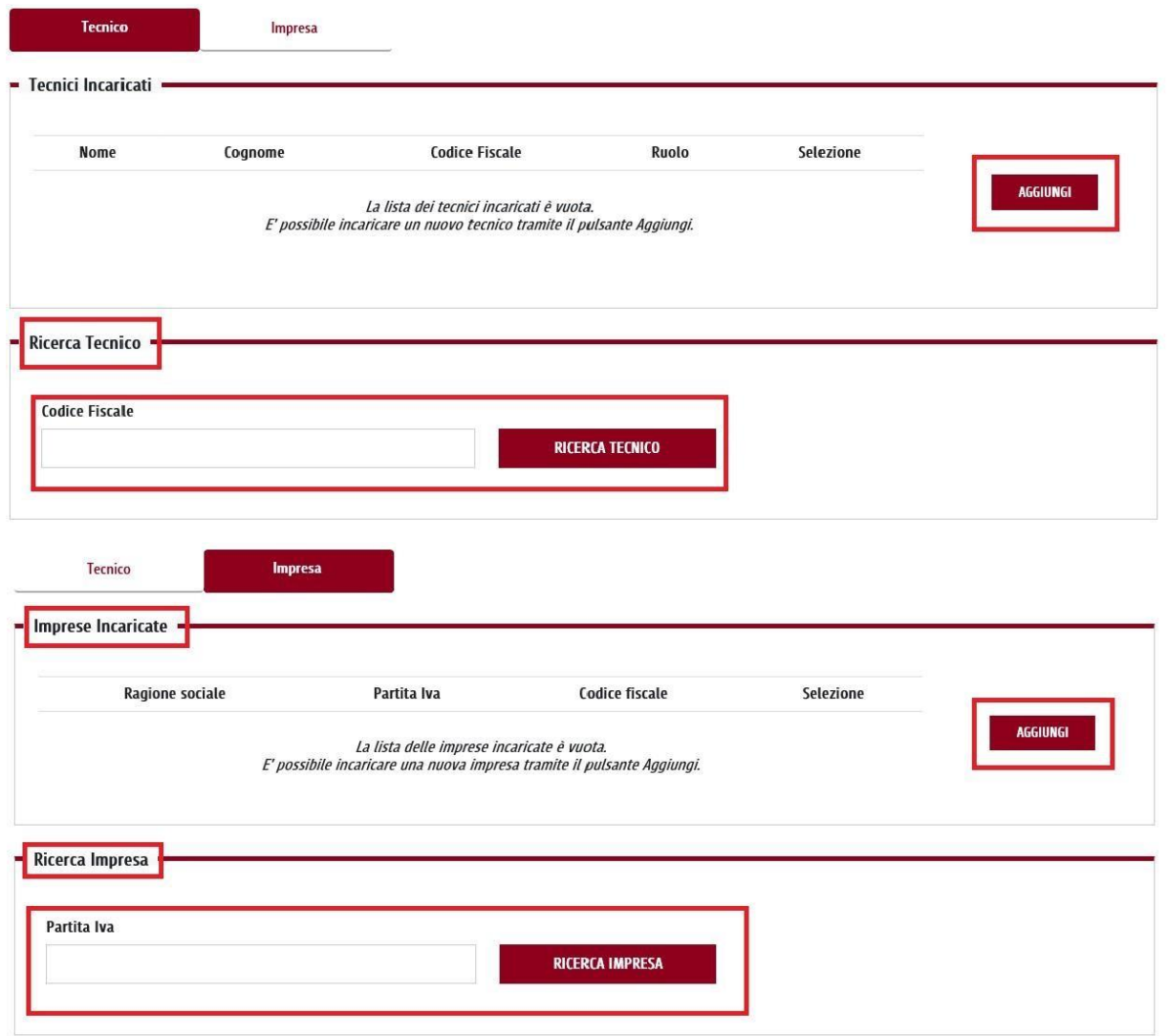

## **8.3 CIL - Qualificazione intervento**

La pagina **"Qualificazione intervento"** consente al cittadino di definire la qualificazione dell'intervento oggetto della pratica. L'utente per accedere alla pagina dedicata deve selezionare il tab **"Qualificazione intervento"** presente nella barra dei menu della pagina **"CIL – Comunicazione di Inizio Lavori"**. In tale pagina si visualizzano i campi di inserimento date di inizio e fine delle opere oggetto della CIL, l'intervallo di tempo tra le due date non deve superare i 90 gg; l'utente, dopo aver scelto le due date, deve selezionare il pulsante **"Salva".**

Terminate le operazioni di inserimento delle informazioni, il relativo tab nella barra dei menu della pagina di sottomissione istanza presenta una linea verde con la quale si comunica che quel passaggio è stato correttamente completato.

Di seguito si riporta un'immagine esemplificativa della pagina **"Qualificazione intervento"**.

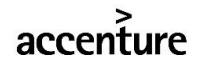

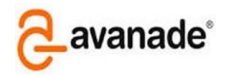
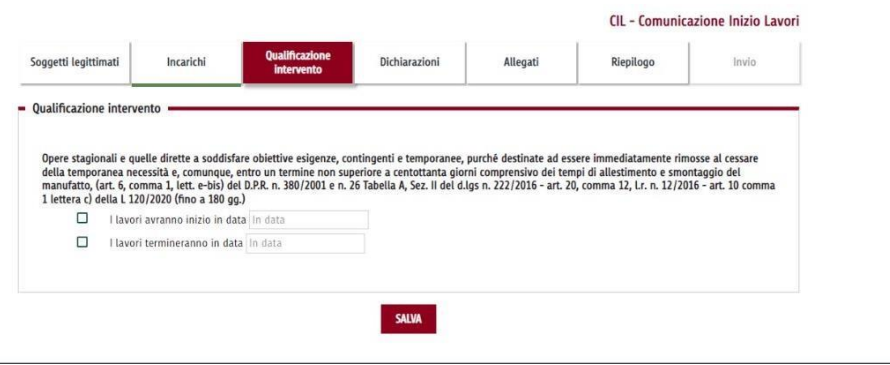

# **8.4 CIL – Dichiarazioni**

Per la descrizione della pagina si rimanda al capitolo **7.3 CILA – Dichiarazioni**, in quanto non sono presenti elementi differenti rispetto alla CILA per la funzionalità in oggetto, ad eccezione della seguente sottosezione: **"Calcolo del contributo di costruzione"**, non presente nella sezione "**Dichiarazioni Parte 2" della CIL**.

# **8.5 CIL – Allegati**

La pagina **"Allegati"** mostra l'elenco dei documenti da allegare alla comunicazione.

In tale sezione è presente una tabella che riporta le seguenti informazioni:

- **Nome allegato**, riporta il nome dell'allegato;
- **Allega**, nel presente campo sono presenti un pulsante di opzione da selezionare nel caso in cui si voglia allegare un documento, il pulsante **"Sfoglia"**, attraverso il quale è possibile selezionare il file richiesto e **"Allega"** che consente di allegarlo. Una volta allegato il file si visualizzano i pulsanti **"Scarica"** che consente di scaricare l'allegato e il pulsante **"Rimuovi".**

L'utente, allegati gli eventuali documenti mancanti, deve premere il pulsante **"Salva"** per completare l'operazione.

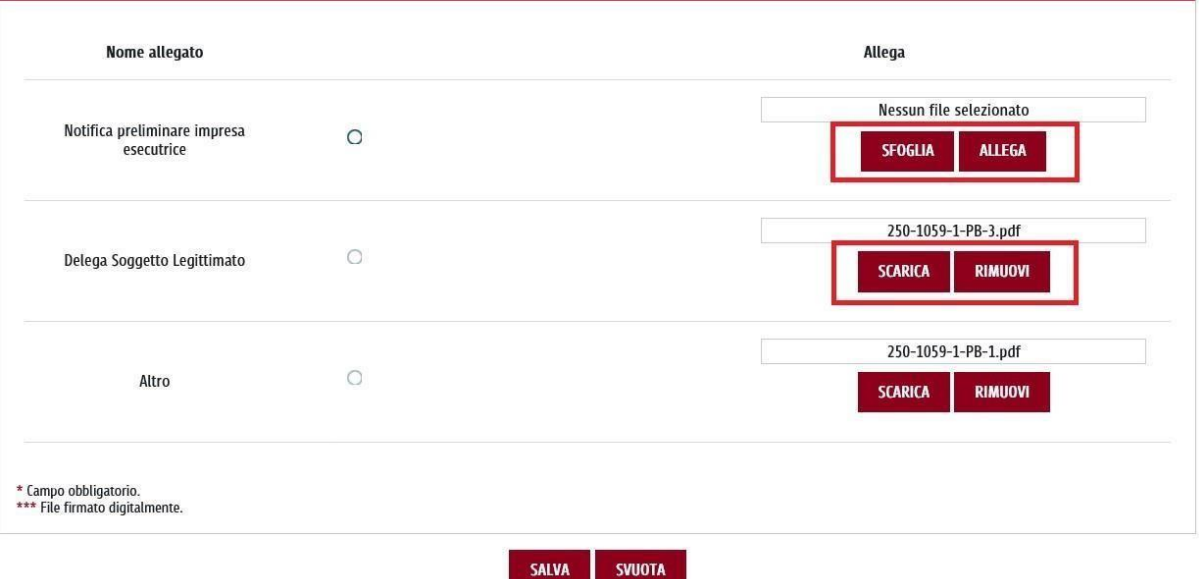

Terminate le operazioni di inserimento degli eventuali allegati, il relativo tab nella barra dei menu della pagina di sottomissione istanza presenta una linea verde con la quale si comunica che quel passaggio è stato correttamente completato.

Di seguito si riporta un'immagine esemplificativa della pagina **"Allegati".**

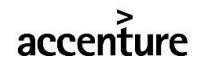

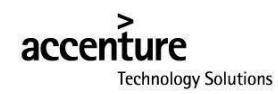

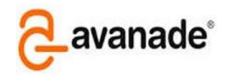

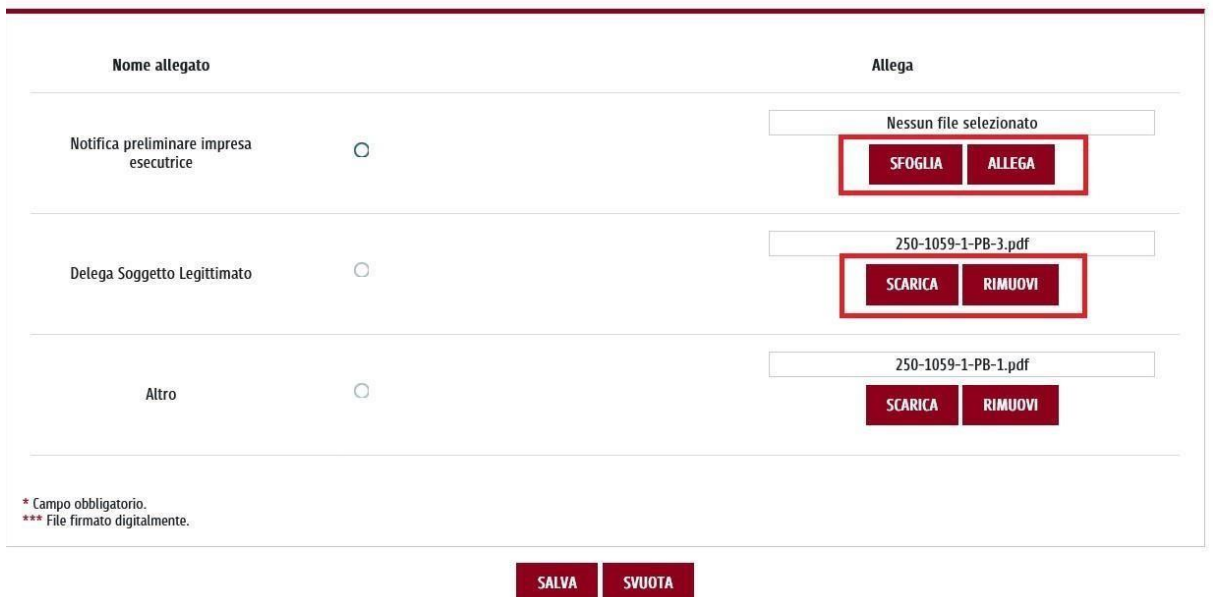

# **8.6 CIL - Riepilogo**

Per la descrizione della pagina si rimanda al paragrafo **7.9 CILA – Riepilogo**, in quanto non sono presenti elementi differenti rispetto alla CILA in relazione alla funzionalità in oggetto.

# **8.7 CIL – Invio**

Per la descrizione della pagina si rimanda al paragrafo **7.10 CILA – Invio**, in quanto non sono presenti elementi differenti rispetto alla CILA in relazione alla funzionalità in oggetto. Differentemente dalla CILA per la trasmissione della CIL non è previsto il pagamento dei diritti di segreteria, pertanto non è presente la sezione per il caricamento della ricevuta di pagamento.

# **9. Sottomissione Pratiche – SCIA**

Questa funzionalità consente al cittadino di inserire e sottomettere una nuova **"SCIA – Segnalazione certificata di inizio attività"**; in particolare l'utente deve selezionare il pulsante dedicato presente nella **Home page** o nella pagina di **"Pratiche"**, attraverso il quale accede alla pagina di inserimento dell'istanza.

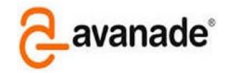

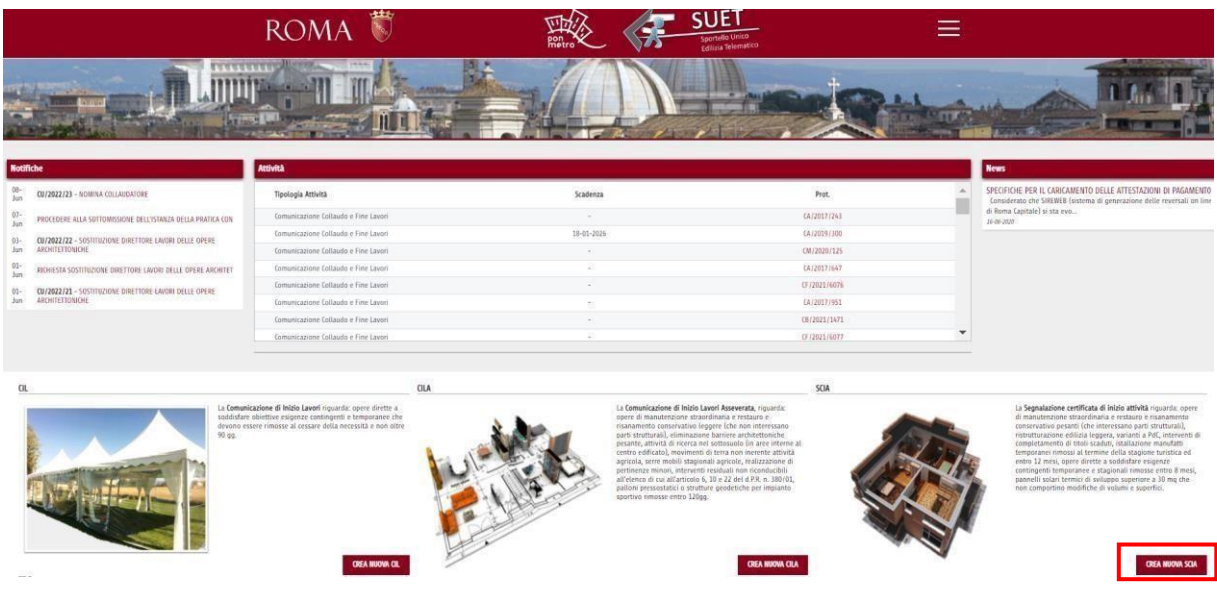

La pagina che si visualizza contiene i tab delle sezioni da compilare per effettuare una SCIA e, per ogni pulsante selezionato, una sotto-pagina di compilazione del modulo, cosi come illustrato nei successivi paragrafi.

Di seguito si riporta un'immagine esemplificativa della pagina iniziale **"SCIA – Segnalazione certificata di inizio attività"**.

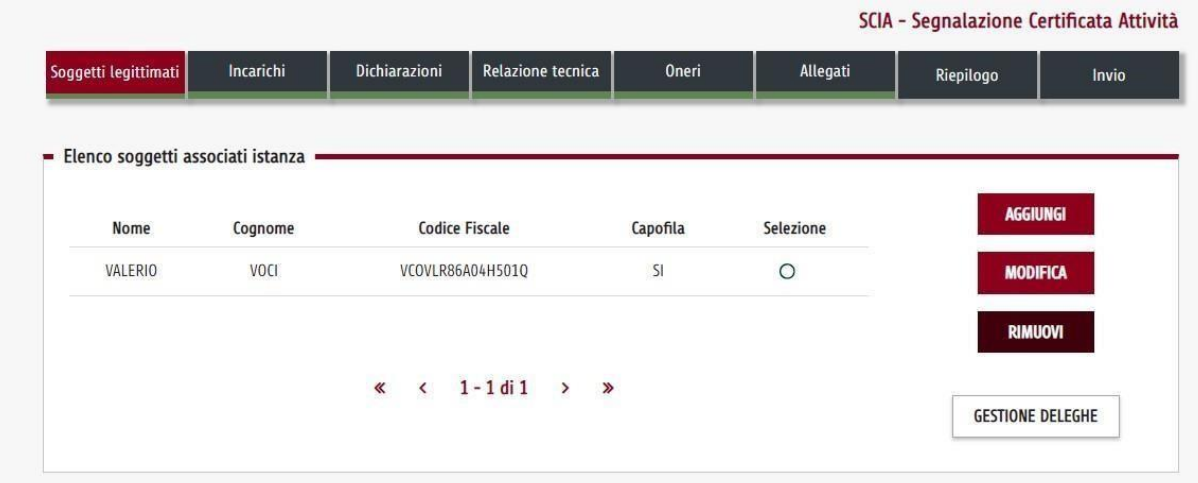

La seguente tabella riporta, per ciascuna funzionalità gestita, l'utente coinvolto e le possibili azioni a cui ha accesso, distinte come segue:

- Visualizzazione "V";
- Utilizzo "U";
- Non accessibile "NA".

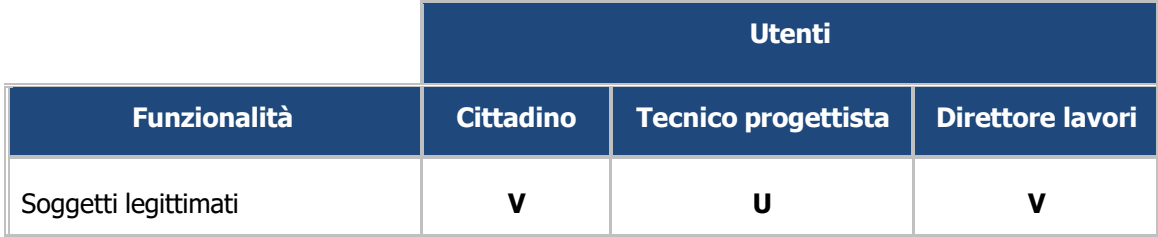

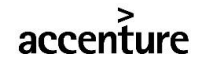

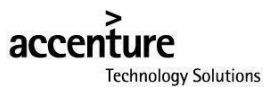

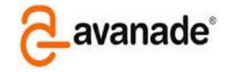

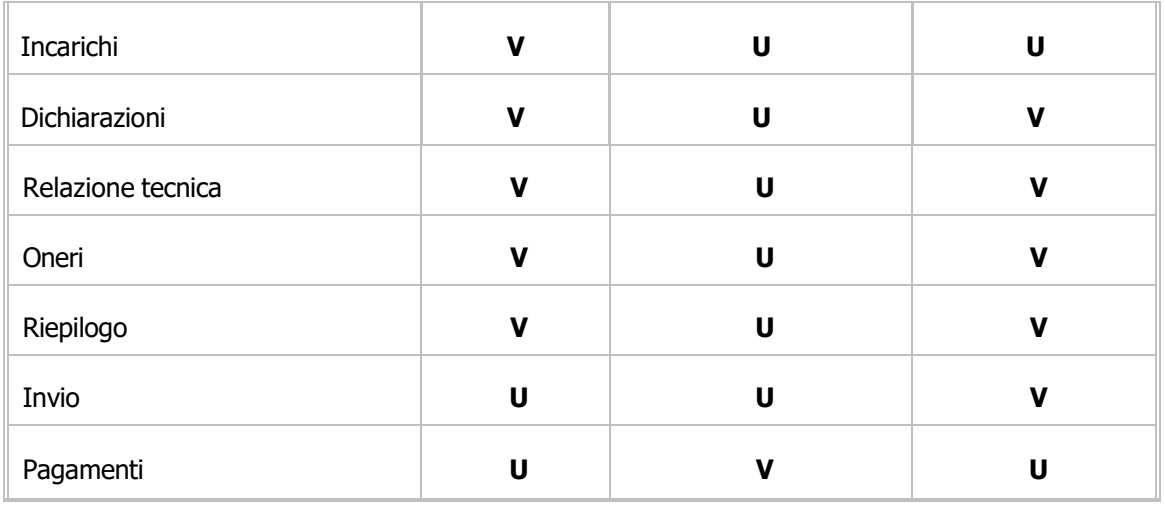

# **9.1 SCIA – Soggetti legittimati dell'istanza**

La pagina **"Soggetti legittimati"** consente al tecnico di ricercare e di inserire i soggetti legittimati alla richiesta e di gestire il processo di delega dei soggetti inseriti.

L'utente, per accedere alla pagina dedicata, deve selezionare il tab **"Soggetti legittimati"**  presente nella barra dei menu della pagina **"SCIA"**. In tale pagina si visualizza una tabella inizialmente vuota contenente i seguenti campi: **"Nome"**, **"Cognome"**, **"Codice fiscale"** e **"Capofila"**.

L'utente, per inserire un nuovo soggetto, deve premere il pulsante **"Aggiungi"**, attraverso il quale si visualizza la sezione **"Ricerca soggetto"**, nella quale è presente il campo **"Codice fiscale**".

Di seguito si riporta un'immagine esemplificativa delle sezioni **"Elenco soggetti associati istanza"** e **"Ricerca soggetto".**

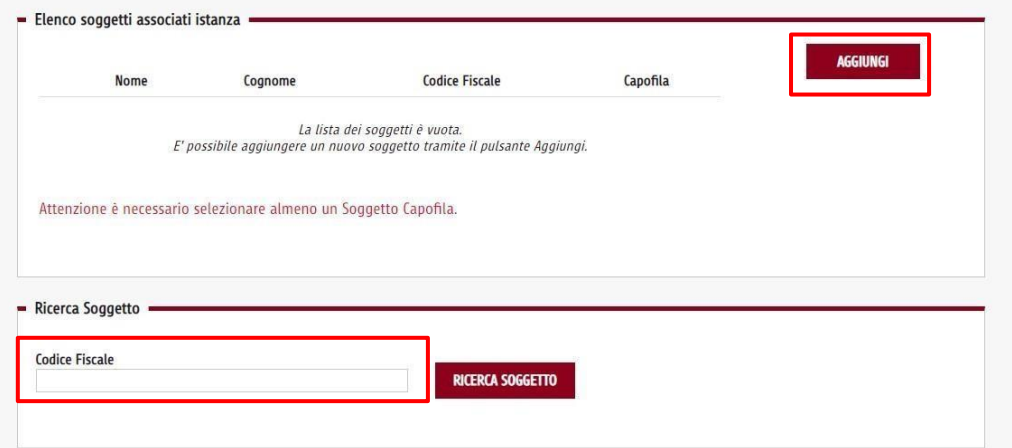

Una volta inserito il Codice Fiscale del soggetto e premuto il pulsante **"Ricerca soggetto"** si visualizzano le sezioni **"Anagrafica", "Capofila", "Tipologia Soggetto" e "Dichiarazione titolarità dell'intervento"**, di seguito descritte.

## 9.1.1 Anagrafica

Nel caso in cui il soggetto ricercato sia registrato sul Portale Istituzionale di Roma Capitale, i campi relativi alla sezione **"Anagrafica"** contengono già con le informazioni usate per la registrazione. In caso contrario, i campi sono invece vuoti e devono essere compilati.

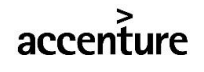

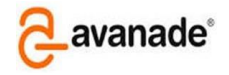

Di seguito si riporta un'immagine esemplificativa della sezione **"Anagrafica":**

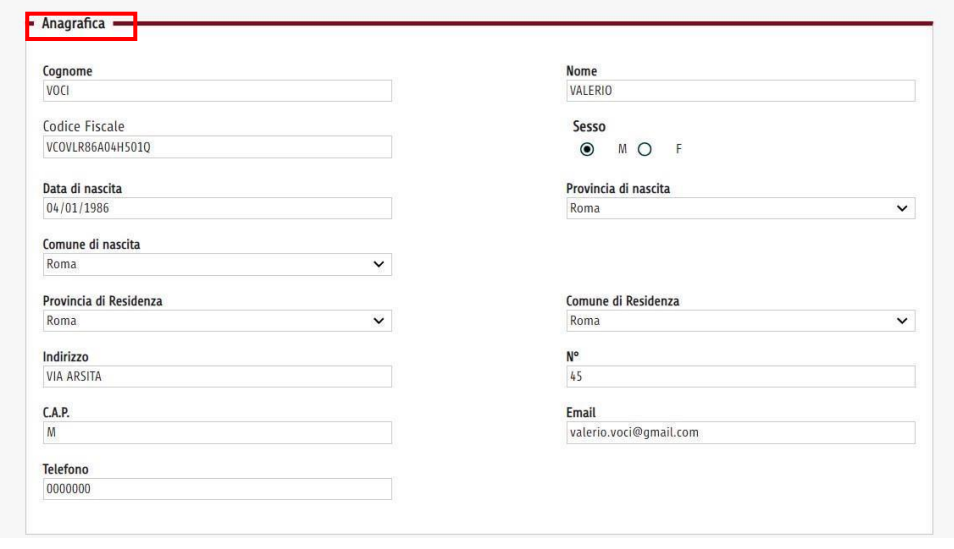

### 9.1.2 Capofila, Tipologia di soggetto e Dichiarazione titolarità dell'intervento

L'utente, qualora sia il capofila legittimato, deve selezionare il relativo pulsante di opzione. È possibile farlo solo se il soggetto è accreditato al Portale del Comune di Roma.

L'utente deve specificare la tipologia del soggetto rispetto all'istanza oggetto della richiesta selezionando il pulsante corrispondente tra i seguenti

- Persona fisica con titolo diretto sull'immobile
- Legale rappresentante della Ditta o Società con titolo diretto sull'immobile
- Procuratore/Delegato alla presentazione/richiesta del titolo edilizio su SIGEUD. Delegante: cf/partita iva.
- Procuratore/Delegato alla presentazione/richiesta del titolo edilizio L'utente deve specificare se
- il soggetto è titolare o non titolare dell'intervento.

Di seguito si riporta un'immagine esemplificativa.

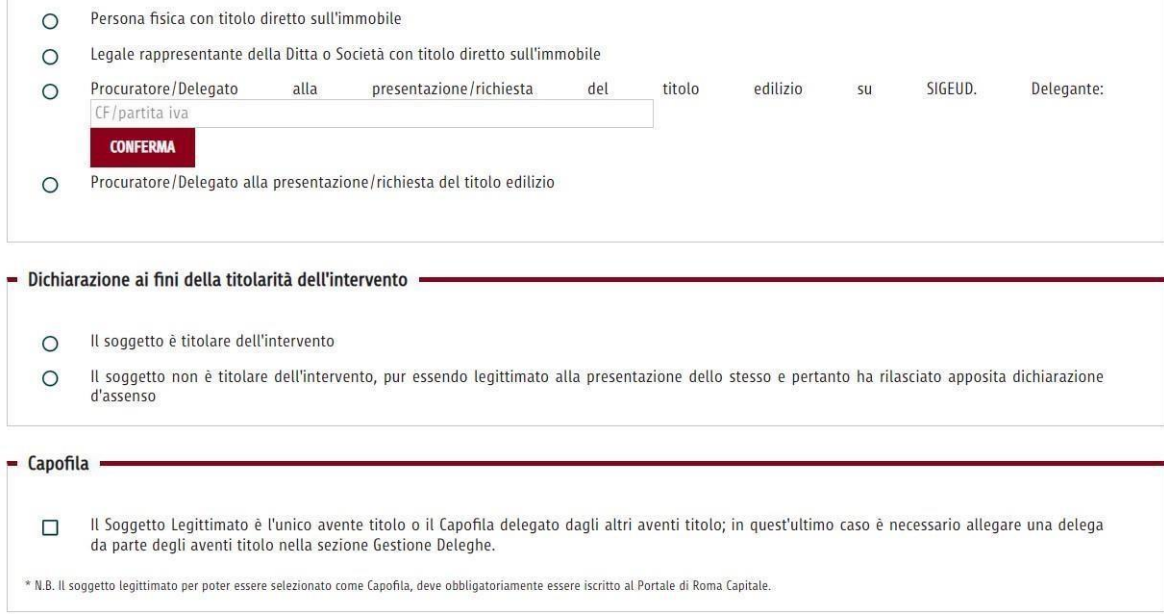

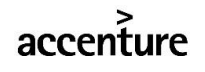

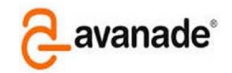

ATTENZIONE: se viene inserito almeno un soggetto in possesso di diritto reale, ma non titolare dell'intervento, è necessario allegare il suo atto di assenso in Gestione Deleghe, e non sarà possibile in **"Dichiarazioni Parte 1"** dichiarare la titolarità esclusiva dell'intervento.

Se vengono inseriti più titolari della richiesta intervento, questa in fase di invio dovrà essere scaricata e firmata da tutti e ricaricata a sistema. La sottomissione rimane in carico al Capofila.

### 9.1.2.1 Ditta o Società

L'utente, qualora selezioni legale rappresentante della Ditta o Società, può ricercare tramite p.IVA o C.F. I dati della Società che rappresenta il soggetto coinvolto.

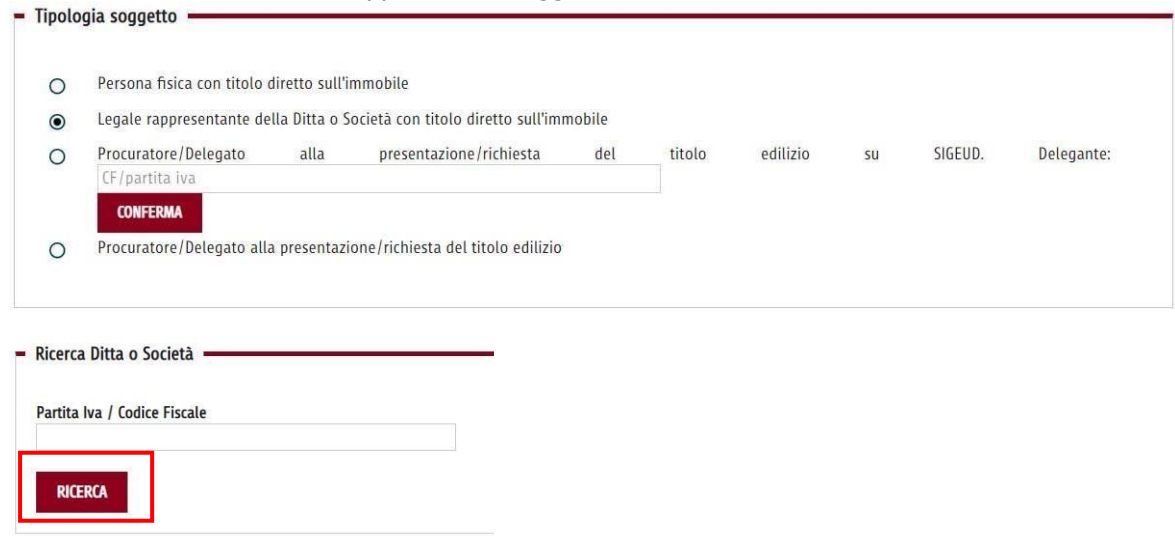

Se non presente l'utente deve compilare tutti i campi presenti nella relativa sezione.

Di seguito si riporta un'immagine esemplificativa della sezione **"Dati della Ditta o Società".**

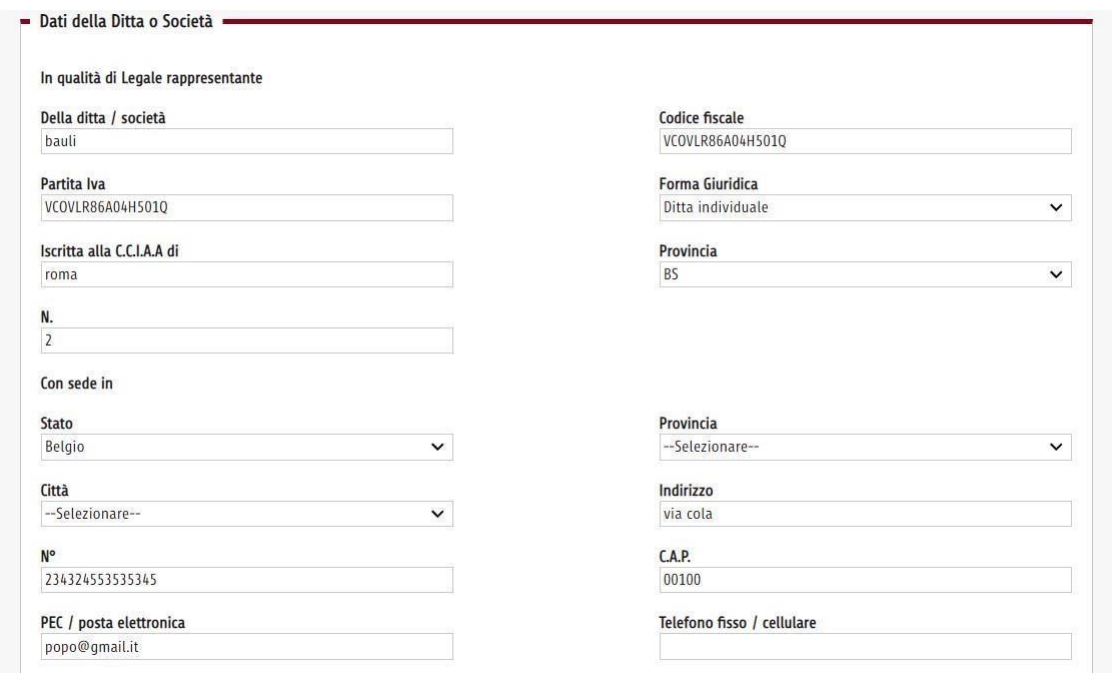

L'utente, una volta inserite le informazioni richieste nelle diverse sezioni, preme il pulsante **"Salva"** per completare l'operazione.

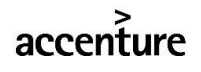

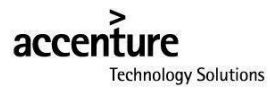

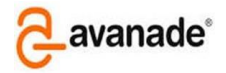

Completate le operazioni, nella sezione **"Elenco soggetti associati istanza"**, la riga in tabella risulta compilata con i dati relativi al soggetto inserito e si visualizzano ulteriori pulsanti che consentono di effettuare le seguenti azioni:

- aggiungere un nuovo soggetto selezionando la riga di riferimento e premendo il pulsante **"Aggiungi"**;
- modificare le informazioni inserite relative ad un soggetto selezionando la riga di riferimento e premendo il pulsante **"Modifica"**;
- rimuovere il soggetto selezionando la riga di riferimento e premendo il pulsante **"Rimuovi"**;
- gestire le deleghe relative ad un soggetto selezionando la riga di riferimento e premendo il pulsante **"Gestione deleghe"**;
- visualizzare le pagine, qualora ve ne siano più d'una, attraverso una stringa posta in fondo alla lista che mostra il totale delle pagine e due pulsanti che consentono di accedere alla pagina precedente **"<"** e alla successiva **">"** della tabella, oppure ritornare alla prima pagina **"<<"** e all'ultima pagina  $">>"$ .

Di seguito si riporta un'immagine esemplificativa della sezione **"Elenco soggetti associati istanza"** una volta inserito un nuovo soggetto.

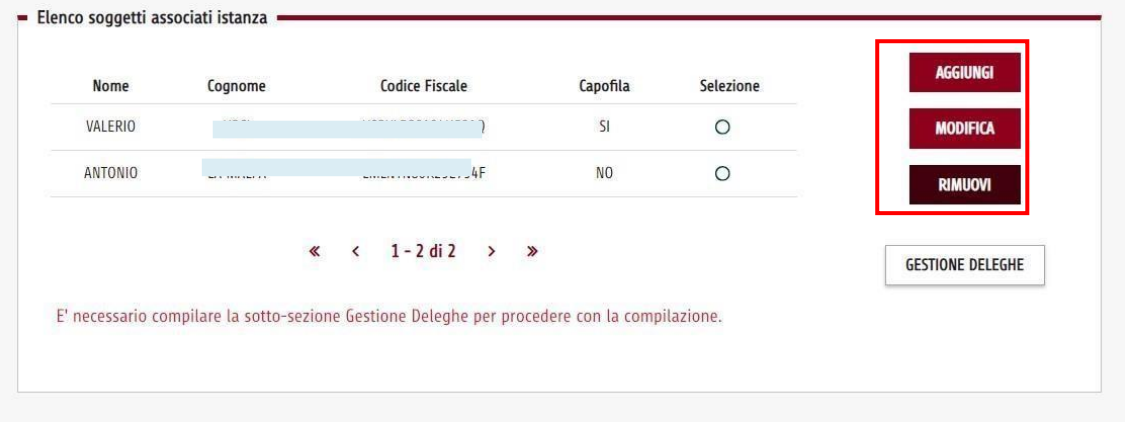

## 9.1.3 Gestione Deleghe

Il tecnico, per completare le operazioni di inserimento dei soggetti legittimati, deve inserire i documenti necessari per gestire le deleghe; a tal fine, deve accedere alla sezione dedicata premendo l'apposito pulsante **"Gestione deleghe".** La pagina contiene le seguenti sezioni:

- **Documenti d'identità**
- **Delega Capofila**

### Documenti d'identità

L'utente in tale sezione ha la possibilità di inserire il proprio documento d'identità; in particolare, la sezione contiene una tabella nella quale sono presenti i seguenti campi:

- **Soggetto legittimato**, riporta il nome del soggetto;
- **Documento identità del soggetto legittimato corrispondente**, in tale campo sono presenti i pulsanti **"Scegli file"**, attraverso il quale è possibile selezionare il file richiesto e **"Allega"** che consente di allegarlo.

Di seguito si riporta un'immagine esemplificativa della sezione **"Documenti d'identità".**

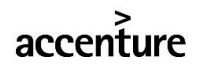

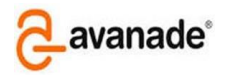

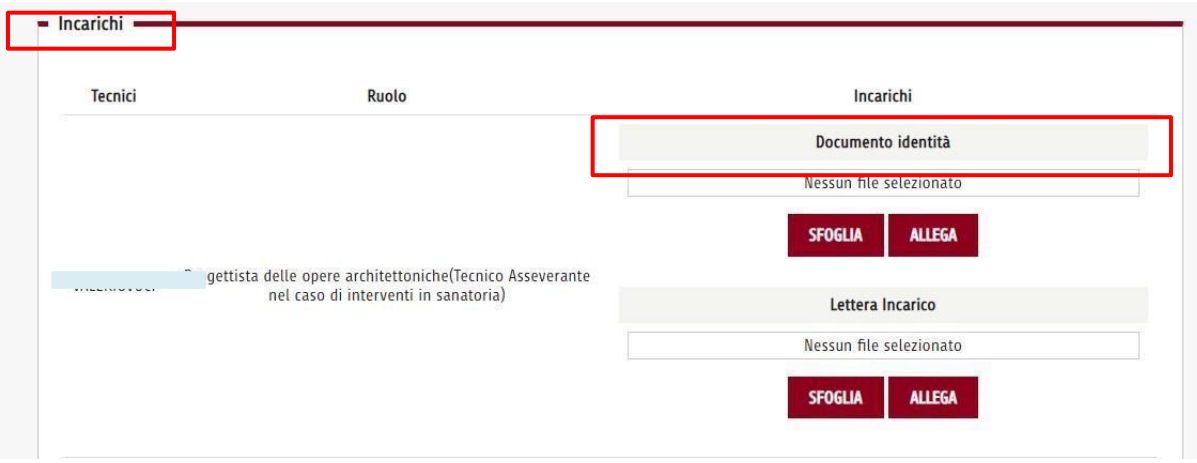

Una volta inserito il documento si visualizzano i tasti **"Scarica"** o **"Rimuovi"**, attraverso i quali è possibile salvare o rimuovere il file allegato.

### Delega Capofila

Se presenti più soggetti titolari dell'intervento, l'utente in tale sezione ha la possibilità di inserire a sistema la delega per l'incarico del capofila; in particolare, la sezione contiene una tabella nella quale sono presenti i seguenti campi:

### • **Delega per incarico del capofila**

Per la delega è presente un pulsante **"sfoglia"** attraverso il quale è possibile selezionare il file richiesto, e **"Allega"** che consente di allegarlo.

Di seguito si riporta un'immagine esemplificativa della sezione **"Delega Capofila".**

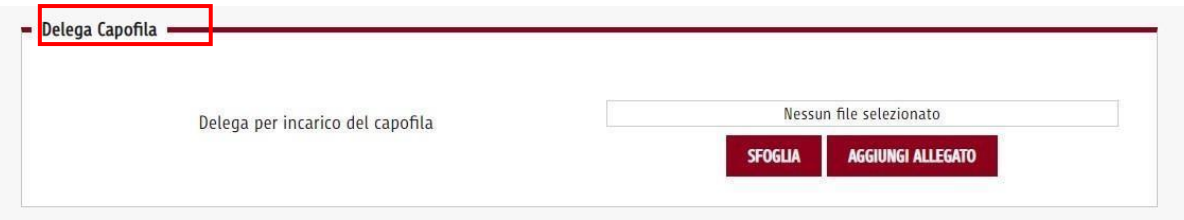

Una volta inserito il documento si visualizzano i tasti **"Scarica"** o **"Rimuovi"**, attraverso i quali è possibile salvare sul proprio PC o rimuovere il file allegato.

### 9.1.3.1 Atti di Assenso

Se presente almeno un soggetto non titolare dell'intervento in possesso di diritto reale, l'utente che compila l'istanza ha la possibilità di inserire a sistema l'atto di assenso all'intervento.

### 9.1.3.2 Procura/Delega

Se presente almeno un procuratore/delegato l'utente che compila l'istanza ha la possibilità di inserire a sistema l'atto di procura o delega relativo.

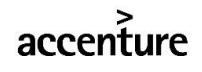

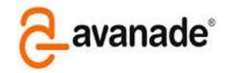

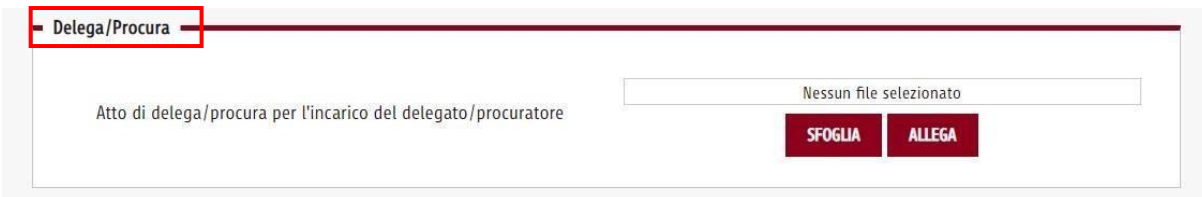

Terminate le operazioni di caricamento di tutti i documenti richiesti, il relativo tab nella barra dei menu della pagina di sottomissione istanza, presenta una linea verde con la quale si segnala che quella sezione è stata correttamente completata.

**ATTENZIONE:** Completata l'ultima sezione di "**Invio**" e caricata la relazione tecnica firmata digitalmente, non è possibile aggiungere ulteriori Soggetti legittimati. Qualora sia necessario ripristinare il pulsante di "Aggiungi" o "Modifica" è necessario tornare nella sezione di "Invio" e rimuovere la relazione tecnica firmata (questo è possibile se la pratica non è stata ancora trasmessa all'Amministrazione).

# **9.2 SCIA – Incarichi**

Questa pagina consente all'utente di gestire gli incarichi assegnati ai tecnici o alle società. Il tecnico, per accedere alla pagina dedicata, deve selezionare il tab **"Incarichi"** presente nella barra dei menu della pagina **"SCIA – Segnalazione certificata di inizio attività"**, dove visualizza due tab **"Tecnico"** e **"Impresa"**.

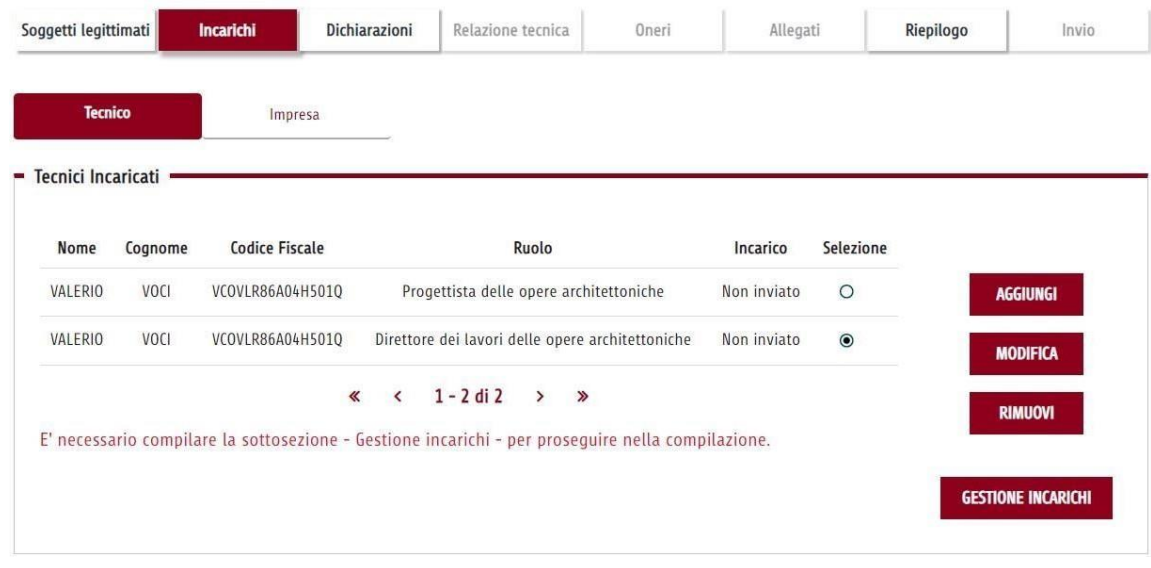

Di seguito si riporta un'immagine esemplificativa della pagina **"Incarichi".**

# 9.2.1 Tecnico

Nella sezione "**Tecnico"** si visualizza una tabella non ancora compilata contenente i seguenti campi: **"Nome"**, **"Cognome"**, **"Codice fiscale", "Ruolo"** e **"Incarico"**.

Al primo salvataggio dell'istanza il sistema inserisce automaticamente il nominativo dell'utente che sta effettuando la compilazione della domanda come **Tecnico Progettista delle opere Architettoniche**.

Per sottomettere la richiesta e completare la sezione dei tecnici incaricati **è obbligatorio** inserire, oltre il Tecnico Progettista, **il Direttore dei Lavori** per interventi da eseguire e in corso d'opera.

L'utente, per inserire un nuovo tecnico, deve premere il pulsante **"Aggiungi"**, attraverso il quale si visualizza la sezione **"Ricerca tecnico"**, nella quale è presente il campo **"Codice fiscale**".

Di seguito si riporta un'immagine esemplificativa della sezione **"Tecnici incaricati"** e **"Ricerca tecnico".**

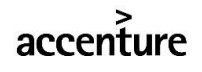

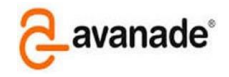

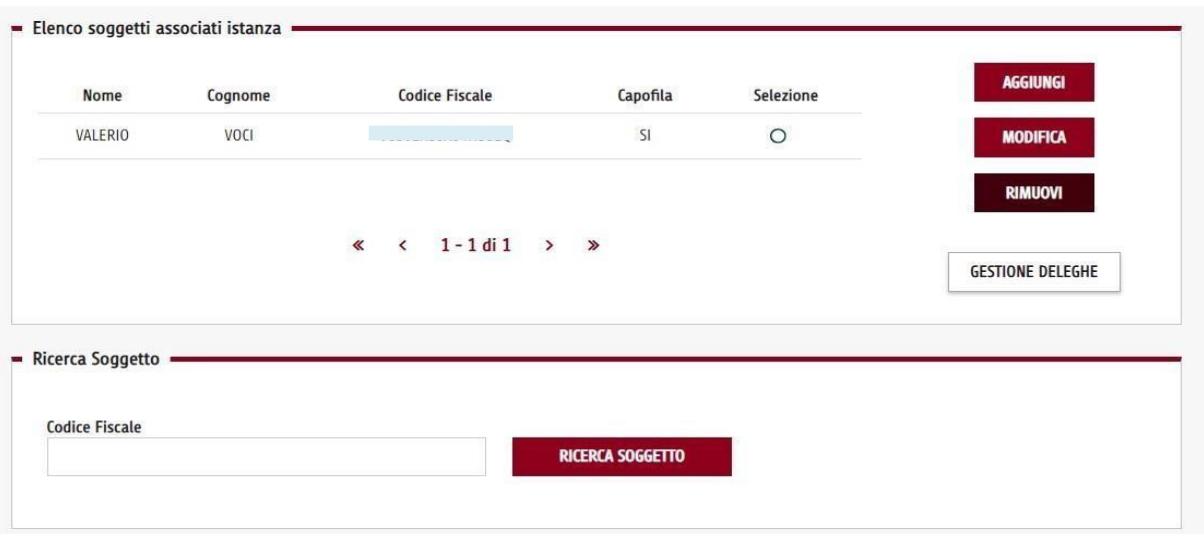

Una volta compilato il campo e premuto il pulsante **"Ricerca Tecnico"** si visualizzano le sezioni **"Anagrafica"** e **"Tipologia tecnico"**, di seguito descritte.

### 9.2.1.1 Anagrafica

I campi relativi alla sezione **"Anagrafica"** sono già compilati con le informazioni relative al soggetto inserito, qualora quest'ultimo si sia già accreditato nel Portale Istituzionale di Roma Capitale; in caso contrario, l'utente deve compilare tutti i campi presenti nella sezione.

Di seguito si riporta un'immagine esemplificativa della sezione **"Anagrafica".**

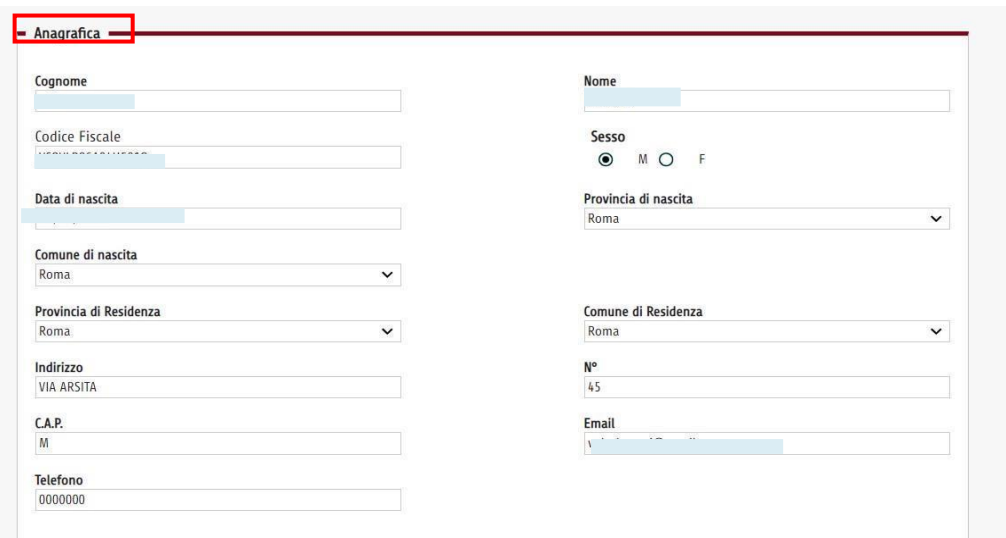

### 9.2.1.2 Tipologia Tecnico

L'utente deve specificare quale tipologia di tecnico rappresenta rispetto all'istanza oggetto della richiesta selezionando il pulsante di opzione associato alla stessa. Di seguito si riporta un'immagine esemplificativa della sezione **"Tipologia tecnico".**

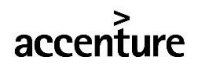

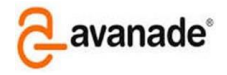

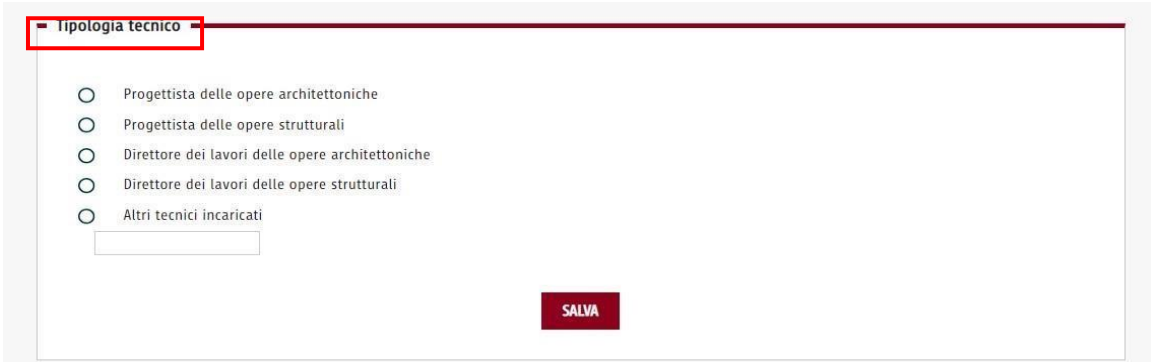

L'utente, una volta inserite le informazioni richieste nelle diverse sezioni, seleziona il pulsante **"Salva"** per completare l'operazione.

Completate le operazioni, nella sezione **"Tecnici incaricati"**, la riga in tabella risulta compilata con i dati relativi al soggetto inserito e sono presenti ulteriori pulsanti che consentono di effettuare le seguenti azioni:

- modificare le informazioni inserite relative ad un soggetto selezionando la riga di riferimento e premendo il pulsante **"Modifica"**;
- rimuovere il soggetto selezionando la riga di riferimento e premendo il pulsante **"Rimuovi"**;
- visualizzare le pagine, qualora ve ne siano più d'una, attraverso una stringa posta in fondo alla lista che mostra il totale delle pagine e due pulsanti che consentono di accedere alla pagina precedente **"<"** e alla successiva **">"** della tabella, oppure ritornare alla prima pagina **"<<"** e all'ultima pagina **">>"**.
- gestire le deleghe relative ad un soggetto selezionando la riga di riferimento e premendo il pulsante **"Gestione incarichi**

### 9.2.1.3 Gestione Incarichi Tecnico

L'utente, per completare le operazioni di inserimento di un tecnico incaricato deve inserire i documenti necessari per gestire gli incarichi; a tal fine deve accedere alla sezione dedicata selezionando l'apposito pulsante **"Gestione incarichi".**

Per maggiori dettagli consultare il paragrafo relativo alla CILA in quanto la pagina per la seguente funzionalità è la medesima.

## 9.2.2 Impresa

Nella sezione "Imprese incaricate**"** si visualizza una tabella non ancora compilata contenente i seguenti campi: **"Ragione Sociale"**, **"Partita Iva"** e **"Codice fiscale"**.

Per sottomettere la richiesta e completare la sezione Incarichi **è obbligatorio** inserire l'impresa, a meno che nelle dichiarazioni non venga dichiarato che l'intervento è eseguito in economia.

L'utente, per inserire una nuova impresa, deve premere il pulsante **"Aggiungi"**, attraverso il quale si visualizza la sezione **"Ricerca impresa"**, nella quale è presente il campo **"P. Iva**". Di seguito si riporta un'immagine esemplificativa della sezione **"Imprese incaricate".**

### 9.2.2.1 Gestione Incarichi Impresa

L'utente, per completare le operazioni di inserimento di un tecnico incaricato deve inserire i documenti necessari per gestire gli incarichi; a tal fine deve accedere alla sezione dedicata selezionando l'apposito pulsante **"Gestione incarichi".**

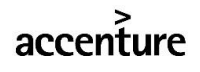

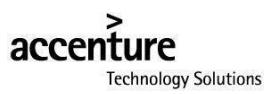

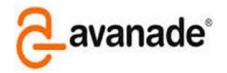

Per maggiori dettagli consultare il paragrafo relativo alla CILA in quanto la pagina per la seguente funzionalità è la medesima.

# **9.3 SCIA - Dichiarazioni**

La pagina **"Dichiarazioni"** consente all'utente di compilare le dichiarazioni relative all'intervento richiesto.

L'utente, per accedere alla pagina dedicata, deve selezionare il tab **"Dichiarazioni"** presente nella barra dei menu della pagina **"SCIA – Segnalazione certificata di inizio attività"**. In tale pagina sono presenti i seguenti tab: **"Parte 1"** e **"Parte 2"**; di seguito un immagine esemplificativa della suddetta pagina.

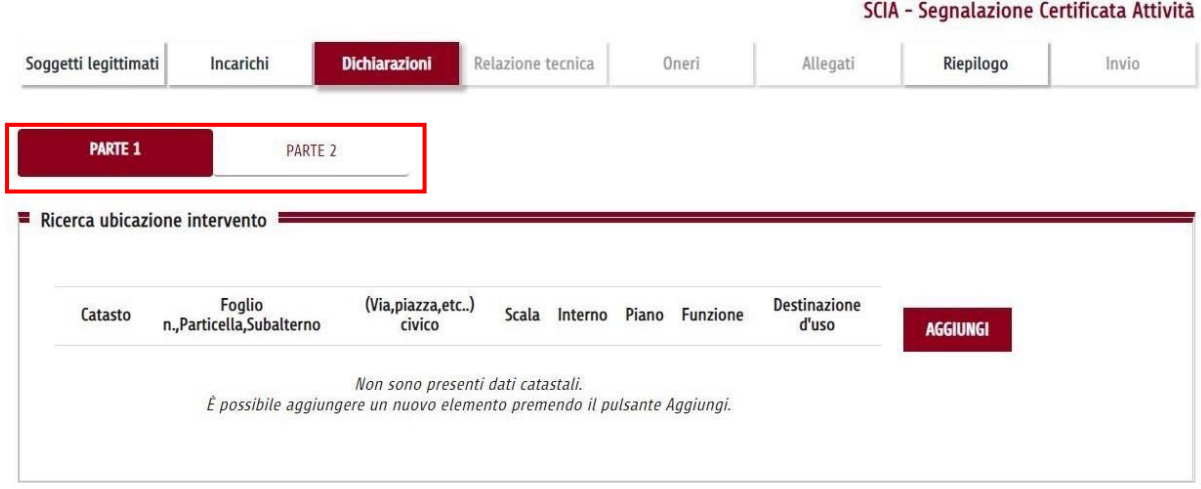

# **9.3.1 Dichiarazioni – Parte 1**

La seguente pagina mostra i dati da compilare per la prima parte delle dichiarazioni relative all'intervento richiesto ed è suddivisa in sezioni, di seguito elencate e descritte:

- **a) Ricerca ubicazione intervento**
- **b) Titolarità dell'intervento**
- **b) Presentazione della SCIA/SCIA Unica/SCIA Condizionata**
- **c) Qualificazione intervento**
- **d) Opere su parti comuni o modifiche esterne**

Le specifiche relative alle sezioni **"Ricerca ubicazione intervento", "Localizzazione dell'intervento"** e **"Opere su parti comuni o modifiche esterne"** possono essere consultate nel paragrafo 7.3.1.5 della CILA in quanto non sono presenti differenze.

### 9.3.1.2 Titolarità dell'intervento

L'utente deve compilare la sezione in coerenza con i dati inseriti nella sezione **"Soggetti legittimati**

Se è stato inserito almeno un soggetto non dichiarante deve selezionare a.2, altrimenti se sono presenti solo soggetti dichiaranti, il capofila è in possesso della titolarità esclusiva (opzione a.1) Di seguito si riporta un'immagine esemplificativa della sezione.

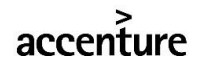

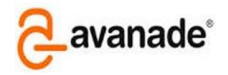

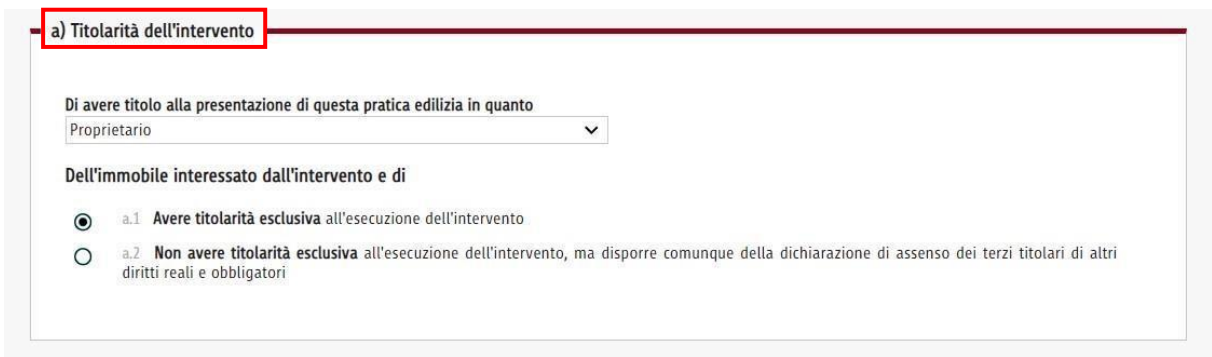

### 9.3.1.3 Presentazione della SCIA/SCIA Unica/SCIA Condizionata

L'utente deve compilare la sezione specificando se si tratta di SCIA, SCIA Unica o SCIA Condizionata, e specificare la data di inizio lavori.

Di seguito si riporta un'immagine esemplificativa della sezione.

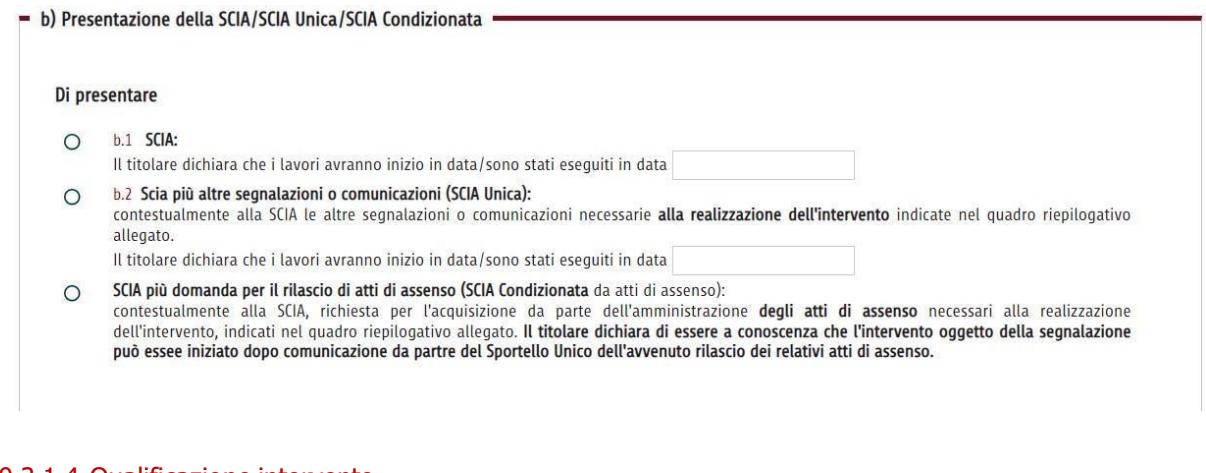

### 9.3.1.4 Qualificazione intervento

L'utente in questa sezione deve definire la qualificazione dell'intervento oggetto della richiesta.

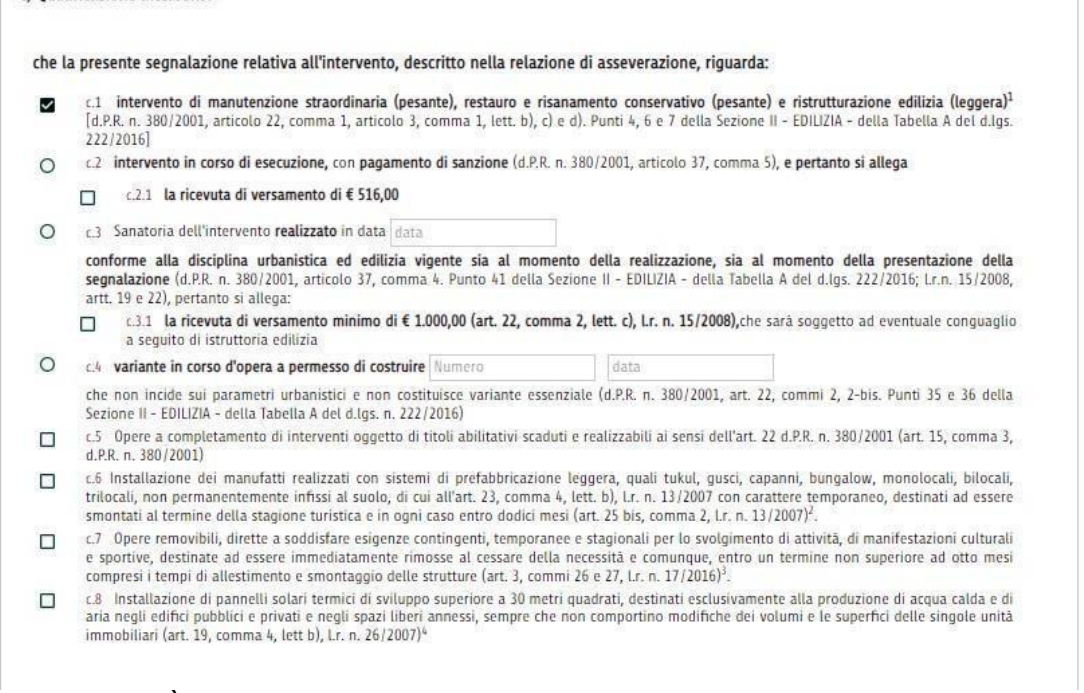

**ATTENZIONE:** È necessario inserire almeno un'opzione tra c1, c5, c6, c7, c8 che denotano la tipologia dell'intervento. Se viene selezionata l'opzione c.4 di variante non deve essere selezionata nessun'altra opzione.

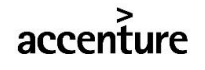

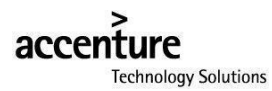

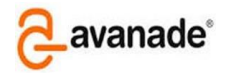

### 9.3.1.5 Opere su parti comuni o modifiche esterne

L'utente deve specificare se le opere richieste riguardano o meno parti comuni utilizzando il pulsante di opzione corrispondente.

Di seguito si riporta un'immagine esemplificativa della sezione **"Opere su parti comuni o modifiche esterne"**.

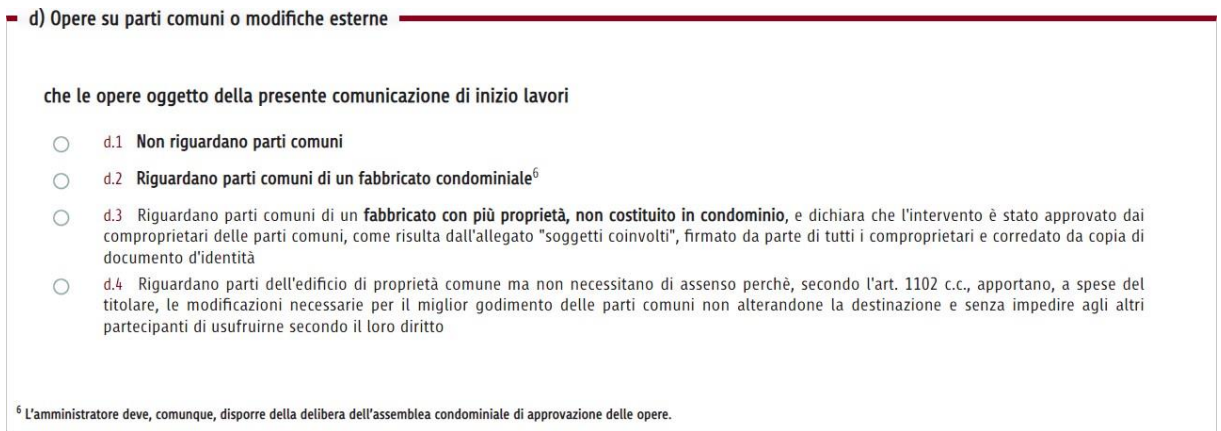

# **9.3.2 Dichiarazioni – Parte 2**

La pagina mostra i dati da inserire per la seconda parte delle dichiarazioni relative alla procedura edilizia richiesta ed è suddivisa in sezioni, di seguito elencate e descritte:

- **e) Regolarità urbanistica e precedenti edilizi**
- **f) Calcolo del contributo di costruzione**
- **g) Tecnici incaricati**
- **h) Impresa esecutrice dei lavori**
- **i) Rispetto degli obblighi in materia di salute e sicurezza nei luoghi di lavoro**
- **l) Diritti terzi**
- **n) Rispetto della normativa sulla privacy**

### 9.3.2.1Regolarità urbanistica e precedenti edilizi

L'utente deve specificare se sono presenti precedenti titoli edilizi da segnalare.

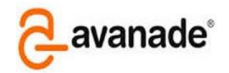

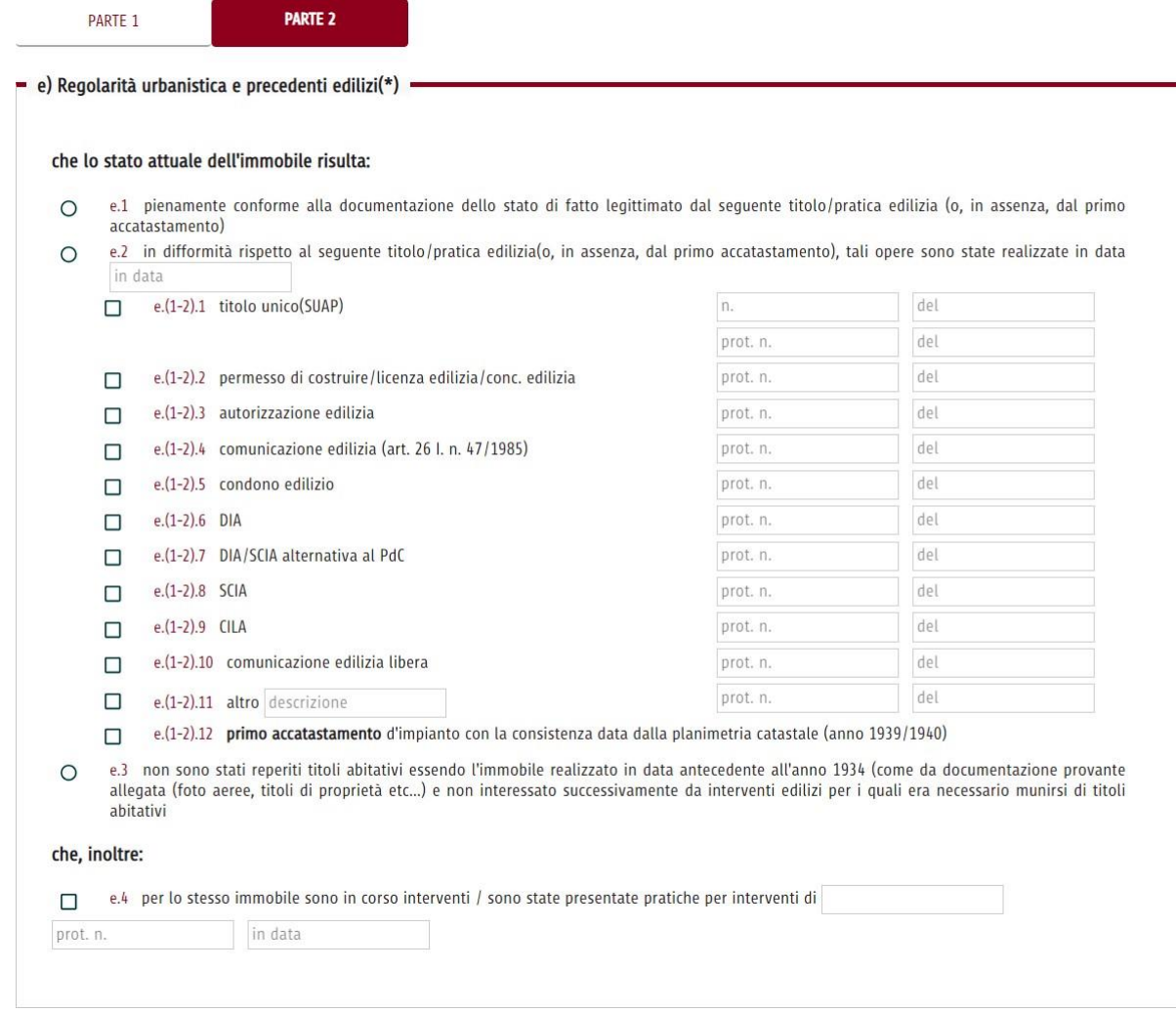

## 9.3.2.2 Calcolo del contributo di costruzione

L'utente deve specificare le informazioni relative al calcolo del contributo di costruzione scegliendo tra le diverse opzioni previste. Di seguito si riporta un'immagine esemplificativa della sezione **"Calcolo del contributo di costruzione"**.

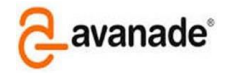

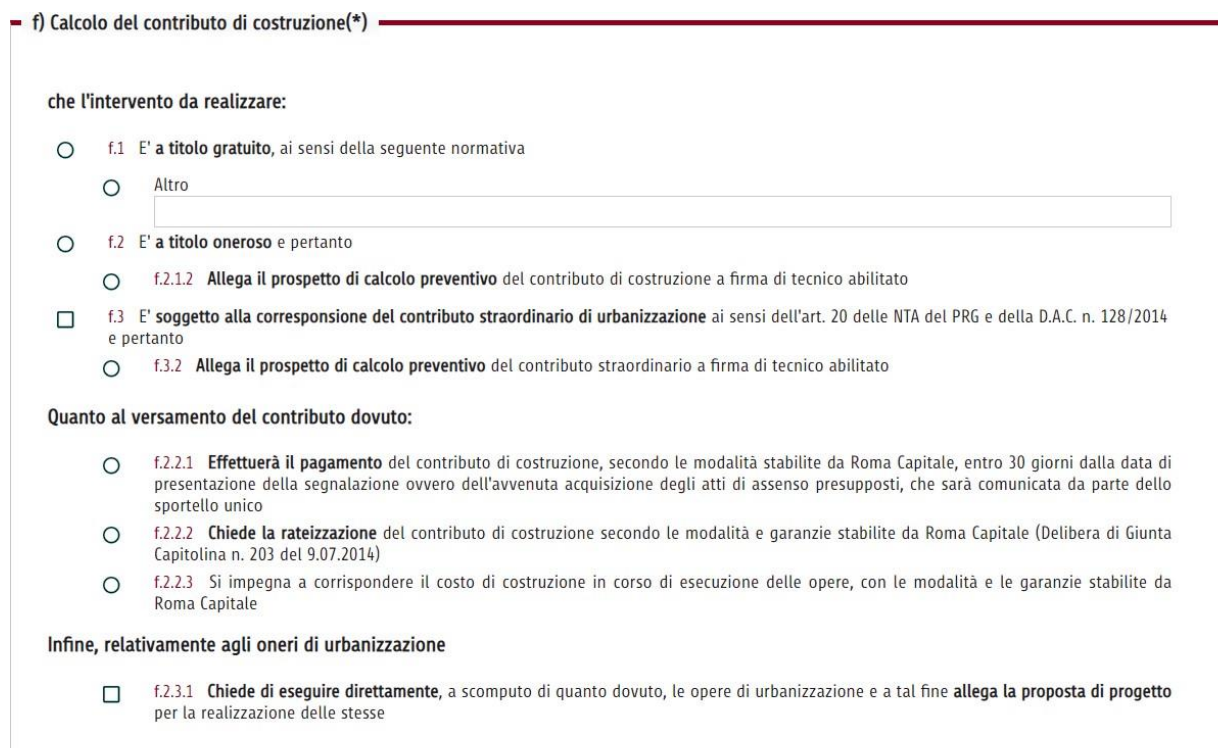

### 9.3.2.3 Tecnici incaricati e Impresa esecutrice dei lavori

L'utente, attraverso tali sezioni, dichiara di aver indicato in fase di compilazione il direttore dei lavori e l'impresa esecutrice, o che saranno individuati prima dell'inizio dei lavori, o che gli stessi non saranno incaricati essendo una pratica presentata in sanatoria. Selezionata questa ultima opzione (o la nomina successiva alla presentazione della domanda di suddetti incarichi), la sezione Incarichi risulterà completa anche in assenza della nomina del Tecnico e/o Direttore dei Lavori e/o Impresa.

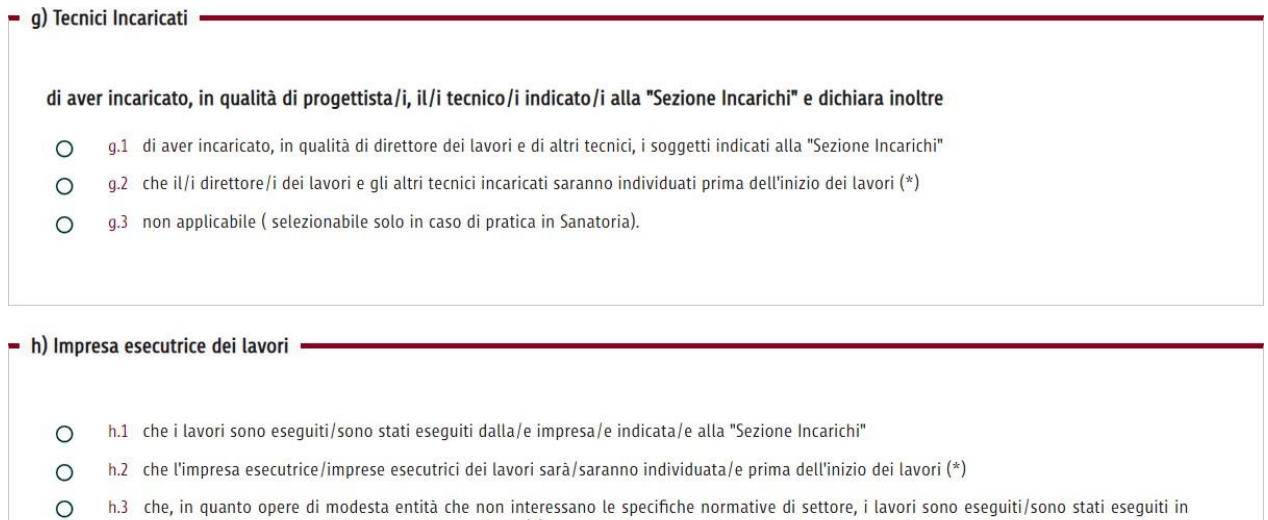

- prima persona, senza alcun affidamento a ditte esterne (\*)
- $\circ$ h.4 non applicabile (selezionabile solo in caso di pratica in Santoria).

### 9.3.2.4 Rispetto degli obblighi in materia di salute e sicurezza nei luoghi di lavoro

L'utente, attraverso tale sezione, selezionando l'opportuno pulsante di opzione, dichiara, in relazione agli obblighi in materia di salute e sicurezza nei luoghi di lavoro, se l'intervento:

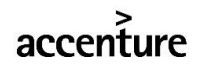

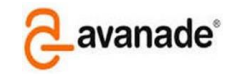

- Ricade nell'ambito di applicazione del d.lgs. n. 81/2008
- Non ricade nell'ambito di applicazione del "d.lgs. n. 81/2008"

## Di seguito si riporta un'immagine esemplificativa della sezione **"Rispetto degli obblighi in materia di salute e sicurezza nei luoghi di lavoro"**.

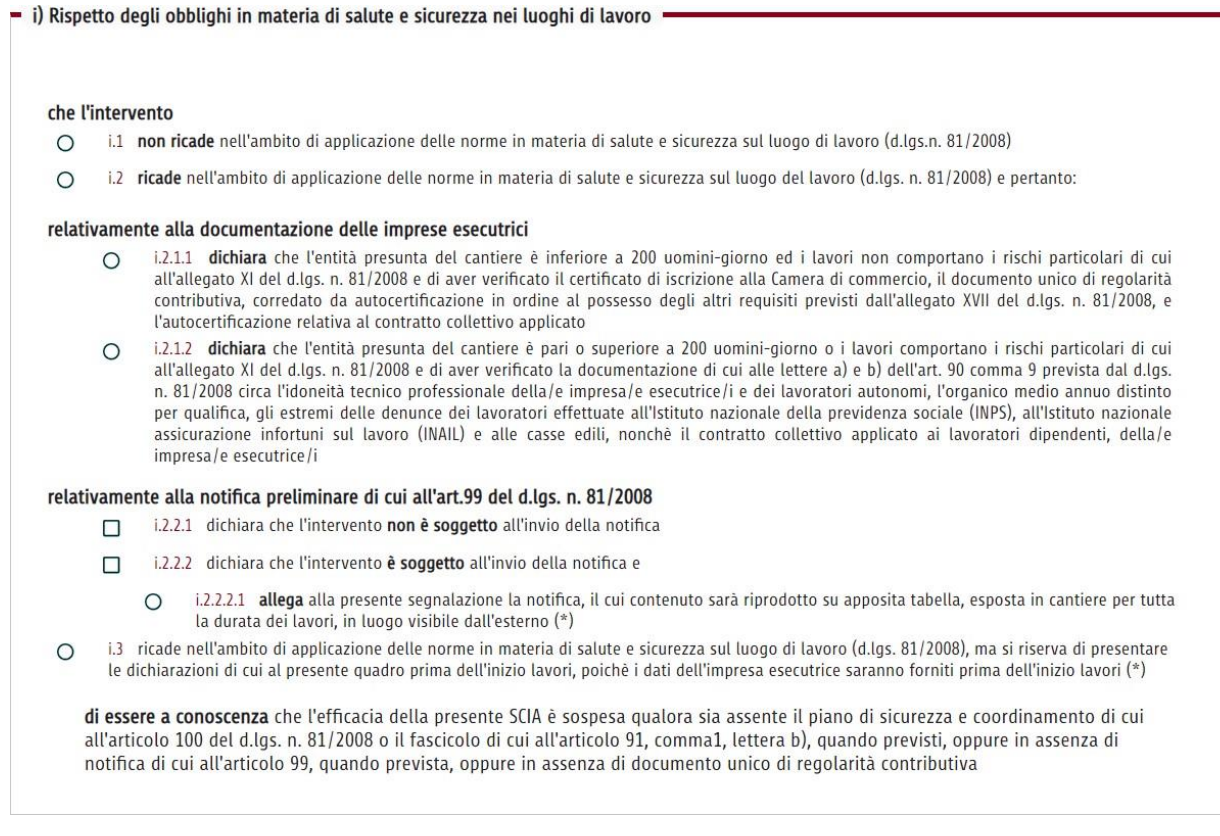

### 9.3.2.5 Diritti terzi e Rispetto della normativa sulla privacy

L'utente, attraverso tale sezione dichiara di aver letto e compreso l'informativa dei dati personali; per completare l'operazione, deve premere il pulsante **"Salva"**.

Di seguito si riporta un'immagine esemplificativa delle sezioni:

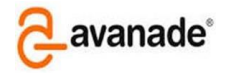

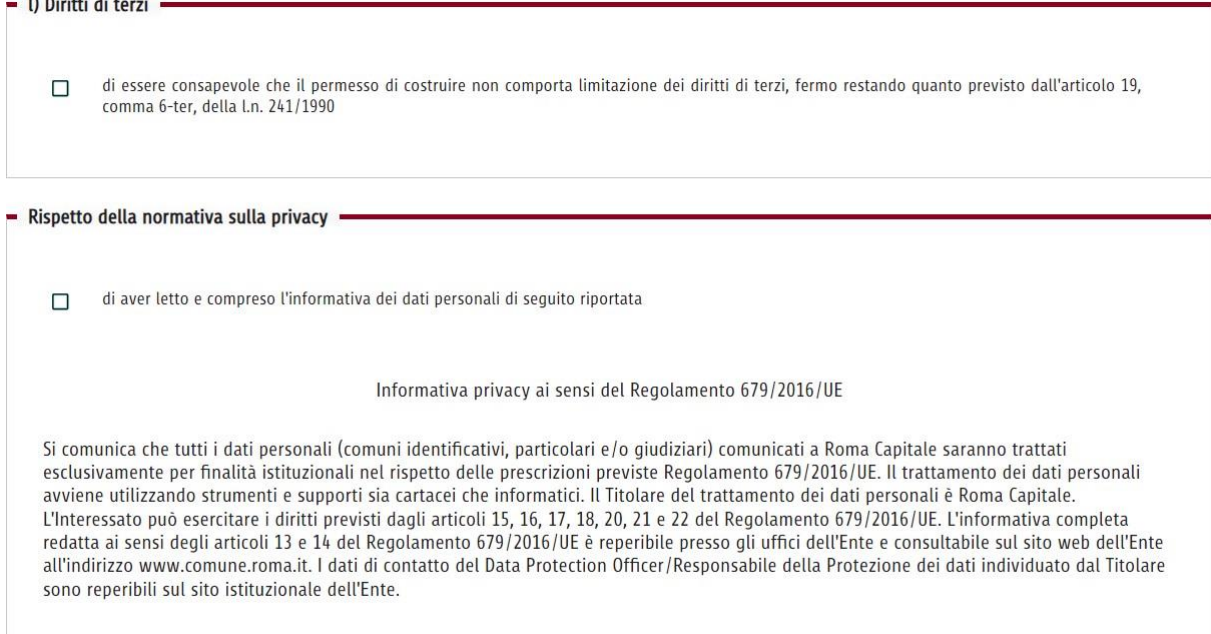

# **9.4 SCIA – Relazione Tecnica**

L'utente che accede alla compilazione della relazione tecnica visualizza il modulo diviso nelle seguenti tre sottosezioni:

**SALVA** 

- Dati Intervento;
- Specifiche Intervento;
- Vincoli/Limitazioni.

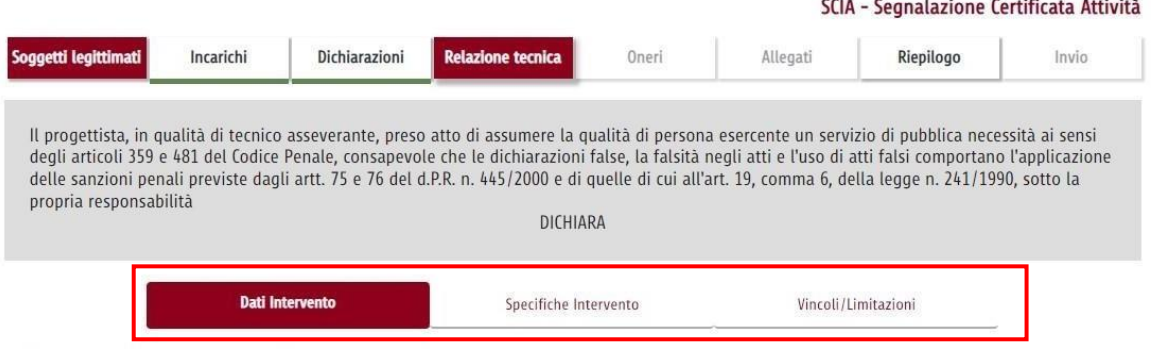

# 9.4.1 Dati Intervento

L'utente accedendo alla relazione tecnica visualizza di default la pagina della sezione "Dati dell'intervento". Per compilare tale sezione come prima cosa l'utente deve valorizzare e salvare tramite apposito pulsante "Salva" la sezione" Tipologia di intervento e descrizione sintetica delle opere". I sistemi di controllo presenti a sistema indicheranno, all'atto del salvataggio della pagina, se la combinazione di più interventi scelta è ammissibile oppure no.

Di seguito si riporta un'immagine esemplificativa della sezione "**Tipologia di intervento e descrizione sintetica delle opere"**

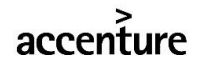

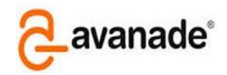

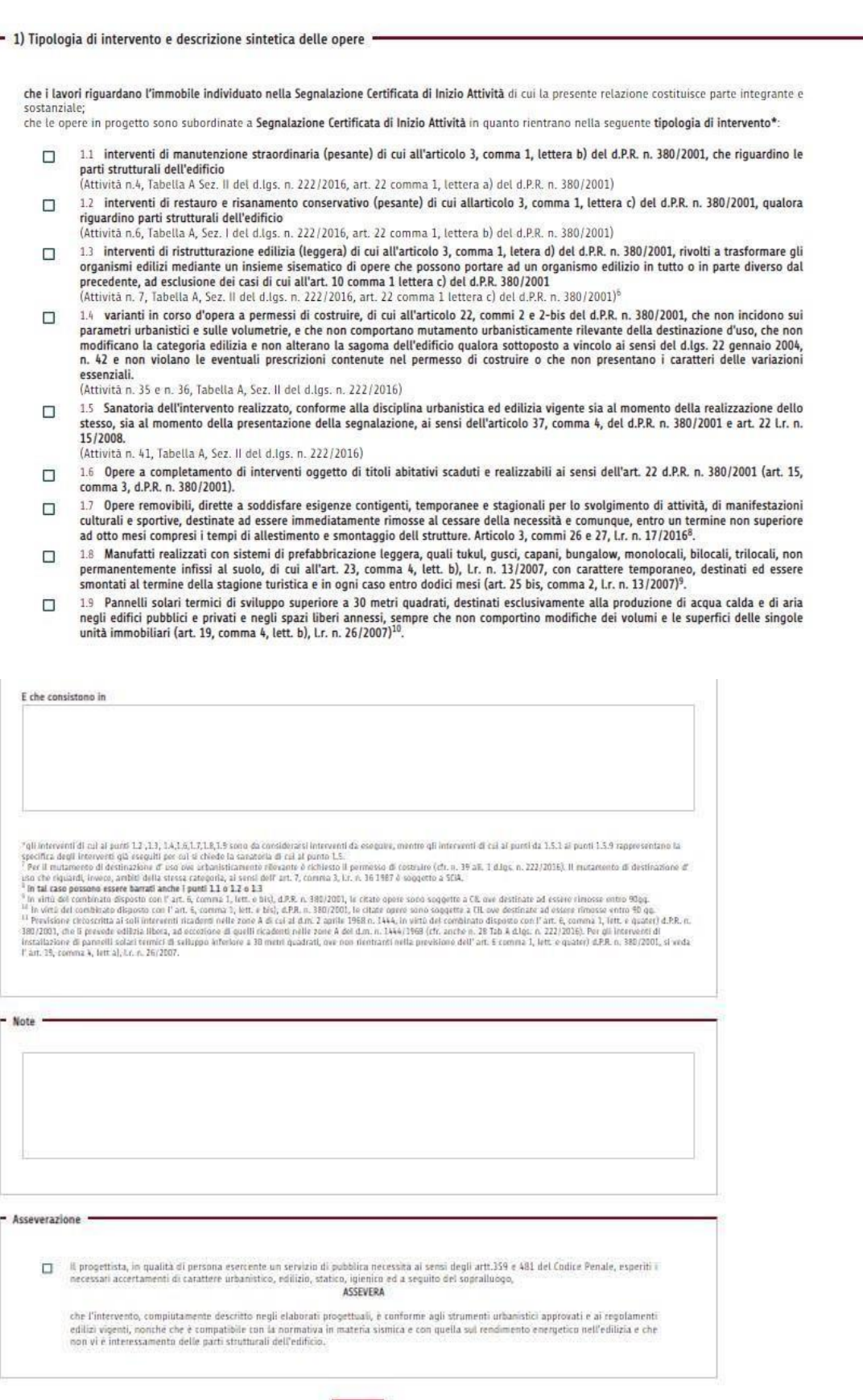

**ATTENZIONE:** Le opzioni selezionate in Tipologia di intervento devono essere coerenti con quanto selezionato in Dichiarazioni Parte 1 nella sezione c) Qualificazione Intervento, altrimenti non sarà possibile salvare e procedere con la compilazione.

SILVA

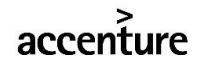

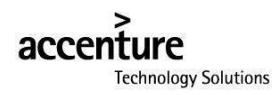

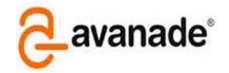

Effettuato il salvataggio è possibile compilare il "Dettaglio dell'intervento".

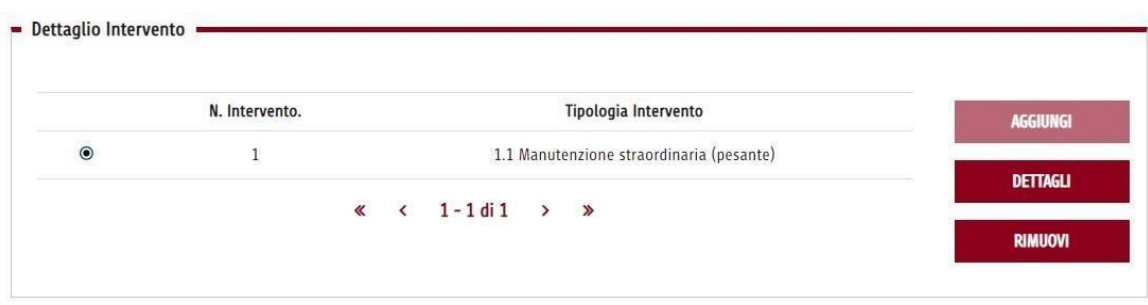

Premere il pulsante "Aggiungi" per accedere al format di compilazione dei dati dell'intervento sopra dichiarato. In tal modo si visualizzano le sezioni:

- **Destinazione Urbanistica e Componenti/Tessuti/Ambiti**
- **Classificazione intervento**
- **Dati geometrici dell'immobile oggetto di intervento**
- **Immobile**
- **Strumentazione urbanistica comunale vigente e in salvaguardia(\*)**

### 9.4.1.1Destinazione Urbanistica e Componenti/Tessuti/Ambiti

L'utente, in tale sezione, per il primo intervento selezionato, deve effettuare una scelta in relazione a:

- **ZTO - Destinazione urbanistica**
- **COMPONENTI/TESSUTI/AMBITI**

Per i successivi interventi tali campi saranno precompilati con la scelta effettuata nel primo intervento riportato in tabella.

Di seguito si riporta un'immagine esemplificativa della sezione **"Tipologia intervento e descrizione sintetica delle opere".**

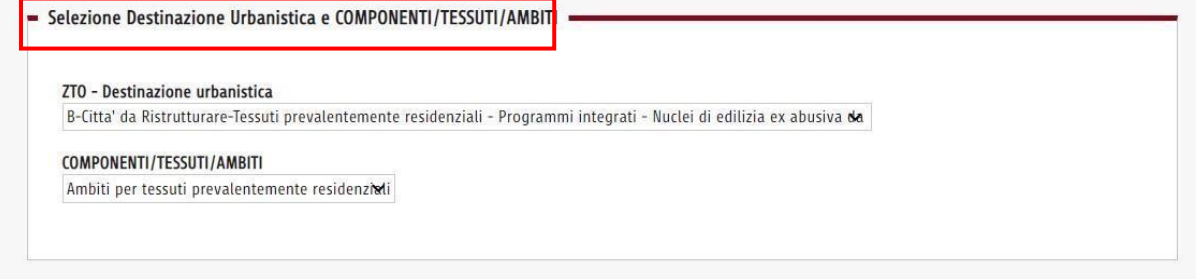

### 9.4.1.2 Classificazione intervento

All'interno del menu **Classificazione intervento"** viene caricato l'intervento selezionato sopra in **Tipologia di intervento**", al fine di guidare l'utente alla corretta compilazione della domanda.

I campi "Categoria generale d'uso" e "Funzione d'uso", vengono compilati dall'utente sul primo intervento dell'elenco, e tali compilazioni vengono riportate negli interventi successivi, senza possibilità di modifica.

Di seguito si riporta un'immagine esemplificativa della sezione **"Classificazione intervento".**

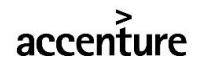

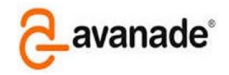

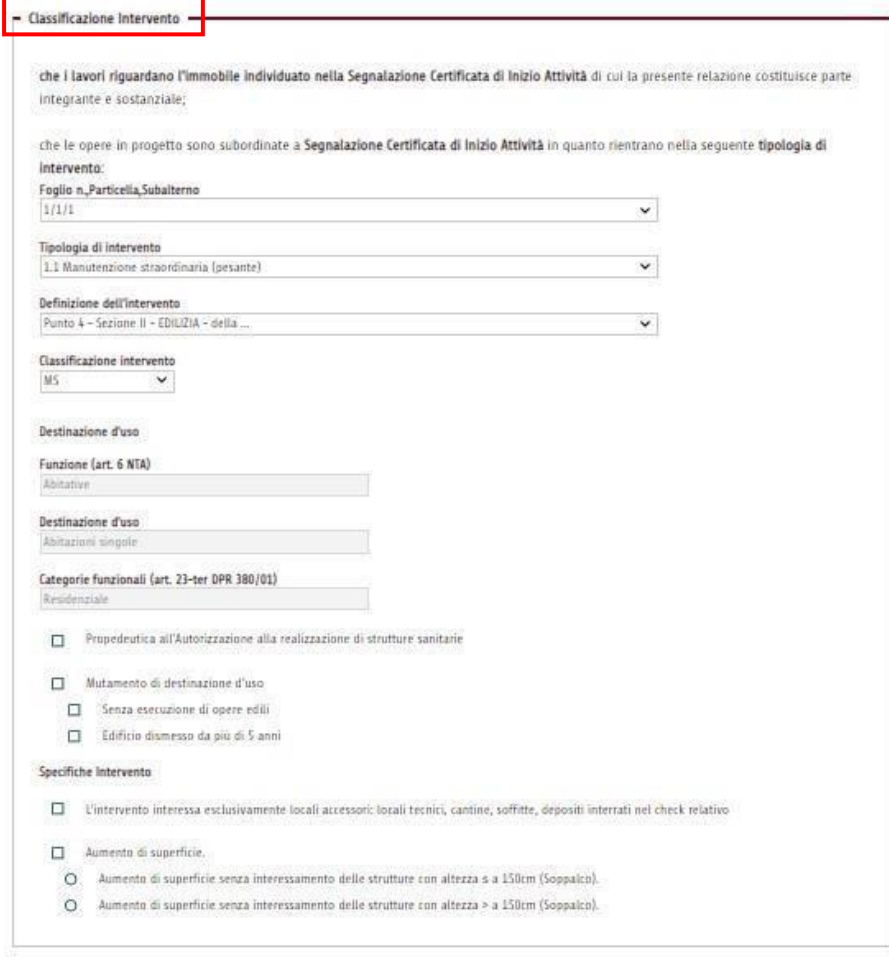

### 9.4.1.3 Dati geometrici dell'immobile oggetto di intervento

L'utente, in tale sezione, deve inserire le informazioni richieste e in particolare:

- Superficie ANTE OPERAM
- Superficie POST OPERAM
- Numero di Piani ANTE OPERAM
- Numero di Piani POST OPERAM
- Volumetria ANTE OPERAM
- Volumetria POST OPERAM
- Superficie Utile Lorda (s.u.l.) ANTE OPERAM
- Superficie Utile Lorda (s.u.l.) POST OPERAM
- N. Unità Immobiliari ANTE OPERAM
- N. Unità Immobiliari POST OPERAM
- Altezza (h) m

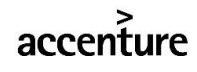

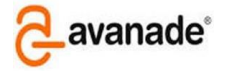

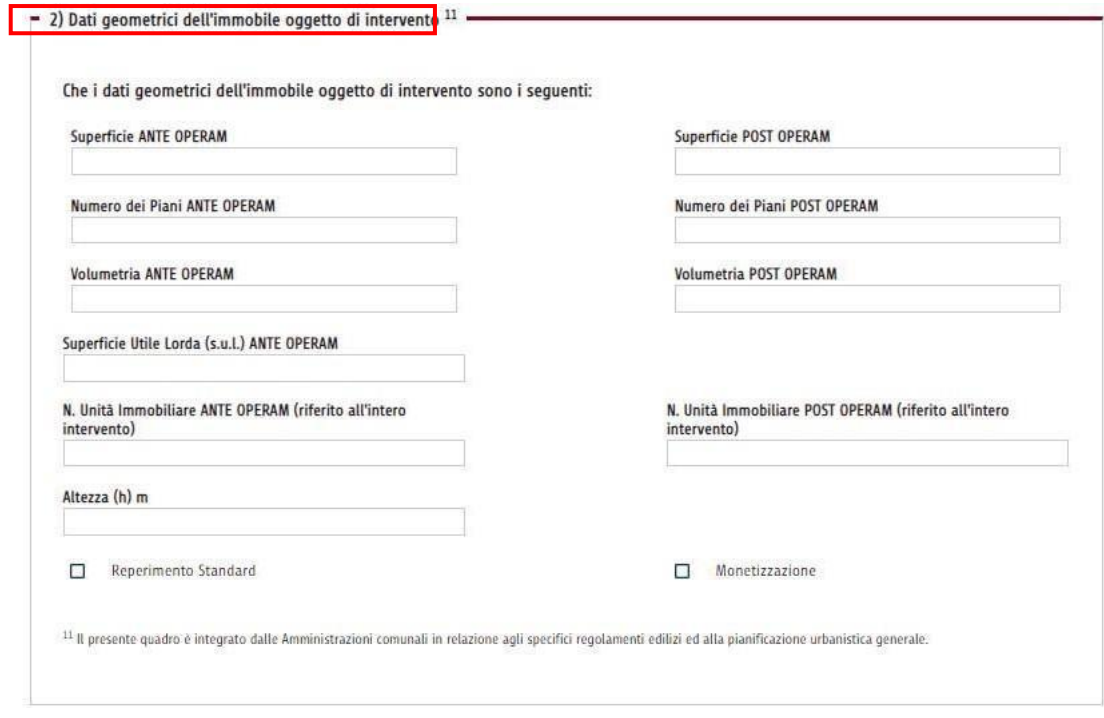

### 9.4.1.4 Immobile

L'utente, in questa sezione, deve compilare il campo di testo inserendo il valore OMI espresso in €/mq, qualora sia stato selezionato in "Tipologia di intervento" un mutamento di destinazione d'uso che comporta un aumento di carico urbanistico.

Di seguito si riporta un'immagine esemplificativa della sezione **"Immobile".**

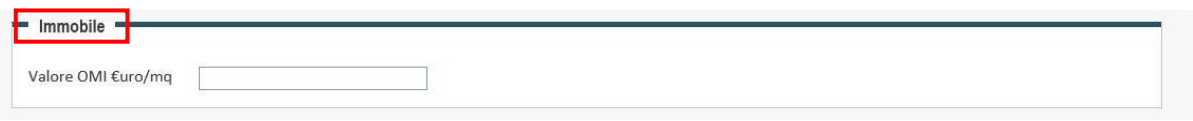

### 9.4.1.5 Strumentazione urbanistica comunale vigente e in salavaguardia (\*)

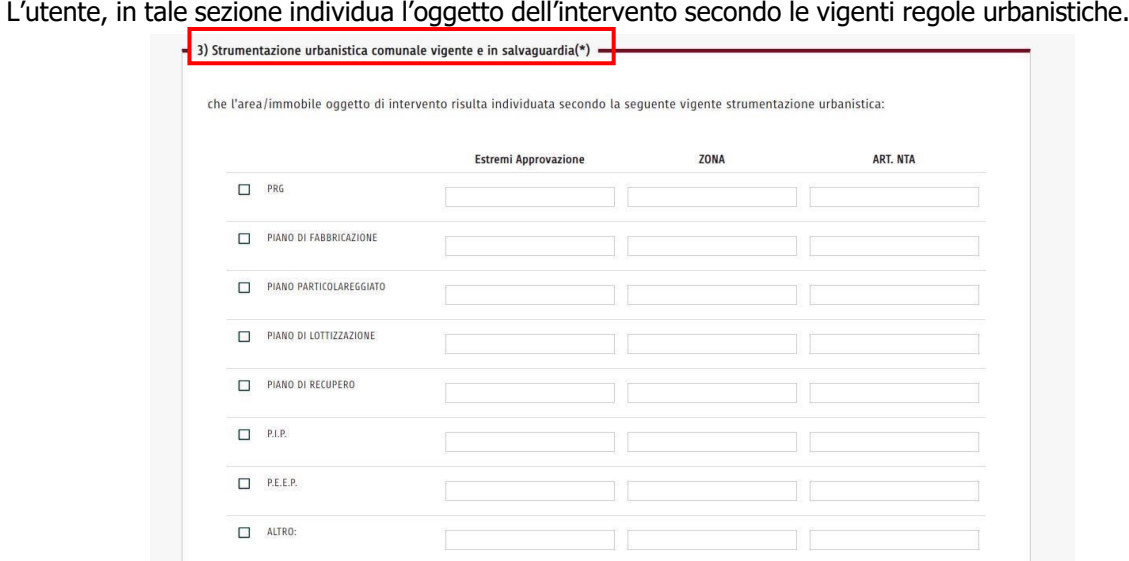

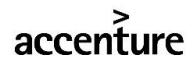

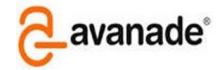

L'utente, compilate tutte le sezioni relative al tab **"Dati intervento"** deve premere il pulsante **"Salva"** per proseguire con la compilazione della pagina.

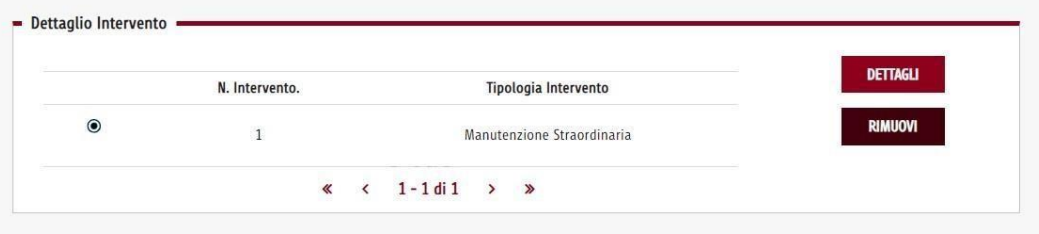

# 9.4.2 Specifiche dell'Intervento

Viene rappresentata di seguito la parte del modulo della relazione tecnica associata alle specifiche di intervento, contenente le sottosezioni:

- **4) Barriere Architettoniche**
- **5) Sicurezza degli Impianti**
- **6) Consumi Energetici**
- **7) Tutela dell'inquinamento acustico**
- **8) Produzione di materiali di risulta**
- **9) Prevenzione Incendio**
- **10) Amianto**
- **11) Conformità Igienico-Sanitaria**
- **12) Interventi strutturali e/o in zona sismica**
- **13) Quadri informativi aggiuntivi**

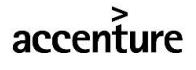

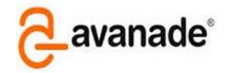

### 4) Barriere Architettoniche

che l'intervento

- 4.1 non è soggetto alle prescrizioni degli articoli 77 e seguenti del d.P.R n. 380/2001 e del d.m. n. 236/1989 o della corrispondente  $\circ$ normativa regionale
- 4.2 interessa un edificio privato aperto al pubblico e che le opere previste sono conformi all'articolo 82 del d.P.R. n. 380/2001 o della  $\Omega$ corrispondente normativa regionale come da relazione e schemi dimostrativi allegati al progetto
- 4.3 è soggetto alle prescrizioni degli articoli 77 e seguenti del d.P.R n. 380/2001 e del d.m. n. 236/1989 o della corrispondente normativa  $\Omega$ regionale e, come da relazione e schemi dimostrativi allegati alla SCIA, soddisfa il requisito di:
	- 4.3.1 accessibilità  $\Box$
	- 4.3.2 visitabilità  $\Box$
	- $\Box$  4.3.3 adattabilità
- 4.4 pur essendo soggetto alle prescrizioni degli articoli 77 e seguenti del d.P.R. n. 380/2001 e del d.m. n. 236/1989 o della corrispondente  $\Omega$ normativa regionale, non rispetta la normativa in materia di barriere architettoniche, pertanto
	- 4.4.1 presenta contestualmente alla SCIA condizionata, la documentazione per la richiesta di deroga come meglio descritto nella □ relazione tecnica allegata e schemi dimostrativi allegati

### 5) Sicurezza degli impianti

- 5.1 non comporta l'installazione, la trasformazione o l'ampliamento di impianti tecnologici  $\circledcirc$
- 5.2 comporta l'installazione, la trasformazione o l'ampliamento dei seguenti impianti tecnologici: (è possibile  $\circ$ selezionare più di un'opzione)
	- 5.2.1 di produzione, trasformazione, trasporto, distribuzione, utilizzazione dell'energia elettrica, di protezione<br>contro le scariche atmosferiche, di automazione di porte, cancelli e barriere  $\Box$
	- 5.2.2 radiotelevisivi, antenne ed elettronici in genere
	- $\Box$
	- 5.2.3 di riscaldamento, di climatizzazione, di condizionamento e di refrigerazione di qualsiasi natura o specie  $\Box$ comprese le opere di evacuazione dei prodotti della combustione e delle condense, e di ventilazione ed aereazione dei locali
	- $\Box$ 5.2.4 idrici e sanitari di gualsiasi natura o specie
	- 5.2.5 per la distribuzione e l'utilizzazione di gas di qualsiasi tipo, comprese le opere di evacuazione dei prodotti  $\Box$ della combustione e ventilazione ed aerazione dei locali
	- $\Box$ 5.2.6 impianti di sollevamento di persone o di cose per mezzo di ascensori, di montacarichi, di scale mobili e simili
	- $\Box$ 5.2.7 di protezione antincendio
	- 5.2.8 altre tipologie di impianti, anche definite dalla corrispondente normativa regionale (\*)

pertanto, ai sensi del d.m. 22 gennaio 2008, n. 37, l'intervento proposto:

- $\bigcirc$  5.2.8.1 non è soggetto agli obblighi di presentazione del progetto
- 5.2.8.2 è soggetto agli obblighi di presentazione del progetto e pertanto
- allega i relativi elaborati

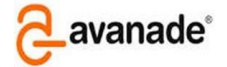

### 6) Consumi Energetici(\*)<sup>12</sup>

che l'intervento, in materia di risparmio energetico

- $\odot$ 6.1.1 non è soggetto al deposito del progetto e della relazione tecnica di cui all'articolo 125 del d.P.R. n. 380/2001 del d.lgs. n. 192/2005
- 6.1.2 è soggetto al deposito del progetto e della relazione tecnica di cui all'articolo 125 del d.P.R. n. 380/2001 e del<br>d.lgs. n. 192/2005, pertanto  $\circ$
- 6.1.2.1 si allega la relazione tecnica sul rispetto delle prescrizioni in materia di risparmio energetico e la documentazione richiesta dalla legge
- che l'intervento, in relazione agli obblighi in materia di fonti rinnovabili
- 6.2.1 non è soggetto all'applicazione del d.lgs. n. 28/2011, in quanto non riguarda edifici di nuova costruzione o  $\odot$ edifici sottoposti ad una ristrutturazione rilevante
- 6.2.2 è soggetto all'applicazione del d.lgs. n. 28/2011, pertanto  $\circ$ 
	- 6.2.2.1 il rispetto delle prescrizioni in materia di utilizzo di fonti di energia rinnovabili è indicato negli elaborati  $\bigcirc$ progettuali e nella relazione tecnica prevista dall'articolo 125 del d.P.R. n.380/2001 e dal d.lgs. n. 192/2005 in materia di risparmio energetico
- mancia de l'impossibilità tecnica di ottemperare, in tutto o in parte, agli obblighi previsti, è evidenziata nella<br>relazione tecnica dovuta ai sensi dell'articolo 125 del d.P.R. n. 380/2001 e del d.lgs. n. 192/2005, con  $\bigcirc$ l'indicazione della non fattibilità di tutte le diverse opzioni tecnologiche disponibili che l'intervento, in relazione al miglioramento energetico degli edifici:
- 6.3.1 ricade nell'articolo 14, comma 6, del d.lgs. n. 102/2014 in merito al computo degli spessori delle murature,<br>nonché alla deroga alle distanze minime e alle altezze massime degli edifici, pertanto:  $\overline{\phantom{0}}$
- 6.3.1.1 si certifica nella relazione tecnica una riduzione minima del 20 per cento dell'indice di prestazione  $\overline{\phantom{0}}$ energetica previsto dal d.lgs. n. 192/2005
- 6.3.2 ricade nell'articolo 14, comma 7, del d.lgs. n. 102/2014 in merito alle deroga alle distanze minime e alle  $\Box$ altezze massime degli edifici, pertanto:
- 6.3.2.1 si certifica nella relazione tecnica una riduzione minima del 10 per cento del limite di trasmittanza previsto dal d.lgs. n. 192/2005
- ricade nell'articolo 12, comma 1, del d.lgs. n. 28/2011 in merito al bonus volumetrico del 5 per cento,  $\Box$ pertanto:
- ..........<br>6.3.3.1 si certifica nella relazione tecnica una copertura dei consumi di calore, di elettricità e per il<br>raffrescamento, mediante energia prodotta da fonti rinnovabili, in misura superiore di almeno il 30 per c  $\Box$

#### $\sim$  $\sim$ 7) Tutela dall'inquinamento acustico(\*)

#### che l'intervi

non rientra nell'ambito di applicazione dell'articolo 8 della I. n. 447/1995

- 72 fientra nell'ambito di applicazione dell'articolo 8 della L.n. 447/1995, integrato con i contenuti dell'articolo 4<br>del d.P.R. 227/2011 e pertanto si allega:<br>] 72.1 documentazione di impatto acustico (art. 8, commi 2 e 4
- $\Box$
- 72.2 valutazione previsionale di clima acustico (art. 8, comma 3, L.n. 447/1995)  $\Box$
- $\Box$
- 7.4. Vanuationies presionies de l'atto di notorietà, a firma del titolare, relativa al rispetto dei limiti stabilità<br>21.2. dichiarazione sostituta dell'atto di notorietà, a firma del titolare, relativa al rispetto dei lim  $\Box$
- 7.3 non rientra nell'ambito dell'applicazione del d.P.C.M. 5 dicembre 1997
- $\left(\bar{0}\right)$ 7.4 rientra nell'ambito dell'applicazione del d.P.C.M. 5 dicembre 1997  $\circ$

### 8) Produzione di materiali di risulta(\*)

- 8.1 non prevedono la produzione di terre e rocce da scavo  $\Box$
- 8.2 prevedono la produzione di terre e rocce da scavo qualificate sottoprodotti ai sensi dell'art. 184-bis del D.Lgs<br>152/2006 e ss.mm.il.  $\Box$
- $\circ$
- $\circ$
- 2/1/000 e sx.mm.ll. approximate la produzione di materiali da scavo non sono soggette a VIA o ad AlA e, pertanto, i materiali da scavo sosggetta al VIA i bis del D.L. n. 69/2013 (con obbligo di presentazione ad APA Lazio  $\Box$ data<sup>[</sup>
- 8.2.1 per i sottoprodotti si ottempererà a tutto quanto previsto dal D. M. Ambiente n. 364 del 13/10/2016, con<br>particolare riferimento alla tracciabilità degli stessi  $\circ$
- $\Box$
- $\Box$
- particulare riferimento alla tracciabilità degli stesso che saranno riutilizzati nello stesso luogo di produzione, nel<br>13 aperedono la produzione di materiali da scavo che saranno riutilizzati nello stesso luogo di produz  $\Box$

### 9) Prevenzione Incendi

#### che l'intervento

- 9.1 non è soggetto alle norme di prevenzione incendi
- 92 è soggetto alle norme tecniche di prevenzione incendi e le stesse sono rispettate nel progetto
- 0 93 presenta caratteristiche tali da non consentire l'integrale osservanza delle regole tecniche di prevenzione
- si allega la documentazione necessaria all'ottenimento della deroga

### e che l'intervento

- ...<br>9.4 **non è soggetto alla valutazione del progetto** da parte del Comando Provinciale dei Vigili del Fuoco ai sensi del<br>d.P.R. n. 151/2011 son in accessors<br>alla valutazione del progetto da parte del Comando Provinciale dei Vigili del Fuoco, ai sensi<br>dell'articolo 3 del d.P.R. n. 151/2011 e  $\circ$
- $\Box$  si allega la documentazione necessaria alla valutazione del progetto
- 9.6 costituisce variante e il sottoscritto assevera che le modifiche non costituiscono variazione dei requisiti di<br>sicurezza antincendio già approvati con parere del Comando Provinciale dei Vigili del fuoco rilasciato con  $\circ$ <u>a sa Tinggara</u>

### 10) Amianto de la contrada de la contrada de la contrada de la contrada de la contrada de la contrada de la co

### che le opere

- 10.1 non interessano parti di edifici con presenza di fibre di amianto  $\langle \widehat{\mathbf{u}} \rangle$
- 10.2 interessano parti di edifici con presenza di fibre di amianto e che è stato predisposto, ai sensi dei commi 2 e 5<br>dell'articolo 256 del d.lqs. n. 81/2008, il **Piano di Lavoro di demolizione o rimozione dell'amianto**

# in allegato alla presente relazione di asseverazione

### 11) Conformità iglenico-sanitaria(\*)

### che l'intervento

- 11.1 e' conforme ai requisiti igienico-sanitari e alle ipotesi di deroghe previste
- 11.2 non e' conforme ai requisiti igienico-sanitari e alle ipotesi di deroghe previste e 11.2.1 si allega documentazione per la richiesta di deroga

### 12) Interventi strutturali e/o in zona sismica(\*)

- $\langle 0 \rangle$
- 0 12.2 prevede la realizzazione di opere di conglomerato cementizio armato, normale e precompresso ed a struttura
- $\Box$  si allega la documentazione relativa alla denuncia di cui all'articolo 65 del d.P.R. n. 380/2001

### e che l'interve

- intervento<br>112.1 **non prevede opere** da denunciare o autorizzare ai sensi degli articoli 93 e 94 del d.P.R. n. 380/2001 o della<br>12.1 costituisce una **variante non sostanziale riguardante parti strutturali** relativa ad un p  $\circ$
- 
- 0 12.5 prevede opere in zona sismica da denunciare ai sensi dell'articolo 93 del d.P.R. n. 380/2001 o della
- 
- $\Box$ contispondente normaliva regionale e<br>
spieramento del la decumentazione relativa alla denuncia dei lavori in zona sismica da realizzare pervio<br>
espletamento della procedura sulla apposita piattaforma informatica regio  $\Box$ 12.6.1 si allega la documentazione necessaria per il rilascio dell'autorizzazione sismica da realizzare previo<br>espletamento della procedura sulla apposita piattaforma informatica regionale.

### 13) Quadri informativi aggiuntivi(schema tipo):

#### che l'intervento/le opere

- ere<br>o alla monetizzazione degli standard urbanistici non reperiti (D.C.C. n. 73/2010 ss.mm.ii.)  $\overline{\omega}$
- 13.1 e' soggetto all'obbligo di destinazione per edilizia residenziale a canone calmierato (L.R. n. 21/2009 smi; accordi di programma)
- 13.2 e' soggetto all'obbligo di reperimento di parcheggi pertinenziali (art. 3, comma 3, della L.R. n. 13/2009)
- 13.9 e' soggetto alla monetizzazione dei parcheggi privati non reperiti (D.C.C. n. 73/2010 ss.mm.ii.)
- [13.10 e' soggetto al rispetto di obblighi imposti dalla normativa regionale (ad es. tutela del verde, illuminazione
- 13.3 e' soggetto all'obbligo di versamento della somma per parcheggi non reperiti (art. 3, comma 4, L.R. n.<br>13/2009)
- 13.11 e' soggetto alle seguenti, ulteriori prescrizioni di legge (indicare):
- 13.4 e' soggetto all'obbligo di presentazione di un Piano di Utilizzazione Aziendale (artt.57 e 57bis, L.R. n.38/1999)
- $\Box$ 13.5 sono localizzate in un ambito sottoposto alla prescrizione del Piano di Utilizzazione delle aree del demanio<br>marittimo (art. 5, comma 7, L.R. n. 24/1998)
- 13.6 e' soquetto alla corresponsione di una sanzione ai sensi della L.R. n. 15/2008.
- 13.7 e' soggetto alla certificazione di sostenibilita' degli interventi di cui alla L.R. n. 6/2008

#### <sup>11</sup> La Amministrazioni comunali intensano il prosente madro con le previsioni derivanti dall'anninazione della Lr. n. 6/2008

ATTENZIONE: Tutte le opzioni per il quale si dichiara di allegare la documentazione, abiliteranno la possibilità per l'utente di caricare tali documenti nella sezione "Allegati".

### 9.4.3 Vincoli/Limitazioni

Viene rappresentata di seguito la parte del modulo della relazione tecnica associata alle dichiarazioni dei vincoli e limitazioni legate all'intervento per attivare la relativa documentazione da allegare per ottenere il rispettivo atto di assenso. La pagina contiene le seguenti sottosezioni:

- 14) Bene sottoposto ad autorizzazione paesaggistica  $\bullet$
- 15) Bene sottoposto ad autorizzazione/atto di assenso della  $\bullet$ Sovrintendenza archeologica/storico culturale
- 16) Bene in area protetta  $\ddot{\phantom{0}}$
- $\ddot{\phantom{0}}$ 17) Bene sottoposto a vincolo idrogeologico
- 18) Bene sottoposto a vincolo idraulico
- 19) Zona di Conservazione 2000  $\bullet$
- 20) Fascia di rispetto Cimiteriale  $\ddot{\phantom{a}}$
- 21) Area a rischio di incidente rilevante
- 22) Altri vincoli di tutela ecologica  $\bullet$

### 23) Vincoli per garantire il coerente uso del suolo e l'efficienza tecnica delle  $\bullet$ 14) Bene sottoposto ad autorizzazione paesaggistica $^{13}$

che l'intervento, ai sensi della Parte III del d.lgs. n.42/2004(Codice dei beni culturali e del paesaggio),

- $\circ$  14.1 non ricade in zona sottoposta a tutela
- 14.2 ricade in zona tutelata, ma le opere non comportano alterazione dei luoghi o dell'aspetto esteriore degli<br>edifici ovvero non sono soggetti ad autorizzazione ai sensi dell'art. 149, d.lgs n. 42/2004 e del D.P.R. n.
- edifrici ovvero non sono soggetti ad autorizzazione ai sensi dell'art. 149, d.lgs n. 42/2004 e del D.P.R. n. 31/2<br>allegato A e art. 4<br>D 14.3 ricade in zona tutelata e le opere comportano alterazione dei luoghi o dell'as
- 
- A.3 These in come increase to opere comportano attenation on though to be a specified experiment of the state of the second quantity experiments sensitive model of the state of the state of the state of the state of the s
	-
- $\Box$  si allega la relazione paesaggistica e la documentazione necessaria ai fini del rilascio dell'autorizzazione

### 15) Bene sottoposto ad autorizzazione/atto di assenso della Soprintendenza archeologica/storico culturale

- che l'immobile oggetto dei lavori, ai sensi del Parte II, Titolo I, Capo I del d.lgs. n. 42/2004,  $\circledcirc$  non è sottoposto a tutela
- 
- $\bigcirc$  è sottoposto a tutela
- Si allega la documentazione necessaria ai fini del rilascio del parere/nulla osta

### 16) Bene in area protetta(\*)

- che l'immobile oggetto dei lavori, ai sensi della legge n. 394/1991 (Legge quadro sulle aree protette) e della<br>corrispondente normativa regionale (Lr. n. 29/1997), a 16.1 non ricade in area tutelata
- 
- 16.2 ricade in area tutelata, ma le opere non comportano alterazioni dei luoghi o dell'aspetto esteriore degli edifici 16.3 e' sottoposto alle relative disposizioni
- si allega la documentazione necessaria ai fini del rilascio del parere/nulla osta

### 17) Bene sottoposto a vincolo idrogeologico(\*)

- che, ai fini del vincolo idrogeologico, l'area oggetto di intervento  $_{\circledast}$  17.1 non è sottoposta a tutela
- 
- $\circ$  17.2 e' sottoposto a tutela e l'intervento rientra nei casi eseguibili senza autorizzazione di cui al comma 5 dell'articolo 61 del d.lgs. n. 152/2006 e al r.d.l. n. 3267/1923
- detiatricolo 61 dei 4195. A: 32/2000 e al r.3.10/13/23<br>
37.3 de section de la función de la función de la función de la función de la comma 5 dell'artícolo 61 del<br>
4 las n. 152/2006 e al r.41. n. 326/1923<br>
5 de la función  $\circ$
- 

### 18) Bene sottoposto a vincolo idraulico(\*)

- che, ai fini del vincolo idrogeologico, l'area oggetto di intervento  $\circledast$  18.1 non e' sottoposto a tutela
- 
- $\circ$  18.2 e' sottoposto a tutela ed e' necessario il rilascio dell'autorizzazione di cui al comma 2 dell'articolo 115 del<br>d.lgs. n. 152/2005 e al r.d. n. 523/1904
- d.lgs. n. 152/2005 e al $\bigcirc$  si allega la docum ntazione necessaria ai fini del rilascio dell'autorizzazione

### 19) Zona di conservazione "Natura 2000"

che, ai fini della zona speciale di conservazione appartenente alla rete "Natura 2000" (d.P.R. n. 357/1997e d.P.R. n.<br>120/2003) l'intervento

- 19.1 non e' soggetto a Valutazione d'incidenza(VINCA)
- 19.2 e' soggetto a Valutazione d'incidenza(VINCA)
- si allega la documentazione necessaria all'approvazione del progetto

### 20) Fascia di rispetto cimiteriale(\*)

- che in merito alla fascia di rispetto cimiteriale (articolo 338, testo unico delle leggi sanitarie 1265/1934)<br>- 20.1 l'intervento non ricade nella fascia di rispetto
- 20.2 l'intervento ricade nella fascia di rispetto ed è consentito
- 20.3 l'intervento ricade in fascia di rispetto cimiteriale e non e' consentito
- si allega la documentazione necessaria per la richiesta di deroga

### 21) Aree a rischio di incidente rilevante

- che in merito alle attività a rischio d'incidente rilevante (d.lgs n. 105/2015 e d.m. 9 maggio 2001):<br>  $\circledast$  21.1 nel comune non e' presente un'attivita' a rischio d'incidente rilevante
- 21.2 nel comune e' presente un'attività a rischio d'incidente rilevante la relativa "area di danno" e' individuata<br>nella pianificazione comunale
- $\circ$ 21.2.1 Fintervento non ricade nell'area di danno
- 21.2.2 Fintervento ricade in area di danno
- si allega la documentazione necessaria alla valutazione del progetto dal Comitato Tecnico Regionale
- University of the presente unitativity a rischio d'incidente rilevante e la relativa "area di danno" non e'<br>
1213 nel comune e' presente un'attività a rischio d'incidente rilevante e la relativa "area di danno" non e'<br>
12

### 22) Altri vincoli di tutela ecologica(\*)

- 
- che l'immobile oggetto di intervento:<br>. . 22.ª l'area/immobile oggetto di intervento non risulta assoggettata alla fascia di rispetto dei depuratori
- 22.b risulta assoggettata ai seguenti vincoli:
- 22.1 fascia di rispetto dei depuratori (punto 1.2, allegato 4 della deliberazione 4 febbraio 1977 del Comitato dei Ministri per la tutela delle acque)  $\Box$  22.2 Altro (specificare)
- 
- In caso di area /immobile assoggettato ad uno o più dei sopracitati vincoli<br> $\Box$  22.2.1 **si allegano le autocertificazioni** relative alla conformità dell'intervento per i relativi vincoli 22.2.2 si allega la documentazione necessaria ai fini del rilascio dei relativi atti di assenso

### 23) Vincoli per garantire il coerente uso del suolo e l'efficienza tecnica delle infrastrutture

- 
- 0 23.1.b risulta assoggettata a vincolo stradale (d.m.n. 1404/1968, d.P.R. n. 495/92)
- $\Box$  23.1.6.1 si allegano le autocertificazioni relative alla conformita' dell'intervento per i relativi vincoli  $\Box$  23.1.6.2 si allega la documentazione necessaria ai fini del rilascio dei relativi atti di assenso.
- @ 23.2.2 non risulta assoggettata a vincolo ferroviario (d.P.R. n. 753/1980)
- 23.2.b risulta assoggettata a vincolo ferroviario (d.P.R. n. 753/1980)
- $\Box$  23.2.6.1 si allegano le autocertificazioni relative alla conformita' dell'intervento per i relativi vincoli
- $\Box$  23.2.6.2 si allega la documentazione necessaria ai fini del rilascio dei relativi atti di assenso
- <sup>(@</sup> 23.3.a non risulta assoggettata a vincolo dell'elettrodotto (d.P.C.M. 8 luglio 2003)
- 23.3.b risulta assoggettata a vincolo dell'elettrodotto (d.P.C.M. 8 luglio 2003)
- $\Box$  23.3.6.1 si allegano le autocertificazioni relative alla conformita' dell'intervento per i relativi vincoli
- $\Box$  23.3.6.2 si allega la documentazione necessaria ai fini del rilascio dei relativi atti di assenso. (a) 23.4.2 non risulta assoggettata a vincolo del gasdotto (d.m. 24 novembre 1984)
- 
- 23.4.b risulta assoggettata a vincolo del gasdotto (d.m. 24 novembre 1984)
- 23.4.6.1 si allegano le autocertificazioni relative alla conformita' dell'intervento per i relativi vincoli 23.4.6.2 si allega la documentazione necessaria ai fini del rilascio dei relativi atti di assenso.
- **State**  $\label{eq:conformal} \begin{split} \mathcal{L}_{\mathcal{A}}(\mathbf{u},\mathbf{u})&=\mathcal{L}_{\mathcal{A}}(\mathbf{u},\mathbf{u})\mathbf{u}+\mathcal{L}_{\mathcal{A}}(\mathbf{u},\mathbf{u})\mathbf{u}+\mathcal{L}_{\mathcal{A}}(\mathbf{u},\mathbf{u})\mathbf{u}+\mathcal{L}_{\mathcal{B}}(\mathbf{u},\mathbf{u},\mathbf{u})\mathbf{u} \end{split}$
- @ 23.5.a non risulta assoggettata a vincolo militare (d.lgs. n. 66/2010)
- 23.5.b risulta assoggettata a vincolo militare (d.lgs. n. 66/2010)
- 23.5.b.1 si allegano le autocertificazioni relative alla conformita' dell'intervento per i relativi vin
- $\Box$  23.3.6.2 si allega la documentazione necessaria ai fini del rilascio dei relativi atti di assens
- @ 23.6.2 non risulta assoggettata a vincolo aeroportuale (piano di rischio ai senso dell'art. 707 del Codice della<br>navigazione, specifiche tecniche ENAC)
- 
- naugazione, specimiente tenneri e bancio aeroportuale (piano di rischio ai senso dell'art. 707 del Codice della<br>
naugazione, specifiche tenniche BMAC<br>
mavigazione, specifiche tenniche BMAC<br>  $\Box$  2.1.8.2.1 si allegano le a
	- 23.6.b.2 si allega la documentazione necessaria ai fini del rilascio dei relativi atti di assen
- @ 23.7.a non risulta censita nella Carta per la Qualita' ai sensi dell'art. 16 delle NTA del PRG
- 
- 23.7.b risulta censita nella Carta per la Qualita' ai sensi dell'art. 16 delle NTA del PRG e necessita del parere della<br>Sovrintendenza Capitolina
- **Sovietnementeza capitoania**<br>
<br>
<br>
<br> **2020** al Innere concressint il parere della Sovintendenza Capitolina di cui all'art. 16 comma 10 delle N.T.A. del P.R.G.,<br>
a) l'intero immobile è tutelato per legge ai sensi del d.lgs
- 23.7.b.2 si allega il parere rilasciato preventivamente dalla Sovrintendenza Capitolina, ai sensi dell'art. 16 delle<br>NTA del PRG
- 23.8.a non risulta interessato dal parere del Co.O.U.E (ai sensi dell'art. 24 comma 12 delle NTA del PRG)
- (iii) 23.8.b risulta interessato dal parere del Co.Q.U.E (ai sensi dell'art. 24 comma 12 delle NTA del PRG)
- $\Box$  23.8.b.1 non necessita il parere di cui all'art. 24 comma 12 delle N.T.A. del R.R.G., in quanto tutelato per legge ai sensi del d.L. 42/2004 s.m.i. o l'immobile è individuato nella Carta per la Qualità ovvero è stato
- stesso<br>23.8.b.2 si allega parere acquisito preventivamente.
- ⊛ 23.3.2 non risulta assoggettata a vincolo del Dipartimento Tutela Ambientale (V.A.P. ai sensi dell'art.10 comma 10<br>delle NTA del PRG)
- $\circ$  23.3.b risulta assoggettata a vincolo del Dipartimento Tutela Ambientale (V.A.P. ai sensi dell'art.10 comma 10 delle NTA del PRG)
- $\Box$  23.9.b.1 si allegano le autocertificazioni relative alla conformita' dell'intervento per i relativi vincoli
- 
- 23.9.6.2 si allega la documentazione necessaria ai fini del rilascio dei relativi atti di asser
- $\text{ @} \quad \text{21.10.1} \quad \text{non initial associated values of the Sopriinterdents. Archrologia Belle Arti e Parseglo per il Comune di Rons la isensid esilar. 24 comna I Seile KIA e l'Arthorana I Seile KIAe (Fibres) (2011). \newline Roms la isosopettata della Sopriiterderas Archrologia Belle Arti e Pressagio per il Comune di Roma (al sens) (21.10.1). \newline 21.10.5. It is aosopertata della Sopriiterederas Archrologia Belle Arti e Pressagio per il Comune di Roma (al l'Arthorana I leilarana I. 2011). \newline 21.1$
- 
- $\square$  23.10.6.2 si allega la documentazione necessaria ai fini del rilascio dei relativi atti di assenso
- $\Box$  23.11 Altro (specificare)
- 23.11.1 si allegano le autocertificazioni relative alla conformita' dell'intervento per i relativi vincoli.  $\Box$  23.11.2 si allega la documentazione necessaria ai fini del rilascio dei relativi atti di assenso.

### Asseverazione

**1993** Tutto cio' premesso, il sottoscritto tecnico, in qualita' di persona esercente un servizio di pubblica necessita' ai sensi<br>degli arti. 1399 « 481 del Codice Penale, esperiti i necessari accertamenti di carattere unb

### **ASSEVERA**

la conformita' delle opere sopra indicate, compiutanente descritte negli elaborati progettuali, agli strumenti urbanistici approvati e non in contrasto con quelli adottati, la conformita' al Regolamento Edilizio Comunale,

sopra ricmanato.<br>Il sottoscritto dichiara inoltre che l'allegato progetto è compilato in piena conformita' alle norme di legge e dei<br>vigenti regolamenti comunali, nei riguardi pure delle proprieta' confinanti essendo consa

<sup>14</sup> In relazione a quanto previsto dall'art. 16 del d.P.R. n. 31/2017 è possibile presentare un'unica istata nel casi in cui gli interventi soggetti ad<br>autostrazione possaggistica semplificata, abbiano ad oggetto edifici

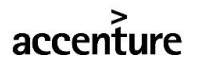

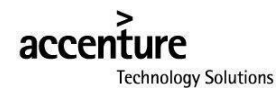

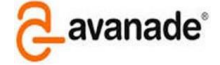

**ATTENZIONE**: Tutte le opzioni per le quali si dichiara di allegare la documentazione o le autocertificazioni per ottenere l'atto di assenso, abiliteranno la possibilità per l'utente di caricare tali documenti nella sezione "Allegati".

# **9.5 SCIA - Allegati**

La pagina **"Allegati"** mostra l'elenco dei documenti da allegare alla richiesta.

Il tecnico, per accedere alla pagina dedicata, deve selezionare il tab **"Allegati",** presente nella barra dei menu della pagina **"SCIA – Segnalazione certificata di inizio lavori"**, dove può accedere alle sottosezioni degli allegati:

- Documentazione SCIA
- Documentazione per Relazione Tecnica Asseverata
- Altre segnalazioni, comunicazioni e notifiche (SCIA Unica)
- Documentazione per atti di assenso (SCIA Condizionata)

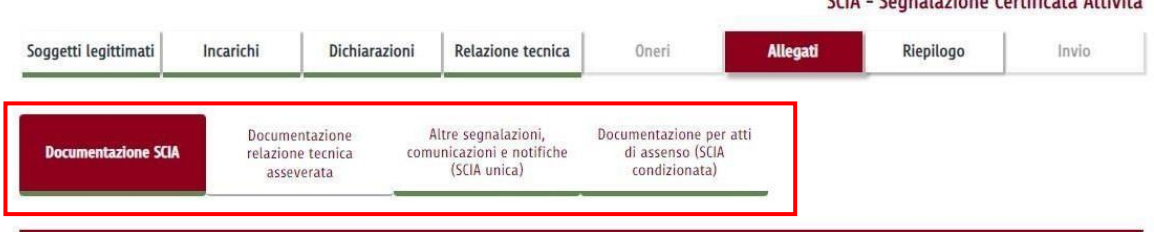

CCIA Concelections Contificate Assistant

Per ciascuna scheda è possibile visualizzare l'elenco degli allegati da caricare secondo quanto compilato nelle sezioni "Dichiarazioni" e "Relazione Tecnica".

Saranno visualizzati per ciascuna sezione i seguenti elementi applicativi:

- **Nome allegato**, riporta il nome dell'allegato
- **Note**, contiene i riferimenti al documento
- **Allega**, nel presente campo sono presenti un pulsante di opzione da selezionare nel caso in cui si voglia allegare un documento, il pulsante **"Scegli file"**, attraverso il quale è possibile selezionare il file richiesto e **"Allega"** che consente di allegarlo. Una volta allegato il file si visualizzano i pulsanti **"Scarica"** che consente di scaricare

l'allegato e il pulsante **"Rimuovi"**.

Di seguito si riporta un'immagine esemplificativa della pagina **"Allegati".**

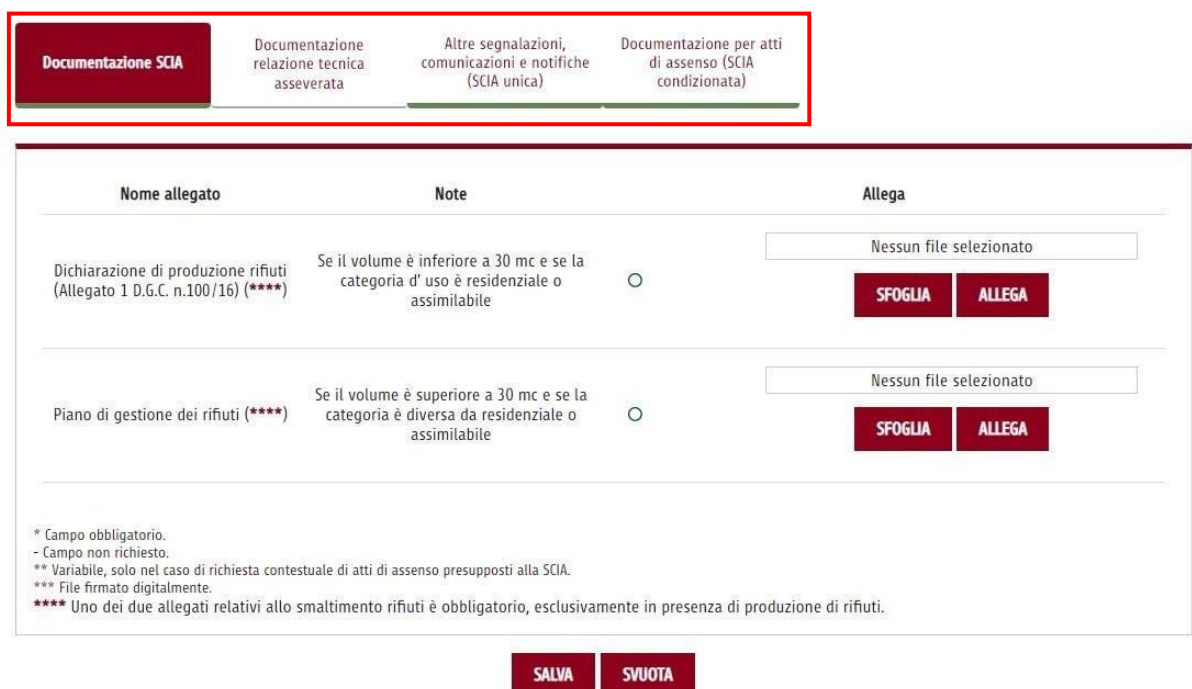

Terminate le operazioni di inserimento degli eventuali allegati, il relativo tab nella barra dei menu della pagina di sottomissione istanza, presenta una linea verde con la quale si segnala che quel passaggio è stato correttamente completato.

# **9.6 SCIA – ONERI**

Se nella sezione **"Dichiarazioni – parte 2"** è stata selezionata la voce f.2 si attiverà la sezione "Oneri".

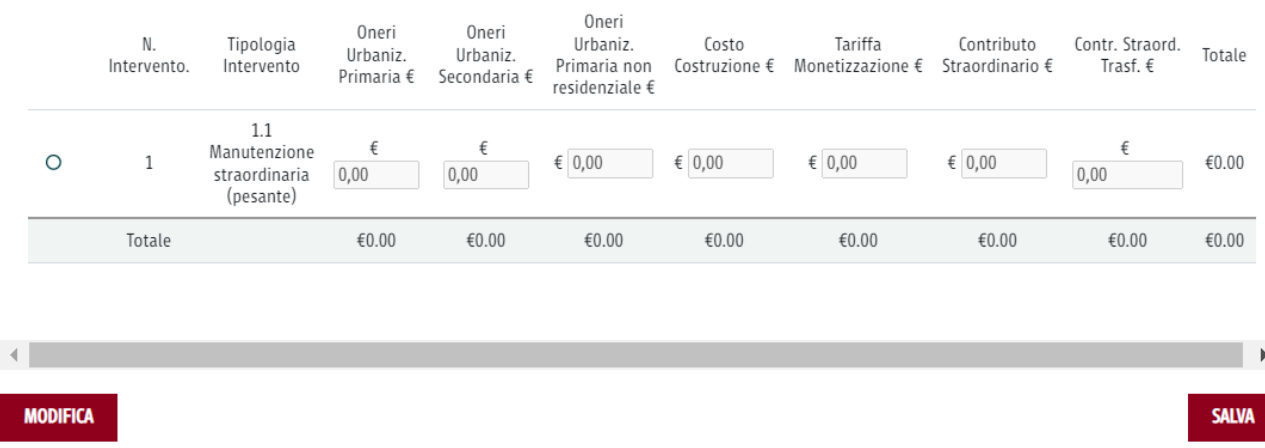

Sarà possibile selezionare la riga dell'onere, cliccare su "modifica", modificare gli importi e infine salvare.

# **9.7 SCIA – Riepilogo**

Per la descrizione della pagina si rimanda al paragrafo **7.9 CILA – Riepilogo**, in quanto non sono presenti elementi differenti rispetto alla CILA in relazione alla funzionalità in oggetto.

# **9.8 SCIA – Invio**

Per la descrizione della pagina si rimanda al paragrafo **CILA – Invio**, in quanto non sono presenti elementi differenti rispetto alla CILA in relazione alla funzionalità in oggetto.

Se, però, nella sezione "Soggetti legittimati" vengono inseriti più titolari dell'intervento, allora sarà visualizzato dal Capofila un campo per poter effettuare l'upload della richiesta intervento generata dal SUET, firmata da tutti i dichiaranti dell'esecuzione dell'intervento (in formato PDF).

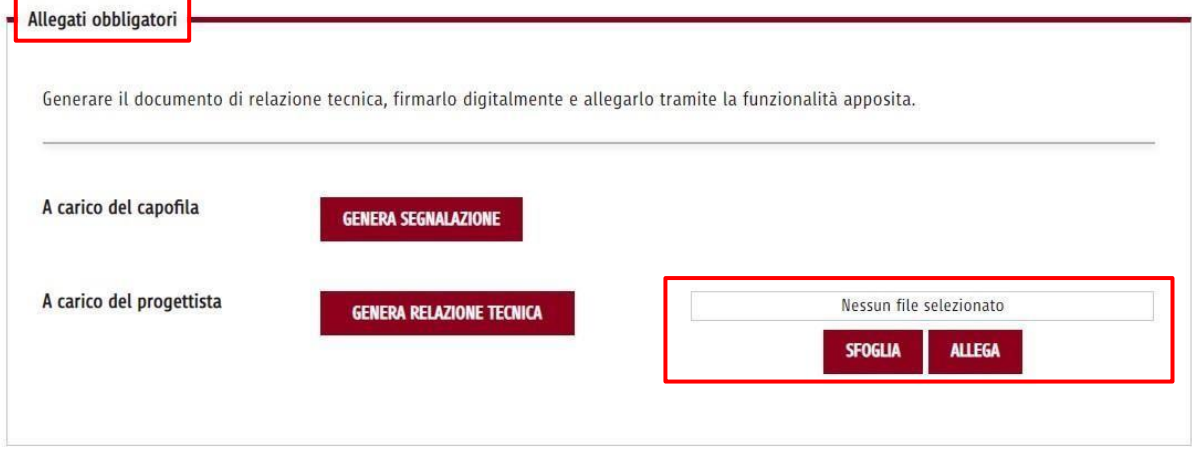

Solo dopo aver caricato la richiesta d'intervento firmata da tutti i titolari e i pagamenti dovuti di segreteria (o sanzioni se dovute) sarà possibile sottomettere la pratica.

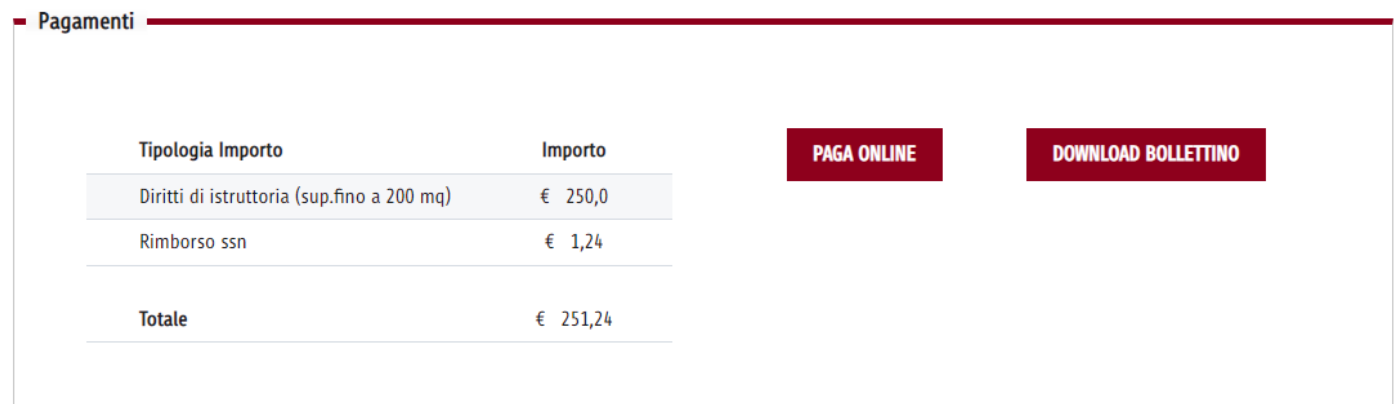

In caso di rateizzazione sarà possibile effettuare il pagamento della prima rata degli oneri di urbanizzazione, insieme ai diritti di segreteria, la tariffa di monetizzazione e il contributo straordinario.

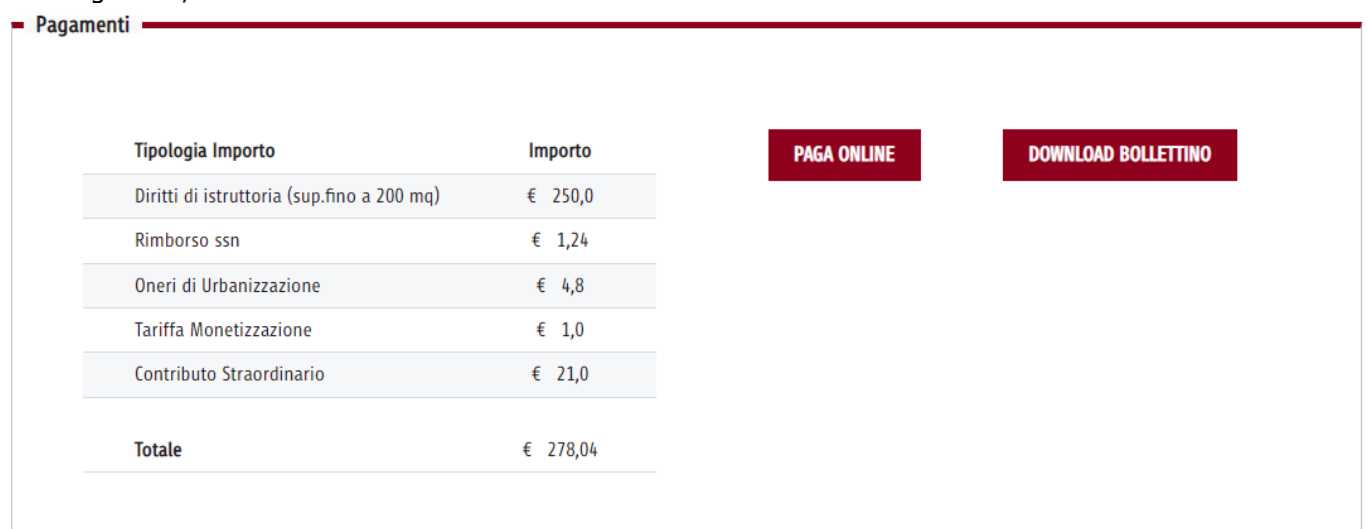

Sarà inoltre possibile visualizzare il riepilogo delle rate.

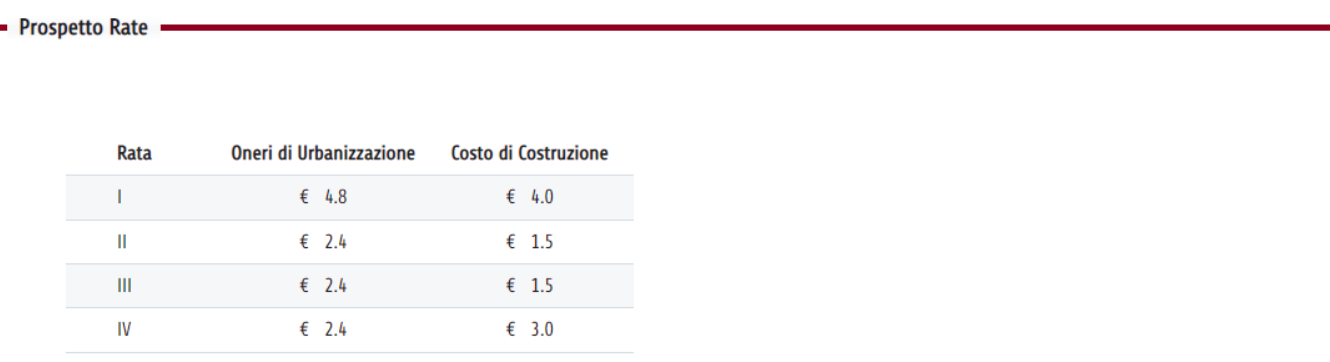

\*Ogni importo rateizzato sarà integrato dalla maggiorazione degli interessi legali dovuti a termine di legge.

# **9.1 SCIA – Pagamenti**

Se, nella sezione "Dichiarazioni-parte2" viene scelto di rateizzare, si attiverà la sezione pagamenti dopo aver effettuato l'invio della pratica.

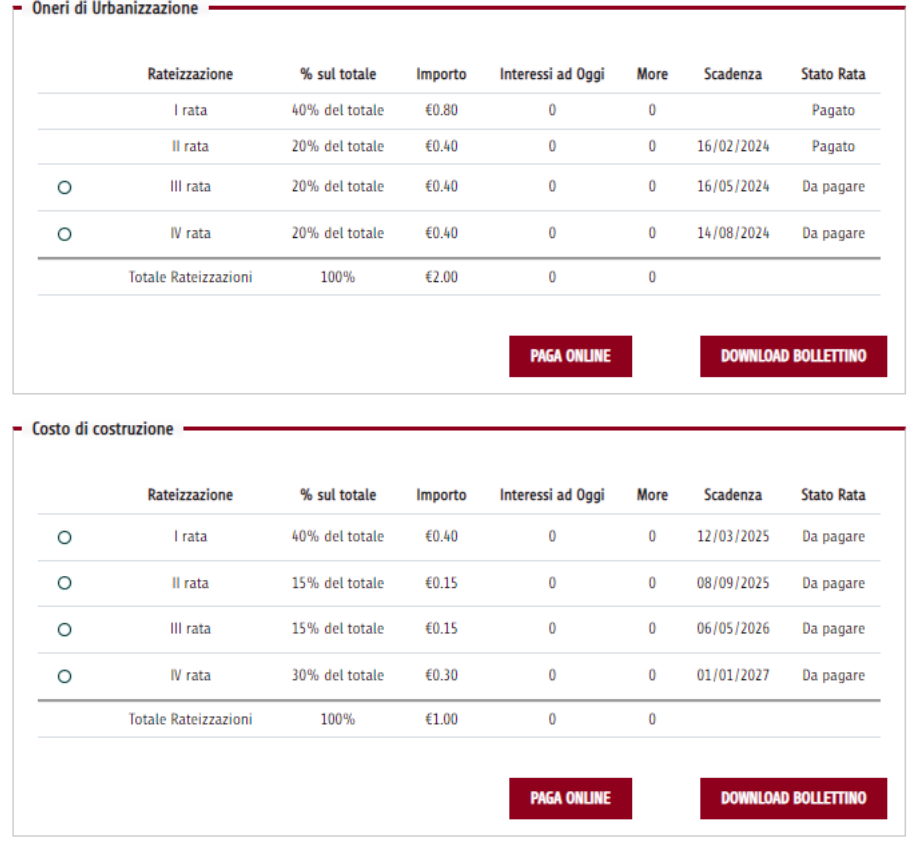

Sarà necessario selezionare la rata da pagare e cliccare su "paga online " o "download bollettino" Dopo aver effettuato il pagamento, cliccando nuovamente sulla sezione "pagamenti" lo stato della rata risulterà aggiornato.

# **10. Gestione Comunicazione**

I paragrafi successivi descrivono le funzionalità messe a disposizione dal sistema per la gestione delle comunicazioni tra gli utenti di "Front Office" e l'Amministrazione.

La seguente tabella di sintesi riporta per ciascuna funzionalità, l'utente coinvolto e le possibili azioni ad esso attribuite, distinte come segue:

- Visualizzazione "V";
- Utilizzo "U";
- Non accessibile "NA".

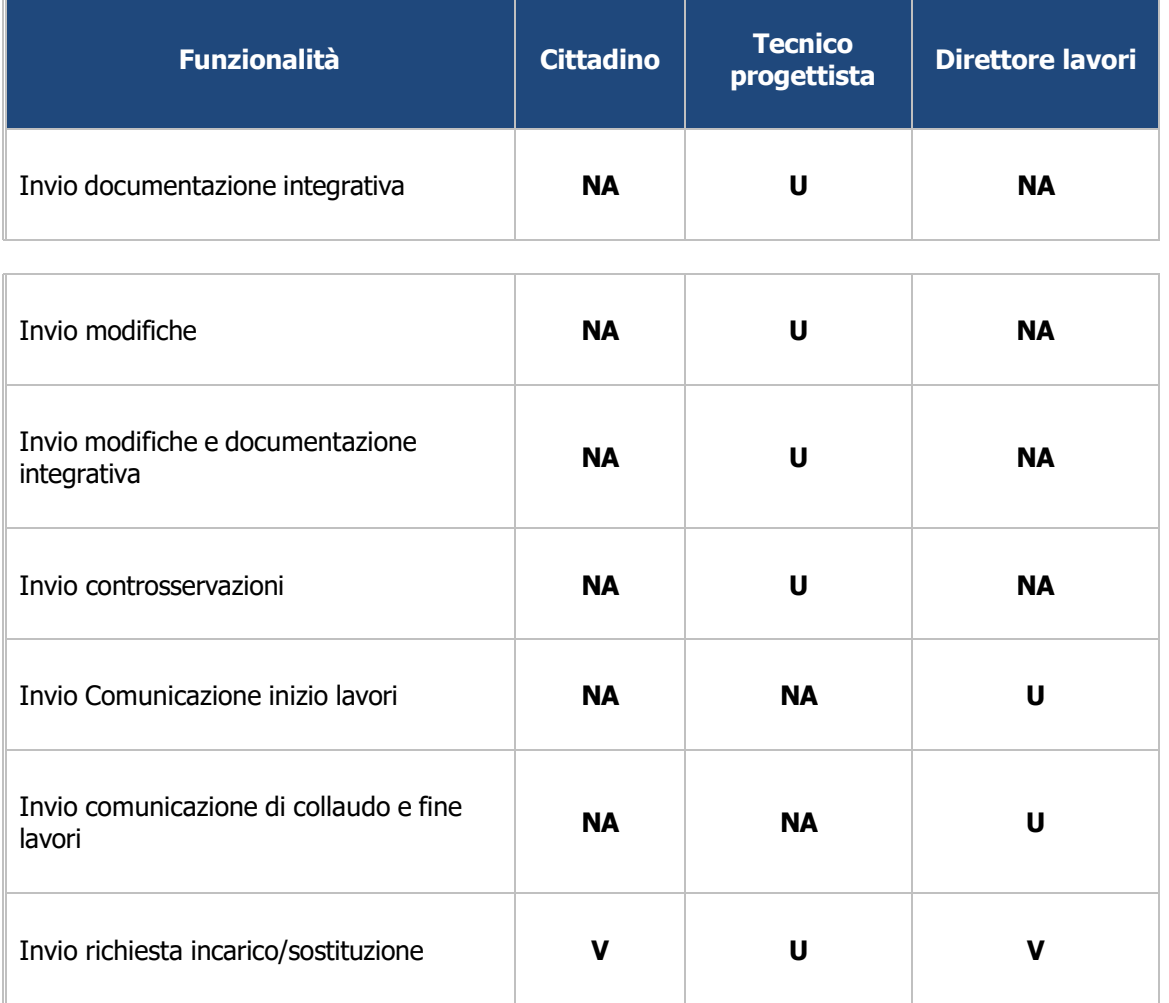

### **10.1 Invio documentazione integrativa**

La funzionalità consente al tecnico di inviare la **documentazione integrativa**, a fronte di una richiesta dell'Amministrazione.

L'utente, una volta individuata la richiesta di modifiche nello stato **"In attesa di documentazione"** all'interno della lista **"Elenco richieste",** seleziona il pulsante **"Dettaglio"**  ed accede alla relativa pagina, nella quale è presente il pulsante **"Invia documentazione".**

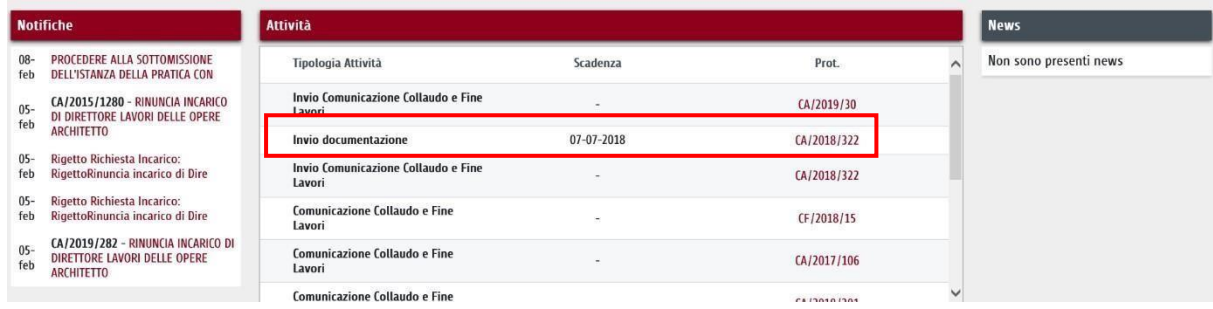

Di seguito si riporta un'immagine esemplificativa della sezione **"Invio documentazione più modifiche e pagamenti".**

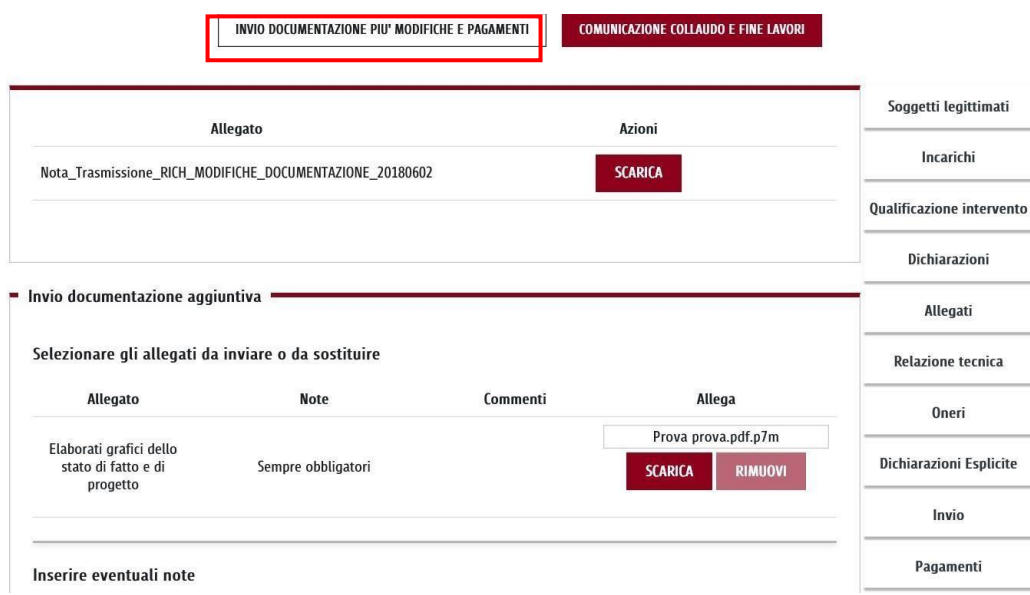

L'utente, premendo il suddetto pulsante, visualizza la pagina **"Invio documentazione aggiuntiva",** dove è presente una tabella di sintesi che riporta le seguenti informazioni:

- **Allegato,** riporta il nome dell'allegato;
- **Azioni**, dove è presente il pulsante **"Scarica"** che consente la visualizzazione del relativo allegato.

All'interno di tale sezione è presente un'ulteriore tabella, attraverso la quale è possibile selezionare ed inviare gli allegati richiesti. La tabella contiene i seguenti campi:

- **Allegato** riporta il nome dell'allegato;
- **Note**, contiene note a corredo;
- **Commenti,** riporta i commenti;
- **Allega**, dove è possibile individuare il documento da allegare attraverso il pulsante **"Sfoglia"** e allegare il documento selezionato, attraverso il pulsante **"Allega"** e scaricare o rimuovere il file allegato tramite i tasti **"Scarica"** o **"Rimuovi"**.

L'utente, infine, ha la possibilità di:

- inserire un'eventuale nota compilando la relativa area di testo e selezionando il pulsante **"Salva"**;
- inviare la nota al Capofila e i relativi allegati premendo il pulsante **"Inoltra"**.

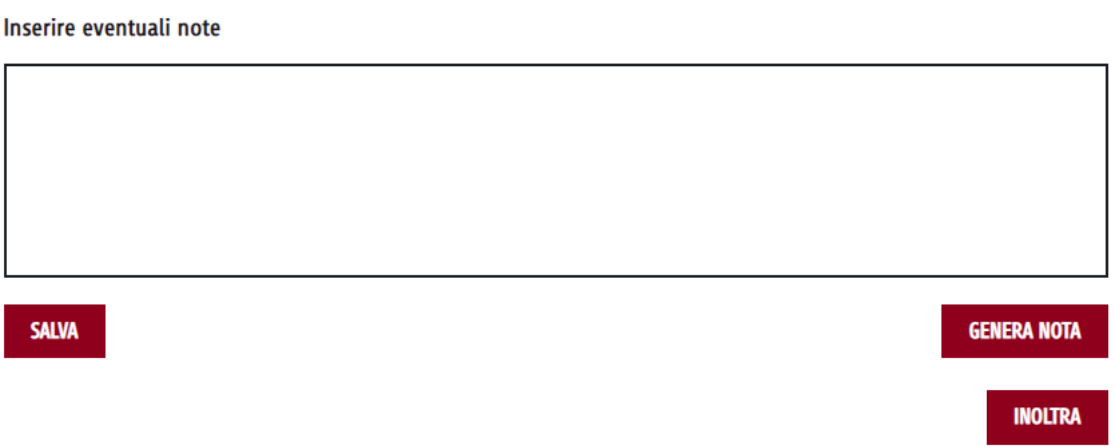

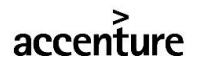

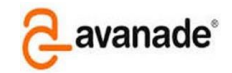
Una volta inviata la documentazione da parte del Capofila, si visualizza la sezione **"Dettaglio invio documentazione più Modifiche"** che contiene: la **data di trasmissione**, il **numero di protocollo**  della comunicazione sottomessa e il pulsante **"Scarica ricevuta"**, attraverso il quale è possibile visualizzare e scaricare la ricevuta.

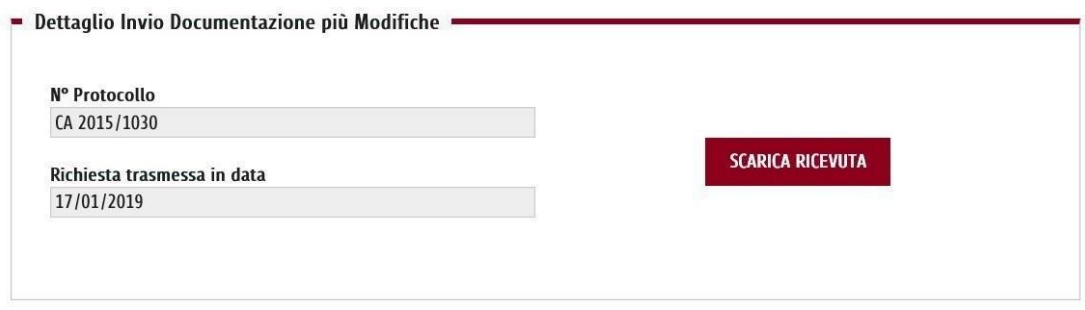

## **10.2 Invio modifiche**

La funzionalità consente al tecnico di inviare eventuali modifiche progettuali, su richiesta esplicita dell'Amministrazione.

L'utente, una volta individuata la richiesta nello stato **"In attesa di modifiche"** all'interno della lista **"Elenco richieste",** seleziona il pulsante **"Dettaglio"** ed accede alla relativa pagina, nella quale è presente il pulsante **"Invio modifiche".**

L'utente, premendo il suddetto pulsante, visualizza la pagina di gestione delle modifiche contenente le seguenti sezioni:

- **Invio riscontro su modifiche progettuali;**
- **Invio modifiche progettuali.**

### 10.2.1 Invio riscontro su modifiche progettuali

In tale sezione è presente una tabella di sintesi che riporta le seguenti informazioni:

- **Descrizione allegato**, contiene il nome dell'allegato;
- **Azioni**, dove è presente il pulsante **"Scarica"** che consente la visualizzazione del relativo allegato.

In tale sezione è necessario specificare, selezionando l'opportuno pulsante di opzione, se si accolgono o meno le richieste di modifica formulate dall'Amministrazione; in particolare compaiono le seguenti opzioni:

- si accolgono le modifiche richieste;
- si rigettano le modifiche richieste.

L'utente, nel caso in cui le modifiche siano rigettate, può inserire un'eventuale nota; in particolare:

- inserire la nota compilando la relativa area di testo e selezionando il pulsante **"Salva"**;
- generare la nota premendo il pulsante **"Genera nota"**;
- caricare la nota firmata digitalmente, una volta individuata tramite il pulsante **"Scegli file"**, selezionando il pulsante **"Carica nota"**;
- inviare la nota premendo il pulsante **"Invia"**.

Una volta eseguita tale operazione, nella sezione **"Dettaglio invio modifiche"** si visualizzano la data di trasmissione, il numero di protocollo dell'istanza sottomessa e il pulsante **"Scarica ricevuta"**, attraverso il quale è possibile visualizzare e scaricare la ricevuta.

### 10.2.2 Invio modifiche progettuali

L'utente, qualora le modifiche siano accolte, può effettuare le seguenti azioni:

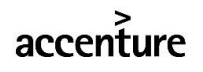

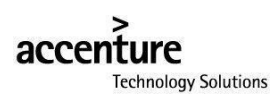

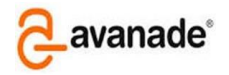

- selezionare l'allegato aggiornato in base alle modifiche richieste, attraverso il pulsante **"Scegli file"**;
- allegare il documento selezionato, attraverso il pulsante **"Allega"**;
- scaricare o rimuovere il file allegato tramite i tasti **"Scarica"** o **"Rimuovi"**;
- inserire un'eventuale nota compilando la relativa area di testo e selezionando il pulsante **"Salva"**;
- generare la nota premendo il pulsante **"Genera nota"**;
- caricare la nota firmata digitalmente, una volta individuata tramite il pulsante **"Scegli file "**, selezionando il pulsante **"Carica nota"**;
- inviare la nota e i relativi allegati premendo il pulsante **"Invia"**.

Una volta eseguita l'operazione, si visualizza la sezione **"Dettaglio invio modifiche"** che contiene: la **data di trasmissione**, il **numero di protocollo** dell'istanza sottomessa e il pulsante **"Scarica ricevuta"**, attraverso il quale è possibile visualizzare e scaricare la ricevuta.

## **10.3 Invio controsservazioni**

Il tecnico, una volta individuata la richiesta nello stato **"Invio controsservazioni"** all'interno della lista **"Elenco richieste",** seleziona il pulsante **"Dettaglio"** ed accede alla relativa pagina, nella quale è presente il pulsante **"Invia controsservazioni".**

Di seguito si riporta un'immagine esemplificativa della pagina **"Dettaglio richieste".** L'utente, premendo il suddetto pulsante, visualizza la pagina **"Invio controsservazioni",** dove è presente una tabella di sintesi che riporta le seguenti informazioni:

- **Allegato**, riporta il nome dell'allegato;
- **Descrizione allegato**, contiene una breve descrizione dei contenuti dell'allegato;
- **Azioni**, dove sono presenti i pulsanti **"Scarica",** che consente la visualizzazione del relativo allegato (in corrispondenza della richiesta), **"Sfoglia"** e **"Allega",** attraverso i quali è possibile allegare il documento richiesto e scaricare o rimuovere il file allegato tramite i tasti **"Scarica"** o **"Rimuovi"**.

Nella pagina è, inoltre, presente una sezione **"Inserisci controsservazioni"**, attraverso la quale l'utente ha la possibilità di:

- inserire le controsservazioni compilando la relativa area di testo e selezionando il pulsante **"Salva"**;
- generare la nota premendo il pulsante **"Genera nota"**;
- caricare la nota firmata digitalmente, una volta individuata tramite il pulsante **"Sfoglia"**, selezionando il pulsante **"Carica nota firmata"**;
- inviare la nota e i relativi allegati premendo il pulsante **"Invia"**.

Di seguito si riporta un'immagine esemplificativa della pagina **"Invio controsservazioni"** e delle sezioni "Invio Osservazioni" e "Inserimento Osservazioni" in esso contenuta.

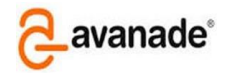

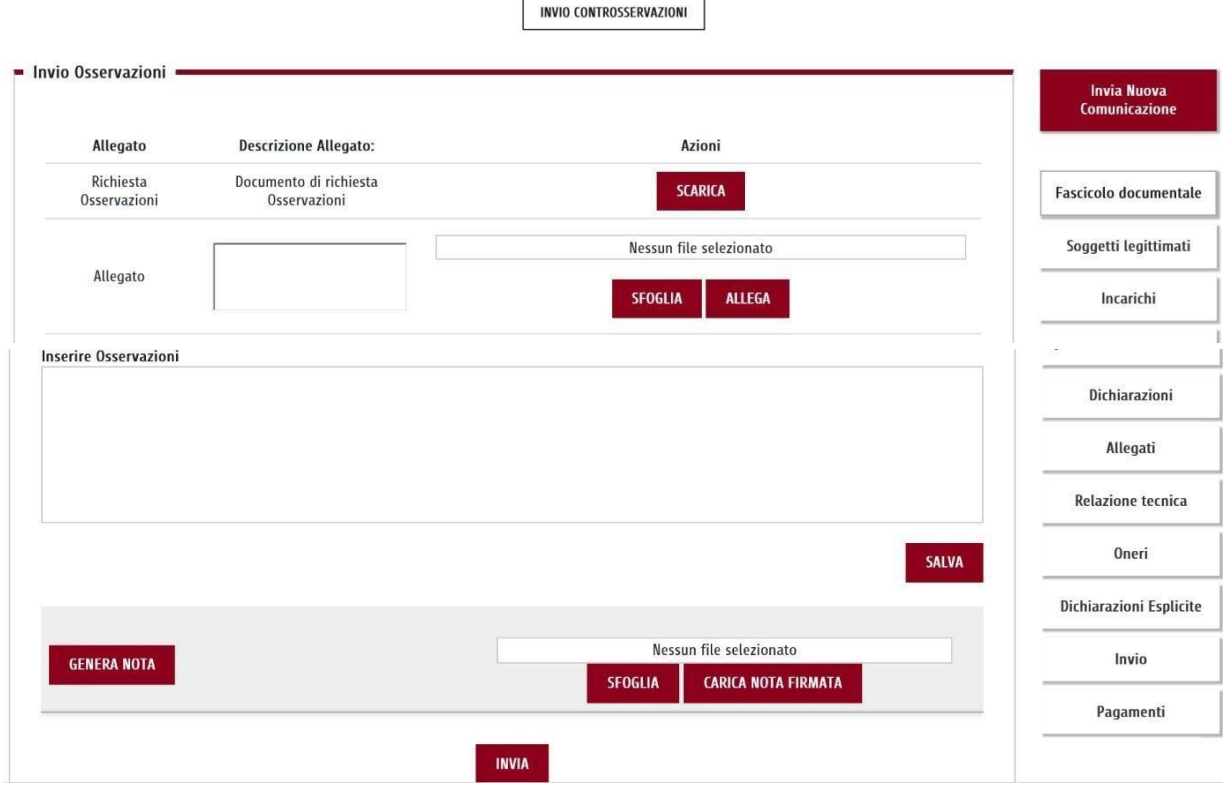

Una volta eseguita tale operazione, nella sezione **"Dettaglio invio controsservazioni"** si visualizzano la **data di trasmissione**, il **numero di protocollo** dell'istanza sottomessa e il pulsante **"Scarica ricevuta"**, attraverso il quale è possibile visualizzare e scaricare la ricevuta.

## **10.4 Invio comunicazione formale per integrazione pagamenti**

La funzionalità consente di inviare la **documentazione contenente i pagamenti**, a fronte della scelta effettuata durante la compilazione della pratica, per la quale i pagamenti vengono effettuati dopo l'invio della pratica.

L'utente, una volta individuata e aperta la richiesta trova il pulsante "Invia nuova comunicazione"; dopo aver inserito il destinatario e aver selezionato "Comunicazione formale" e il tasto "Conferma" potrà scegliere la voce "Pagamenti". L'utente dovrà inserire il tipo di pagamento e l'importo e cliccare su "paga online" o "download bollettino", effettuare il pagamento e inoltrare la comunicazione formale. Una volta pagato il bollettino, aprendo la pratica e cliccando sulla sezione "Pagamenti" sarà possibile visualizzare lo stato del pagamento aggiornato.

accenture

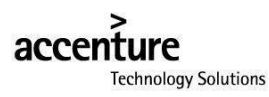

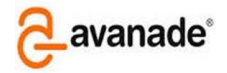

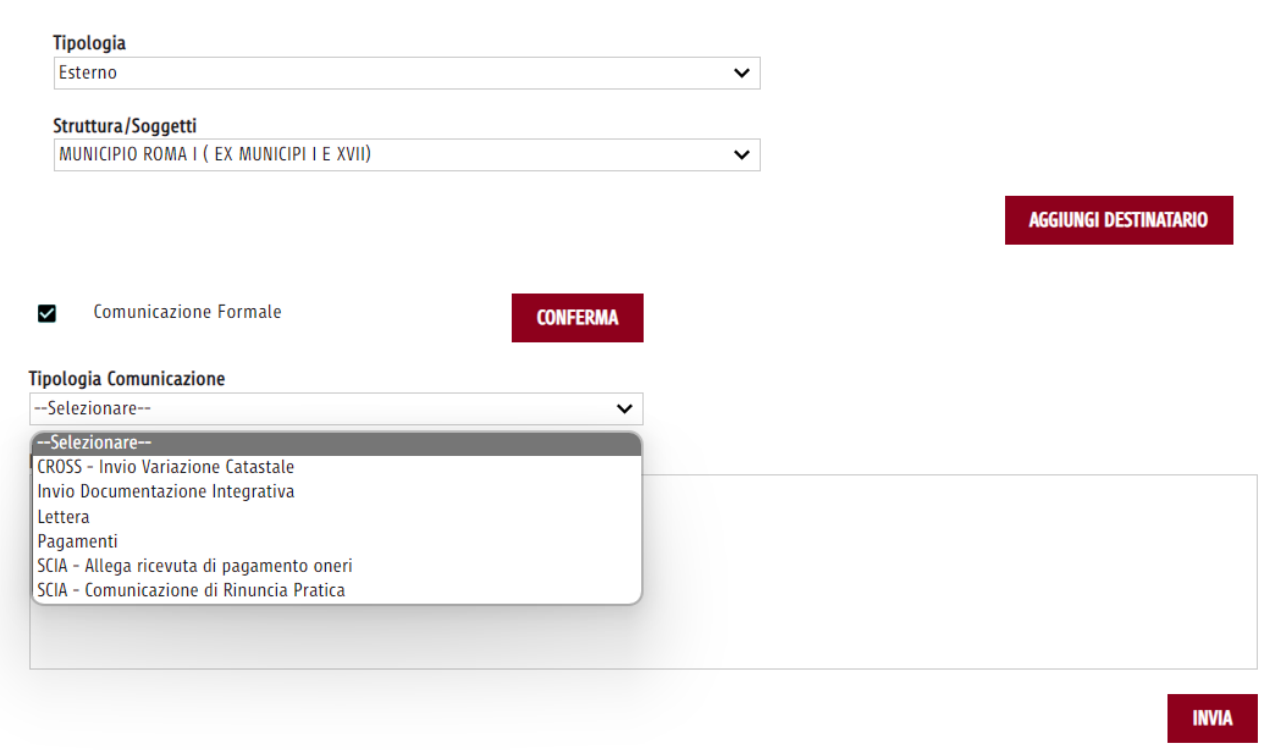

## **10.5 Invio richiesta incarico o sostituzione**

La funzionalità di **"Invio richiesta incarico o sostituzione"** è utilizzata dagli utenti accreditati sul sistema in qualità di tecnici, per proporre al Capofila, relativamente ad una pratica precedentemente sottomessa, la propria nomina a figura tecnica (es. collaudatore) o la sostituzione di una precedente figura tecnica (es. progettista o direttore lavori) o per la sostituzione o nomina della ditta incaricata all'esecuzione dei lavori.

L'utente può inviare una richiesta di incarico o sostituzione tramite il tab **"Modifica Incarichi"** presente nella barra dei menu della Home page.

Modifica Incarichi Home **Iscrizione Tecnico** Notifiche (29) Pratiche  $\sim$ Approva Incarichi **Supporto Normativo** Contatti **News** Help

La pagina **"Modifica Incarichi"** contiene le sezioni **"Tipologia richiesta", "Ricerca pratica",** e **"Incarichi"** di seguito descritte.

## 10.5.1 Tipologia richieste

L'utente, nella sezione **"Tipologia richieste"** deve specificare, selezionando l'opportuno pulsante di opzione, la tipologia di richieste che intende inoltrare; in particolare deve scegliere una delle seguenti opzioni:

- Sostituzione tecnico progettista
- Nomina tecnico progettista delle opere strutturali
- Sostituzione tecnico progettista delle opere strutturali

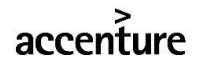

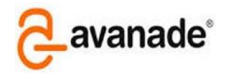

- Nomina Direttore Lavori delle opere strutturali
- Sostituzione Direttore Lavori delle opere strutturali
- Nomina Direttore Lavori delle opere architettoniche
- Sostituzione Direttore Lavori delle opere architettoniche
- Nomina Collaudatore
- Sostituzione Collaudatore
- Rinuncia incarico di Direttore Lavori delle opere architettoniche
- Nomina ditta incaricata
- Sostituzione ditta incaricata
- Voltura nuovo capofila/soggetto legittimato

Di seguito si riporta un'immagine esemplificativa della sezione **"Tipologia richieste".**

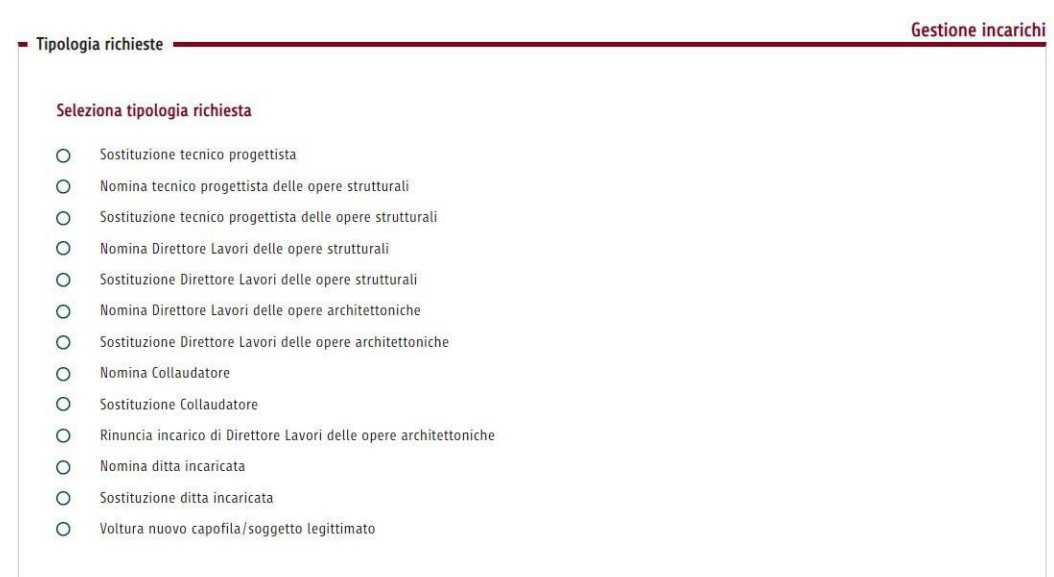

## 10.5.2 Ricerca Pratiche

L'utente, per effettuare una ricerca, deve inserire le informazioni richieste nei seguenti campi:

- **"N. protocollo";**
- **"Data protocollo";**
- **"Tipo Protocollo".**

Di seguito si riporta un'immagine esemplificativa della sezione **"Ricerca per pratica".**

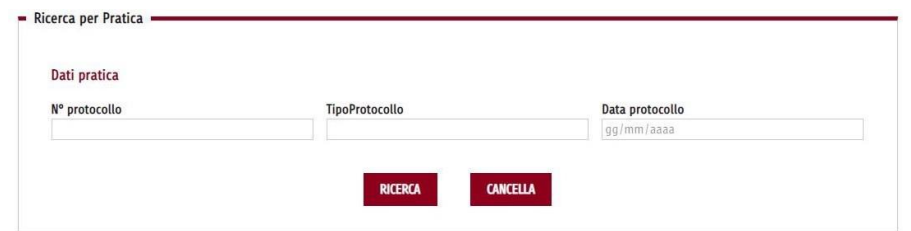

Una volta compilato uno o più campi e premuto il pulsante **"Ricerca"** si visualizza una tabella contenente le seguenti informazioni:

- **Tipo proc. edilizia;**
- **Protocollo n.;**

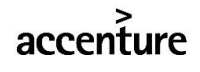

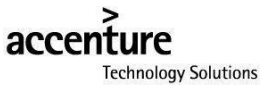

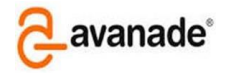

- **Soggetto Legittimato;**
- **Data presentazione;**
- **Ubicazione.**

 $h^{(n)}$ 

L'utente, una volta individuata la pratica di interesse, può visualizzare i dettagli della stessa selezionando il pulsante **"Associa pratica**".

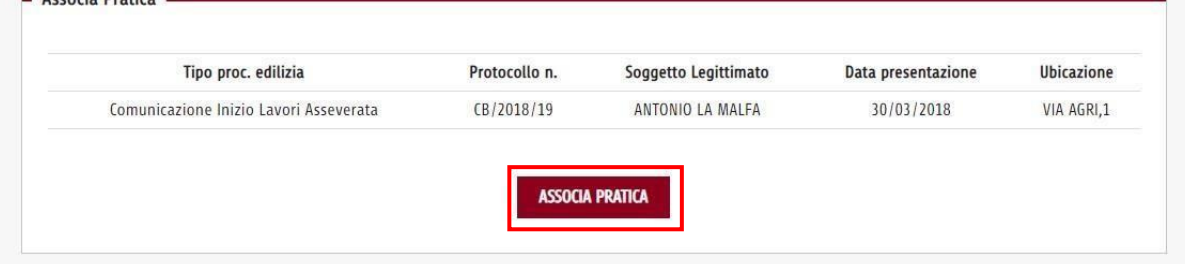

Qualora l'utente voglia effettuare una nuova ricerca deve premere il pulsante **"Cancella"** nel quadro **"Ricerca per Pratica",** attraverso il quale il sistema procede al reset delle informazioni precedentemente inserite.

## 10.5.3 Incarichi

In tale sezione è presente una tabella che riporta le seguenti informazioni:

- **Tecnico richiedente**, riporta il nome del tecnico;
- **Ruolo,** specifica la tipologia di ruolo ricoperta rispetto all'istanza in oggetto;
- **Incarichi**, distinta in due sezioni **"Documento d'identità"** e **"Lettera Incarico";** in ciascuna sezione sono presenti il pulsante **"Sfoglia"**, attraverso il quale è possibile selezionare il file richiesto e **"Allega"** che consente di allegarlo.

Di seguito si riporta un'immagine esemplificativa della sezione **"Incarichi"**.

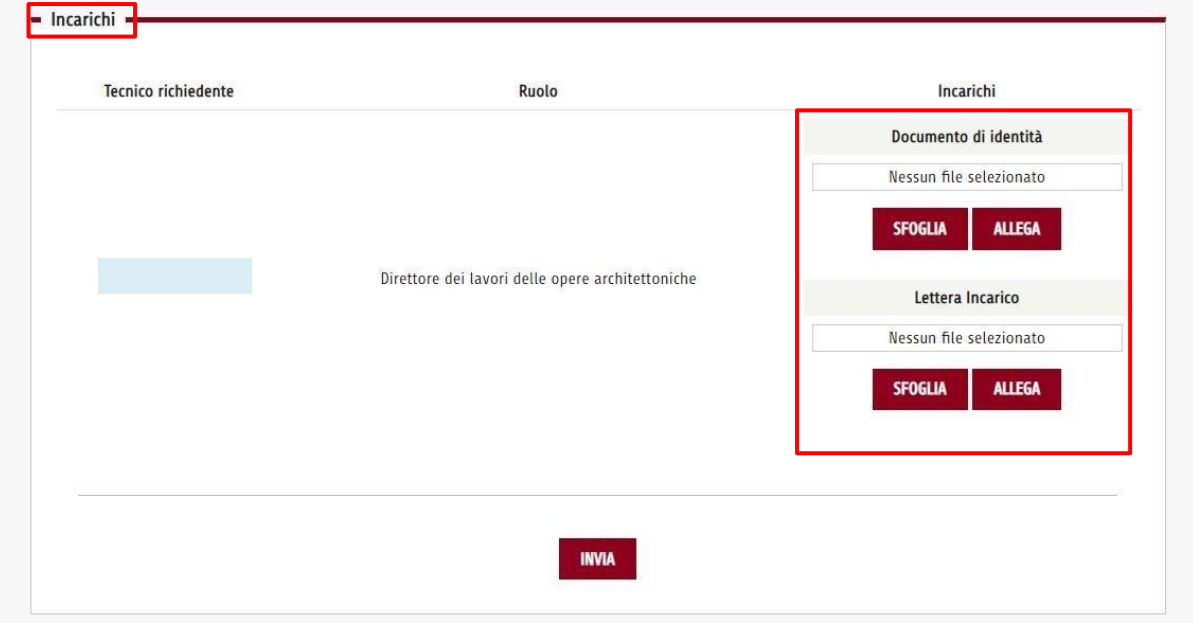

Una volta inserito il documento si visualizzano i tasti **"Scarica"** o **"Rimuovi"**, attraverso i quali è possibile scaricare o rimuovere i documenti allegati.

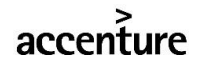

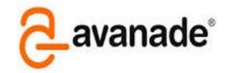

In fondo alla pagina è presente il pulsa **"Invia"** per poter trasmettere al Soggetto Capofila la richiesta di incarico/sostituzione.

Una volta eseguita tale operazione viene generata una notifica per il Soggetto Capofila che ha in carico l'accettazione o il rigetto del nuovo incarico del tecnico che ha inviato la richiesta, come descritto nel paragrafo successivo.

### 10.5.3.1 Rinuncia Incarico

Selezionando in **"Incarichi"** la voce **"Rinuncia incarico di Direttore Lavori delle opere architettoniche"** e

- O Nomina Collaudatore
- O Sostituzione Collaudatore
- Rinuncia incarico di Direttore Lavori delle opere architettoniche
- O Nomina ditta incaricata
- O Sostituzione ditta incaricata

ricercando la pratica, il sistema verifica che l'utente che sta utilizzando la funzionalità di rinuncia sia effettivamente il Direttore dei Lavori incaricato. Qualora la verifica vada a buon fine, il sistema mostra i dati e il pulsante "**Rinuncia**" per effettuare la rinuncia di incarico, come nell'immagine sotto.

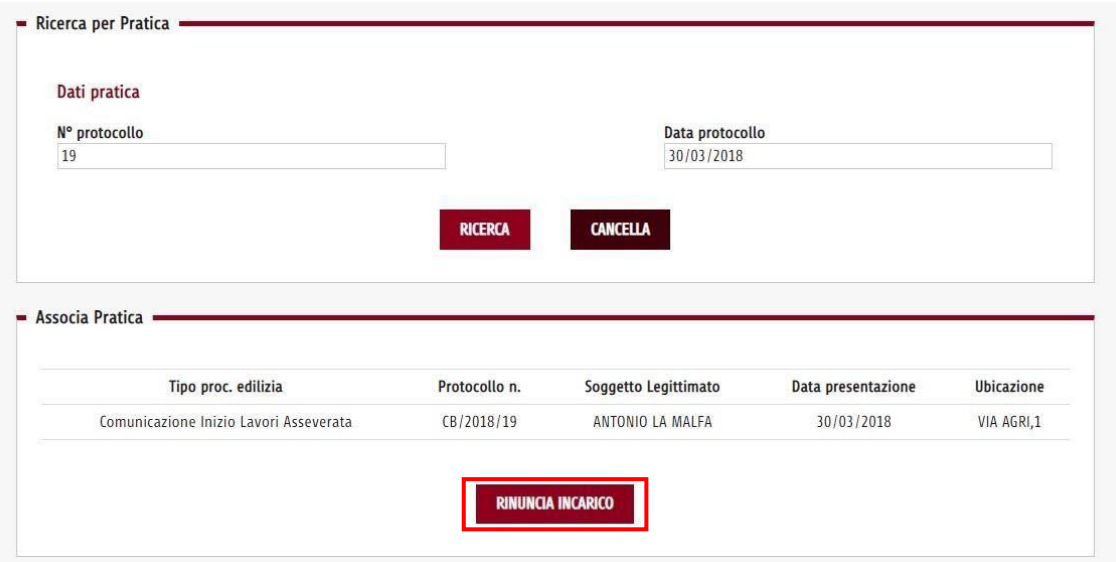

Selezionato il pulsante "**Rinuncia Incarico**" viene inviata una notifica/email al richiedente che lo avvisa che deve procedere a incaricare un nuovo Direttore dei Lavori.

## 10.5.3.2 Nomina/Sostituzione Ditta incaricata

Selezionando in **"Incarichi"** la voce "**Nomina/Sostituzione ditta incaricata**", il Direttore dei lavori può inserire una nuova ditta o sostituire una ditta già presente. I dati caricati sono quelli relativi alla società e al rappresentante legale.

## 10.5.3.3 Voltura Capofila/Soggetto Legittimato

Selezionando in **"Incarichi"** la voce "**Cambio capofila/soggetti legittimati**", il nuovo Capofila, l'attuale capofila, il soggetto coinvolto o il tecnico progettista possono aggiungere, modificare o rimuovere il capofila e i soggetti coinvolti, come nell'immagine sotto.

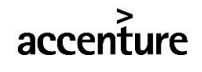

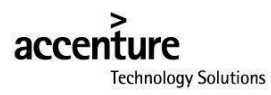

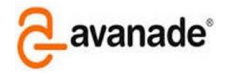

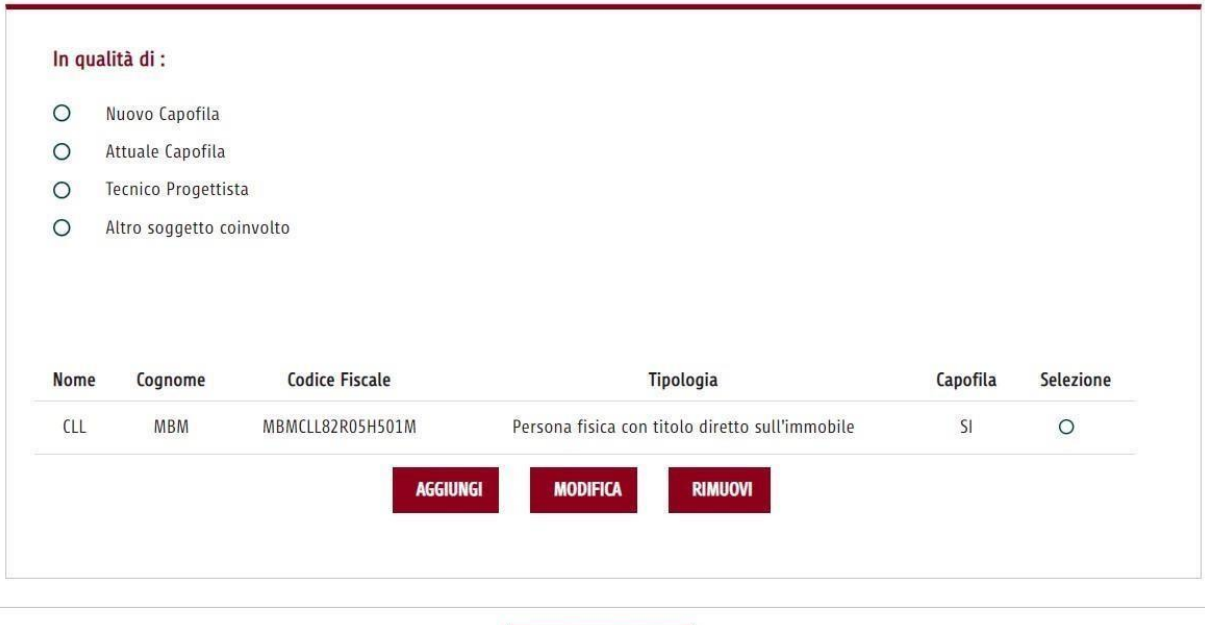

#### **CARICA DOCUMENTI**

I dati da caricare oltre a quelli relativi alle anagrafiche dei nuovi soggetti sono i documenti d'identità, il documento che presenta le motivazioni della sostituzione e la delega dei titolari nel caso in cui siano stati dichiarati più titolari. È inoltre possibile non richiedere l'accettazione del precedente capofila selezionando l'apposita voce e inserendo le motivazioni, come nell'immagine seguente.

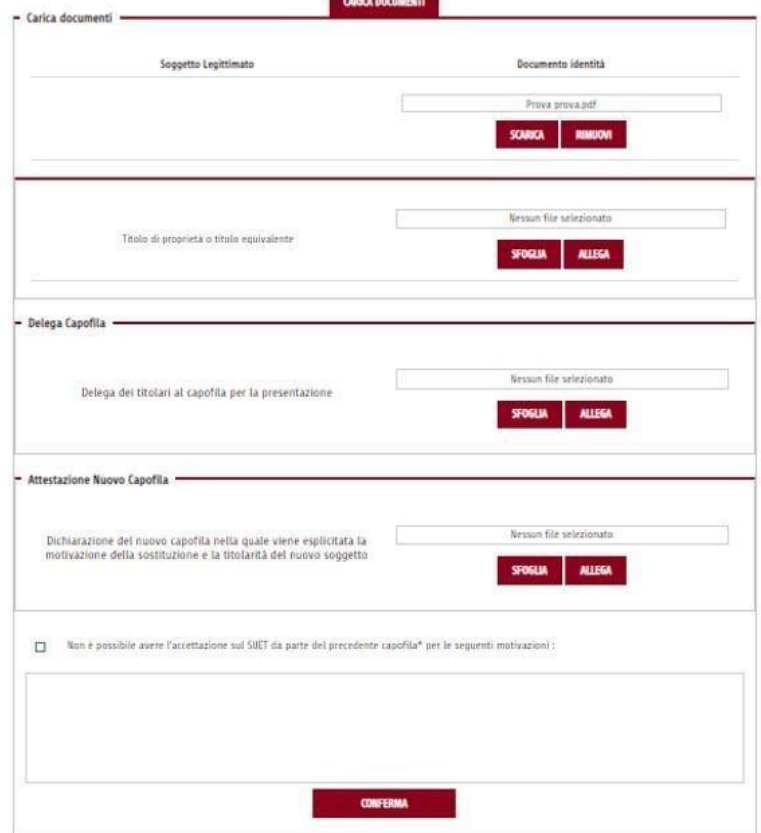

## 10.5.3.4 Accettazione/rigetto richiesta incarico o sostituzione

L'utente in qualità di Soggetto Capofila, per accettare le richieste di incarico o sostituzione dei tecnici (ad esempio il Direttore dei Lavori) per procedure edilizie già trasmesse all'Amministrazione, accede al sistema nella sezione "**Approva Incarichi**" dove visualizza:

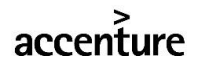

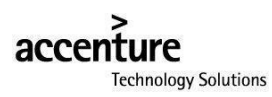

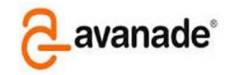

- Un modulo per ricercare le richieste di nomina/sostituzione;
- L'elenco delle richieste corredate dalle seguenti informazioni:
	- a. Cognome;
	- b. Nome;
	- c. Richiesta;
	- d. Protocollo;
	- e. Tipo e protocollo richiesta;
	- f. Stato;
	- g. Selezione.

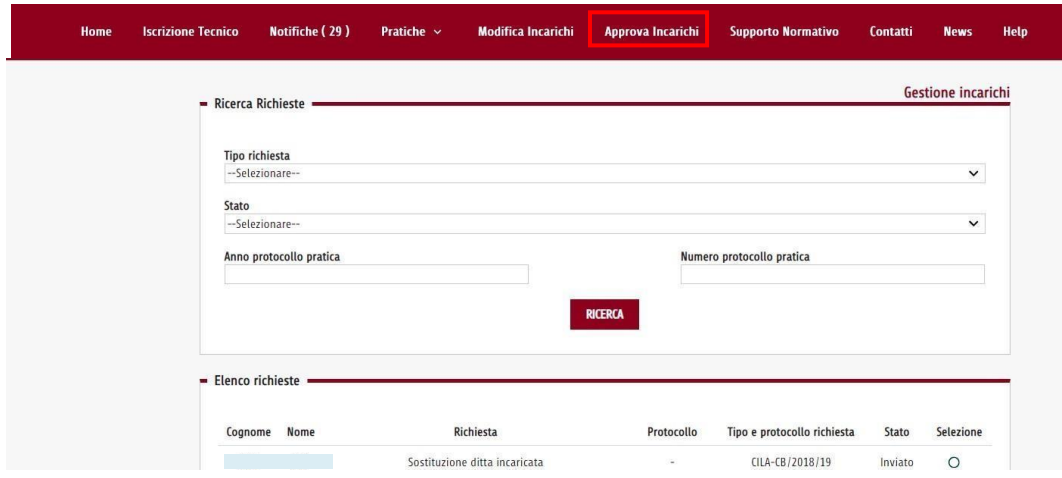

Selezionando la richiesta che interessa e il pulsante "**Apri richiesta**" l'utente accede alle informazioni di dettaglio come è possibile osservare in figura.

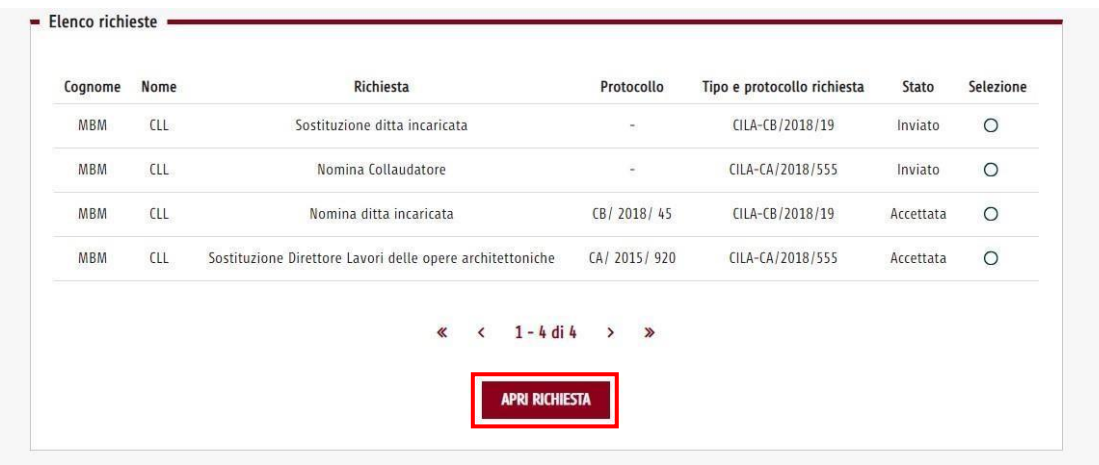

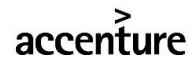

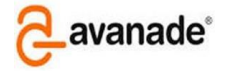

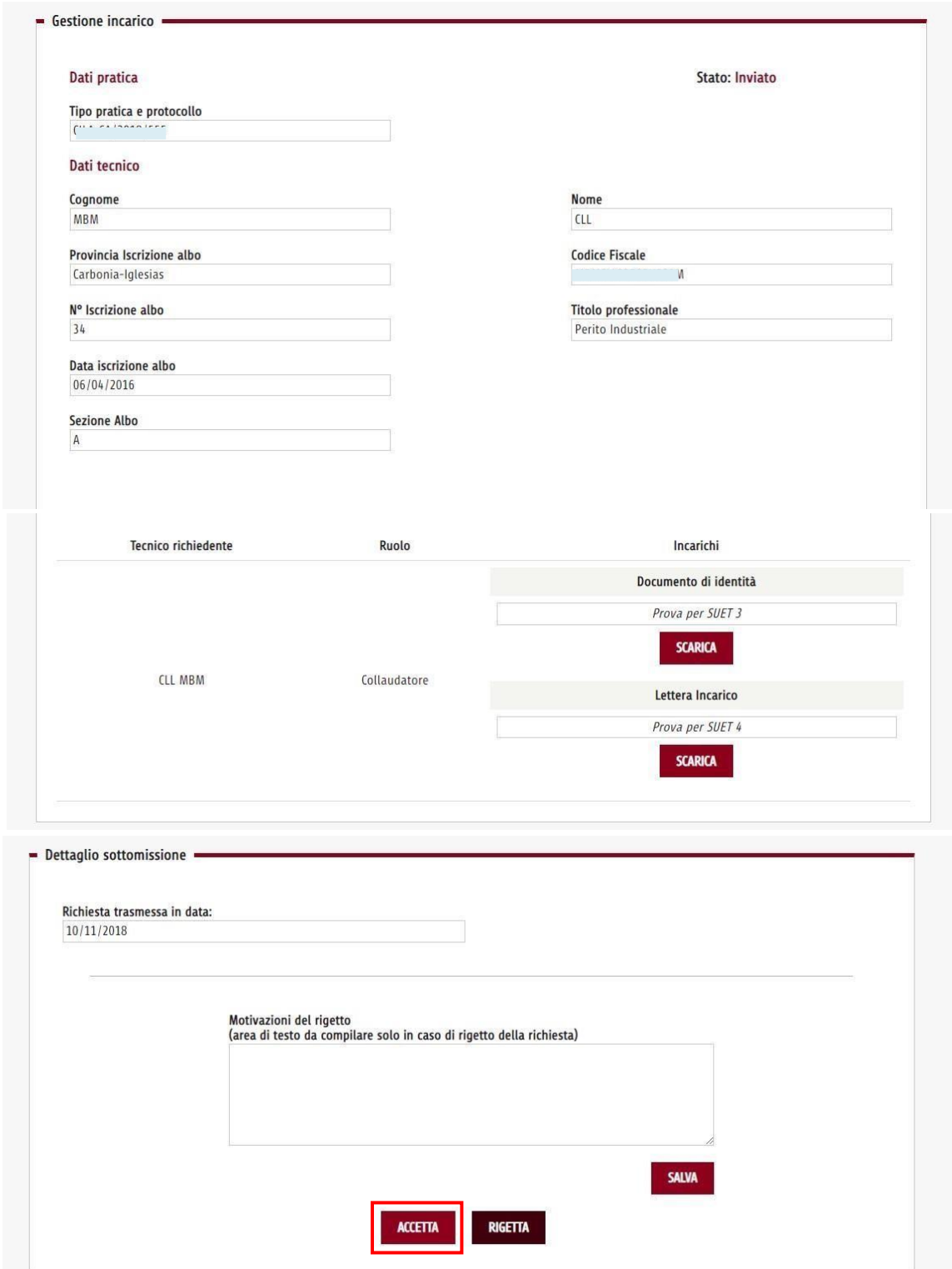

In questa pagina è possibile effettuare **l'accettazione** o **il rigetto** della nomina/sostituzione del tecnico richiedente. (L'area di testo presente va compilata solo nel caso di rigetto della richiesta).

Alla selezione del pulsante "**Accetta**", oltre ad essere inserito il nuovo tecnico sulla pratica, viene inviata una comunicazione protocollata al Municipio di competenza di avvenuta nomina o cambio di incarico, con la possibilità di scaricare la ricevuta: lo stato della richiesta passa da inviata ad accettata.

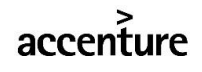

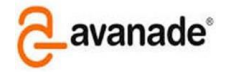

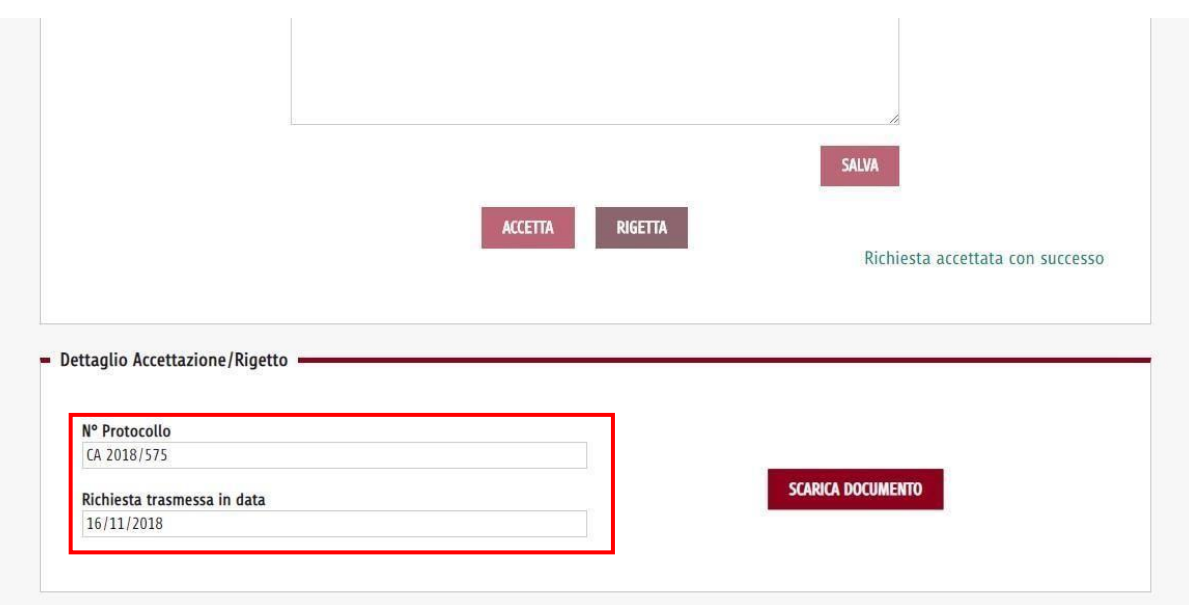

Per l'accettazione delle ditte incaricate invece che visualizzare i dati del tecnico verranno visualizzati i dati del rappresentante legale e della società.

## **10.6 Cruscotto Comunicazione**

L'utente, cittadino o tecnico, attraverso tale cruscotto ha la possibilità di inviare comunicazioni di varia natura all'Amministrazione.

Per accedere a tale strumento l'utente, una volta individuata la pratica di interesse all'interno della lista **"Elenco pratiche",** seleziona il pulsante **"Apri pratica"** ed accede alla relativa pagina di dettaglio dove a destra è presente il pulsante **"Invia Nuova Comunicazione"**

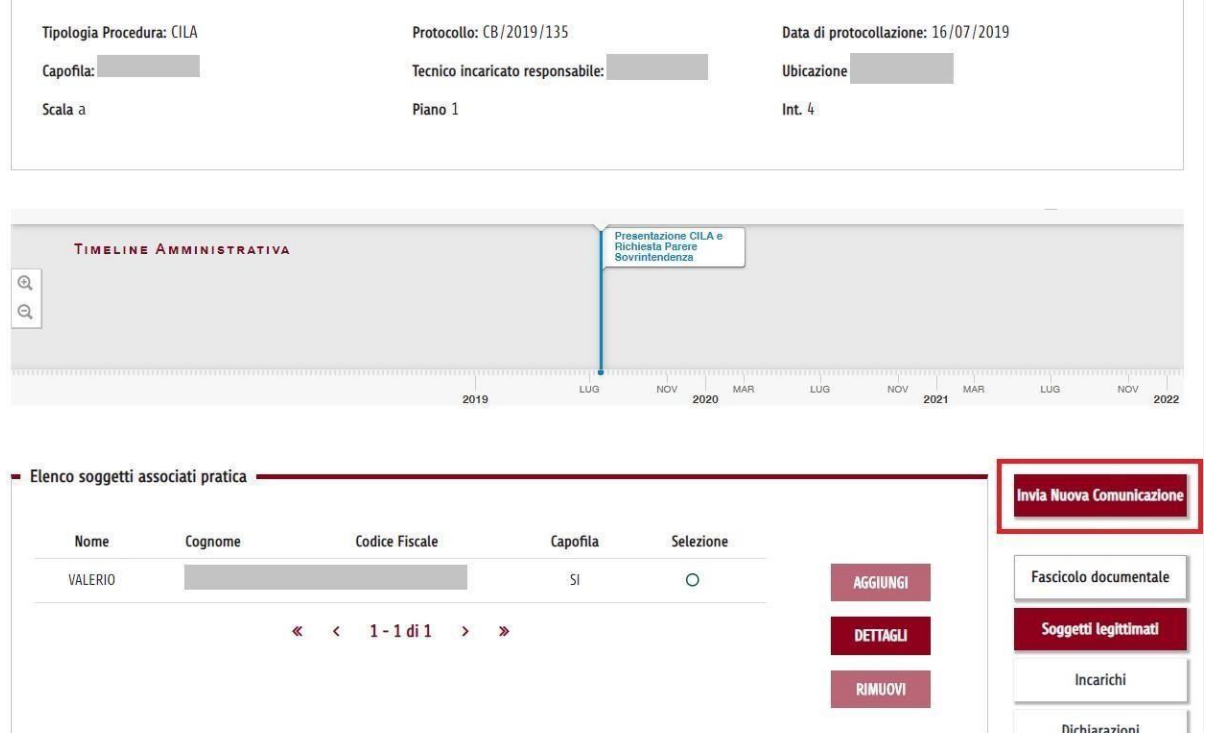

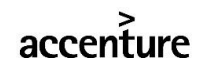

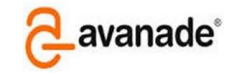

Tramite questo pulsante si accede alla relativa pagina **"Invio Nuova Comunicazione"**. Nella sezione **"Comunicazioni"** si visualizza il campo **"Riferimento pratica"** nel quale è presente il numero di protocollo della pratica in oggetto e una tabella attraverso la quale è possibile selezionare la **"Tipologia"** del destinatario e la **"Struttura/Soggetto"** al quale la comunicazione è destinata. Selezionando il pulsante **"Aggiungi destinatario"** il sistema mostra una tabella contenente le seguenti informazioni:

- **Tipologia;**
- **Struttura Destinataria;**
- **Azione**, nel quale è presente il pulsante **"Rimuovi".**

Con un apposito check-box, si può scegliere **"Comunicazione Formale"** e con apposito pulsante di **"Conferma"** la formalità.

In tale sezione è inoltre presente un'area di testo , nella quale è possibile inserire il testo della comunicazione e il pulsante **"Invia"**, attraverso il quale inviare la stessa.

Di seguito si riporta un'immagine esemplificativa della pagina **"Invio Nuova Comunicazione".**

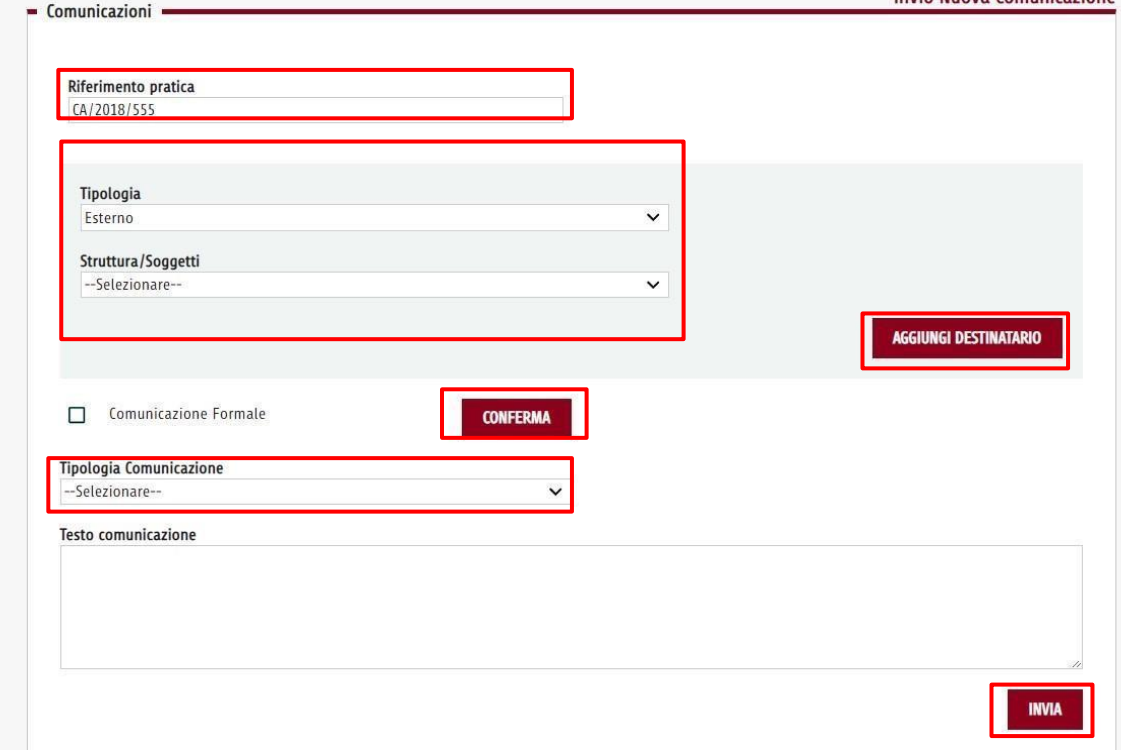

È necessario scegliere la tipologia di comunicazioni dall'apposito elenco:

- **Invio Variazione Catastale**
- **Invio Documentazione Integrativa**
- **Lettera**
- **Pagamenti**
- **SCIA/CILA– Comunicazione di Rinuncia Pratica**
- **CIL - Comunicazione Inizio Lavori**
- **Richiesta Riattivazione Pratica** (visualizzabile se la pratica è nello stato "In archivio").

Segue un esempio nel caso di Invio Nuova Comunicazione – SCIA:

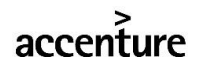

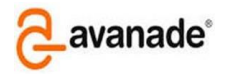

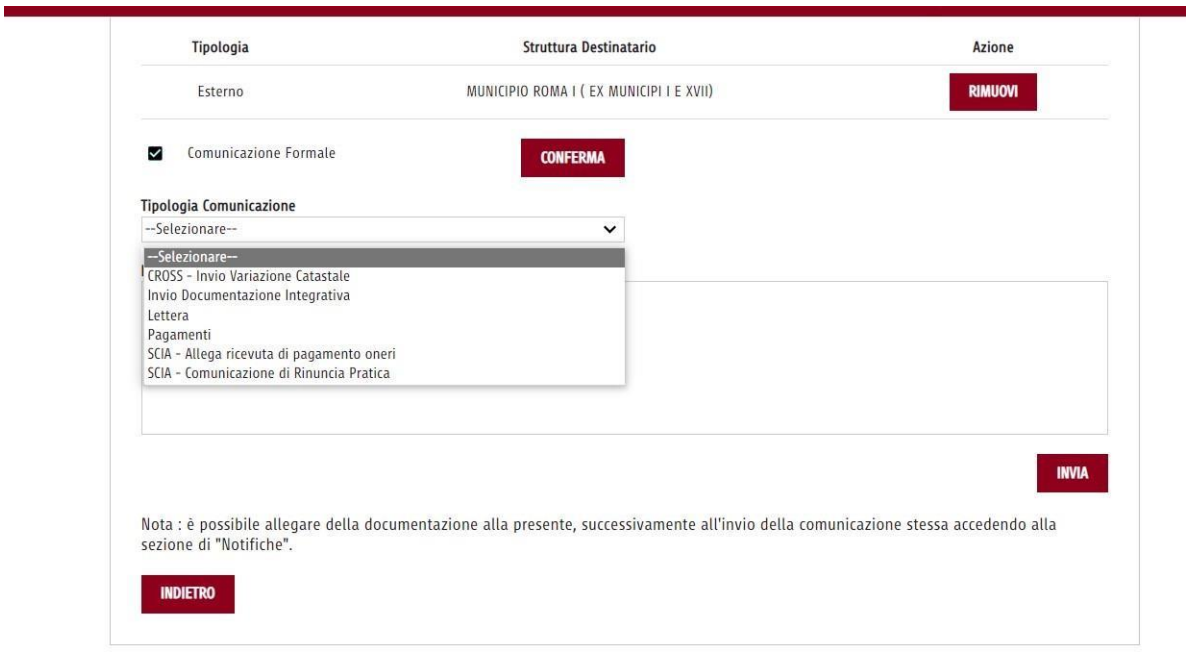

Una volta inviata la comunicazione, è possibile ricercarla e visualizzarla dalla sezione delle notifiche oppure dall'interno del **"Fascicolo documentale**", una volta aperta la pratica e selezionando l'apposito pulsante a destra della sezione "**Elenco soggetti associati pratica"**:

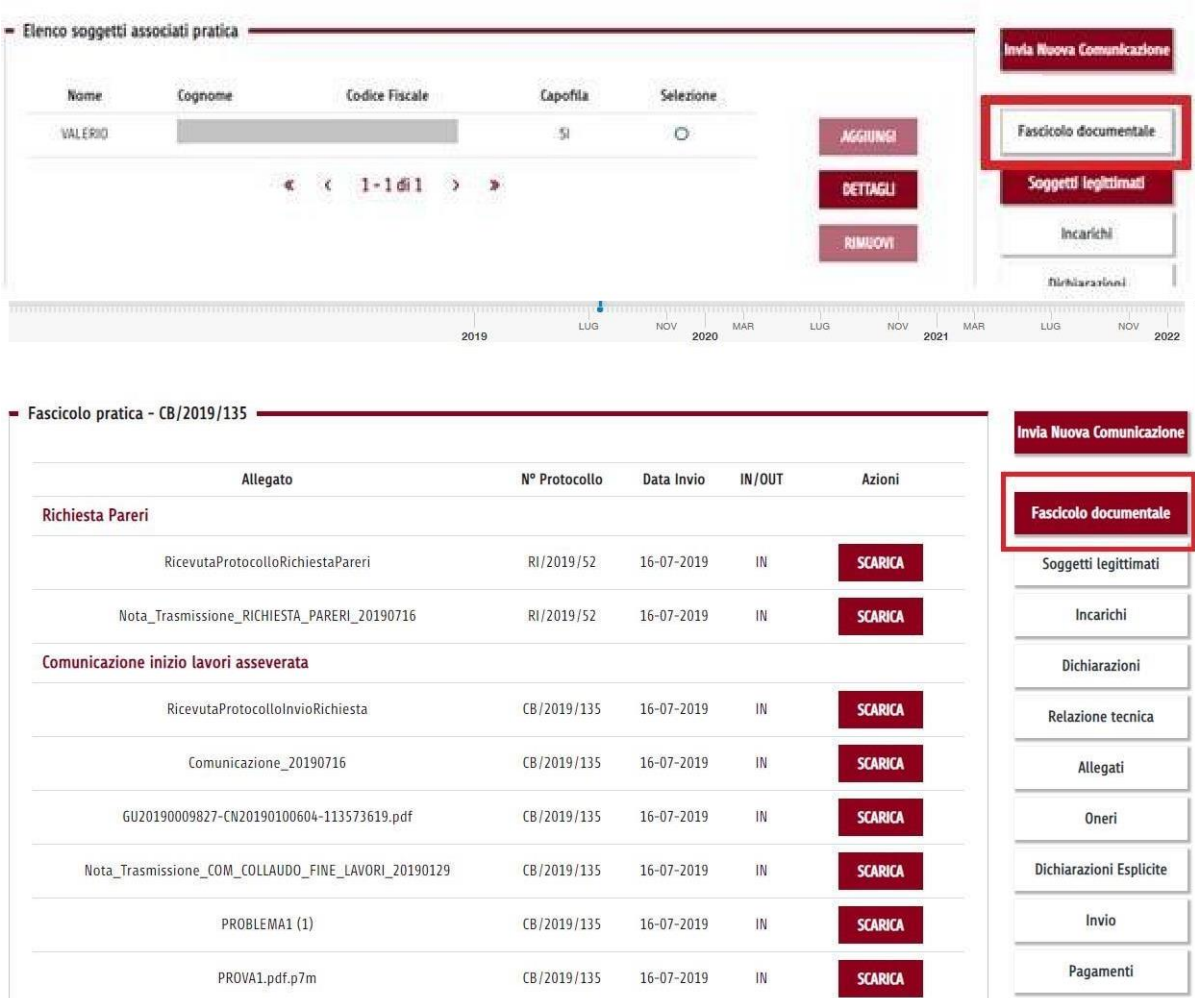

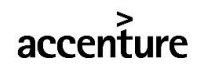

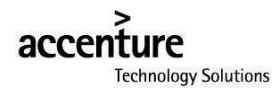

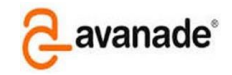

#### 10.6.1 Rinuncia Pratica

Per effettuare la rinuncia a una pratica dal cruscotto delle comunicazioni, solamente il Capofila può visualizzare e scegliere la tipologia "**Comunicazione Rinuncia Pratica**".

Una volta inviata la comunicazione la pratica viene automaticamente posta nello stato **"Rinunciata"** con tanto di protocollazione.

#### 10.6.2 Richiesta riattivazione pratica archiviata

Se la pratica d'interesse risulta nello stato "In archivio" significa che sono trascorsi 18 mesi dalla presentazione della CILA o che l'Amministrazione ha comunicato l'inefficacia della stessa.

Nel caso che siano trascorsi 18 mesi, per poter effettuare la comunicazione di collaudo e fine lavori, è necessario richiedere all'Amministrazione la riattivazione momentanea della pratica.

Per riattivare la pratica il Capofila deve accedere al cruscotto delle comunicazioni, come sopra descritto, e scegliere come tipologia di comunicazione **"Richiesta riattivazione pratica**".

Inviata la richiesta è necessario attendere che il Responsabile di Servizio del Municipio di competenza riattivi la pratica.

#### 10.6.3 Integrazione Documentazione

Per effettuare un'integrazione della documentazione è necessario scegliere la tipologia di comunicazione "**Invio Documentazione Integrativa**" che permetterà all'utente di inserire il numero di allegati da caricare.

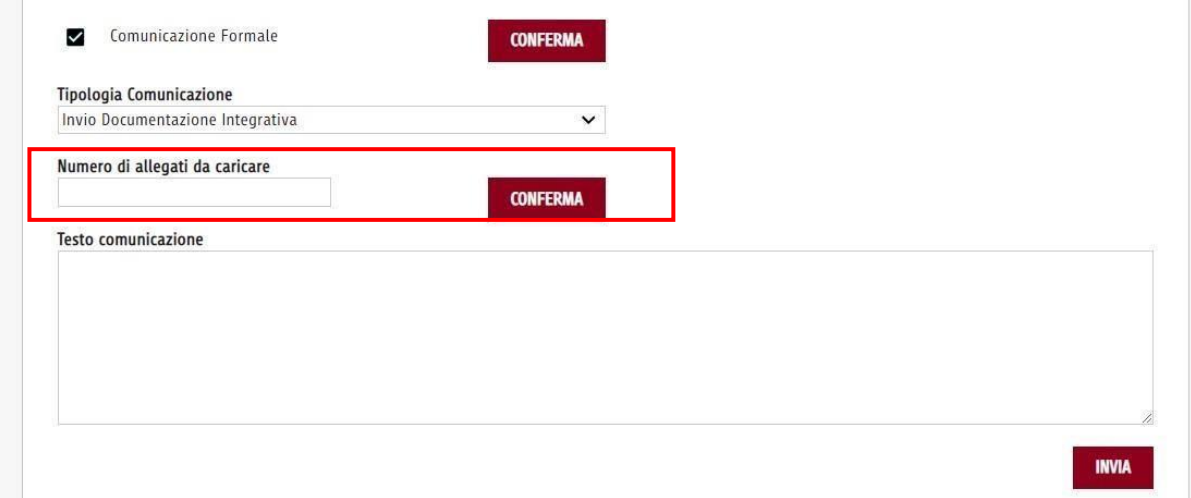

Selezionato "**Conferma**" viene visualizzata la sezione per allegare i file degli allegati indicati. Inserite le note nel testo della comunicazione è possibile inviare l'integrazione.

accenture

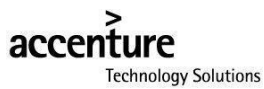

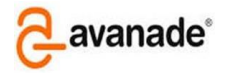

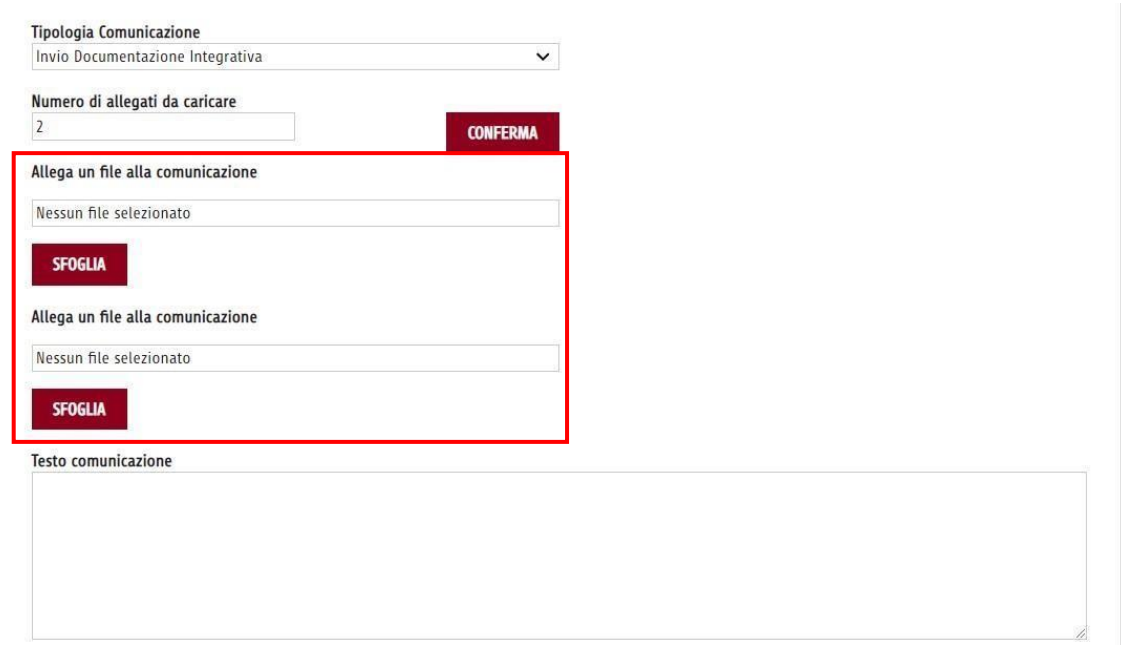

### 10.6.4 Comunicazione Collaudo Fine Lavori

Per effettuare la comunicazione di fine lavori è necessario l'accesso al sistema da parte del tecnico con qualifica di "Collaudatore" registrato tra i tecnici incaricati della richiesta.

Qualora in fase di compilazione non venga registrato un tecnico con qualifica di "Collaudatore", l'attività potrà essere effettuata da qualsiasi altro tecnico incaricato.

L'operazione finale di trasmissione della comunicazione è, invece, in carico al Soggetto Capofila.

Nella home page dal cruscotto delle **"Attività"** è possibile accedere alla pagina di "**Comunicazione Collaudo e Fine Lavori**" selezionando il numero di protocollo della richiesta, come mostrato di seguito in figura.

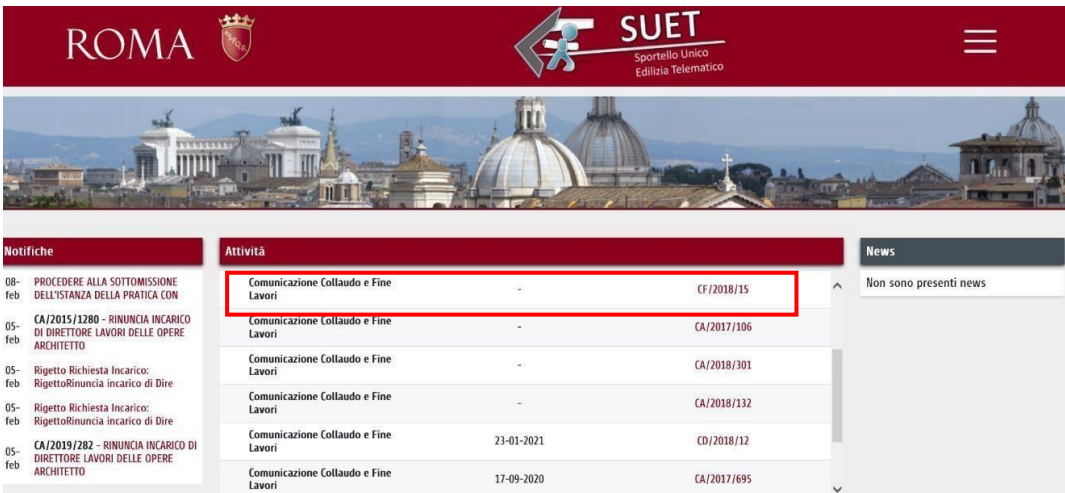

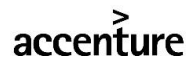

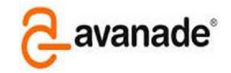

Effettuato l'accesso al modulo della suddetta pagina, l'utente deve registrare le date di fine lavoro e collaudo (successive alla data dichiarata di inizio lavori e precedente alla data odierna), dichiarare se i lavori sono stati ultimati completamente o in forma parziale (in questo caso come da planimetria da caricare) e allegare la documentazione richiesta proceduralmente.

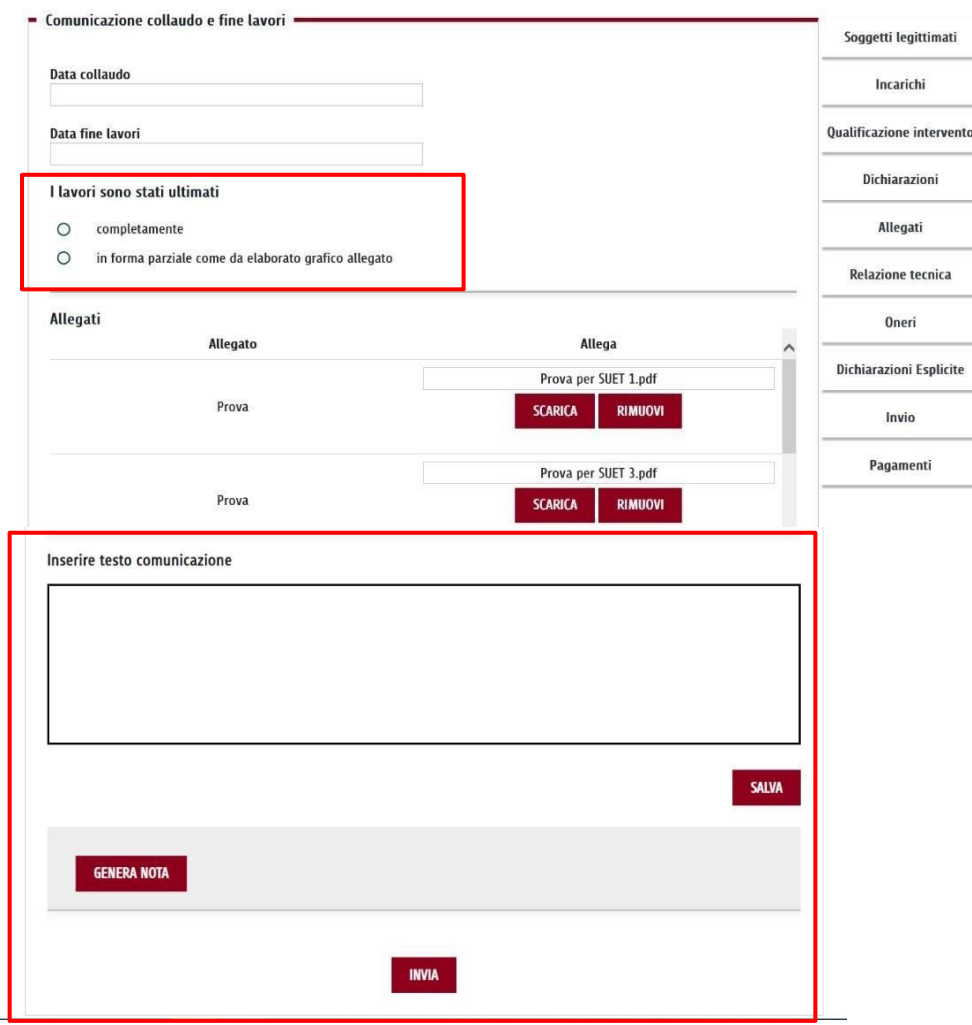

Per trasmettere la comunicazione di collaudo e fine lavori al Soggetto Capofila, è necessario salvare, generare la nota da inviare e selezionare il pulsante "**Invia**".

Qualora il collaudatore non risulti registrato nel sistema dopo la sottomissione della richiesta stessa, è possibile nominarsi per tale incarico seguendo le istruzioni del capitolo 8.4

Inviata la pratica da parte del collaudatore, o altro tecnico incaricato, il Soggetto Capofila, effettuando l'accesso all'home page del SUET, visualizza l'attività di "Invio comunicazione di collaudo e fine lavori".

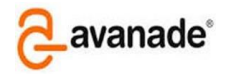

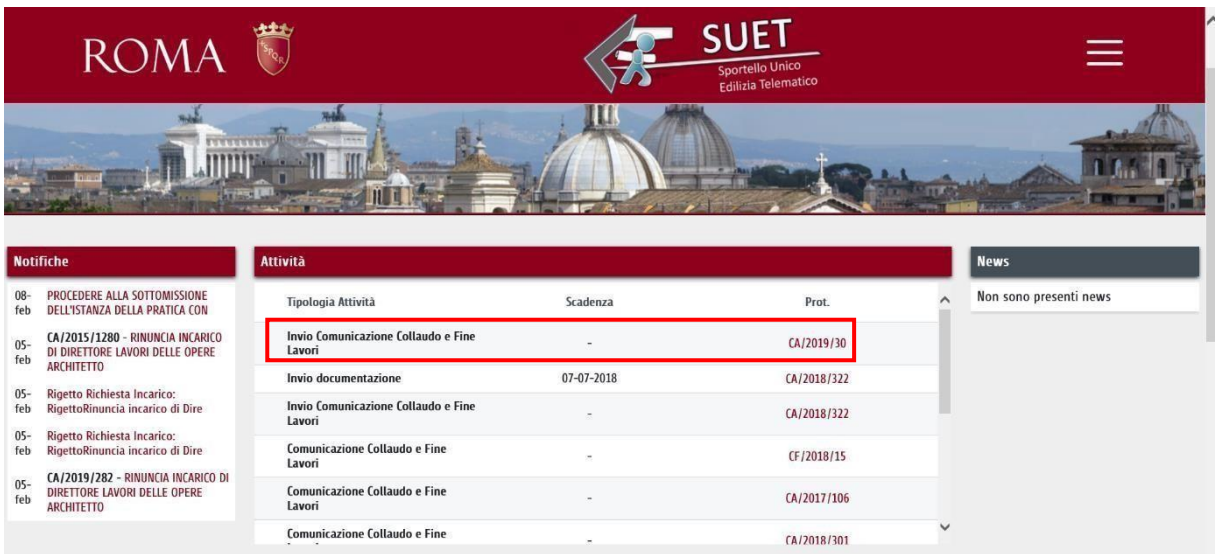

Selezionato il protocollo relativo all'attività, il Capofila accede alla pagina compilata della comunicazione di fine lavori, e visualizza in fondo alla pagina la sezione di invio, come mostrato di seguito.

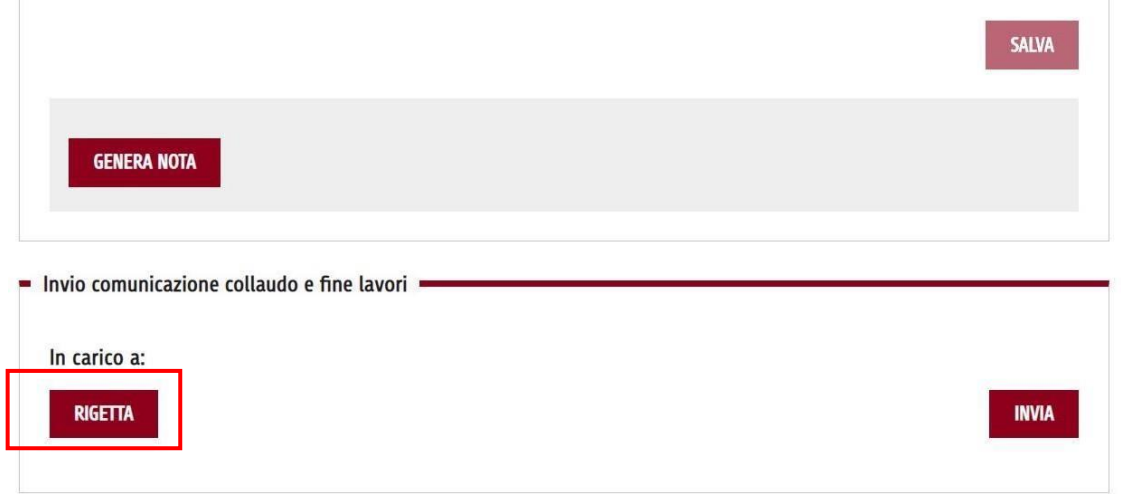

Se il Capofila non è concorde con quanto predisposto dal TP (Tecnico Progettista), può selezionare il pulsante "**Rigetta**" ed esprime le motivazioni del rigetto che saranno visualizzate dal Tecnico.

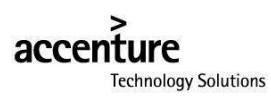

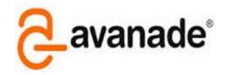

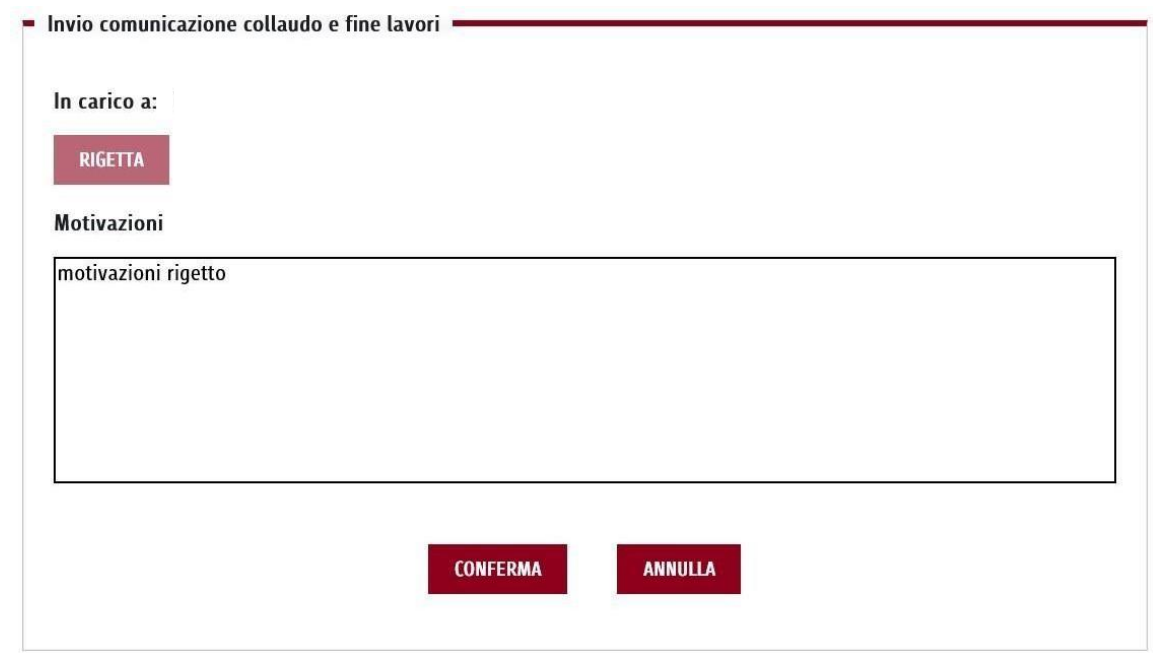

Selezionando il pulsante "**Conferma**" la pratica torna nel precedente stato di "Comunicazione collaudo e fine lavori" in carico al TP, il quale riceve notifica del rigetto e deve quindi re-istruire la fine lavori.

Se, invece, è concorde con quanto predisposto dal TP seleziona il pulsante "**Invia**".

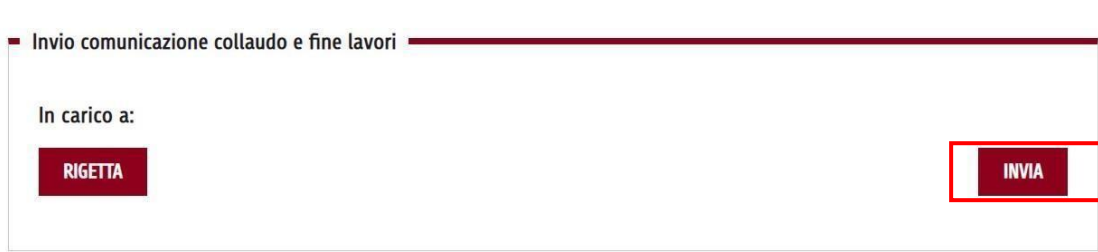

Selezionato il pulsante "**Invia**" viene trasmessa all'Amministrazione la comunicazione di collaudo e fine lavori e il sistema restituisce il dettaglio della protocollazione.

## **11. Sottomissione per Errata Corrige**

I paragrafi successivi descrivono le funzionalità messe a disposizione dal sistema, per dare la possibilità agli utenti, capofila e tecnici progettisti, di correggere i contenuti di una pratica edilizia già precedentemente inviata e trasmettere la relativa **"Integrazione per errata corrige"**.

La seguente tabella di sintesi riporta per ciascuna funzionalità, l'utente coinvolto e le possibili azioni ad esso attribuite, distinte come segue:

- Visualizzazione "V";
- Utilizzo "U";
- Non accessibile "NA";

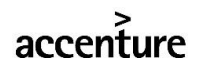

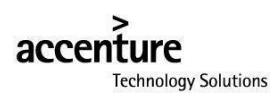

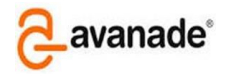

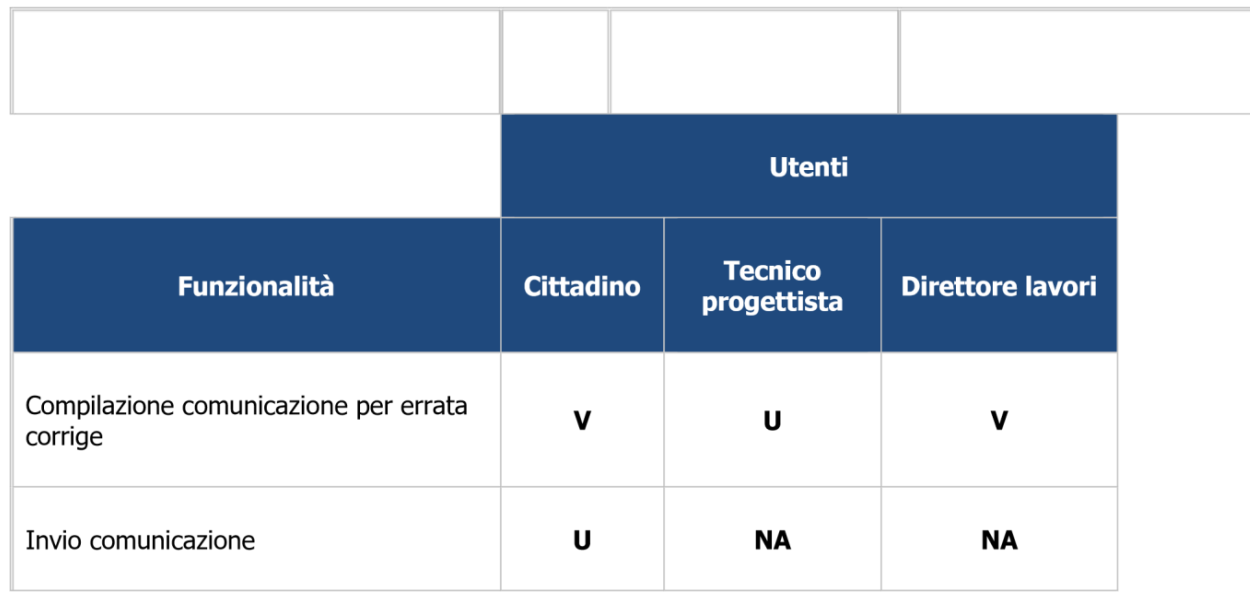

## **11.1 Compilazione comunicazione per errata corrige**

La funzionalità consente al tecnico di correggere una comunicazione di procedura edilizia già inviata, e di trasmettere la comunicazione per errata corrige formalmente all'Amministrazione.

Il tecnico una volta individuata nell'elenco delle pratiche quella d'interesse, seleziona il pulsante **"Errata corrige"** come mostrato di seguito:

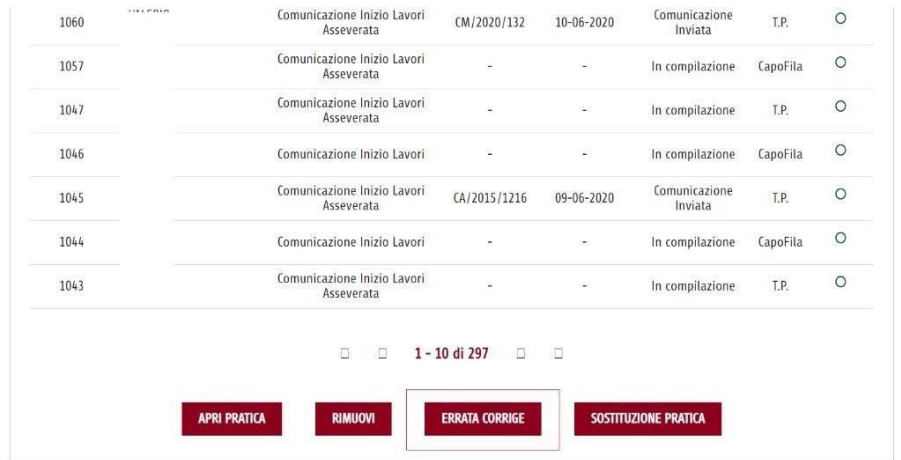

Selezionato il pulsante di "**Errata corrige"** per una pratica inviata ,il sistema visualizza le schede di compilazione con i dati caricati in sola lettura, ad esclusione dei campi modificabili per la correzione e l'invio, che sono:

I dati di residenza e i contatti dei soggetti legittimati o dei tecnici incaricati;

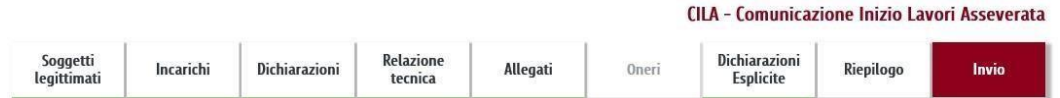

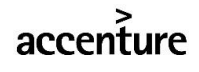

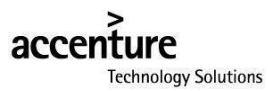

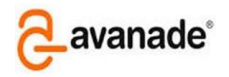

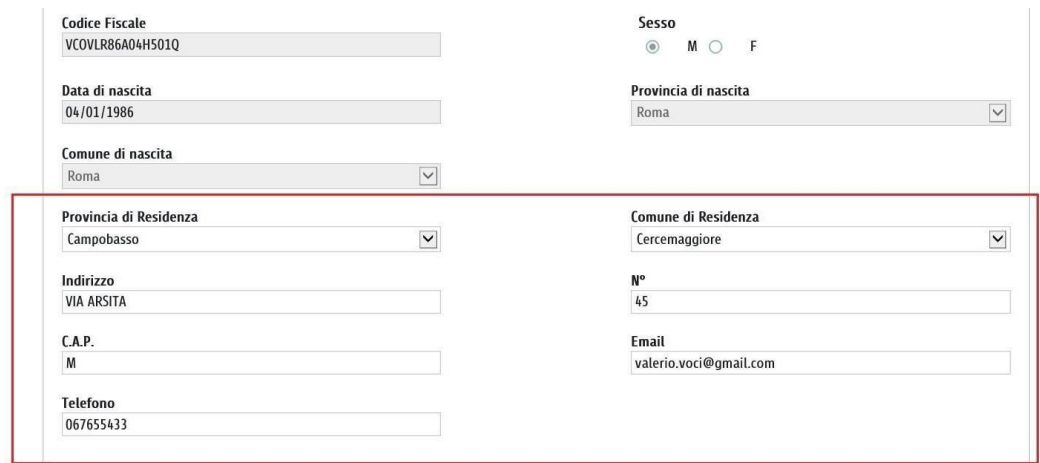

# I dati di ubicazione dell'intervento in **"Dichiarazioni**-**Parte I"**;

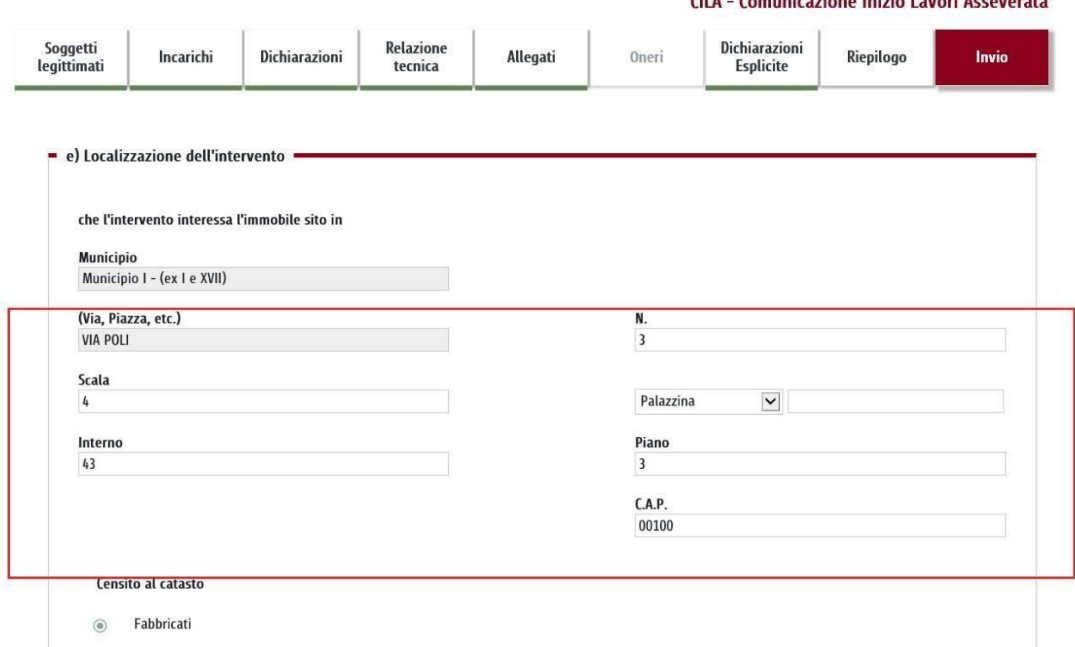

## I dati della tipologia di intervento in **"Relazione Tecnica"**;

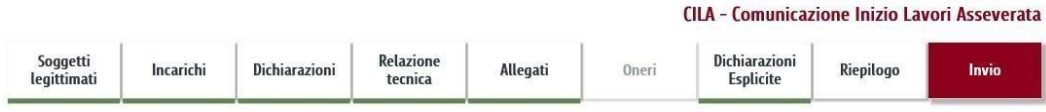

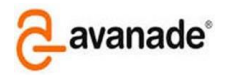

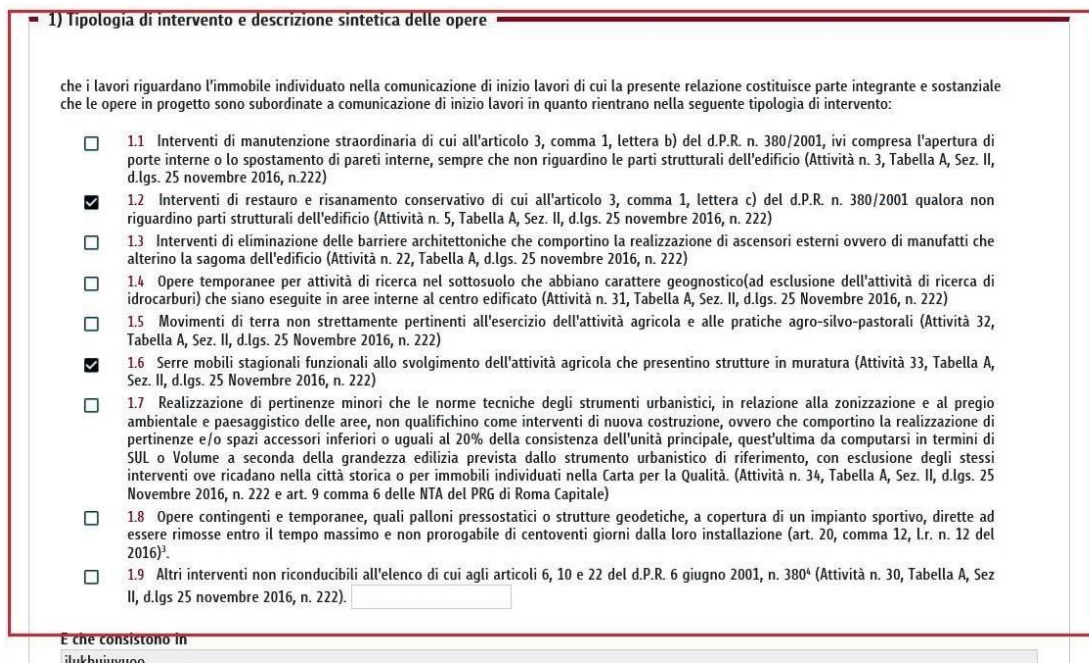

Effettuate le modifiche il tecnico scarica la relazione tecnica, la firma digitalmente e la ricarica a sistema, cosi che il sistema notifica al capofila che la pratica è pronta per l'invio.

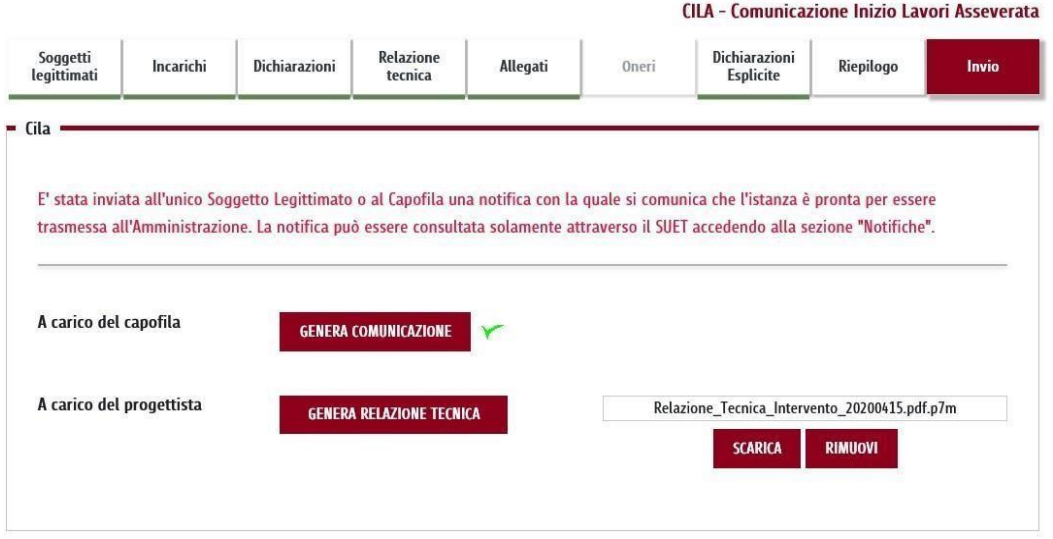

# **11.2 Invio comunicazione di errata corrige**

Il capofila, ricevuta la notifica che la nuova comunicazione è pronta per l'invio, accede alla pratica tramite lo stesso pulsante di **"Errata corrige"** e alla sezione di **"Invio"**.

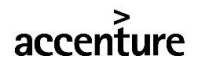

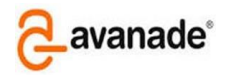

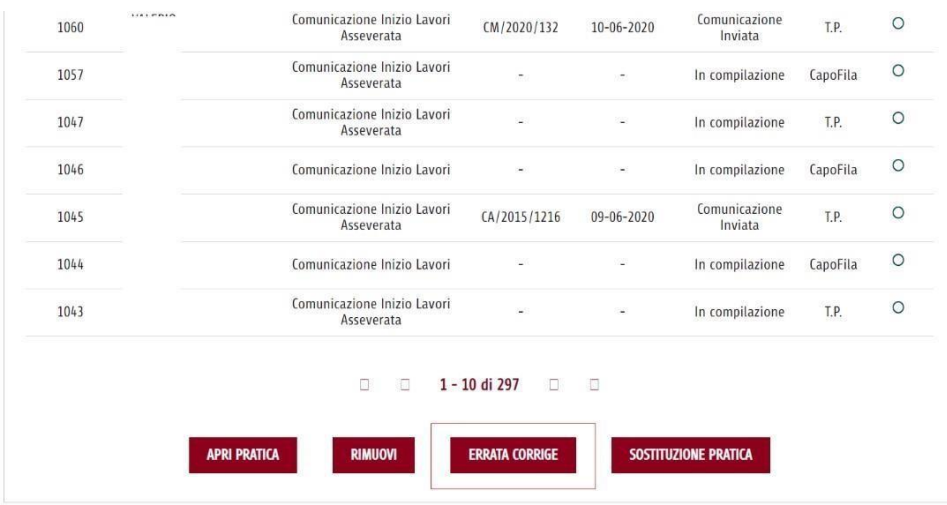

Nella sezione di **"Invio"** il capofila procede con l'invio e la protocollazione della comunicazione modificata per errata corrige; sul frontespizio della comunicazione modificata, oltre al protocollo della stessa, viene riportata la dicitura **"Integrazione per errata corrige"**. La nuova comunicazione corretta, una volta protocollata, può essere consultabile riaccedendo alla pratica dalla lista dell'elenco e selezionando il **"Fascicolo documentale"**.

# **12. Sottomissione modifiche progettuali**

I paragrafi successivi descrivono le funzionalità messe a disposizione dal sistema per dare la possibilità agli utenti, capofila e tecnici progettisti, di effettuare e trasmettere modifiche progettuali rispetto ad una comunicazione inizio lavori asseverata già inviata e alla quale non è stato data la comunicazione di fine lavori.

La seguente tabella di sintesi riporta per ciascuna funzionalità, l'utente coinvolto e le possibili azioni ad esso attribuite, distinte come segue:

- Visualizzazione "V";
- Utilizzo "U";
- Non accessibile "NA".

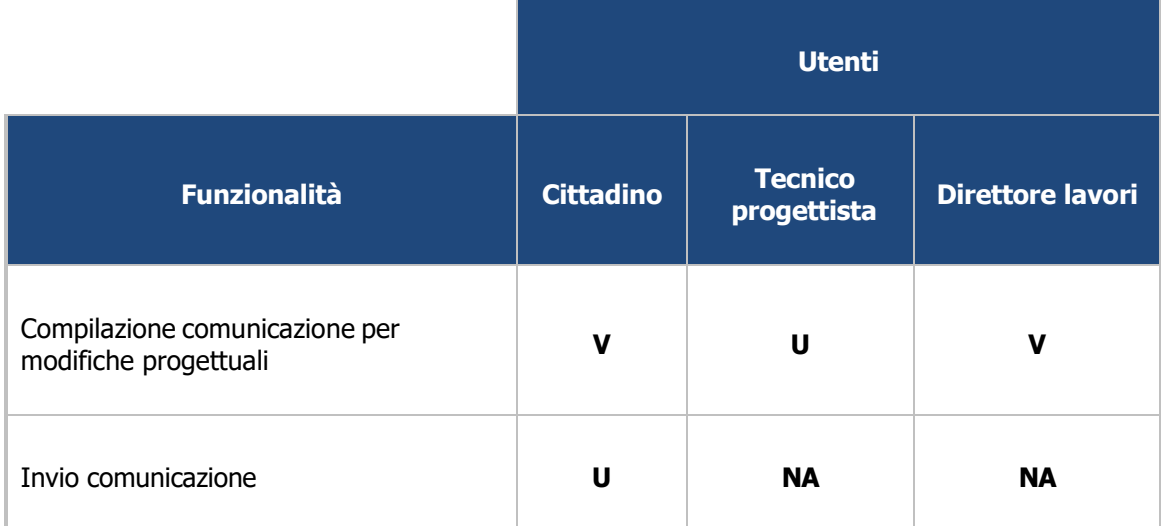

## **12.1 Compilazione comunicazione per modifiche progettuali**

La funzionalità **"Sostituzione Pratica"** consente al tecnico di predisporre, e al capofila di trasmettere all'Amministrazione, una nuova CILA per modifiche progettuali e prosecuzione di

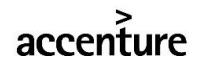

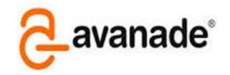

cantiere già aperto con precedente comunicazione inizio lavori asseverata. La nuova CILA è depositata in sostituzione della precedente. La funzionalità è applicabile a pratiche edilizie trasmesse e in corso d'esecuzione. Non è applicabile a CILA con Comunicazione di fine lavori o CILA depositate per opere già concluse e proposte in sanatoria.

Il tecnico una volta individuata nell'elenco delle pratiche quella d'interesse, seleziona il pulsante **"Sostituzione Pratica"** come mostrato nella schermata di seguito.

NOTA BENE: Non è possibile accedere ad una pratica in sostituzione per modifiche progettuali e prosecuzione di cantiere quando per la pratica d'origine (prima CILA) è stata già effettuata la fine lavori o per una pratica per la quale è stato avviato il procedimento di contrasto da parte dell'ufficio municipale competente.

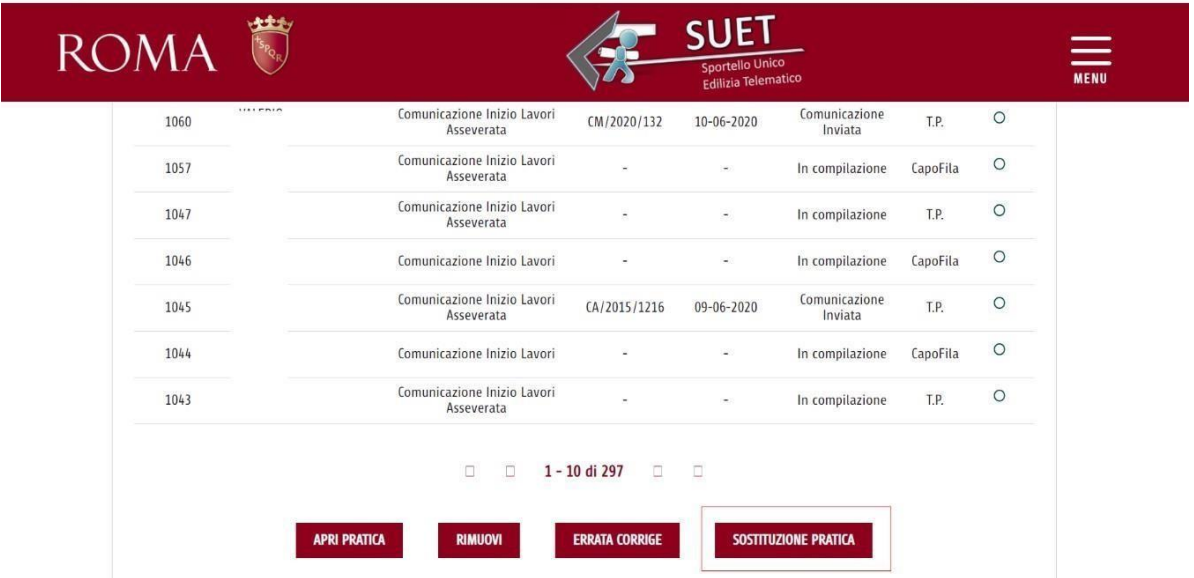

L'utente una volta entrato nella pagina di compilazione della nuova CILA visualizza le sezioni con i dati precaricati rispetto a quella trasmessa in precedenza. CILA - Comunicazione Inizio Lavori Asseverata

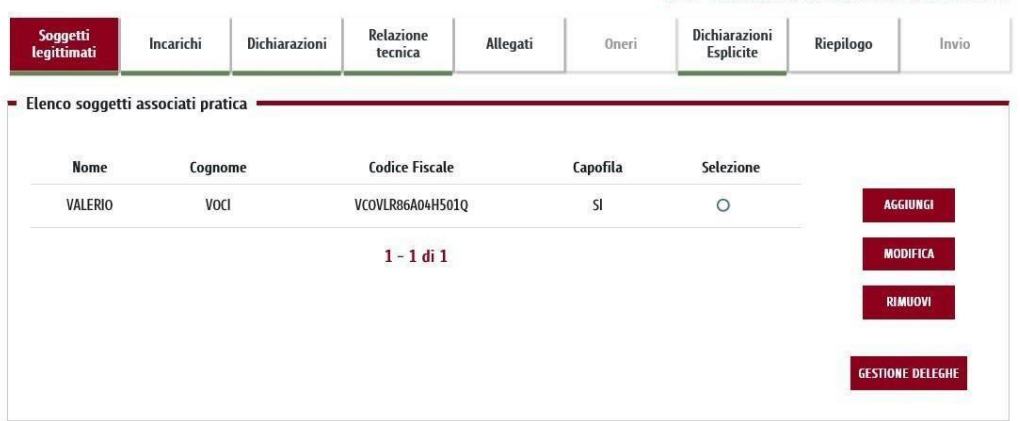

Qui può effettuare qualsiasi modifica alla pratica rispetto a quanto trasmesso, con l'obbligo di completare la sezione **"Allegati"** caricando il nuovo elaborato grafico firmato digitalmente e gli altri allegati necessari al caso specifico.

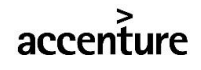

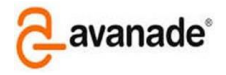

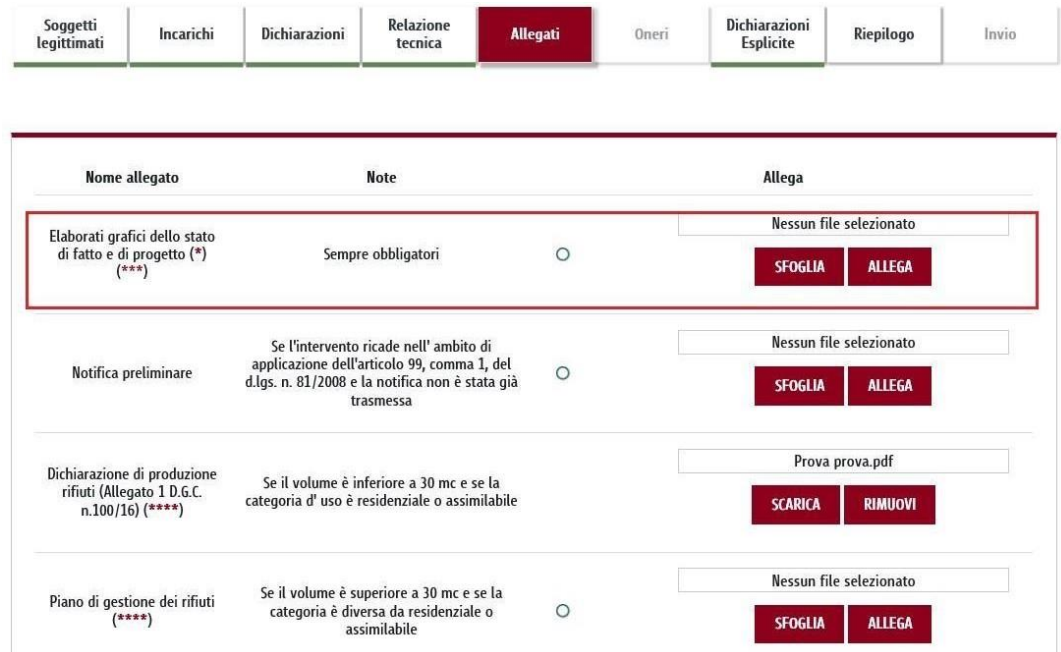

Completata anche la sezione degli allegati, il tecnico progettista accede alla sezione di **"Invio"** e come per una qualsiasi procedura edilizia scarica la relazione tecnica e la ricarica a sistema firmata digitalmente. CILA - Comunicazione Inizio Lavori Asseverata

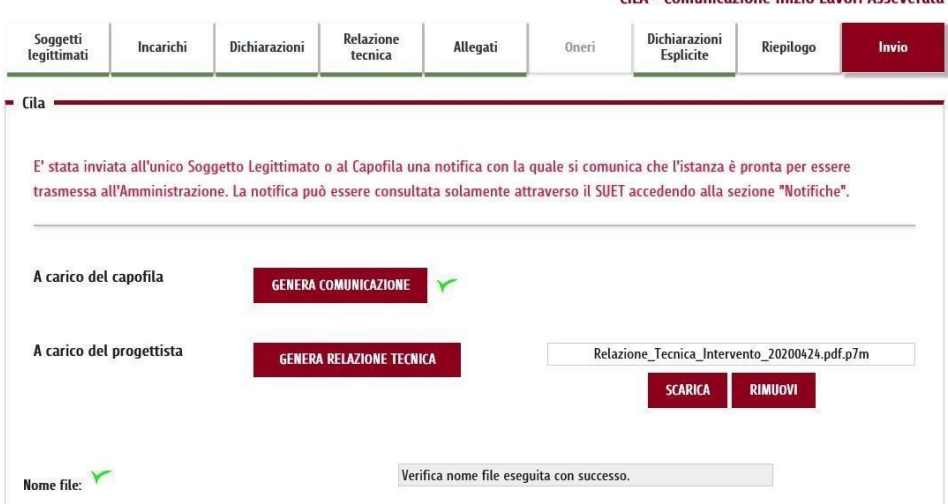

Effettuato questo passaggio il sistema notifica al capofila che la procedura edilizia con modifiche progettuali è pronta per essere inviata.

## **12.2 Invio comunicazione per modifiche progettuali**

Il capofila, ricevuta la notifica che la nuova comunicazione è pronta per l'invio, accede a sistema e alla pratica d'interesse.

accenture

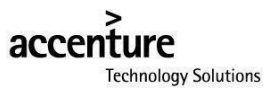

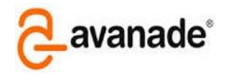

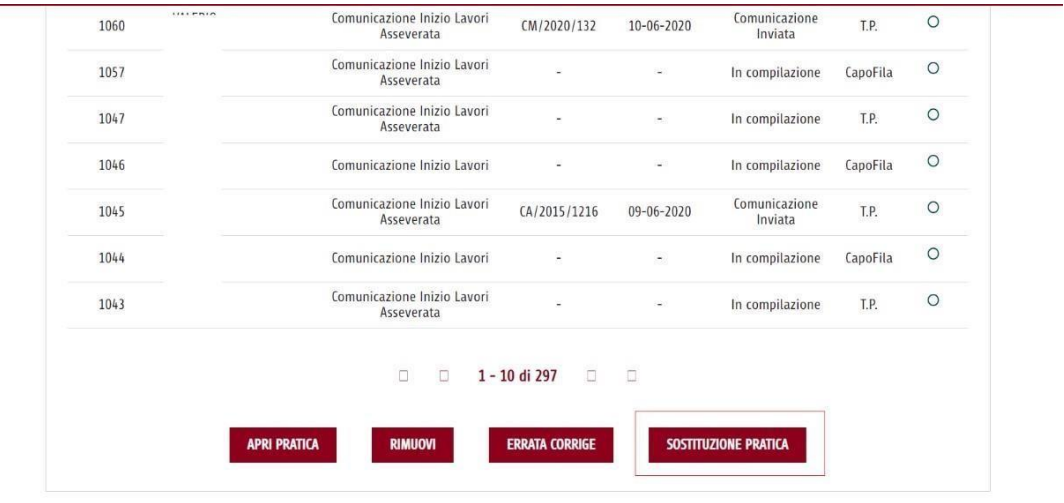

Il capofila selezionando la pratica e il pulsante **"Sostituzione Pratica"**, accede alla stessa sezione di **"Invio'"** per poter trasmettere la comunicazione, effettuando prima i dovuti pagamenti tramite i pulsanti "paga online" o "download bollettino".

Una volta sottomessa la comunicazione con le modifiche progettuali rispetto a l l a precedente pratica già inviata, il sistema genera una nuova CILA con un nuovo protocollo che sostituisce a tutti gli effetti la pratica edilizia originaria, congelandola.

Nella lista delle pratiche la prima procedura inviata (la CILA originaria) passa dallo stato di **"Comunicazione inviata"** allo stato di **"Sostituita"**. Da questo cambio stato, la pratica originaria è disponibile all'utente solo al fine della consultazione. La nuova CILA compare nell'elenco delle pratiche con lo stato **"Comunicazione inviata (in sostituzione)"**.

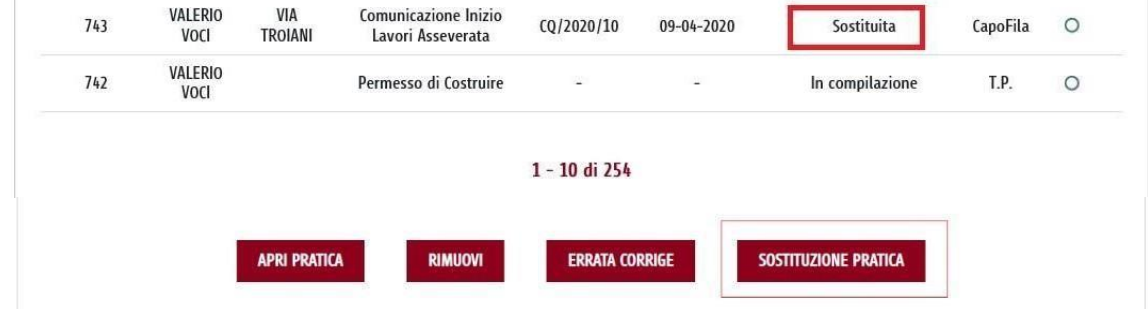

Dalla nuova comunicazione inviata è possibile accedere alla pratica sostituita tramite apposito link inserito nel quadro al di sopra della Timeline, in corrispondenza della dicitura "Pratica Sostituita", come mostrato di seguito.

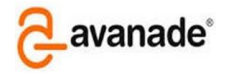

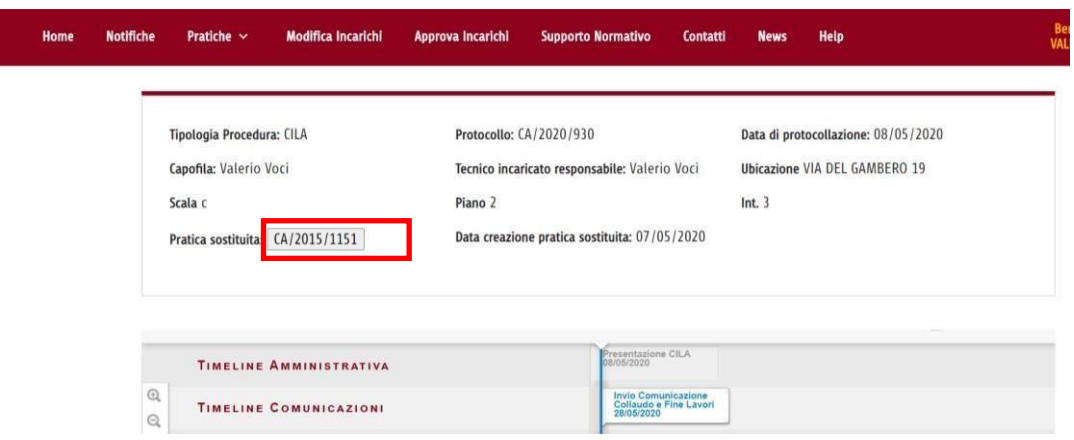

Così come dalla pratica edilizia originaria sostituita, si può accedere direttamente alla nuova CILA, da apposito link nella medesima posizione "Pratica in sostituzione", come mostrato di seguito:

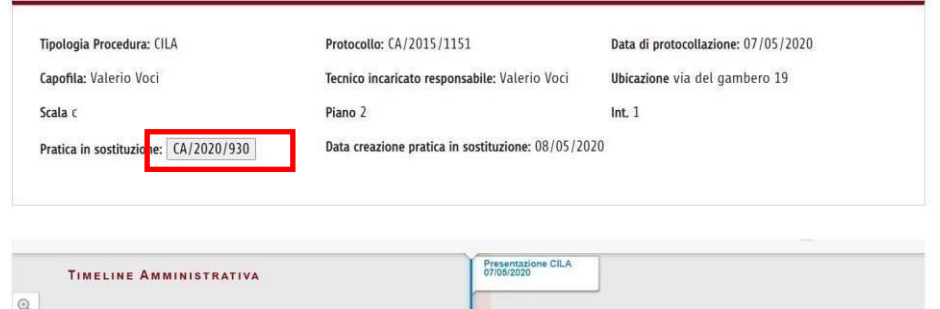

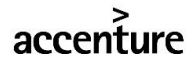

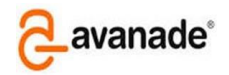